# i n v e n s y s Eurotherm

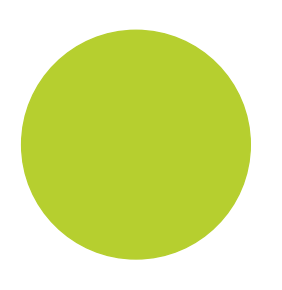

# versadac™ Manuel utilisateur

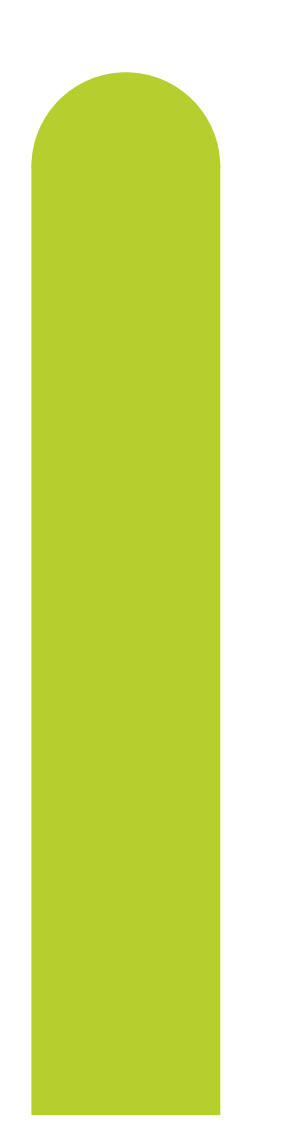

Enregistreur de données Version 2

HA031352/1FRA octobre 2013

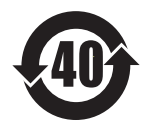

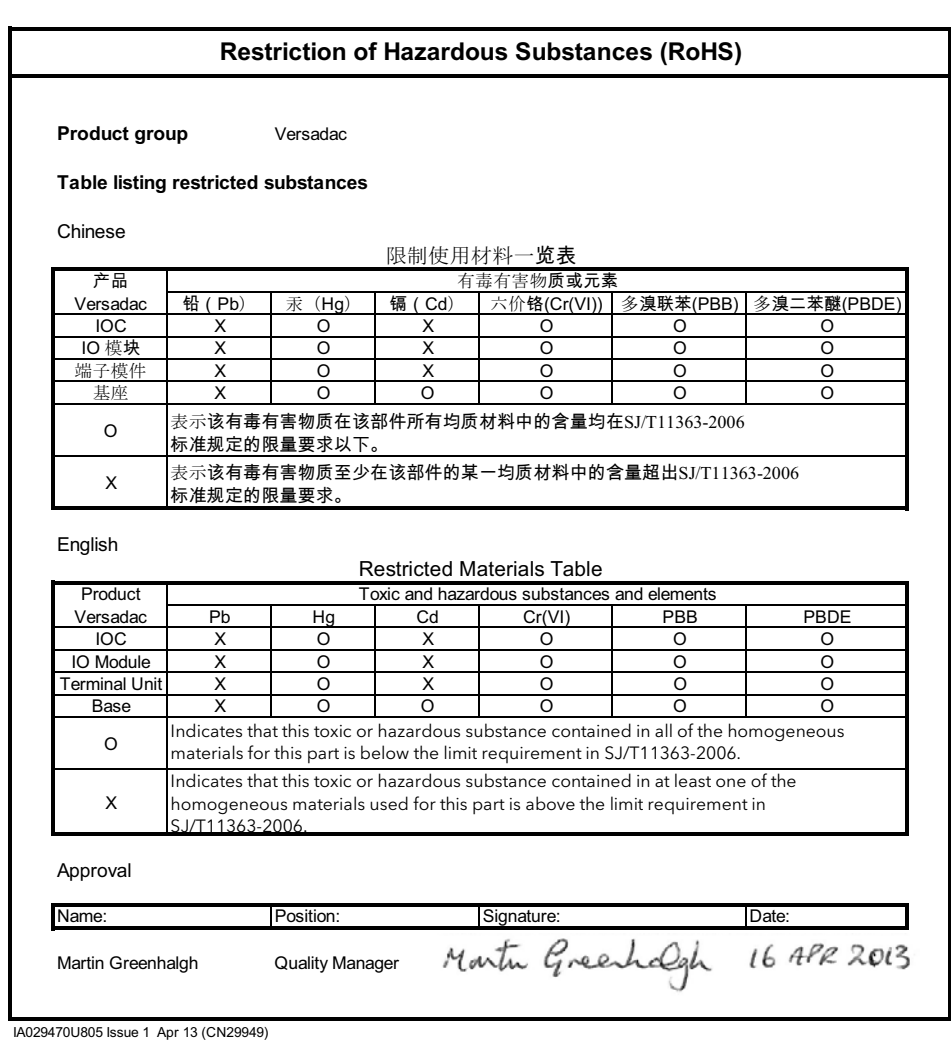

#### © 2013 Eurotherm Limited

Tous droits strictement réservés. Aucune partie du présent document ne peut être reproduite, modifiée, enregistrée sur un système de stockage ou transmise sous quelque forme que ce soit, à d'autres fins que pour faciliter le fonctionnement de l'équipement auquel se rapporte le présent document, sans l'autorisation préalable par écrit de Eurotherm Limited.

Eurotherm Limited pratique une politique de développement et d'améliorations continus de ses produits. Les spécifications figurant dans le présent document peuvent donc être modifiées sans préavis. Les informations figurant dans le présent document sont fournies en toute bonne foi, mais à titre d'information uniquement. Eurotherm Limited décline toute responsabilité pour les pertes résultant d'erreurs contenues dans le présent document.

# Enregistreur de données versadac

# Manuel utilisateur

# Liste des sections

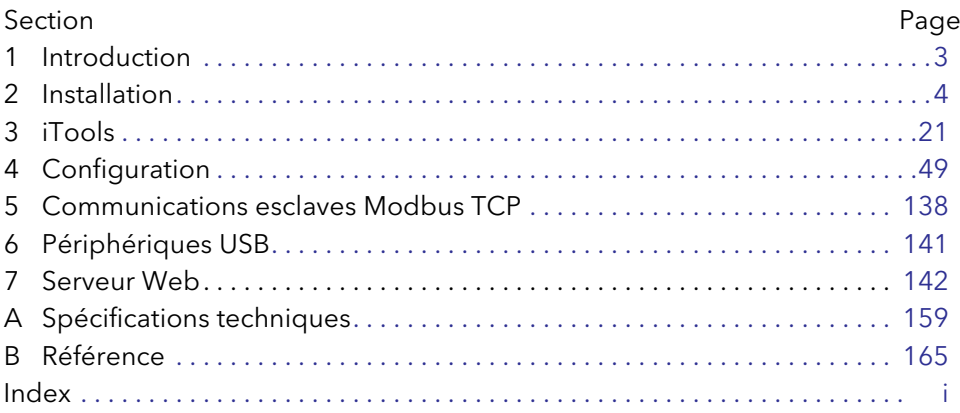

# Documents connexes

HA028838 Version imprimable de l'aide iTools HA025464 Directives d'installation CEM HA027962 Version imprimable de l'aide « Review » IA249986U805 Déclaration de conformité

# Applicabilité du logiciel

Le présent manuel renvoie aux appareils équipés de la version 2 x. du logiciel.

# Enregistreur de données versadac

# **Manuel utilisateur**

# Table des matières

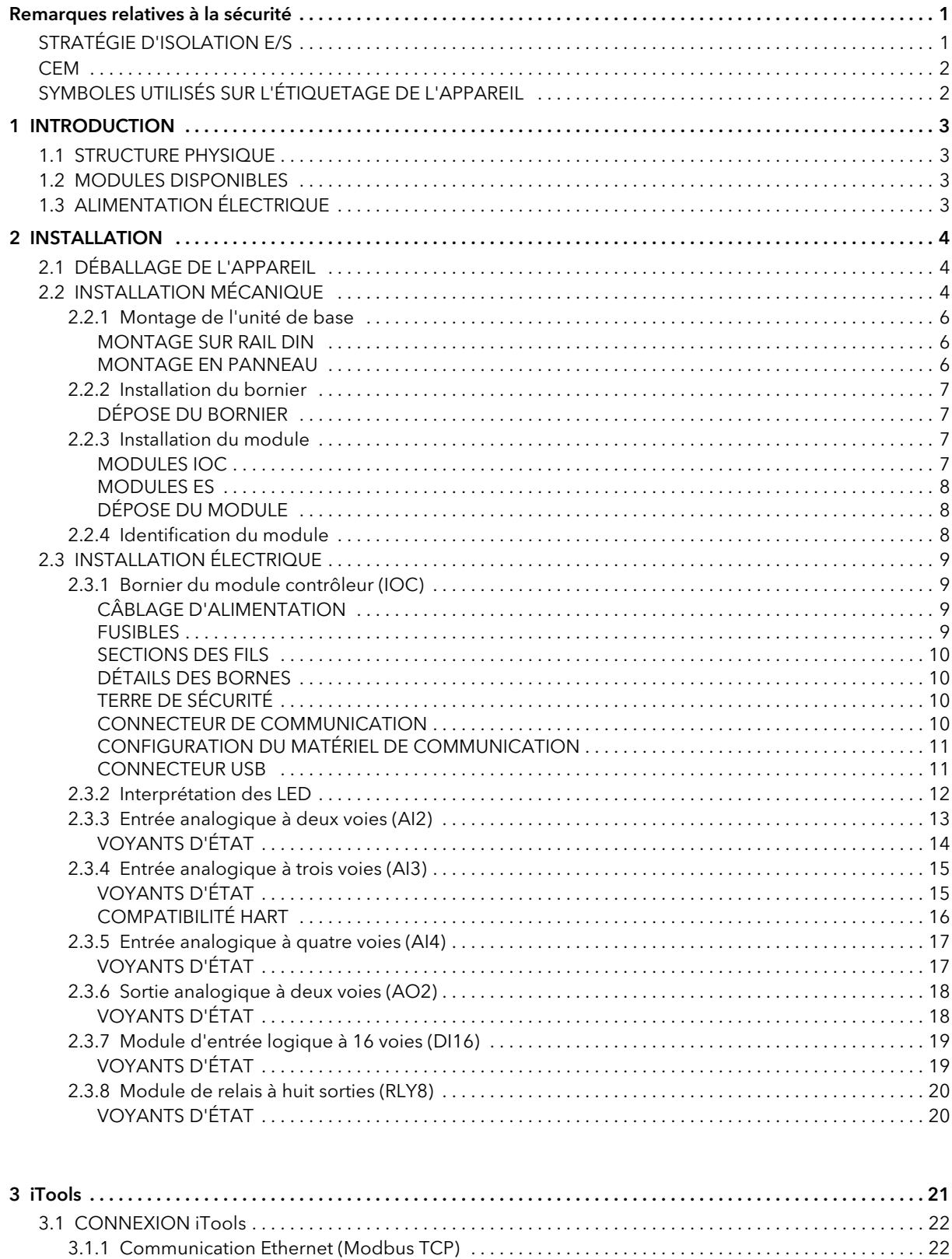

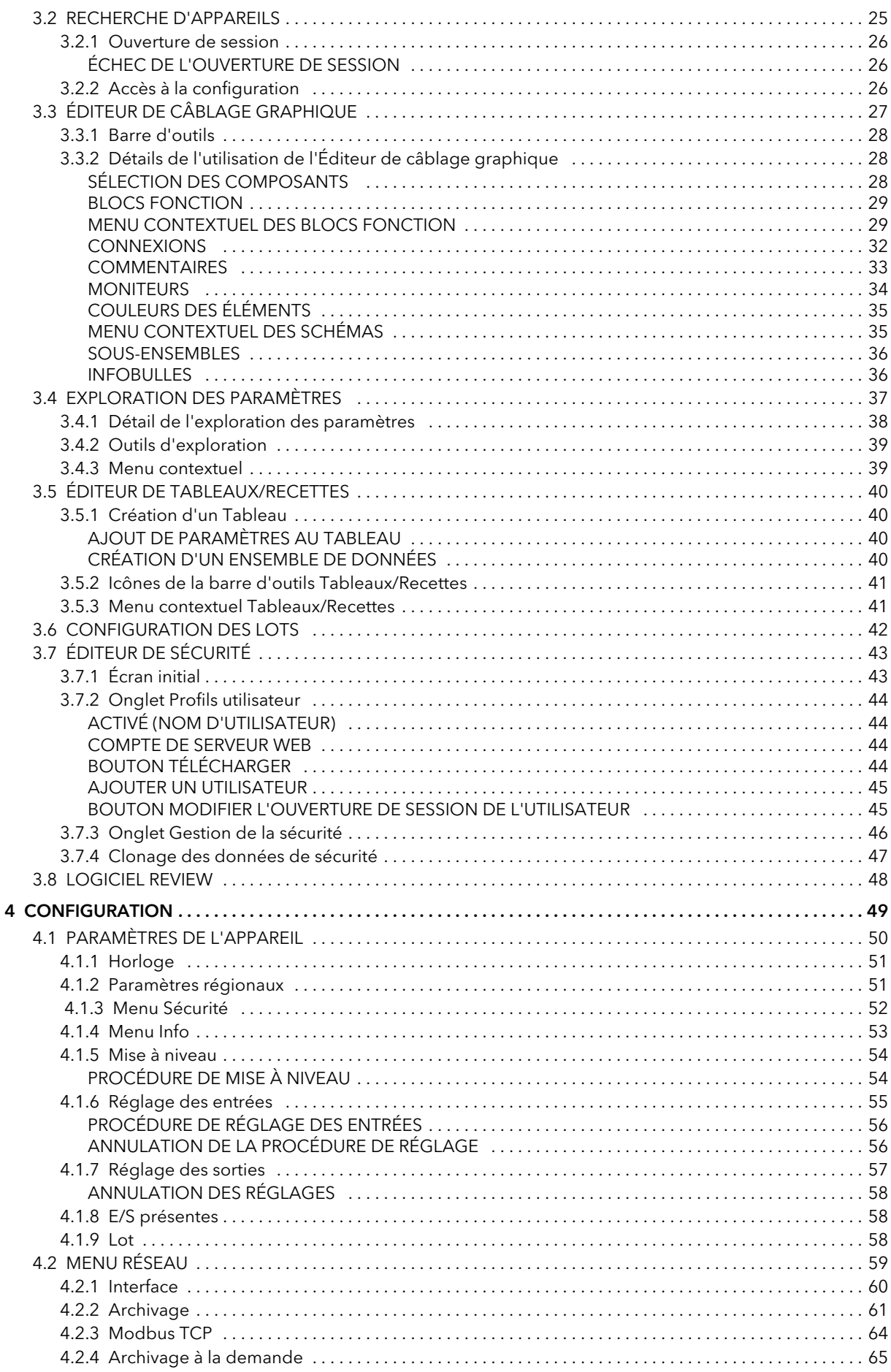

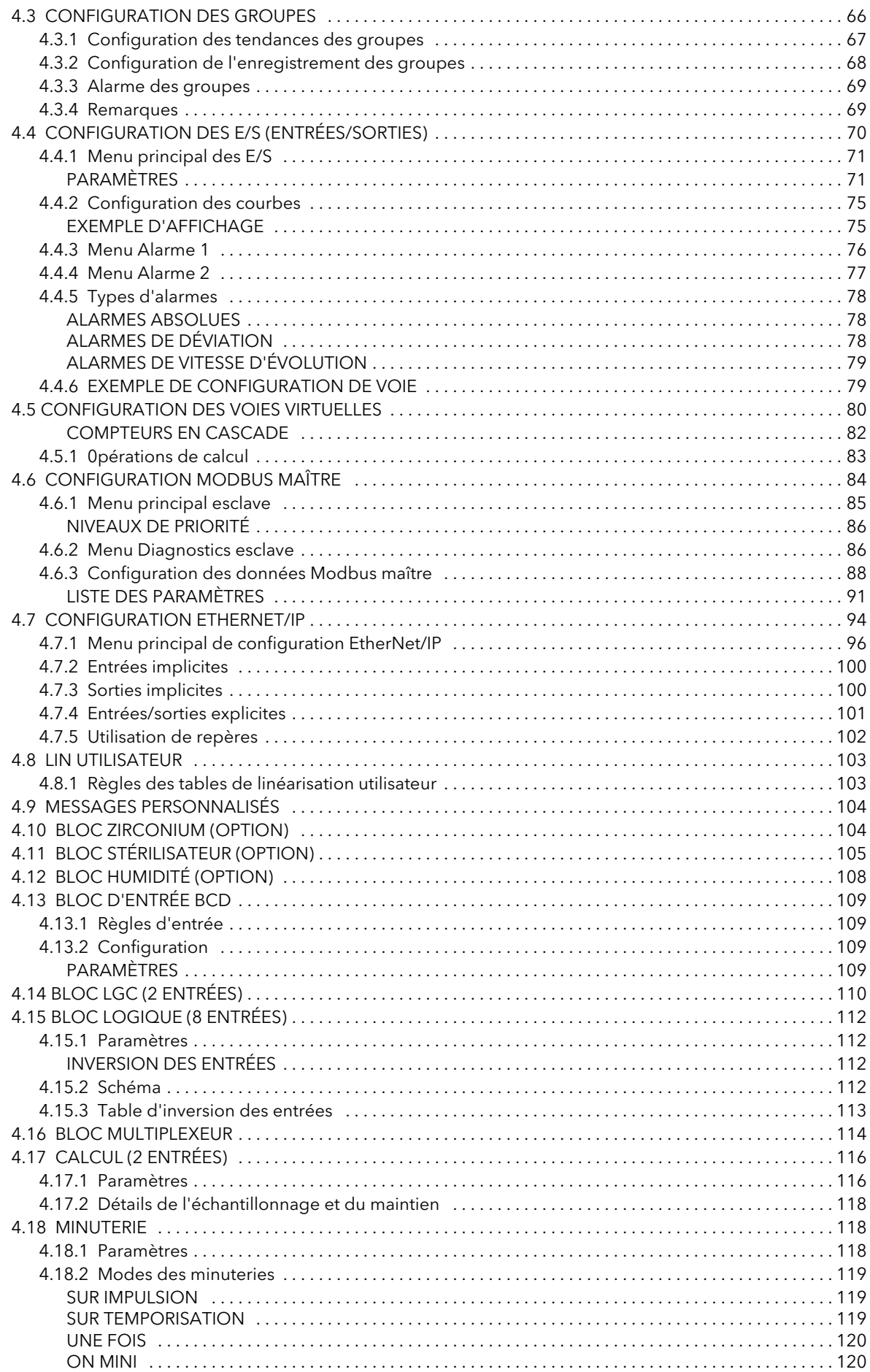

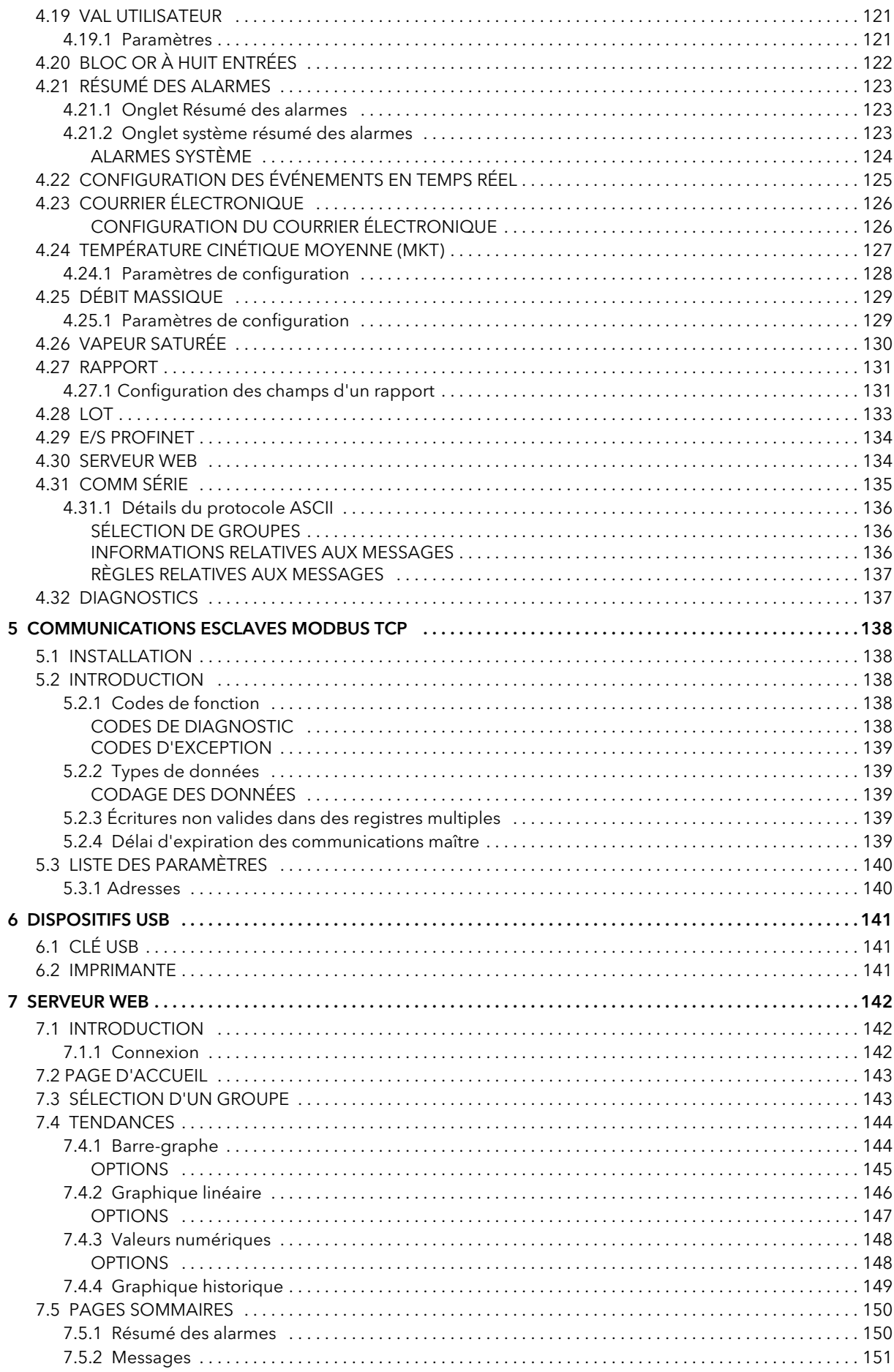

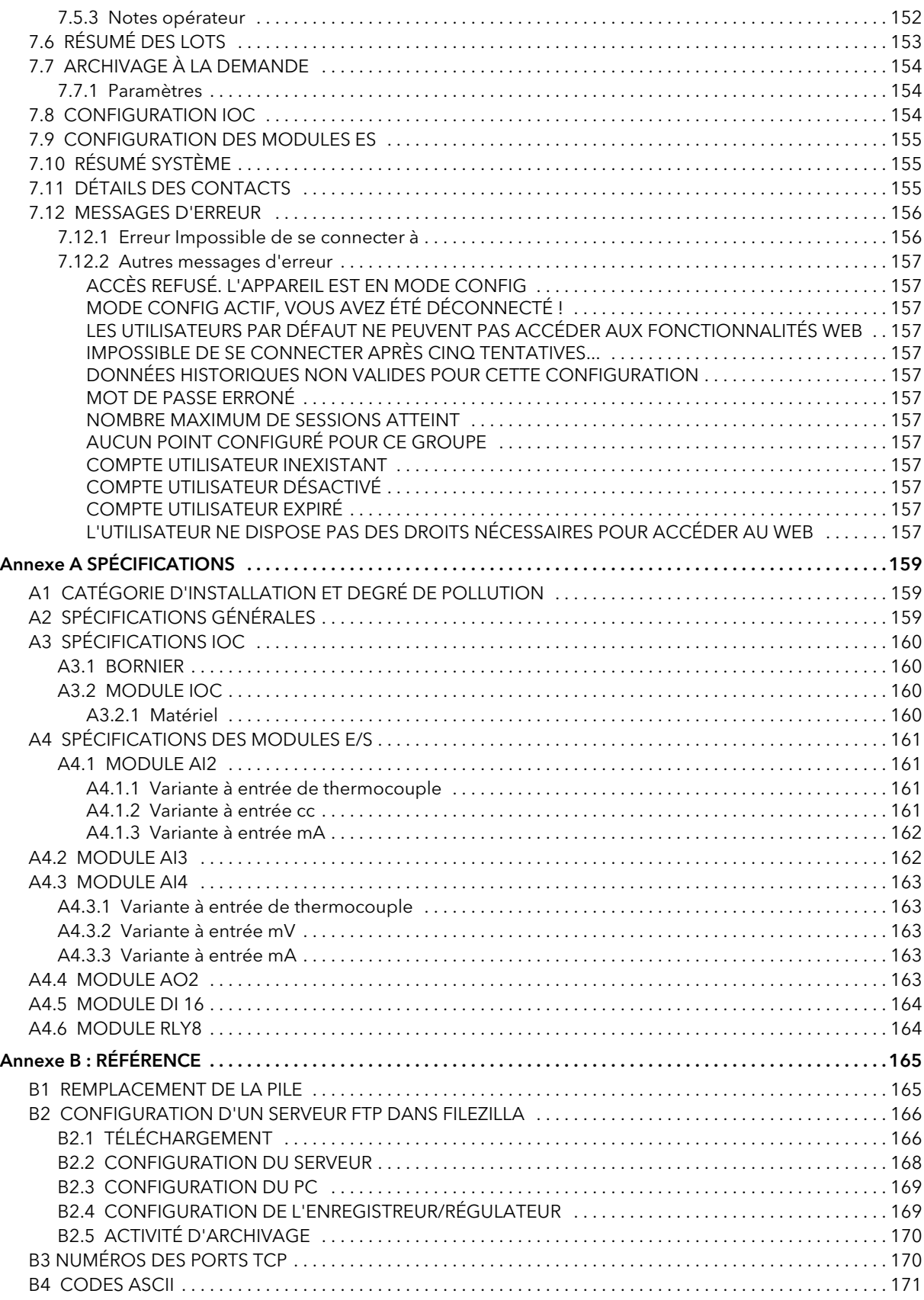

# <span id="page-8-0"></span>Remarques relatives à la sécurité

#### MISE EN GARDE

Toute coupure du conducteur de protection, à l'intérieur ou à l'extérieur de l'appareil, ou la déconnexion de la borne de mise à la terre de protection risque de rendre l'appareil dangereux lorsque certaines anomalies de fonctionnement surviennent. Toute coupure intentionnelle est interdite.

Remarque : afin d'être en conformité avec les exigences de la norme de sécurité BS EN61010, l'appareil doit être équipé de l'un des dispositifs de déconnexion suivants à portée de main de l'opérateur et étiqueté comme tel.

- a. Un commutateur ou disjoncteur conformes aux exigences des normes IEC947-1 et IEC947-3
- b. Un coupleur séparable qui peut être déconnecté sans utiliser d'outil
- c. Une prise mâle séparable, sans dispositif de verrouillage, à brancher dans une prise femelle du bâtiment.

Remarque : en cas de choc extrême le long de l'axe du fond de panier, le versadac IOC est susceptible de se réinitialiser et de redémarrer. Au cours du redémarrage, l'enregistrement est provisoirement suspendu. Le segment 1 du commutateur de configuration du bornier doit être désactivé pour empêcher le versadac d'adopter le mode de mise au point au redémarrage.

- 1. Avant d'effectuer tout autre raccordement, la borne de mise à la terre de protection doit être raccordée à un conducteur de protection. Le câblage secteur (tension d'alimentation) du bloc d'alimentation doit être raccordé aux bornes de telle manière que, s'il est arraché, le fil de terre soit le dernier à être débranché.
- 2. La borne de mise à la terre doit rester connectée (même si l'équipement est isolé de l'alimentation secteur), si l'un des circuits E/S est connecté à des tensions dangereuses\*.
- 3. Les fusibles ne peuvent pas être remplacés par l'utilisateur. Si le fusible est présumé défectueux, s'adresser impérativement au service après-vente du fabricant qui vous indiquera la marche à suivre.
- 4. Lorsqu'il est probable que la protection a été endommagée, l'unité doit être mise hors service et protégée contre toute utilisation accidentelle. S'adresser impérativement au service après-vente du fabricant pour la marche à suivre.
- 5. Tout réglage, entretien et réparation de l'appareil ouvert sous tension, doivent être évités dans la mesure du possible, et si c'est inévitable, doivent être réalisés uniquement par une personne compétente consciente du danger encouru.
- 6. 4.Dans les situations où une pollution conductrice (condensation, poussière de carbone) est probable, un dispositif de conditionnement/filtrage d'air ou d'étanchéité doit être installé dans l'armoire de l'enregistreur.
- 7. Si l'équipement est utilisé autrement que de la manière spécifiée par le fabricant, la protection assurée par l'équipement risque d'être compromise.
- 8. Afin d'être en conformité avec les exigences de la norme BS EN61010, la tension appliquée aux bornes E/ S ne doit pas dépasser la tension d'isolement de ces bornes. La tension maximale admissible est de 30 Vca ou 60 Vcc en l'absence d'isolement des bornes.

\* Une définition complète des tensions 'dangereuses' est fournie dans 'Hazardous live' dans la norme BS EN61010. En résumé, dans les conditions de fonctionnement normales, les tensions dangereuses sont définies comme correspondant à > 42,2 Vca crête (30 V eff. ) ou > 60 Vcc.

# <span id="page-8-1"></span>STRATÉGIE D'ISOLATION E/S

L'isolation est mise en œuvre sous la forme d'une double barrière d'isolation (300 V) qui sépare toutes les voies E/S dans un module du reste du système.

Cette double barrière empêche les tensions dangereuses présentes sur toute voie E/S de constituer un risque pour le câblage associé à tout autre module E/S ou pour le reste du système.

Les modules qui disposent d'une isolation intervoie assurent une meilleure sécurité et qualité des signaux sur toutes les voies au sein de ces modules. Reportez-vous à la section correspondante de [l'annexe A](#page-166-0) pour de plus amples détails.

# <span id="page-9-0"></span>CEM

Cet appareil est conforme aux exigences de protection essentielles de la directive CEM 89/336/CEE, modifiée par la directive CEM 93/68/CEE. Il répond également aux normes d'émissions et d'immunité à respecter dans les environnements industriels.

Afin d'assurer la conformité à la directive CEM européenne, certaines précautions doivent être prises lors de l'installation :

Conseils d'ordre général Reportez-vous au guide d'installation CEM (réf. HA025464).

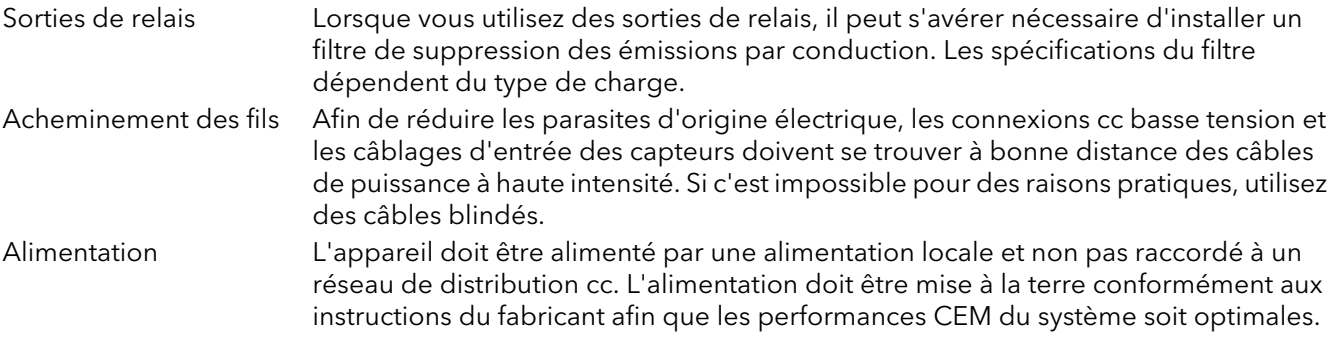

# <span id="page-9-1"></span>SYMBOLES UTILISÉS SUR L'ÉTIQUETAGE DE L'APPAREIL

Un ou plusieurs des symboles ci-dessous peuvent figurer sur l'étiquetage des éléments qui constituent l'enregistreur. Dans certains cas, les symboles peuvent intégrés dans le moulage ou estampillés sur les parties métalliques.

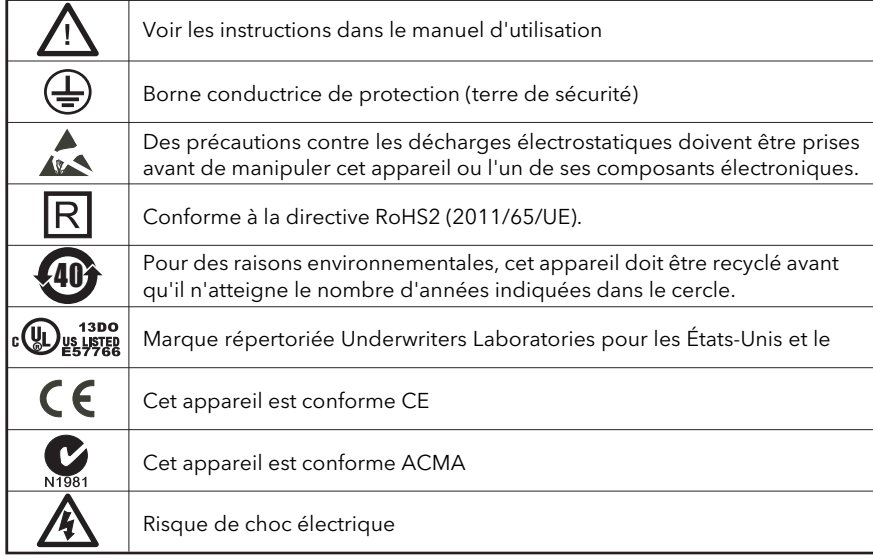

# <span id="page-10-1"></span><span id="page-10-0"></span>1 INTRODUCTION

Le présent document décrit l'installation, le fonctionnement et la configuration d'un enregistreur de données versadac. L'appareil permet de gérer un maximum de 16 modules E/S (en fonction de la taille de l'unité de base) et d'assurer un archivage sécurisé par transfert FTP ou sur une clé USB.

# <span id="page-10-2"></span>1.1 STRUCTURE PHYSIQUE

L'unité comprend un module contrôleur des entrées/sorties (IOC) et un certain nombre de modules d'entrées/ sorties (E/S), qui s'insèrent dans leur propre bornier qui permet le raccordement du câblage utilisateur. Les borniers proprement dits se trouvent dans une unité de base montée sur un rail DIN ou un panneau, le cas échéant. Les unités de base en fonction de leur taille permettent de loger un nombre variable de modules E/S (16 au maximum).

La partie inférieure à l'avant de l'unité est recouverte par un volet amovible qui protège le câblage, mais laisse apparaître la LED d'état.

Un module contrôleur défaillant peut être remplacé sous tension sans débrancher le câblage. Les indications exhaustives de l'état du matériel et du logiciel permettent de procéder rapidement à une vérification et à un diagnostic de l'appareil.

Les vérifications de bon fonctionnement, les tests automatiques et l'initialisation sont réalisés à la mise sous tension. L'état des E/S et les communications externes sont vérifiés en permanence et tous les modules sont équipés de LED qui affichent l'état des communications et des modules E/S.

# <span id="page-10-3"></span>1.2 MODULES DISPONIBLES

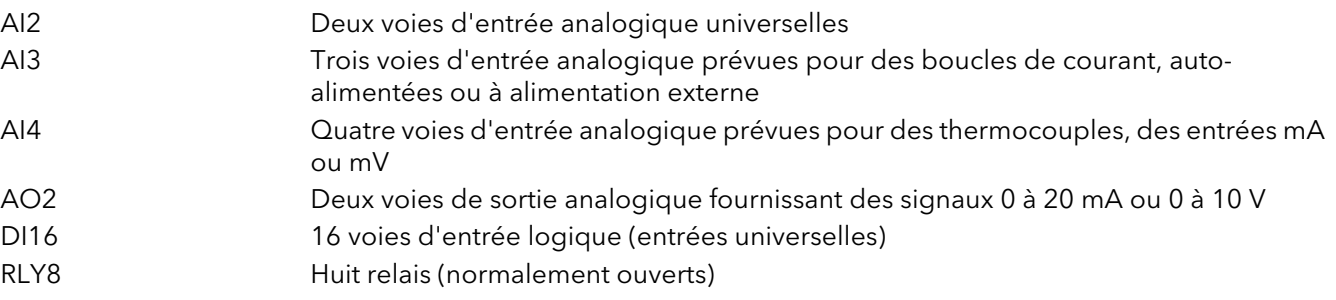

# <span id="page-10-4"></span>1.3 ALIMENTATION ÉLECTRIQUE

L'alimentation est appliquée aux bornes du module IOC, comme le montre la [section 2.3.1.](#page-16-1) Le système contrôle la tension d'alimentation et permet de déclencher une alarme, si la tension d'alimentation est inférieure à une valeur admissible.

# <span id="page-11-1"></span><span id="page-11-0"></span>2 INSTALLATION

# <span id="page-11-2"></span>2.1 DÉBALLAGE DE L'APPAREIL

L'appareil est expédié sous conditionnement spécial conçu pour offrir une protection adéquate pendant son transport. Si la boîte extérieure présente des signes de dommages, l'ouvrir immédiatement et examiner son contenu. En cas de signes de dommages, ne pas utiliser l'appareil et contacter le représentant le plus proche qui vous indiquera la marche à suivre. Une fois l'appareil déballé, examiner l'emballage pour s'assurer que tous les accessoires et la documentation en ont été retirés. L'emballage doit être conservé et rangé pour tout transport ultérieur.

# <span id="page-11-3"></span>2.2 INSTALLATION MÉCANIQUE

La figure 2.2a montre les détails des dimensions et la figure 2.2b les détails de fixation.

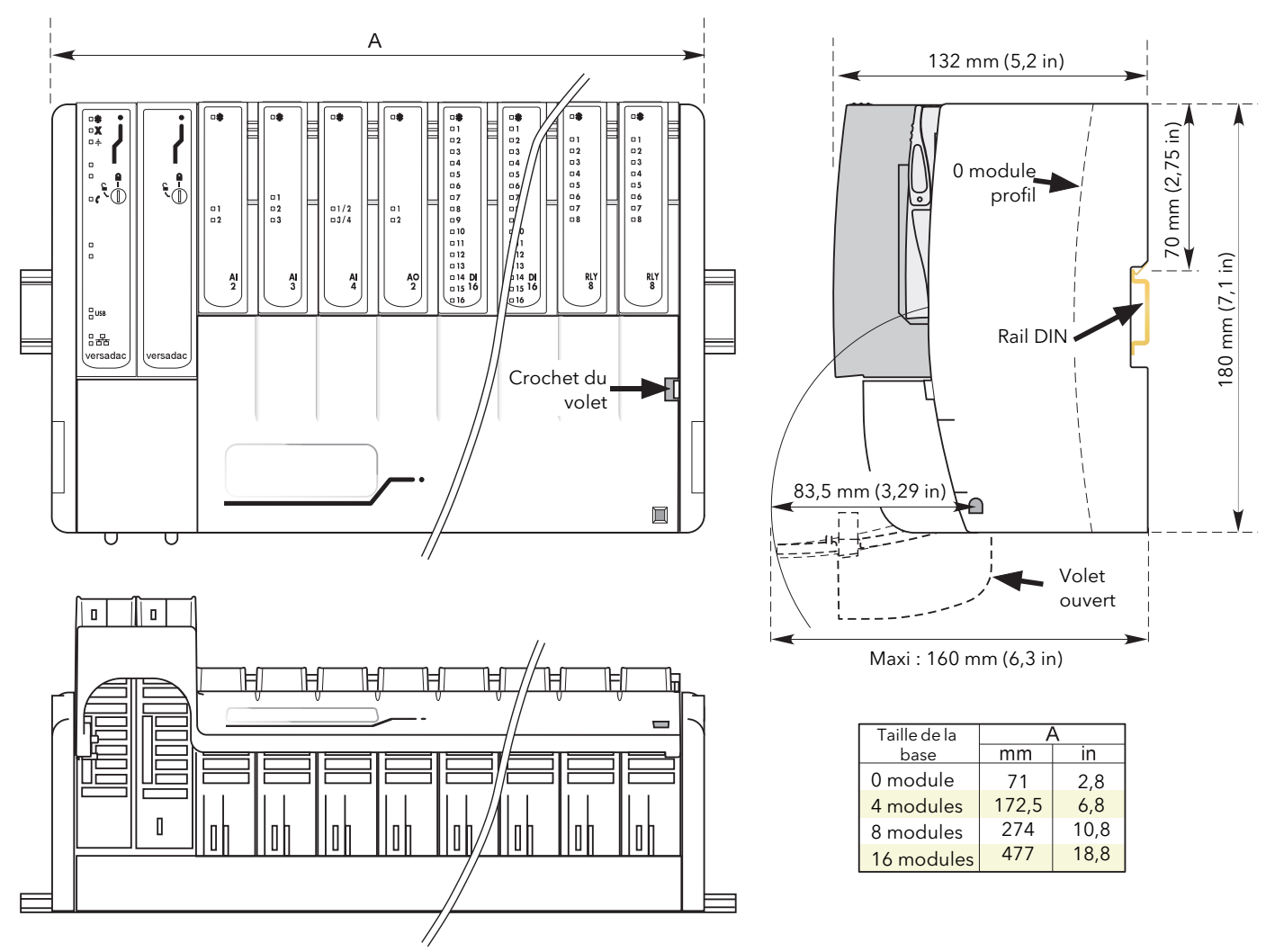

Figure 2.2a Dimensions hors tout

# 2 INSTALLATION MÉCANIQUE (suite)

<span id="page-12-0"></span>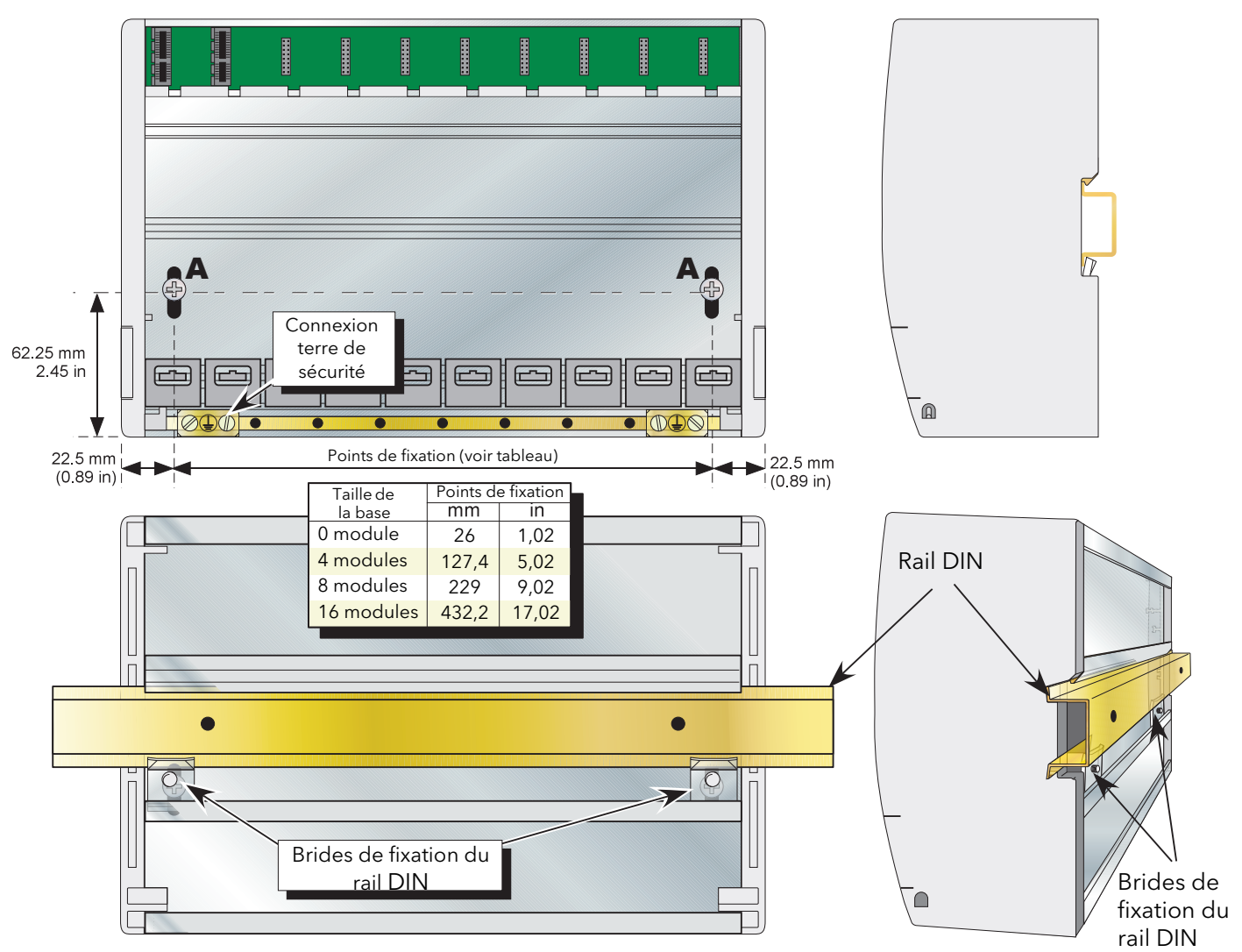

Figure 2.2b Détails de fixation

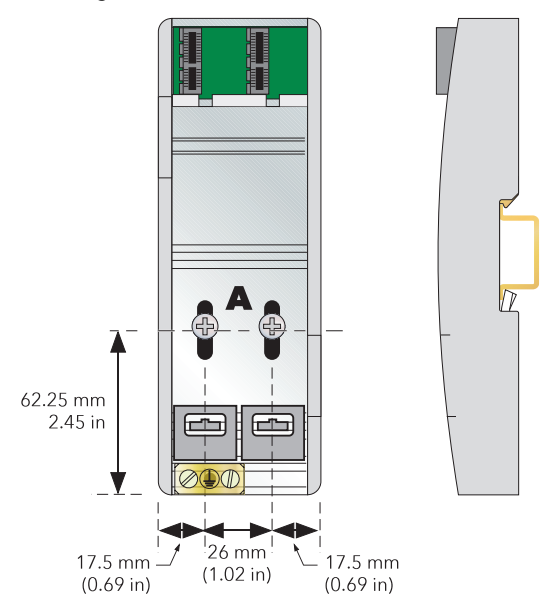

Figure 2.2c Détails de la base sans module

# <span id="page-13-0"></span>2.2.1 Montage de l'unité de base

Cette unité de base est conçue pour être montée sur un rail DIN ou en traversée de cloison dans une armoire.

#### MISE EN GARDE

L'équipement ne doit pas être utilisé sans conducteur de terre raccordé à l'une des bornes de terre de l'unité de base. Le câble de mise à la terre doit au moins avoir la puissance nominale du plus gros câble d'alimentation raccordé à l'appareil.

L'extrémité du câble de mise à la terre doit être équipée d'une cosse en cuivre étamée, fixée par l'une des vis et rondelles fournies avec l'unité de base et serrée au couple de 1,2 Nm (10,5 lbin).

Cette connexion permet également de disposer d'une masse pour des raisons de compatibilité électromagnétique.

#### <span id="page-13-1"></span>MONTAGE SUR RAIL DIN

Utilisez un rail DIN symétrique à montage horizontal de 35×7,5 ou 35×15 conforme à la norme BS EN50022.

- 1. Installez le rail DIN à l'aide de boulons appropriés et assurez-vous du bon contact électrique entre les parties métalliques de l'armoire *et* les boulons ou un câble de mise à la terre approprié.
- 2. Desserrez les vis (« A », voir figure 2.2b/c) de l'unité de base, deux ou trois tours et laissez les vis, ainsi que les brides de fixation correspondantes glisser jusqu'au bas de la fente.
- 3. Abaissez l'unité de base sur le rail DIN de sorte que le bord supérieur du rail se loge dans la fente sous la barre de soutien (voir figure 2.2b/c).
- 4. Faites glisser les vis (A) et les brides correspondantes aussi loin que possible vers le haut des fentes et assurez-vous que le haut de chaque bride de fixation se loge derrière le bord inférieur du rail DIN.
- 5. Serrez les vis et vérifiez que l'unité de base est bien fixée sur le rail.

#### <span id="page-13-2"></span>MONTAGE EN PANNEAU

#### MISE EN GARDE

La hauteur des têtes de boulon ne doit pas dépasser 5 mm ou le dégagement d'isolation entre la tête du boulon et les borniers correspondants sera insuffisante.

- 1. Déposez les vis (A, voir figure 2.2b/c) et les brides de fixation correspondantes.
- 2. Maintenez l'unité de base sur le panneau, repérez la position des deux trous sur le panneau.
- 3. Percez deux trous appropriés dans le panneau et utilisez deux boulons appropriés (M5 recommandés) pour fixer l'unité de base sur le panneau. Assurez-vous du bon contact électrique entre les parties métalliques de l'armoire *et* les boulons ou un câble de mise à la terre approprié.

## <span id="page-14-0"></span>2.2.2 Installation du bornier

- 1. Insérez la languette en haut du circuit imprimé du bornier dans l'emplacement correspondant de l'unité de base (action « B » de la figure 2.2.2).
- 2. Appuyez sur le bas du bornier, jusqu'à ce qu'un « clic » confirme que la bride de retenue est revenue en position pour fixer le bornier (action « C »).

Remarque : si tous les emplacements de l'unité de base ne sont pas occupés, un bornier d'obturation (fourni) doit être mis en place du côté droit du dernier module afin de préserver la classe de protection IP20.

#### <span id="page-14-1"></span>DÉPOSE DU BORNIER

- 1. Déposez le module E/S du bornier, si présent (section 2.2.3, ci-dessous).
- 2. Déposez l'ensemble du câblage du bornier, le cas échéant.
- 3. Appuyez sur la bride de retenue au bas du bornier et retirez-le (action « D »).

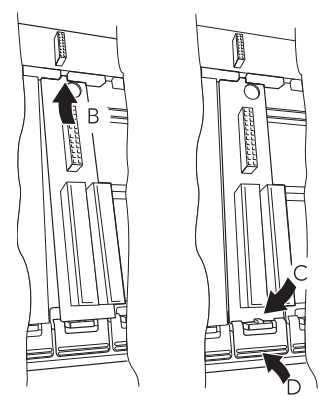

Figure 2.2.2 Pose/dépose du bornier

## <span id="page-14-2"></span>2.2.3 Installation du module

#### <span id="page-14-3"></span>MODULES IOC

Le module contrôleur des entrées/sorties (IOC) actif (figure 2.2.3a) doit être installé dans l'emplacement à l'extrémité gauche, sans oublier de mettre un module d'obturation dans l'emplacement voisin.

Pour installer un IOC :

- 1. Utilisez un tournevis à lame plate de 3 mm pour tourner le boulon de fixation dans le sens contraire des aiguilles d'une montre et le mettre en position déverrouillé. Verrouillé Déverrouillé
- 2. Placez le module sur le bornier et le fond de panier et poussez à fond pour le mettre en place.
- 3. Utilisez un tournevis à lame plate de 3 mm pour tourner le boulon de fixation de 90° dans le sens des aiguilles d'une montre et le mettre en position verrouillé.

#### Pour déposer un IOC :

- 1. Utilisez un tournevis à lame plate de 3 mm pour tourner le boulon de fixation de 90° dans le sens contraire des aiguilles d'une montre et le mettre en position déverrouillé.
- 2. 2.Désolidarisez le module et retirez-le de l'unité de base.

Figure 2.2.3a Installation de l'IOC

음<br><sub>금</sub>usB 유물 versada

oΫ

Remarque... Même si le volet du capot E/S (unités à 4/8/16 voies) peut être déposé pour faciliter l'accès aux borniers, les pièces latérales doivent rester en place pour assurer un meilleur soutien et faciliter l'insertion.

## 2.2.3 INSTALLATION DES MODULES (suite)

#### <span id="page-15-0"></span>MODULES ES

- 1. Tirez le levier de retenue du module vers l'avant et mettez-le en position déverrouillé comme le montre la figure 2.2.3b.
- 2. Placez le module sur le bornier et le fond de panier et poussez à fond pour le mettre en place.
- 3. Remettez le levier de retenue en position verrouillé.

#### <span id="page-15-1"></span>DÉPOSE DU MODULE

- 1. Tirez le levier de retenue du module vers l'avant et mettez-le en position déverrouillé comme le montre la figure 2.2.3
- 2. Désolidarisez le module du connecteur du fond de panier et retirez-le de l'unité de base.

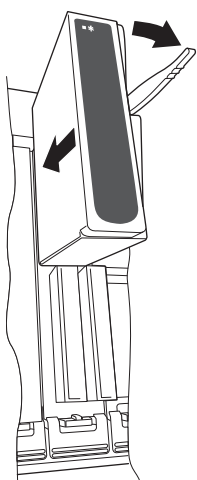

Figure 2.2.3b Installation du module ES

#### **ATTENTION**

Vous devez vous assurer que le bornier correct est utilisé pour le type de module E/S installé. En particulier, l'installation d'un module AI2 dans un bornier AI4 ou vice-versa peut entraîner un comportement inattendu qui risque d'endommager le procédé en cours de régulation.

## <span id="page-15-2"></span>2.2.4 Identification du module

L'intérieur du capot comprend les emplacements (« logements ») prévus pour des étiquettes qui permettent d'identifier le module installé « au-dessus » de chaque logement.

Un module de document fourni sur le DVD permet à l'utilisateur d'imprimer sur une feuille adhésive prédécoupée (GA030486, fournie avec l'appareil). Une fois imprimées, les étiquettes correspondantes peuvent être décollées du support et fixées sur les logements correspondants.

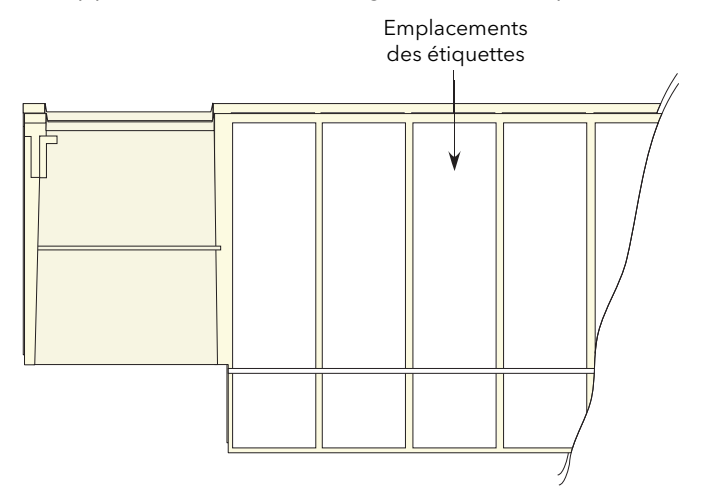

Figure 2.2.4 Intérieur du capot

# <span id="page-16-0"></span>2.3 INSTALLATION ÉLECTRIQUE

<span id="page-16-1"></span>2.3.1 Bornier du module contrôleur (IOC)

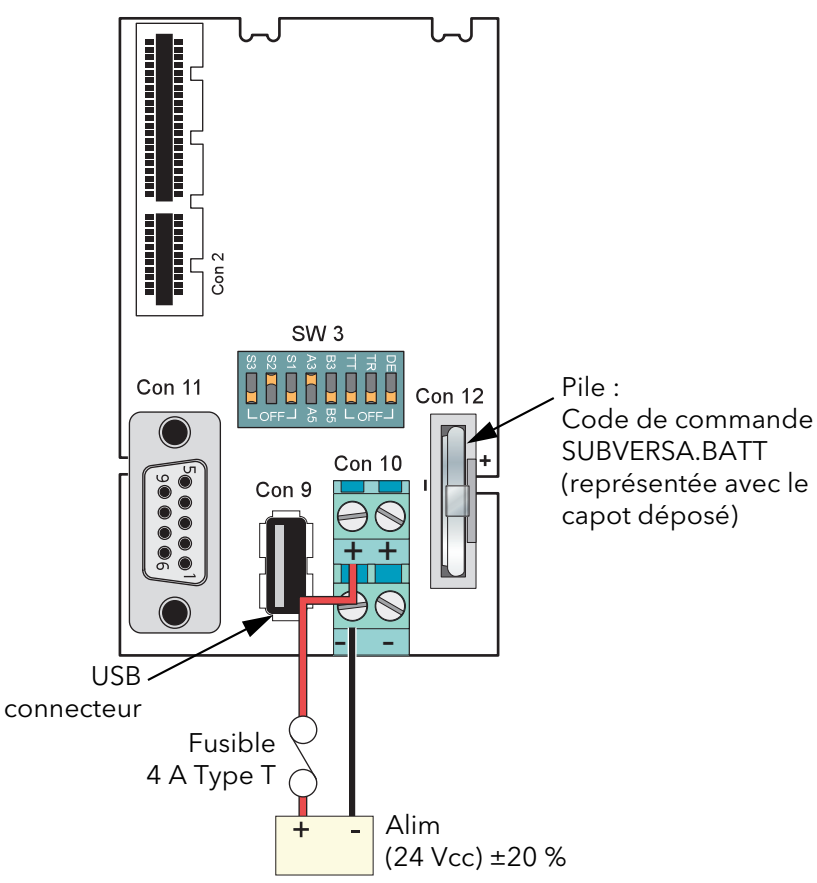

Figure 2.3.1a Câblage du bornier IOC

# <span id="page-16-2"></span>CÂBLAGE D'ALIMENTATION

La figure 2.3.1a montre le bornier du module contrôleur, ainsi que les détails du câblage de l'alimentation et de la pile.

#### **ATTENTION**

La tension de ligne d'alimentation ne doit pas dépasser 30 V par rapport à la terre de sécurité.

Remarque : si la tension d'alimentation est inférieure à 19,2 V au démarrage, l'appareil ne démarre pas normalement et tente de redémarrer à plusieurs reprises.

La tension d'alimentation de l'appareil est de 24 Vcc ± 20 %.

La puissance nécessaire type est de 150 mA (3,6 W) pour le module contrôleur (IOC), plus 0,5 A (12 W) pour une unité à quatre modules, 1 A (24 W) pour une unité à huit modules ou 2 A (48 W) pour une unité à 16 modules.

#### <span id="page-16-3"></span>FUSIBLES

La ligne d'alimentation positive doit être protégée par un fusible. L'utilisation d'un fusible 4 A Type T est recommandée.

## 2.3.1 BORNIER DU MODULE CONTRÔLEUR (suite)

#### <span id="page-17-0"></span>SECTIONS DES FILS

Câblage d'alimentation :  $0.25$  mm<sup>2</sup> à 2,5 mm<sup>2</sup> (20 AWG à 14 AWG)

Remarque...Les diamètres ci-dessus renvoient à l'ensemble de la section transversale des conducteurs insérés dans la borne.

#### <span id="page-17-1"></span>DÉTAILS DES BORNES

Type de tournevis recommandé pour le connecteur d'alimentation : 3 mm à lame plate Couple de serrage maximal : 0,6 Nm.

Intensité maximale admissible : 5 A par broche.

#### **ATTENTION**

L'intensité maximale admissible doit être prise en compte en cas de « connexion en guirlande ».

#### <span id="page-17-2"></span>TERRE DE SÉCURITÉ

La [figure 2.2b](#page-12-0) ci-dessus et le texte connexe donnent les détails de la terre de sécurité.

#### <span id="page-17-3"></span>CONNECTEUR DE COMMUNICATION

Une embase de connecteur de type D à 9 voies, comme le montre la figure 2.3.1a ci-dessus, est prévue pour les communications série EIA485. La figure 2.3.1b montre le brochage de la prise à 9 voies correspondantes. Voir les détails de configuration à la [section 4.31](#page-142-0).

Vue sur le côté des coupelles à souder du connecteur mâle (prise)

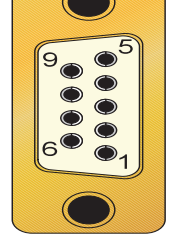

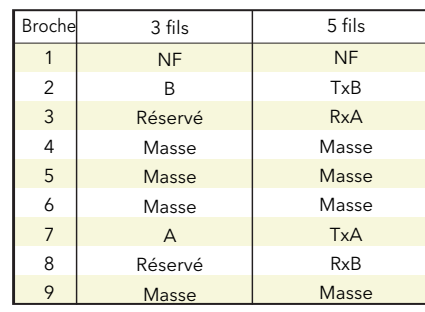

Figure 2.3.1b Brochage RJ45 (EIA485)

#### Remarques...

- 1. Afin d'optimiser les performances RFI, le blindage doit également être mis à la terre à l'autre extrémité, mais voir « l'avertissement » ci-dessous.
- 2. Sélectionnez le fonctionnement à 3/5 fils à l'aide du commutateur à glissière (SW3) situé sur le bornier IOC. Les lignes Tx et Rx peuvent également être terminées (par des résistances de 150 Ω) à l'aide des autres éléments de ce commutateur. La figure 2.3.1c en montre les détails.

#### MISE EN GARDE

Si le blindage est mis à la terre aux deux extrémités, il faut s'assurer que le potentiel de la masse est identique aux extrémités du câble. Si ce n'est pas le cas, des courants très importants peuvent circuler dans le blindage et entraîner un échauffement du câble suffisant pour blesser les personnes qui le touchent ou provoquer un incendie.

## 2.3.1 BORNIER DU MODULE CONTRÔLEUR (suite)

#### <span id="page-18-0"></span>CONFIGURATION DU MATÉRIEL DE COMMUNICATION

Les communications doivent être configurées à l'aide de SW2 situé sur le bornier IOC, comme indiqué cidessous :

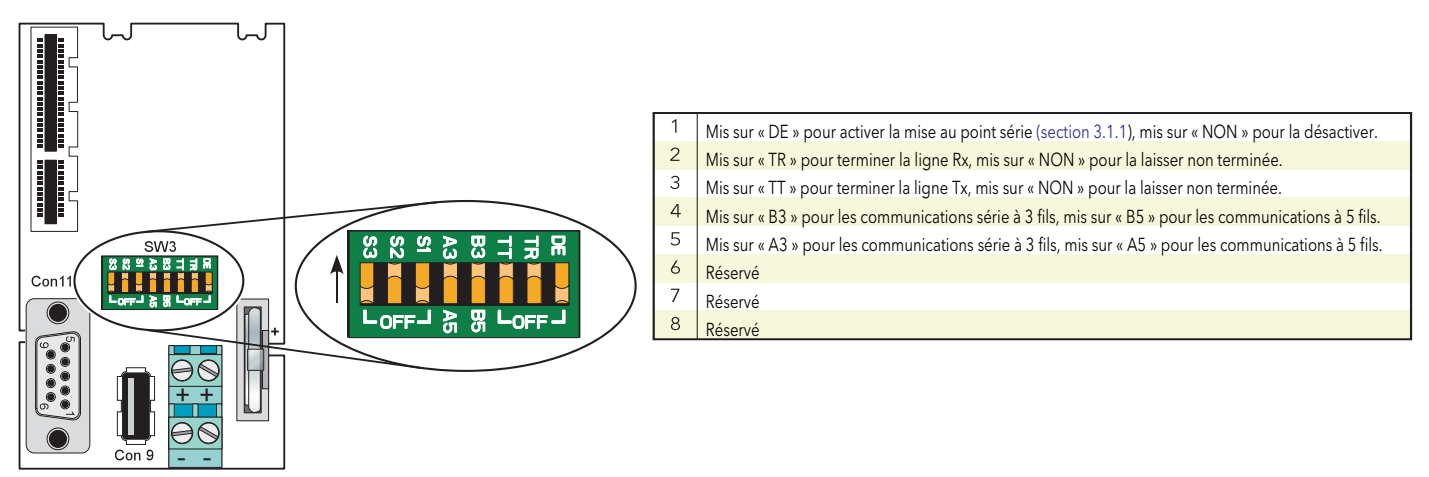

<span id="page-18-2"></span>Figure 2.3.1c Détails de configuration du matériel de communication

#### <span id="page-18-1"></span>CONNECTEUR USB

Un seul connecteur USB de type A, pour les communications hôtes USB2.0, se trouve sur le bornier IOC, comme le montre la [figure 2.3.1a](#page-16-1).

Le connecteur est prévu pour être utilisé avec des clés USB et peut fournir un maximum de 500 mA. Le circuit de limitation de courant coupe l'alimentation USB si l'appel de courant est supérieur à 500 mA.

Le module IOC comprend un fusible USB qui protège l'ensemble du système d'alimentation dans le cas improbable d'une défaillance catastrophique de l'électronique USB. Le fusible ne peut pas être remplacé par l'utilisateur, donc en cas de défaillance, le module doit être renvoyé au fournisseur pour y être entretenu.

## 2.3.1 BORNIER DU MODULE CONTRÔLEUR (suite)

#### VOYANTS D'ÉTAT IOC

La figure 2.3.1d montre les LED de la face avant de l'IOC. Les LED des autres modules sont décrites dans les sections correspondantes ci-dessous.

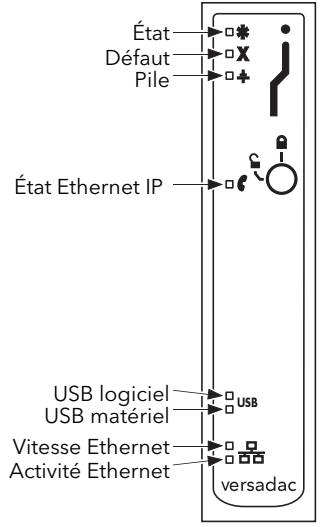

Figure 2.3.1d LED de l'IOC

# <span id="page-19-0"></span>2.3.2 Interprétation des LED

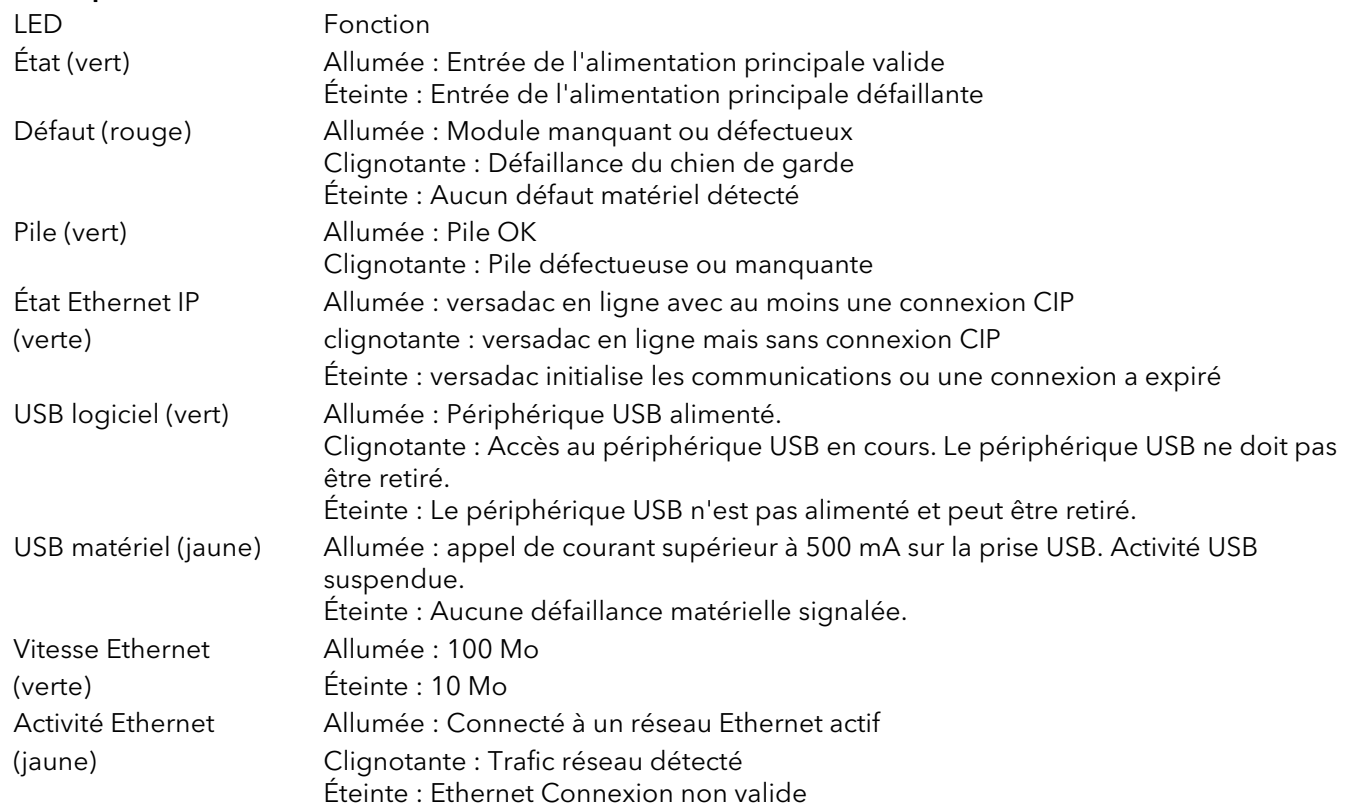

# <span id="page-20-0"></span>2.3.3 Entrée analogique à deux voies (AI2)

Ce module peut être commandé comme l'un d'un certain nombre de variantes pour mesurer des entrées de thermocouple, de thermomètre à résistance, V/mV ou mA. La figure 2.3.3a montre les détails du brochage.

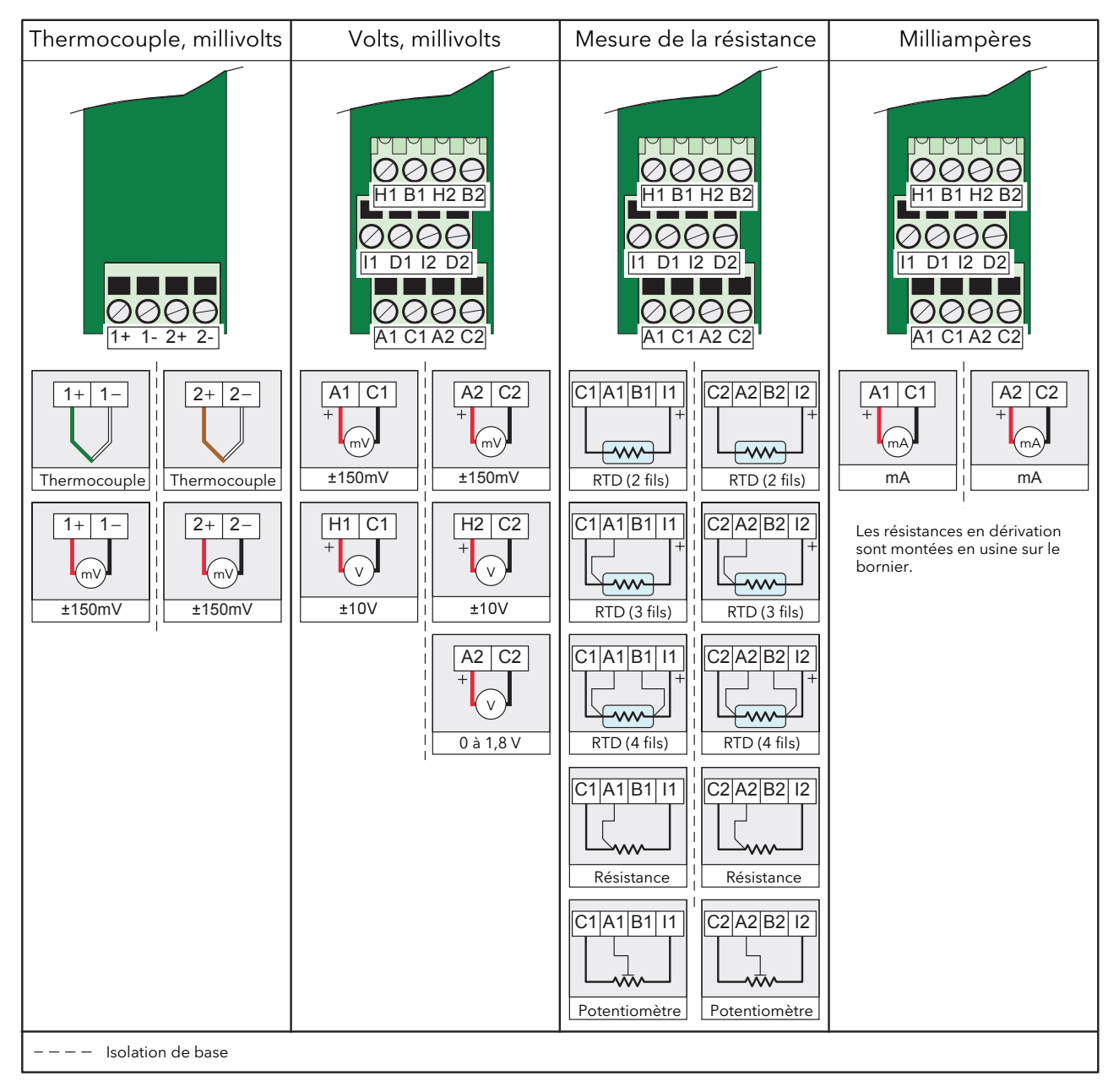

Figure 2.3.3a Brochage du module AI2

Remarque : Les bornes du module permettent d'insérer des sections de fil de 0,20 à 2,5 mm2 (14 à 24 AWG). Les vis doivent être serrées au couple de 0,4 Nm (5,3 lb in) à l'aide d'un tournevis à lame plate de 3,5

mm.

## <span id="page-21-0"></span>2.3.3 ENTRÉE ANALOGIQUE À DEUX VOIES (AI2) (suite)

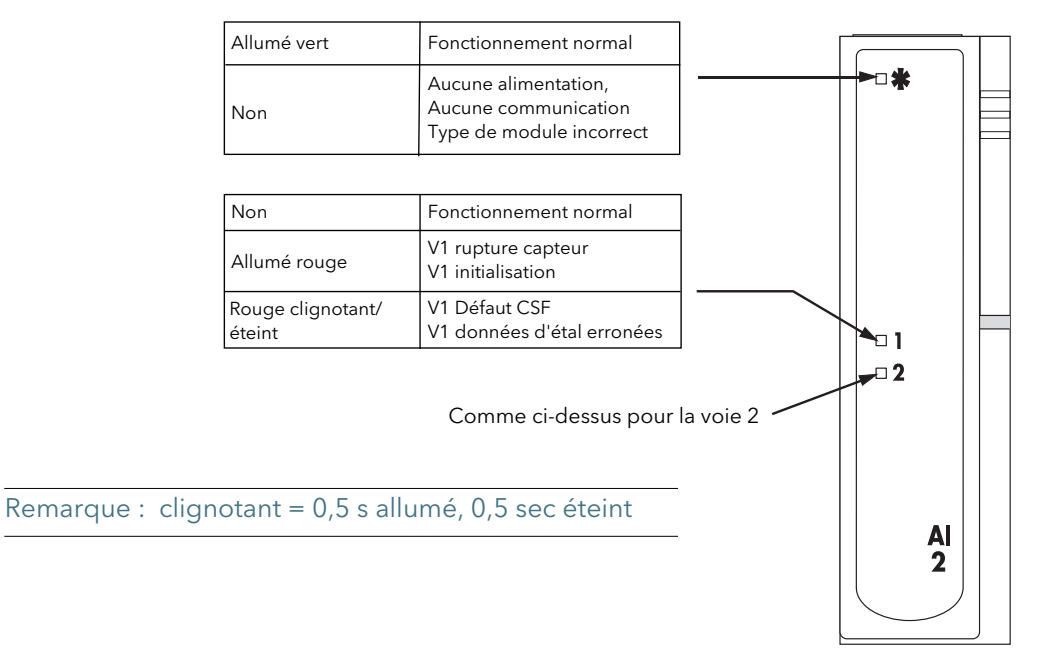

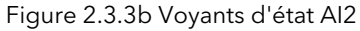

## <span id="page-22-0"></span>2.3.4 Entrée analogique à trois voies (AI3)

Ce module dispose de trois voies d'entrée mA isolées. Une alimentation 24 V (nom) isolée est disponible sur les bornes « P » et « C » pour l'alimentation de la boucle de courant. Si la boucle de courant est auto-alimentée, il faut utiliser les bornes « C » et « I ». La figure 2.3.4a montre le brochage.

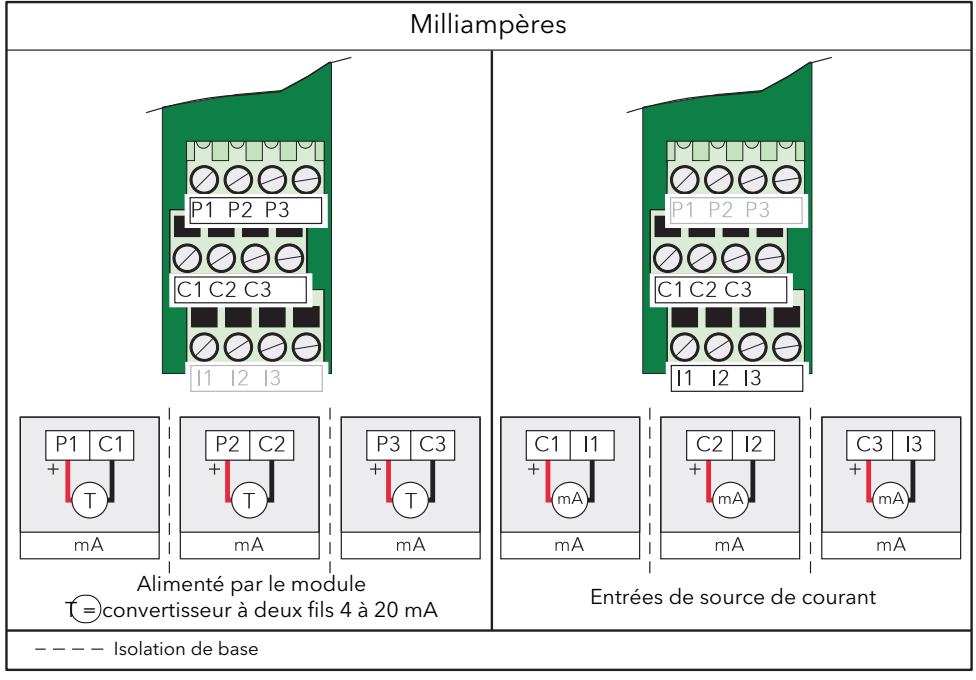

Figure 2.3.4a Brochage du module AI3

#### <span id="page-22-1"></span>VOYANTS D'ÉTAT

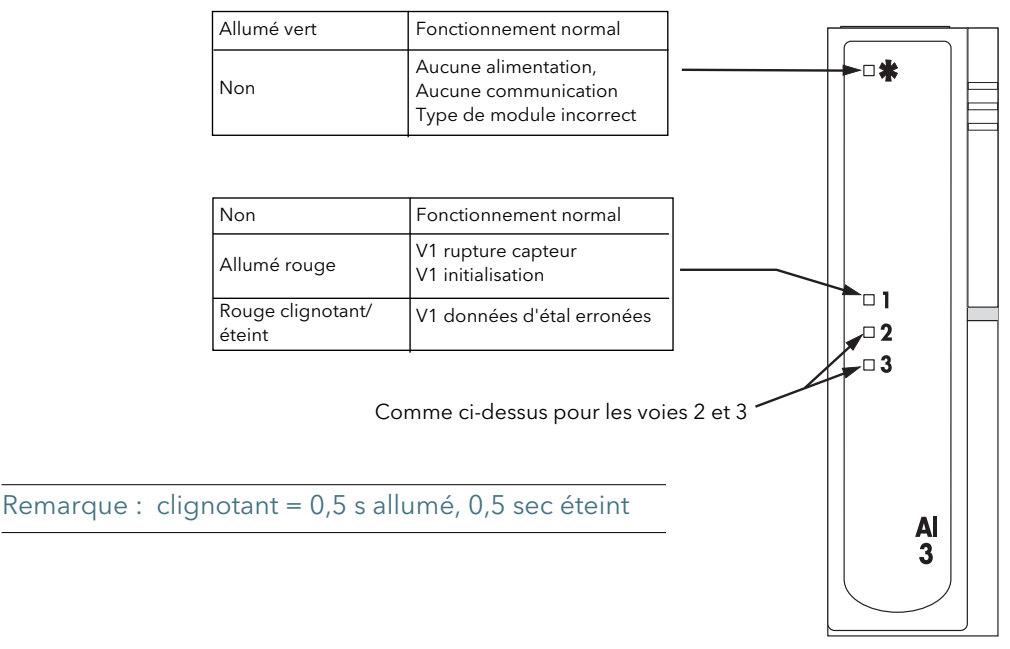

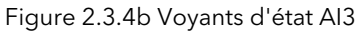

Remarque : Les bornes du module permettent d'insérer des sections de fil de 0,20 à 2,5 mm2 (14 à 24 AWG). Les vis doivent être serrées au couple de 0,4 Nm (5,3 lb in) à l'aide d'un tournevis à lame plate de 3,5 mm.

## 2.3.4 MODULE D'ENTRÉE ANALOGIQUE À TROIS VOIES (suite)

#### <span id="page-23-0"></span>COMPATIBILITÉ HART

Le circuit d'entrée de l'amplificateur comprend une résistance de 195 Ω sur chaque voie. Normalement, ces résistances sont contournées par des liaisons du circuit imprimés sous le bornier. Afin de rendre le module compatible Hart, ces liaisons peuvent être coupées, en mettant les résistances en série avec les entrées de l'amplificateur.

La figure 2.3.4c montre le circuit équivalent du module et la figure 2.3.4d l'emplacement des liaisons sous le bornier.

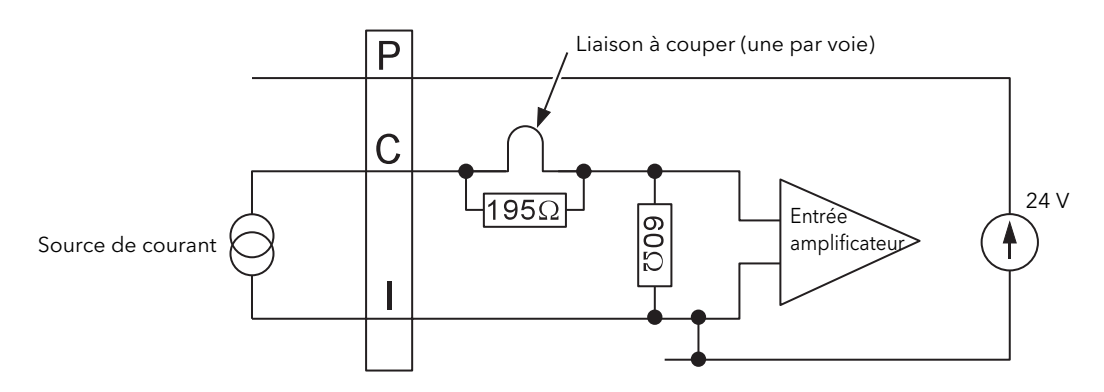

Figure 2.3.4c Circuit équivalent du module AI3

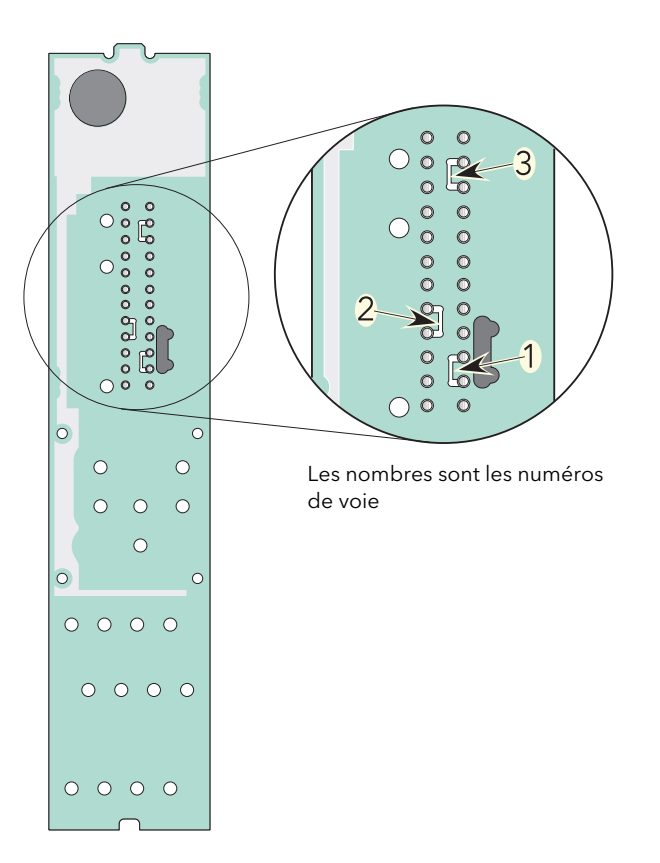

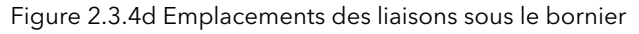

## <span id="page-24-0"></span>2.3.5 Entrée analogique à quatre voies (AI4)

Ce module peut être commandé comme l'un d'un certain nombre de variantes pour mesurer des entrées de thermocouple, mV ou mA. La figure 2.3.5a montre les détails du brochage.

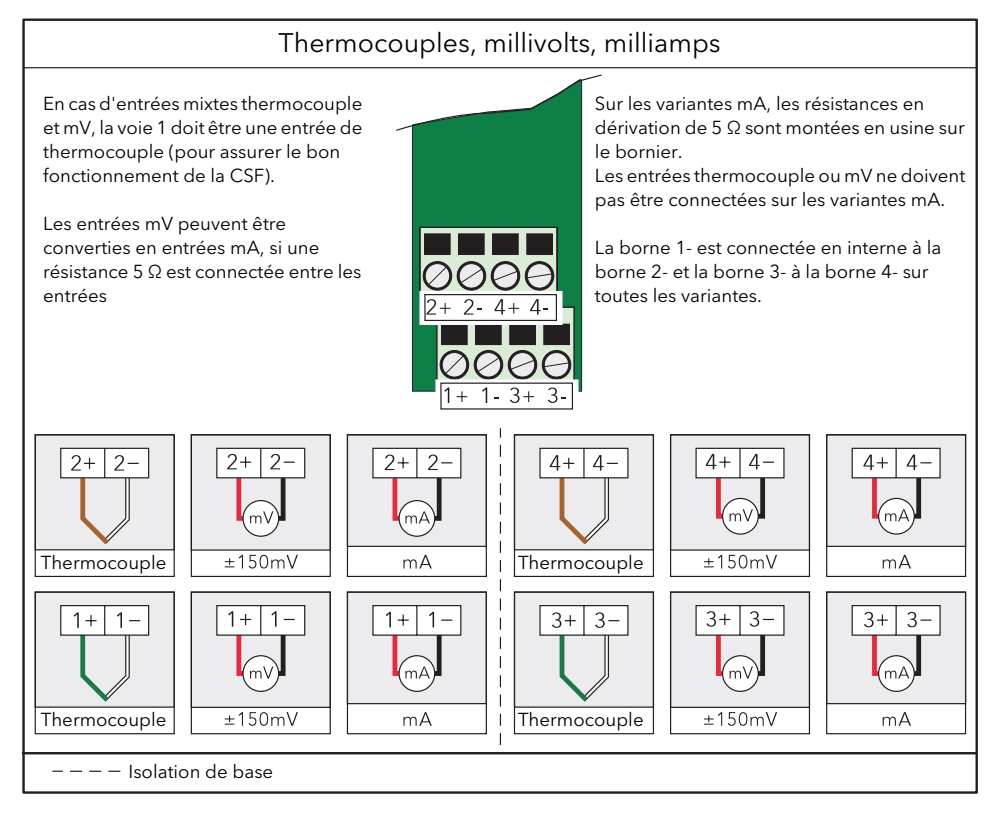

Figure 2.3.5a Brochage du module AI4

Remarque : Les bornes du module permettent d'insérer des sections de fil de 0,20 à 2,5 mm2 (14 à 24 AWG).

<span id="page-24-1"></span>Les vis doivent être serrées au couple de 0,4 Nm (5,3 lb in) à l'aide d'un tournevis à lame plate de 3,5 mm.

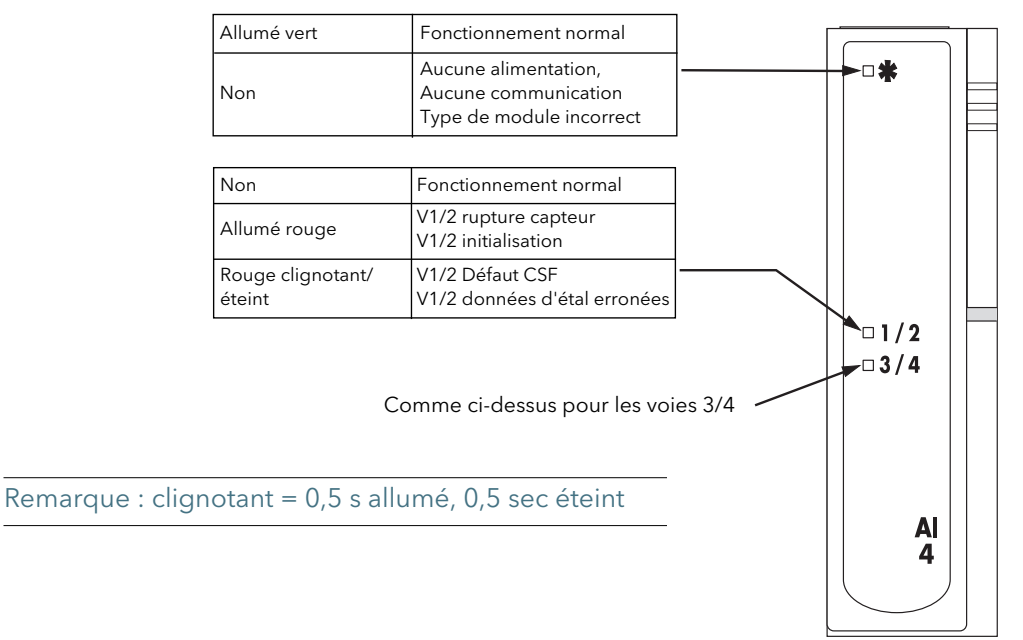

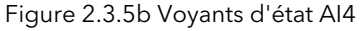

## <span id="page-25-0"></span>2.3.6 Sortie analogique à deux voies (AO2)

Ce module dispose deux voies de sortie isolées qui peuvent être configurées séparément (dans le logiciel) comme sorties de source de tension ou de courant. La plage de sortie de tension spécifiée (0 à 10 V) peut être légèrement élargie (- 0,3 à + 10,3 V) en limitant la charge à une valeur minimale de 1 500 Ω. La figure 2.3.6a montre le brochage.

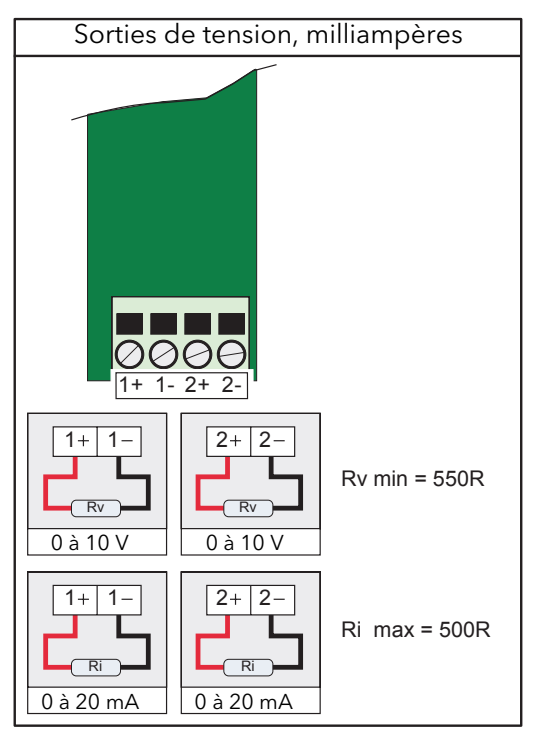

Figure 2.3.6a Brochage du module AO2

Remarque : Les bornes du module permettent d'insérer des sections de fil de 0,20 à 2,5 mm2 (14 à 24 AWG).

<span id="page-25-1"></span>Les vis doivent être serrées au couple de 0,4 Nm (5,3 lb in) à l'aide d'un tournevis à lame plate de 3,5 mm.

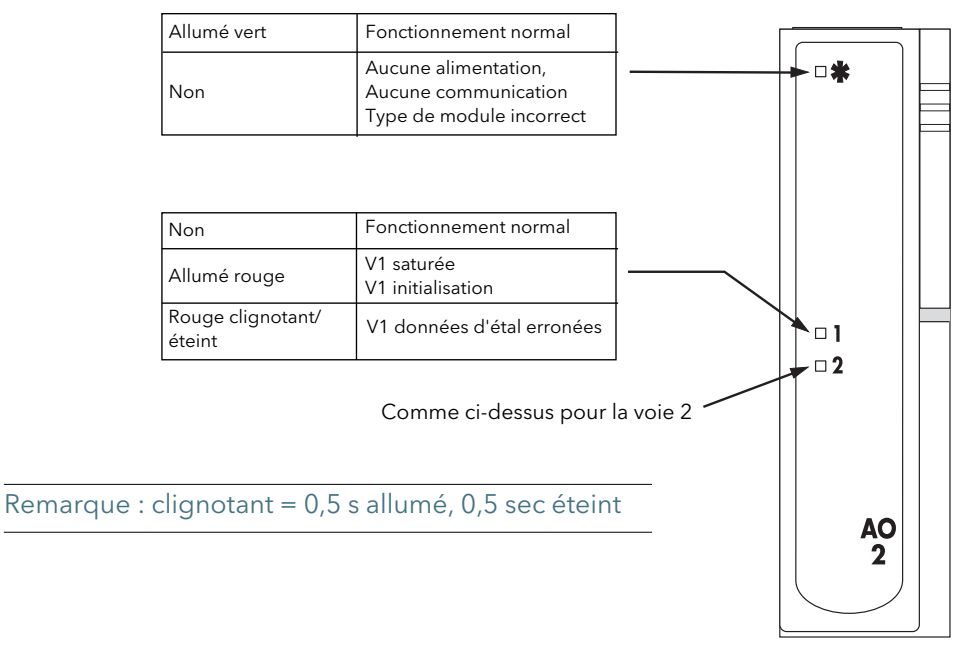

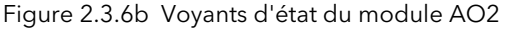

Remarque : Les bornes « P » et « C » sont interconnectées en interne.

## <span id="page-26-0"></span>2.3.7 Module d'entrée logique à 16 voies (DI16)

Ce module dispose de 16 entrées logiques qui permettent de gérer des entrées logiques ou des entrées de fermeture de contacts. Les deux types d'entrée peuvent être combinées librement dans chaque module DI16.

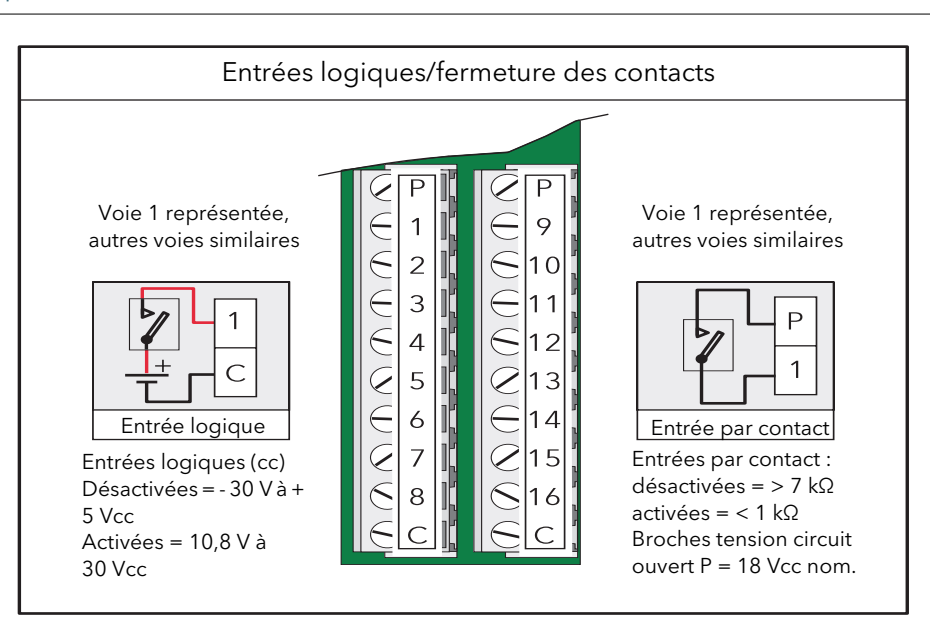

Figure 2.3.7a Brochage du module DI16

Remarque : Les bornes du module permettent d'insérer des sections de fil de 0,20 à 2,5 mm2 (14 à 24 AWG). Les vis doivent être serrées au couple de 0,4 Nm (5,3 lb in) à l'aide d'un tournevis à lame plate de 3,5

<span id="page-26-1"></span>mm.

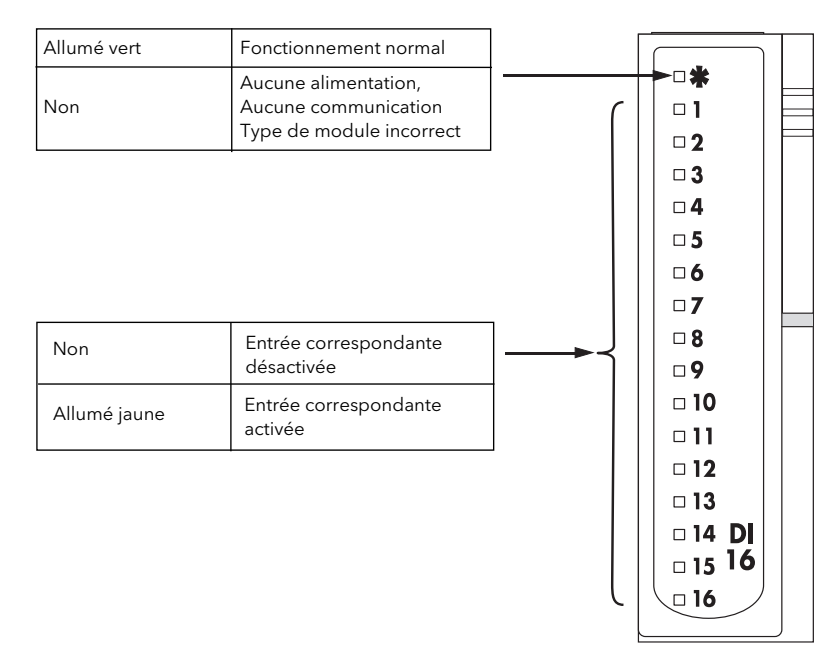

Figure 2.3.7b Voyants d'état du module DI16

# <span id="page-27-0"></span>2.3.8 Module de relais à huit sorties (RLY8)

Ce module dispose de huit sorties de relais avec des contacts communs/normalement ouverts. Aucun filtre RC n'est intégré dans ce module, il incombe donc à l'utilisateur d'intégrer ces éléments de circuit jugés nécessaires pour protéger les contacts des relais contre toute usure anormale et préserver la conformité CE du système.

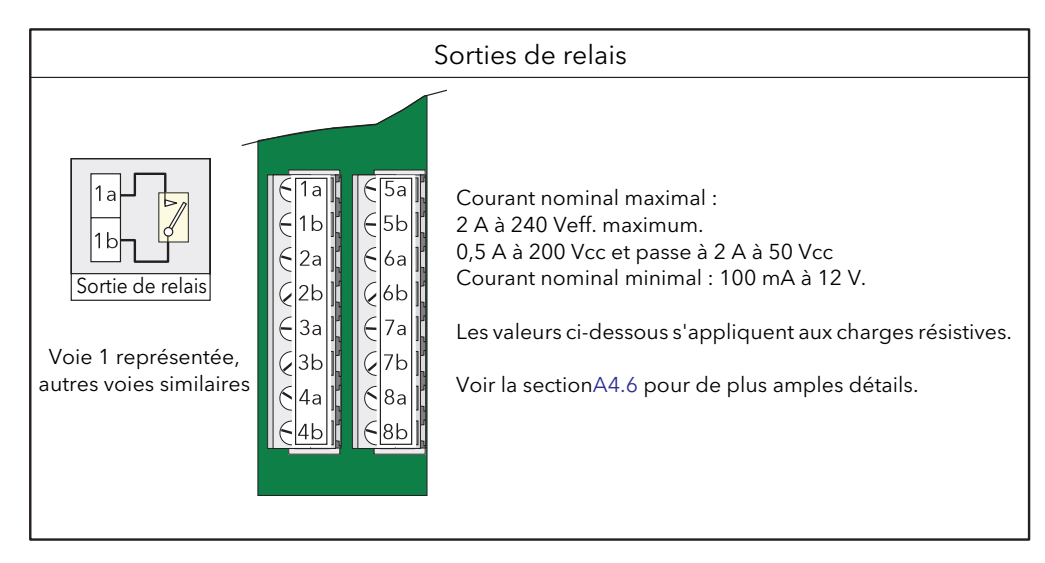

Figure 2.3.8a Brochage du module RLY8

Remarque : Les bornes du module permettent d'insérer des sections de fil de 0,20 à 2,5 mm2 (14 à 24 AWG).

Les vis doivent être serrées au couple de 0,4 Nm (5,3 lb in) à l'aide d'un tournevis à lame plate de 3,5 mm.

#### <span id="page-27-1"></span>VOYANTS D'ÉTAT

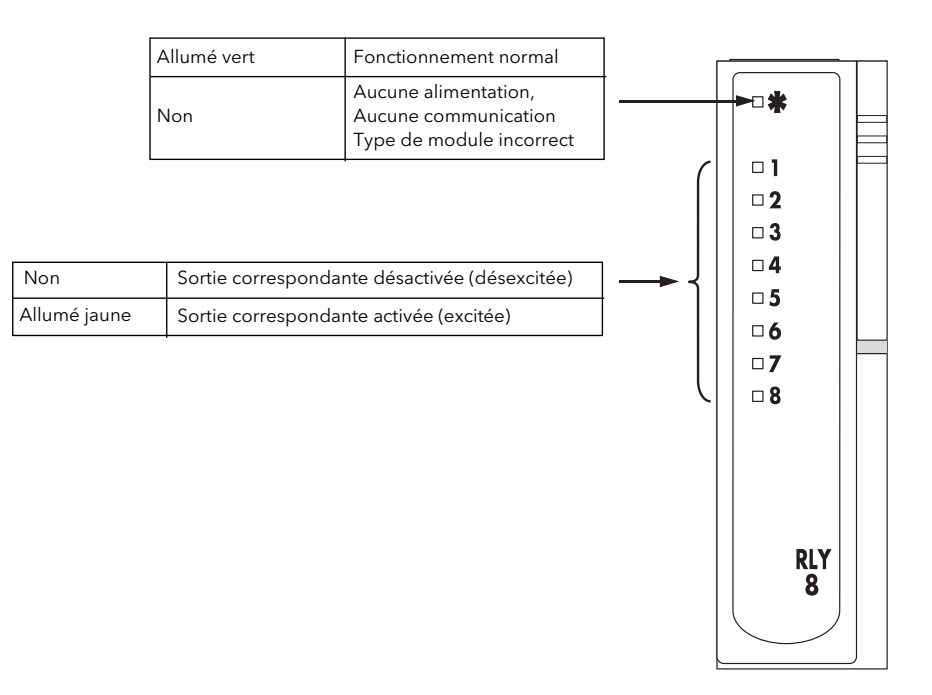

Figure 2.3.8b Voyants d'état RLY8

# <span id="page-28-1"></span>3 iTools

<span id="page-28-0"></span>L'unité est configurée et les valeurs des paramètres sont contrôlées à l'aide d'un logiciel protégé par des droits de propriété appelé « iTools », exécuté sur un PC (Windows XP, Windows 7). iTools permet d'accéder facilement et rapidement à la configuration de l'unité et permet de créer des câblages logiciels entre blocs fonction à l'aide de l'Éditeur de câblage graphique.

iTools permet d'attribuer des voies d'entrée et de calcul individuelles à un ou plusieurs groupes d'enregistrement. Le contenu de ces groupes peut être ultérieurement téléchargé dans le logiciel « Review » [\(section 3.7](#page-55-0)) qui permet de représenter les voies sur un « graphique » ou sous forme de tableau.

 En plus les conseils donnés dans la suite de la section 3, deux systèmes d'aide en ligne sont disponibles dans iTools : Aide relatives aux paramètres et Aide iTools. Pour accéder à l'aide paramètre, il suffit de cliquer sur « Aide » dans la barre d'outils (l'ensemble du système d'aide relatif aux paramètres s'ouvre), de cliquer avec le bouton droit de la souris sur un paramètre et de sélectionner « Aide du paramètre » dans le menu déroulant qui s'ouvre ou de cliquer sur le menu Aide et de sélectionner « Info Appareil ». Pour accéder à l'aide d'iTools. Vous pouvez accéder à l'aide iTools en cliquant sur le menu Aide, et de sélectionner « Sommaire ». L'aide iTools est également disponible dans le manuel, réf. HA028838 ou en format pdf.

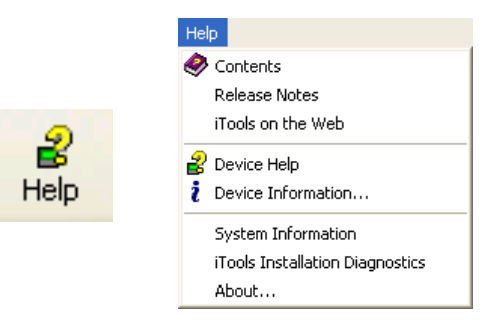

Figure 3 Accès à l'aide iTools

# <span id="page-29-0"></span>3.1 CONNEXION iTools

Les descriptions suivantes supposent que le logiciel iTools a été correctement installé sur le PC.

# <span id="page-29-1"></span>3.1.1 Communication Ethernet (Modbus TCP)

Remarque : la description suivante renvoie à Windows XP. Windows 7 est similaire.

L'adresse IP de l'unité doit tout d'abord être déterminée de la manière décrite sous « Réseau.Interface » dans la [section 4.2.1](#page-66-0).

Une fois le bus Ethernet correctement installé, procédez comme suit sur le PC :

- 1. Cliquez sur « Démarrer »
- 2. Cliquez sur « Panneau de configuration ». (Si le panneau de configuration s'ouvre en Affichage des catégories, sélectionnez Affichage classique à la place.)
- 3. Double-cliquez sur « iTools ».
- 4. Cliquez sur l'onglet TCP/IP dans la configuration des paramètres du registre.
- 5. Cliquez sur « Ajouter...». La boîte de dialogue « Nouveau port TCP/IP » s'affiche.
- 6. Saisissez un nom de port, puis cliquez à nouveau sur « Ajouter...»
- 7. Saisissez l'adresse IP de l'unité dans le champ « Nom de l'hôte/adresse : ». Cliquez sur OK.
- 8. Vérifiez les informations dans la boîte « Nouveau port TCP/IP », puis cliquez sur « OK ».
- 9. Cliquez sur « OK » dans la boîte « Paramètres du registre » pour confirmer le nouveau port.

(suite)

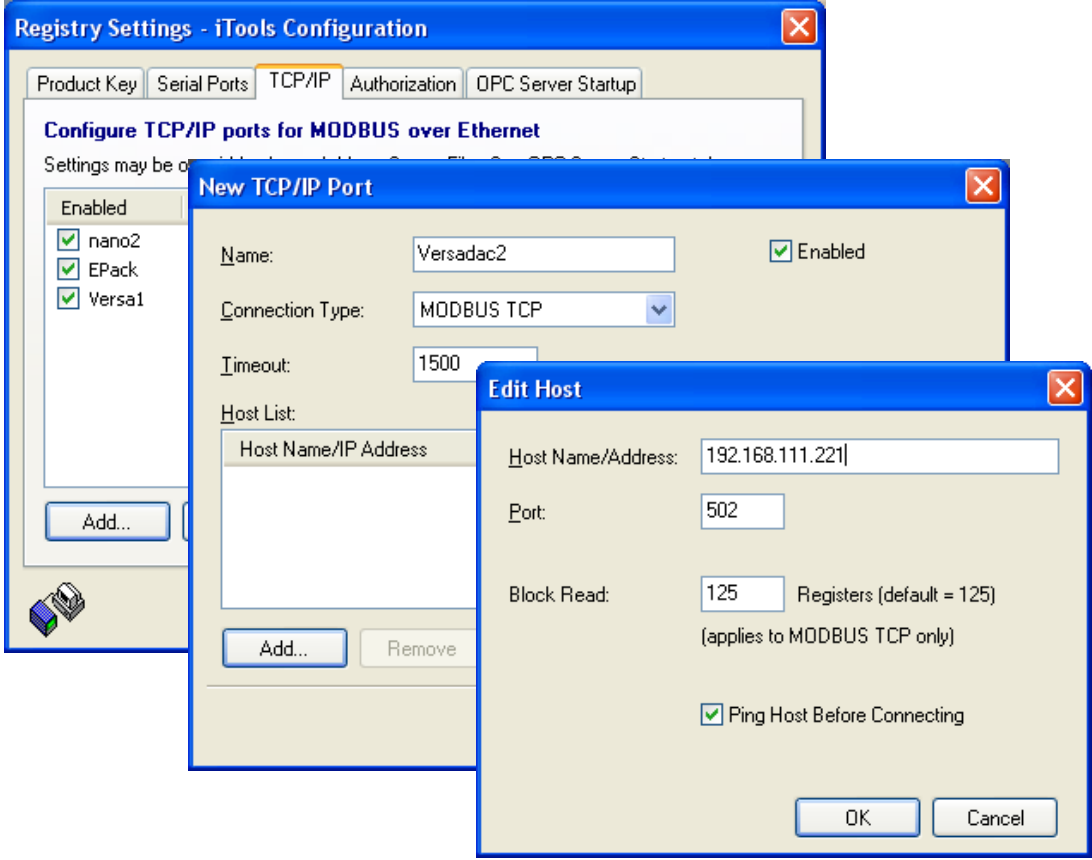

Figure 3.1.1a Ajout d'un nouveau port Ethernet

## 3.1.1 COMMUNICATION ETHERNET (TCP/IP) (suite)

Pour vérifier que le PC peut désormais communiquer avec l'appareil, cliquez sur « Démarrer », « Tous les programmes », « Accessoires », « Invite de commandes ».

Lorsque la fenêtre Invite de commandes s'affiche, saisissez : Ping<Espace>IP1.IP2.IP3.IP4<Entrée> (IP1 à IP4 représentent l'adresse IP de l'appareil). L'adresse par défaut est 192.168.111.222.

Si la liaison Ethernet avec l'appareil fonctionne correctement, la réponse « successful » s'affiche. Sinon, la réponse « failed » s'affiche, dans ce cas, les coordonnées de la liaison Ethernet, l'adresse IP et le port PC doivent être vérifiés.

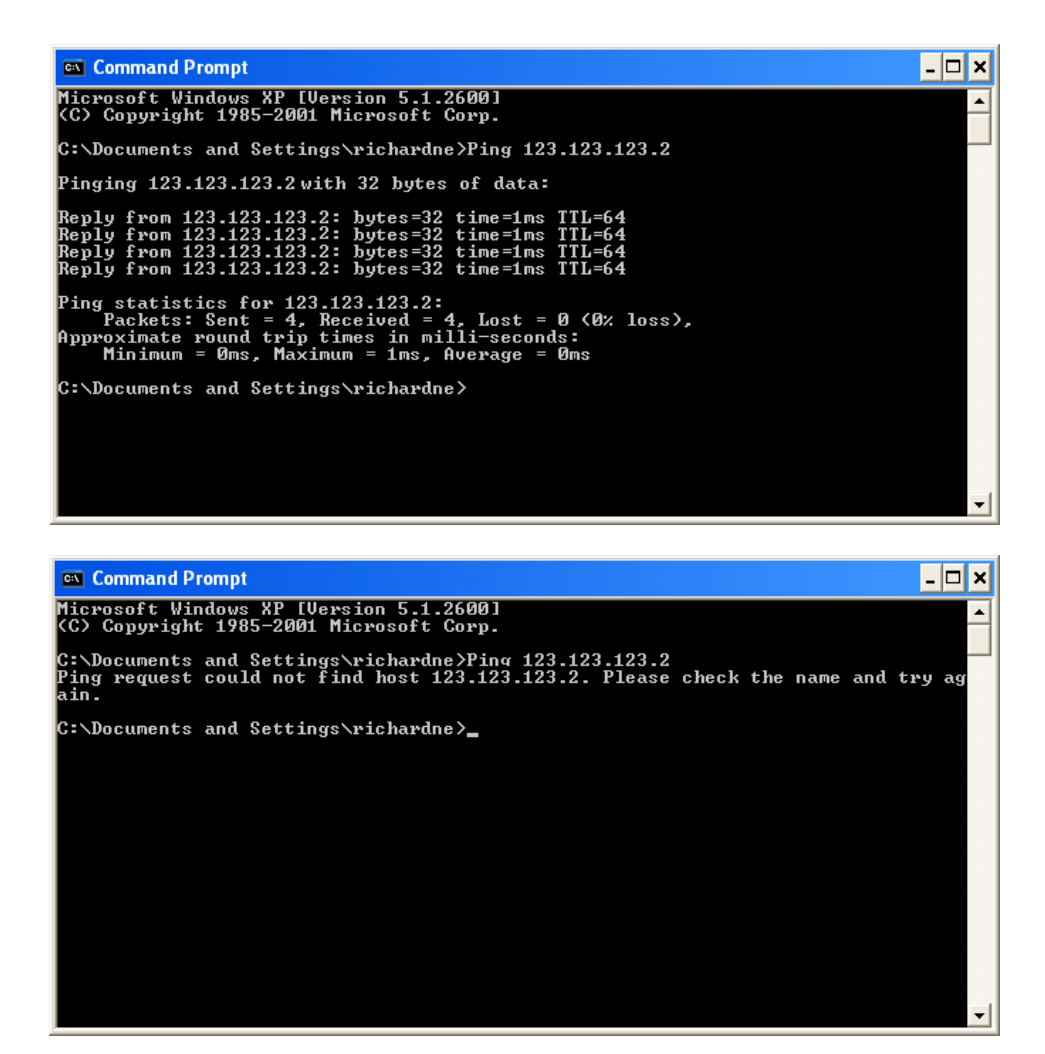

Figure 3.1.1b Écrans « Ping » de l'invite de commandes (types)

Une fois la liaison Ethernet avec l'appareil vérifiée, iTools peut être démarré (ou arrêté et redémarré), et l'icône Scrutation de la barre d'outils utilisée pour rechercher l'appareil. La scrutation peut être interrompue à tout moment en cliquant une deuxième fois sur l'icône Scrutation.

Voir la [section 3.2](#page-32-0) pour de plus amples détails sur la procédure de scrutation.

#### <span id="page-30-0"></span>REPRISE À PARTIR D'UNE ADRESSE IP INCONNUE CONFIGURÉE

Si le commutateur DE (mise au point activée) [\(section 2.3.1](#page-18-2)) du bornier est mis sur activé et que l'appareil est mis hors tension, puis sous tension, le port de communication série du bornier se transforme en port de mise au point (38 400 bauds, un bit d'arrêt, sans parité)\*. Il s'agit d'un menu simple sur un émulateur de terminal, qui permet d'afficher les paramètres de réseau.

Une fois que vous en avez terminé avec le port de mise au point, le commutateur DE doit être désactivé et l'appareil mis hors tension, puis sous tension pour reprendre le fonctionnement normal.

\*Remarque : Le protocole utilisé est EIA-485. Un convertisseur approprié qui permet de communiquer avec un PC est disponible (code de commande SUBVERSA.DEBUGCABLE)

# <span id="page-31-0"></span>3.1.2 Connexion directe

Cette section décrit comment connecter un PC directement à l'appareil.

La connexion est réalisée entre le connecteur Ethernet de l'appareil et un connecteur Ethernet RJ45, généralement situé à l'arrière du PC. Le câble peut être de type « croisé » ou « direct ».

Une fois correctement câblé et mis sous tension, il faut saisir une adresse IP et un masque de sousréseau dans la configuration de communication du versadac. Pour obtenir les informations nécessaires, procédez comme suit :

- 1. Sur le PC, cliquez sur « Démarrer », « Tous les programmes », « Accessoires », « Invite de commandes ».
- 2. Lorsque la fenêtre Invite de commandes s'affiche, saisissez IPConfig<Entrée>

La fenêtre qui s'affiche, comme dans la figure ci-dessous, indique l'adresse IP et le masque de sousréseau du PC.

Sélectionnez une adresse dans la plage couverte par ces deux valeurs.

Un élément de masque de sous-réseau de 255 signifie que l'élément équivalent de l'adresse IP doit être utilisé sans être modifié. Un élément de masque de sous-réseau de 0 signifie que l'élément équivalent de l'adresse IP peut adopter une valeur quelconque entre 1 et 255 (0 n'est pas autorisé). Dans l'exemple cidessous, les adresses IP qui peuvent être sélectionnées couvrent la plage de 123.123.123.2 à 123.123.123.255. (123.123.123.0 n'est pas autorisé et 123.123.123.1 est identique à l'adresse du PC, et ne peut donc pas être utilisée.)

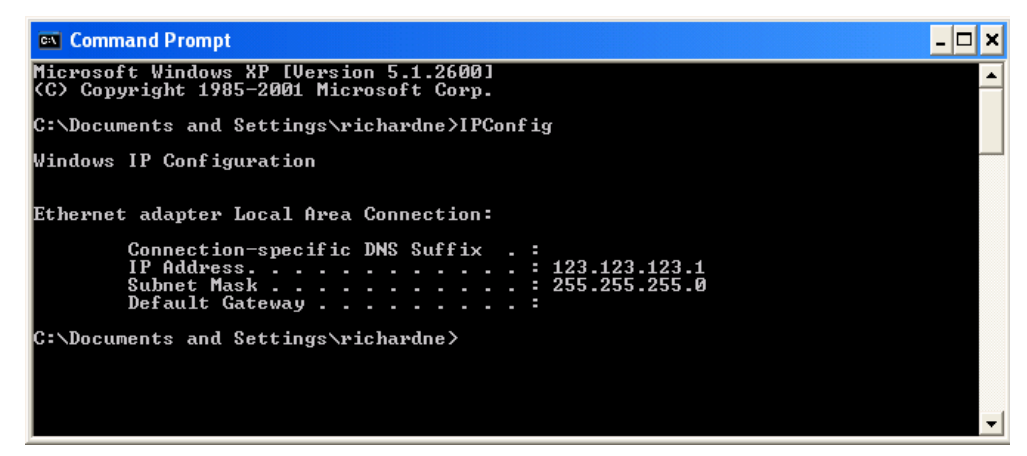

Figure 3.1.2b Commande de configuration IP

[3. Dans la configuration Réseau.Interface \(s](#page-66-0)ection 4.2.1), saisissez l'adresse IP sélectionnée et le masque de sous-réseau (tel qu'il apparaît dans la fenêtre d'invite de commandes) dans le champ des paramètres correspondants.

[4. Vérifiez la communication à l'aide de la procédure « ping » décrite dans la section 3.1.1 ci-dessus.](#page-30-0) 

Une fois la liaison avec l'appareil vérifiée, iTools peut être démarré (ou arrêté et redémarré), et l'icône de scrutation de la barre d'outils utilisée, pour « rechercher » l'appareil. La scrutation peut être interrompue à tout moment en cliquant une deuxième fois sur l'icône Scrutation.

[Voir la section 3.2 pour de plus amples détails sur la procédure de scrutation.](#page-32-0)

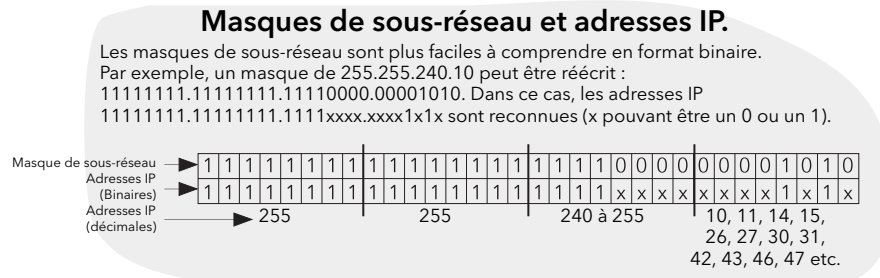

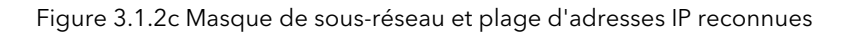

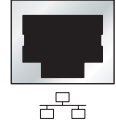

Fig 3.1.2a **Connecteur** Ethernet pour PC.

# <span id="page-32-0"></span>3.2 RECHERCHE D'APPAREILS

Cliquez sur l'icône « Scrutation » de la barre d'outils pour afficher « Activer la scrutation en tâche de fond » et vous permettre de définir une plage d'adresses à rechercher.

Remarques :

- 1. L'adresse de l'appareil correspondant est l'adresse saisie dans l'élément de configuration Réseau.Modbus [\(section 4.2.3, et peut adopter n'importe quelle valeur entre 1 et 254 inclus, dans](#page-71-0)  [la mesure où elle est spécifique à la liaison de communication.](#page-71-0)
- 2. La sélection par défaut (Détecter les adresses de tous les appareils...) détecte tout appareil sur la réseau dont l'adresse est valide.

À mesure que la recherche progresse, tous les appareils détectés par la scrutation apparaissent sous forme de vignettes (faces avant) dans la zone « Vues Panneaux » normalement située en bas de l'écran iTools et dans la liste des périphériques près du coin supérieur gauche de la fenêtre. Si vous ne recherchez qu'un seul appareil, cochez la case « Arrêter la scrutation lorsque le premier appareil est trouvé ».

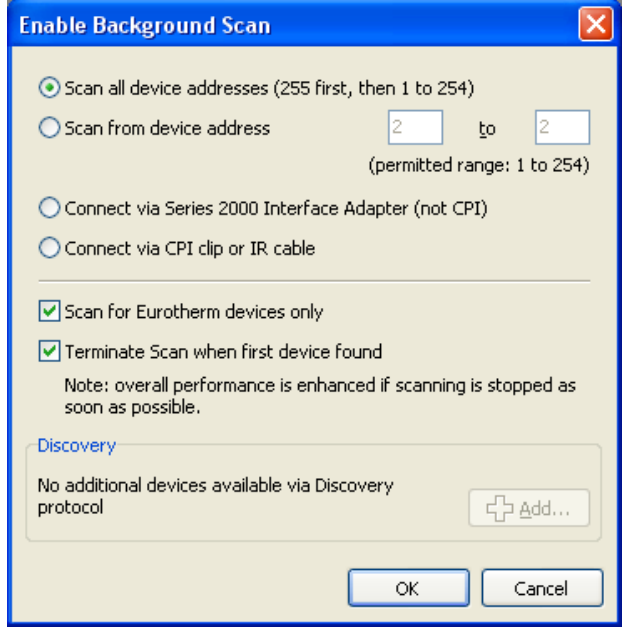

Figure 3.2a Validation de la plage de scrutation

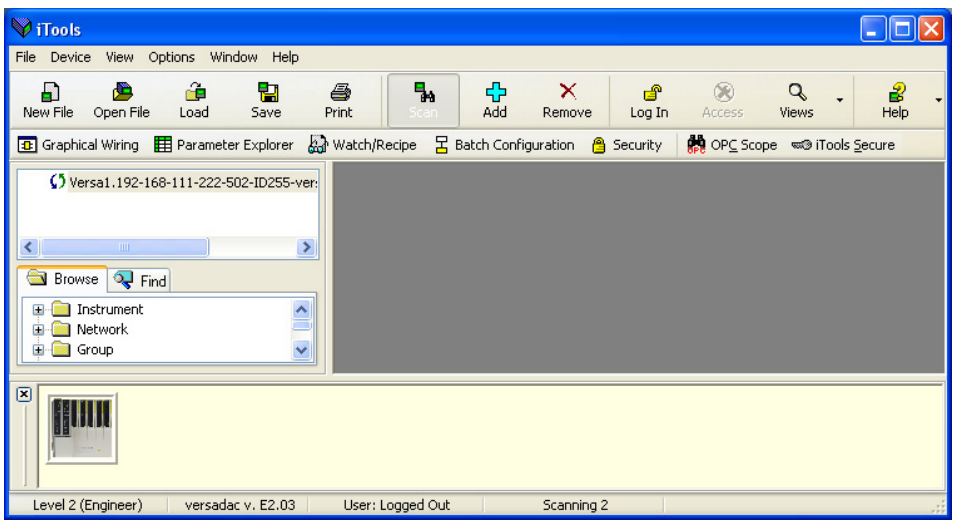

Figure 3.2b Fenêtre iTools initiale avec un appareil détecté

## 3.2 RECHERCHE D'APPAREILS (suite)

Une fois l'appareil détecté, arrêtez la scrutation (le cas échéant) et attendez que l'appareil soit synchronisé. (voir ci-dessous). Toute tentative d'accès à la configuration de l'appareil avant la fin de la synchronisation de l'appareil génère un message d'erreur.

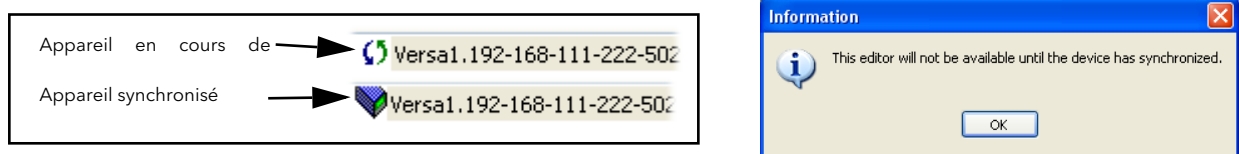

# <span id="page-33-0"></span>3.2.1 Ouverture de session  $\frac{d^2}{\log n}$

Cliquez sur le bouton « Ouverture de session » et saisissez le nom d'utilisateur et mot de passe correspondant (sensibles à la casse). La légende du bouton « Ouverture de session » est remplacée par « Fermeture de session ».

Toute tentative d'accéder à l'appareil avant une ouverture de session génère en général une requête d'ouverture de session.

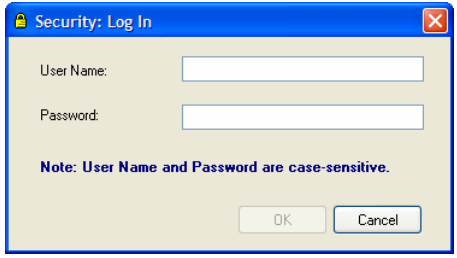

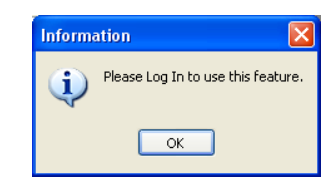

Figure 3.2.1a Fenêtre d'ouverture de session Figure 3.2.1b Requête d'ouverture de session

Cliquez sur le bouton Fermeture de session pour fermer la session.

[Remarque : Le nom d'utilisateur par défaut est « Programmation » et le mot de passe par défaut est](#page-50-0)  « 100 ». Vous pouvez modifier le mot de passe dans la zone de sécurité de la configuration (section 3.7)

#### <span id="page-33-1"></span>ÉCHEC DE L'OUVERTURE DE SESSION

En ce qui concerne les utilisateurs Active Directory, en cas d'échec de l'ouverture de session, vérifiez que l'alarme système du serveur Active Directory n'est pas active et que le niveau de sécurité Active Directory (section 4.2.1) du serveur est correct. Vérifiez que le mot de passe n'a pas expiré et que « Modifier le mot de [passe à l'ouverture de session suivante » n'est pas activé sur le serveur Active Directory. \(Vous devez en général](#page-67-0)  demander aux administrateurs du serveur Active Directory de procéder à ces vérifications.)

#### <span id="page-33-2"></span>3.2.2 Accès à la configuration

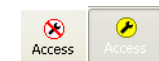

Cliquez sur le bouton Accès pour passer en mode configuration. Une fois la session de modification terminée, cliquez à nouveau sur le bouton Accès pour quitter le mode configuration.

# <span id="page-34-0"></span>3.3 ÉDITEUR DE CÂBLAGE GRAPHIQUE **Tal** Graphical Wiring

Si vous cliquez sur l'icône Éditeur de câblage graphique de la barre d'outils, la fenêtre de câblage graphique de la configuration actuelle de l'appareil s'affiche. Le bouton de l'outil s'affiche en mode lecture seule, si l'utilisateur connecté ne dispose pas des droits nécessaires pour modifier la configuration.

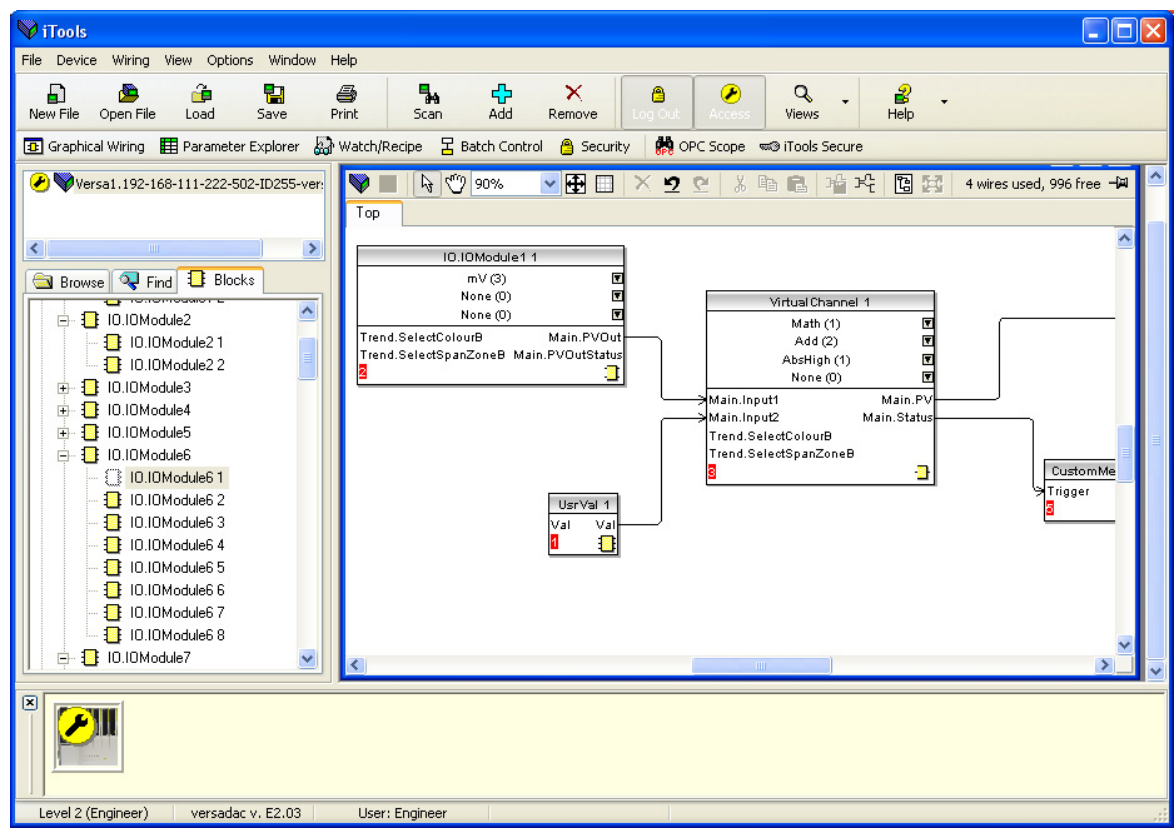

Figure 3.3 Éditeur de câblage graphique

L'Éditeur de câblage graphique permet de :

- 1. « Glisser et déposer » des blocs fonction, remarques, commentaires, etc. de l'arborescence de l'onglet Blocs (volet gauche) dans le schéma de câblage.
- 2. Câbler des paramètres entre eux en cliquant sur la sortie, puis en cliquant sur l'entrée requise (mais, voir la remarque ci-dessous).
- 3. Visualiser ou modifier des valeurs de paramètres en cliquant avec le bouton droit sur un bloc fonction et en sélectionnant « Vue Blocs fonction » ou en double-cliquant sur le bloc.
- 4. Sélectionner des listes de paramètres et de basculer entre les éditeurs de paramètres et de câblage.
- 5. Télécharger le câblage définitif dans l'appareil. Les blocs fonction et éléments de câblage avec des contours en pointillé sont nouveaux ou ont été modifiés depuis le dernier téléchargement.

Remarque : Un seul paramètre de type déclenchement sur front montant avec RAZ automatique (par exemple, un paramètre de déclenchement de message) peut être relié à l'un des paramètres de sortie.

<span id="page-35-0"></span>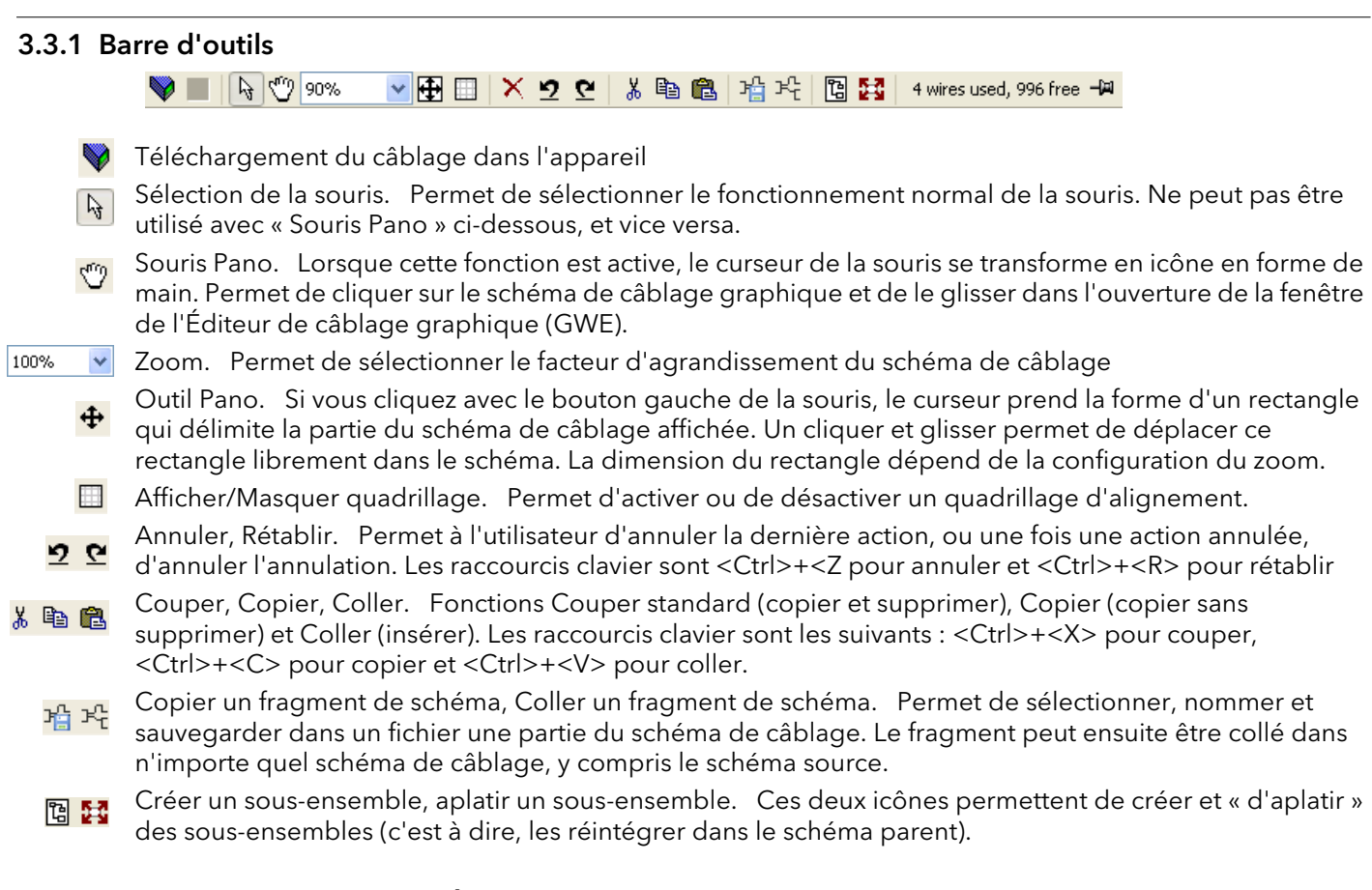

## <span id="page-35-1"></span>3.3.2 Détails de l'utilisation de l'Éditeur de câblage graphique

Un bloc fonction est validé en le glissant sur le schéma, en le câblant, et enfin, en le téléchargeant dans l'appareil. Initialement, les blocs et connexions associés sont dessinés en pointillé, et dans cet état, la liste des paramètres du bloc est validée, mais le bloc n'est pas exécuté par l'appareil.

Le bloc est ajouté à la liste d'exécution des blocs fonction de l'appareil lorsque vous cliquez sur l'icône « Téléchargement », les éléments sont alors redessinés en traits pleins.

Si vous supprimez un bloc téléchargé, il apparaît sur le schéma en impression fantôme tant que vous n'avez pas appuyé sur le bouton de téléchargement. (C'est parce que le bloc, ainsi que toutes ses connexions de départ et de destination sont en cours d'exécution dans l'appareil. Après le téléchargement, il est supprimé dans la liste d'exécution de l'appareil et du schéma). Vous pouvez « annuler » un bloc en impression fantôme. La procédure est décrite dans « Bloc fonction Menu contextuel » ci-dessus.

Si vous supprimez un bloc en pointillé, la suppression est immédiate.

#### <span id="page-35-2"></span>SÉLECTION DES COMPOSANTS

Les fils simples sont représentés avec des boîtes dans les « coins » lorsqu'ils sont sélectionnés. Lorsque plusieurs fils sont sélectionnés, dans le cadre d'un groupe, la couleur du fil vire au magenta. Tous les autres éléments sont encadrés par une ligne en pointillé lorsqu'ils sont sélectionnés.

Cliquez sur un seul élément pour le sélectionner. Un élément peut être ajouté à la sélection en maintenant la touche de commande (ctrl) enfoncée et en cliquant sur l'élément. (Un élément sélectionné peut être désélectionné de la même manière.) Si un bloc est sélectionné, tous les fils qui lui associés sont alors également sélectionnés.

Vous pouvez également cliquer-glisser la souris sur le fond pour créer un « élastique » autour de la zone correspondante. Tout ce qui se trouve dans cette zone est sélectionné, une fois le bouton de la souris relâché. <Ctrl>+<A> sélectionne tous les éléments du schéma actif.

#### ORDRE D'EXÉCUTION DES BLOCS

L'ordre d'exécution des blocs par l'appareil dépend de la manière dont ils sont câblés. Chaque bloc affiche sa place dans sa séquence dans un bloc de couleur dans le coin inférieur gauche (figure 3.3.2a).
#### BLOCS FONCTION

Un bloc fonction est un algorithme qui peut être relié à d'autres blocs fonction dans les deux sens pour établir une stratégie. Chaque bloc fonction possède des entrées et des sorties. Tout paramètre peut servir de paramètre de départ, mais seuls les paramètres qui sont modifiables en mode Opérateur peuvent servir de paramètre de destination. Un bloc fonction contient tous les paramètres qui sont nécessaires pour configurer ou exécuter un algorithme. Les entrées et sorties considérées comme les plus utiles sont affichées en permanence. Dans la plupart des cas, toutes ces entrées et sorties doivent être câblées avant qu'un bloc ne puisse exécuter une tâche utile.

Si un bloc fonction n'est pas grisé dans l'arborescence, vous pouvez le glisser sur le schéma. Le bloc peut être déplacé dans le schéma à l'aide de la souris.

La figure ci-dessous montre une voie de module ES à titre d'exemple. Lorsque les informations de type de bloc sont modifiables (comme dans le cas présent), cliquez sur la boîte avec la flèche vers le bas dans le bloc pour afficher une boîte de dialogue permettant de modifier la valeur.

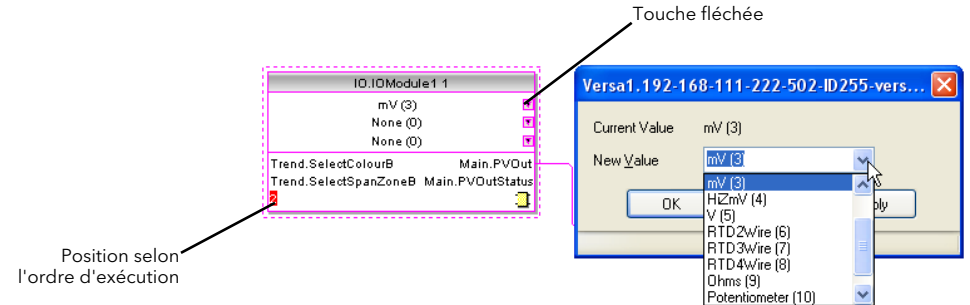

Figure 3.3.2a Exemple de bloc fonction

Si un paramètre doit servir de paramètre de départ, ce qui n'est pas indiqué comme étant une sortie recommandée, cliquez sur l'icône « Cliquer pour sélectionner sortie » dans le coin inférieur droit pour afficher la liste complète des paramètres du bloc (figure 3.3.2c ci-dessous). Cliquez sur l'un d'eux pour commencer un fil.

#### MENU CONTEXTUEL DES BLOCS FONCTION

Cliquez avec le bouton droit de la souris sur le bloc fonction pour afficher le menu contextuel.

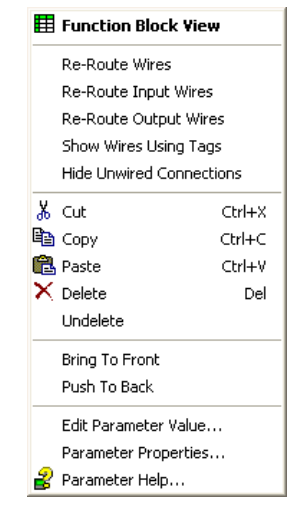

Figure 3.3.2b Menu contextuel des blocs fonction

Vue blocs fonction Affiche la liste des paramètres associés au bloc fonction. Vous pouvez afficher les paramètres « masqués » en désélectionnant « Masquer paramètres et listes non significatifs » dans la commande du menu Options « Valeurs de disponibilité des paramètres...».

La vue des blocs fonction affiche les mêmes éléments que la vue de l'explorateur de paramètres, mais est consacrée au bloc fonction pour lequel elle a été lancée. Vous pouvez lancer plus d'une vue et la mettre au premier plan en cliquant sur le bouton d'outils Bloc fonction qui s'affiche à côté de Câblage graphique sur la barre d'outils Vues iTools.

# MENU CONTEXTUEL DES BLOCS FONCTION (suite)

Retracer les connexions Redessine tout le câblage associé au bloc fonction.

Recâbler les fils d'entrée Redessine tout le câblage d'entrée associé au bloc fonction.

Recâbler les fils de sortie Redessine tout le câblage de sortie associé au bloc fonction.

Représenter les connexions par des repères

Les fils ne sont pas dessinés, mais les points de départ et d'arrivée sont représentés par des repères. Réduit l'« encombrement » des fils dans les schémas, lorsque la source et la destination sont très éloignées l'une de l'autre.

Si vous survolez le repère avec le curseur, les paramètres source et de destination, ainsi que leurs valeurs s'affichent.

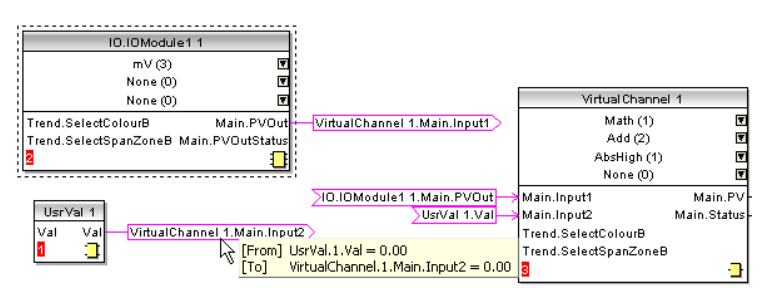

Figure 3.3.2c Exemple de fils à repères

# Masquer les connexions indésirables

Affiche uniquement les éléments câblés.

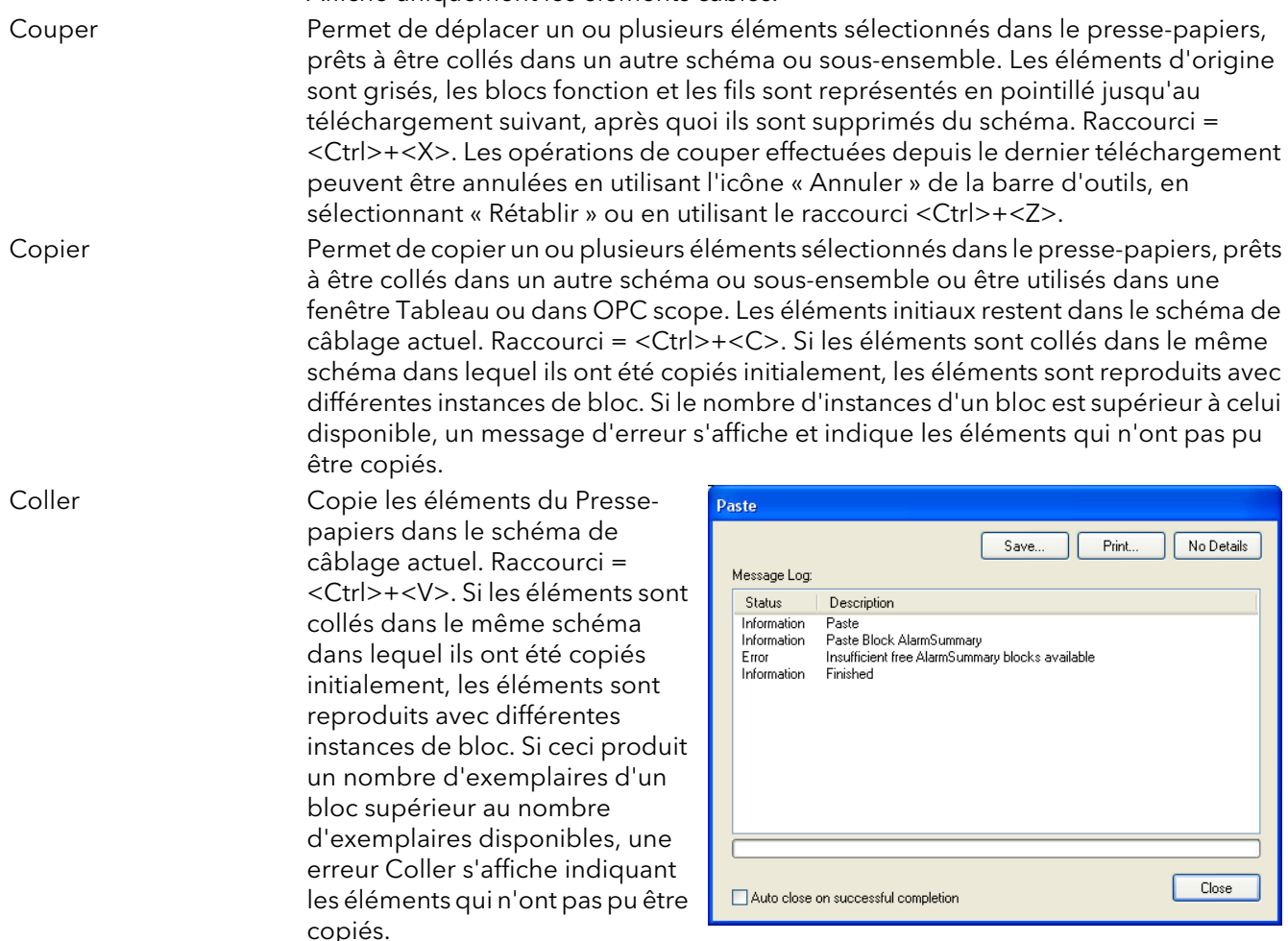

Figure 3.3.2d Erreur de coller

#### MENU CONTEXTUEL DES BLOCS FONCTION (suite)

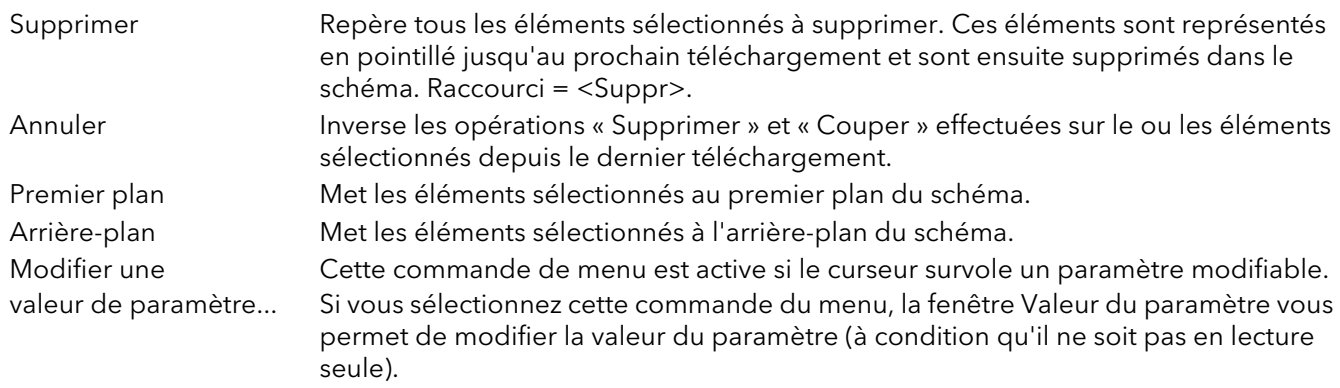

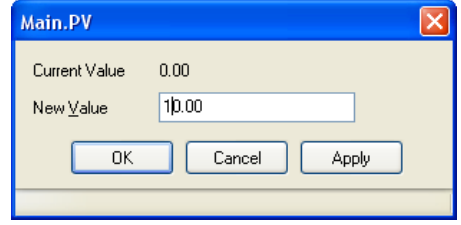

Propriétés du paramètre Cette commande du menu est active, si le curseur survole un paramètre. Si vous sélectionnez cette commande du menu, une fenêtre Informations relatives au paramètre vous permet d'accéder aux propriétés du paramètre, ainsi qu'à l'aide du paramètre (en cliquant sur l'onglet « Aide »).

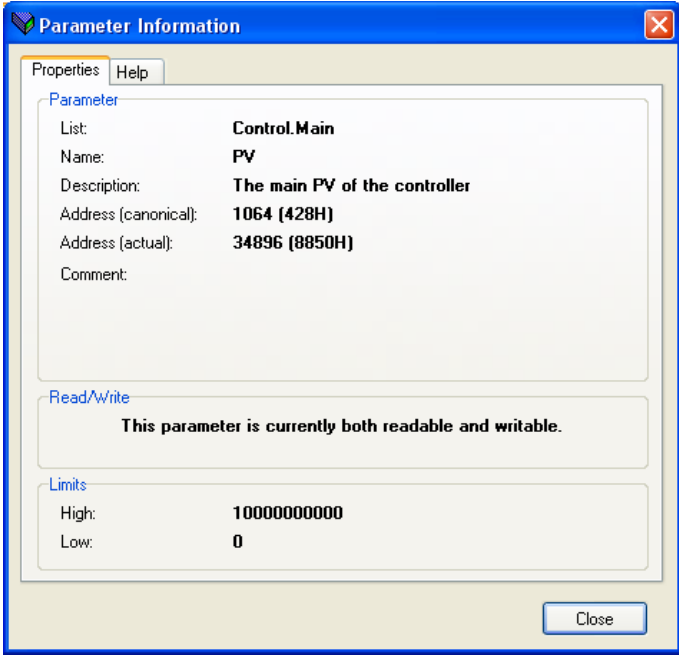

Aide paramètres Affiche des informations relatives aux propriétés et à l'aide paramètres concernant le bloc fonction ou paramètre sélectionné, selon la position de survol du curseur au moment du clic-droit.

# **CONNEXIONS**

Pour réaliser une connexion

- 1. Glissez deux ou plusieurs blocs de l'arborescence du bloc fonction sur le schéma.
- 2. Commencez une connexion en cliquant sur la sortie recommandée ou en cliquant sur l'icône « Cliquer pour sélectionner une sortie » dans le coin inférieur droit du bloc pour afficher la boîte de dialogue des connexions disponibles et en cliquant sur le paramètre requis. Les connexions recommandées sont indiquées par un symbole représentant une fiche verte. Les autres paramètres disponibles sont représentés en jaune. Pour afficher tous les paramètres, cliquez sur le bouton rouge. Pour fermer la boîte de dialogue de connexion, appuyez sur la touche d'échappement du clavier ou cliquez sur la croix en bas à gauche de la boîte de dialogue.
- 3. Une fois la connexion commencée, une connexion en pointillé est tracée de la sortie à la position actuelle de la souris. Pour terminer la connexion, cliquez sur le paramètre de destination requis.
- 4. Les connexions restent en pointillé jusqu'à ce qu'elles soient téléchargées.

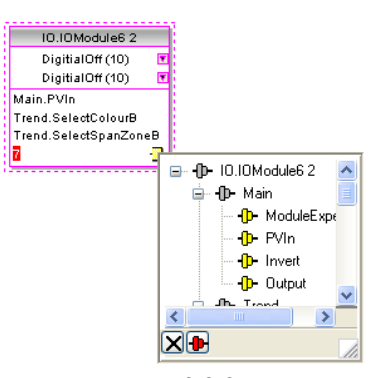

Figure 3.3.2e Liste des paramètres de connexion des sorties

#### Traçage des connexions

Lorsqu'une connexion est mise en place, elle est automatiquement tracée. L'algorithme de traçage automatique recherche un chemin libre entre les deux blocs. Une connexion peut être retracée automatiquement à l'aide des menus contextuels ou en double cliquant sur la connexion. Un segment de connexion peut être modifié manuellement en cliquant-glissant. Si le bloc auquel elle est raccordée est déplacé, l'extrémité de la connexion se déplace en même temps tout en conservant la plus grande partie possible du chemin.

Si une connexion est sélectionnée en cliquant dessus, elle est tracée avec des petites boîtes dans les coins.

#### Menu contextuel des fils

Cliquez avec le bouton droit de la souris sur une connexion pour afficher le menu contextuel des blocs de connexion :

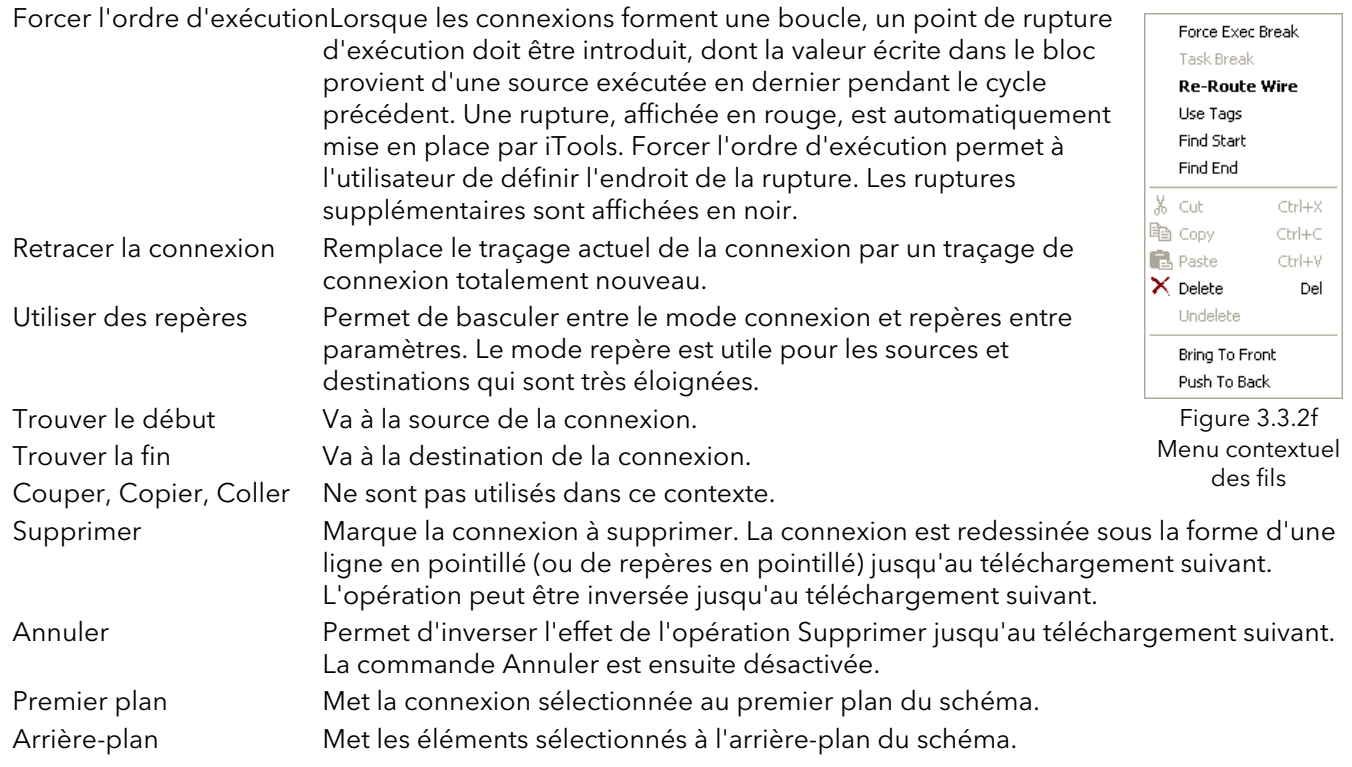

<span id="page-40-0"></span>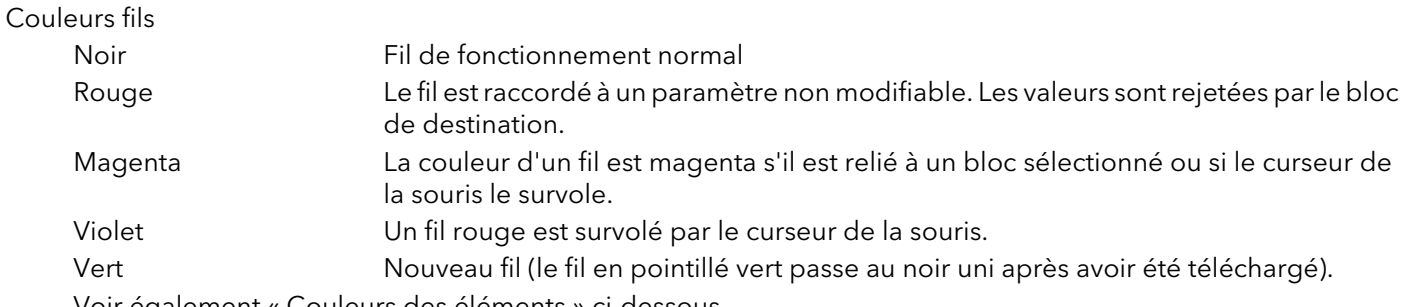

[Voir également « Couleurs des éléments » ci-dessous.](#page-42-0) 

#### **COMMENTAIRES**

Des commentaires sont ajoutés à un schéma de câblage en les cliquant-glissant depuis l'arborescence du bloc fonction sur le schéma. Dès que le bouton de la souris est relâché, une boîte saisie de texte s'ouvre et permet d'y insérer un commentaire textuel.

Comme le texte des commentaires ne revient pas automatiquement à la ligne, vous devez créer de nouvelles lignes manuellement à l'aide de retours chariots. Une fois le texte saisi, cliquez sur « OK » pour faire apparaître le commentaire sur le schéma. Les commentaires ne sont soumis à aucune restriction de taille. Ils sont enregistrés dans l'appareil avec les informations relatives au schéma.

Les commentaires peuvent être reliés aux blocs fonction et aux connexions en cliquant sur l'icône représentant une chaîne dans le coin inférieur droit de la boîte de commentaire, puis en cliquant de nouveau sur la connexion ou le bloc en question. Une ligne en pointillé est tracée jusqu'en haut du bloc ou jusqu'au segment de connexion sélectionné (figure 3.3.2h).

 Remarque : Une fois le commentaire relié, l'icône représentant une chaîne disparaît. Elle réapparaît lorsque le curseur de la souris survole le coin inférieur droit de la boîte du commentaire.

#### Menu contextuel des commentaires

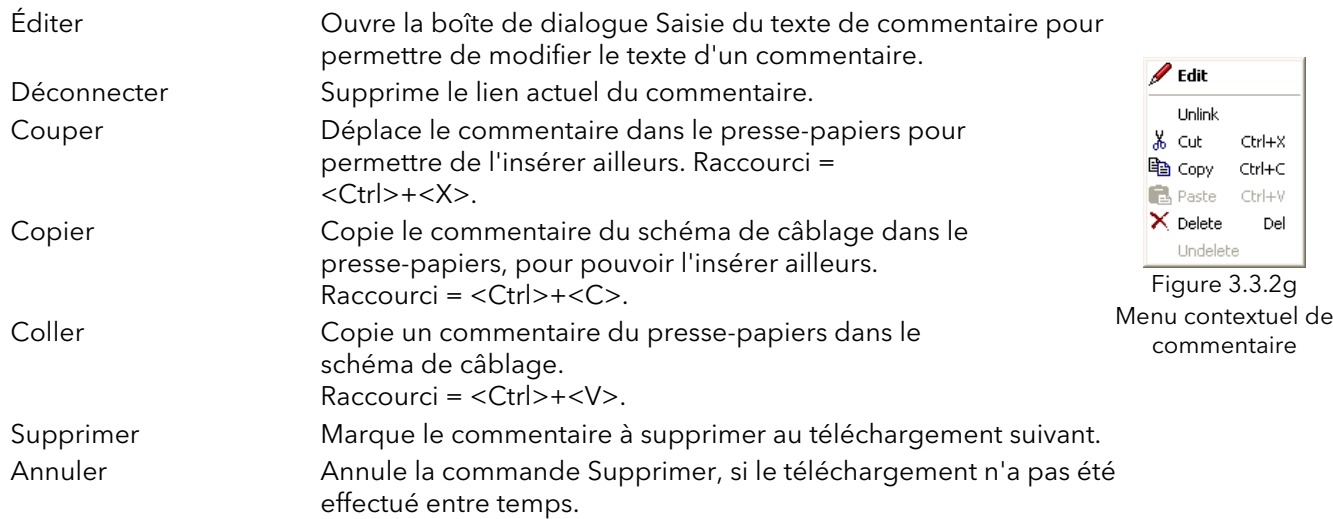

#### **MONITEURS**

Des points de surveillance sont ajoutés à un schéma de câblage en les cliquant-glissant de l'arborescence du bloc fonction sur le schéma. Un moniteur affiche la valeur actuelle (mise à jour à mesure de la mise à jour de la liste des paramètres iTools) du paramètre auquel elle correspond. Le nom du paramètre s'affiche par défaut. Pour masquer le nom du paramètre, double-cliquez sur la boîte de moniteur ou cliquez sur le bouton droit de la souris « Afficher les Noms » dans le menu contextuel (clic droit) pour afficher ou masquer le nom du paramètre.

Les moniteurs sont reliés aux blocs fonction et aux connexions en cliquant sur l'icône représentant une chaîne dans le coin inférieur droit de la boîte, puis en cliquant de nouveau sur le paramètre requis. Une ligne en pointillé est tracée jusqu'en haut du bloc ou jusqu'au segment de connexion sélectionné.

Remarque : une fois le moniteur relié, l'icône représentant une chaîne disparaît. Elle réapparaît lorsque le curseur de la souris survole le coin inférieur droit de la boîte de moniteur.

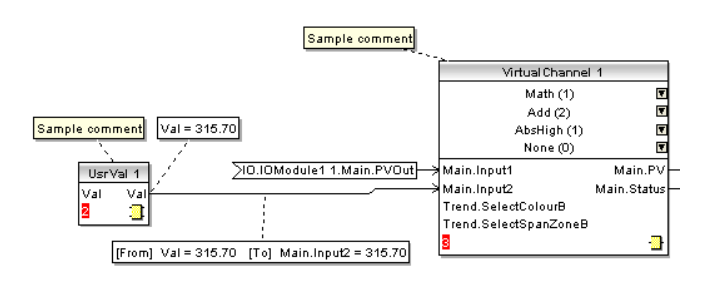

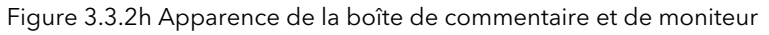

#### Menu contextuel de moniteur

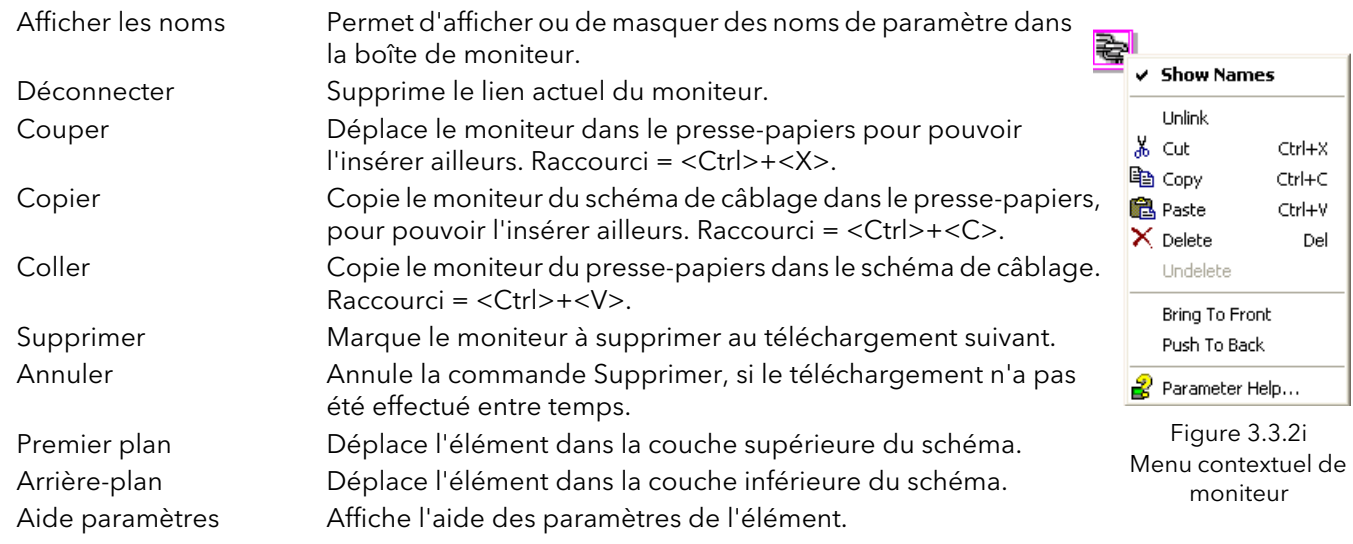

# TÉLÉCHARGEMENT

Lorsque l'éditeur de câblage est ouvert, le câblage actuel et le schéma sont lus dans l'appareil. Aucune modification n'est apportée à l'exécution des blocs fonction ou au câblage de l'appareil, si vous n'appuyez pas sur le bouton de téléchargement. Lorsqu'un bloc est déposé sur le schéma, les paramètres de l'appareil sont modifiés pour les rendre disponibles pour ce bloc. Si vous effectuez des modifications et fermez l'éditeur sans les enregistrer, l'éditeur met un certain temps pour supprimer ces paramètres.

Pendant le téléchargement, le câblage est enregistré dans l'appareil qui calcule ensuite l'ordre d'exécution des blocs et démarre leur exécution. Le schéma, y compris les commentaires et les moniteurs, est ensuite enregistré dans la mémoire flash de l'appareil avec les paramètres actuels de l'éditeur. À la réouverture de l'éditeur, le schéma s'affiche tel qu'il l'était lorsque vous l'avez téléchargé.

# <span id="page-42-0"></span>COULEURS DES ÉLÉMENTS

[Les couleurs des éléments du schéma sont les suivantes \(voir également « Couleurs des fils » ci-dessus\) :](#page-40-0) 

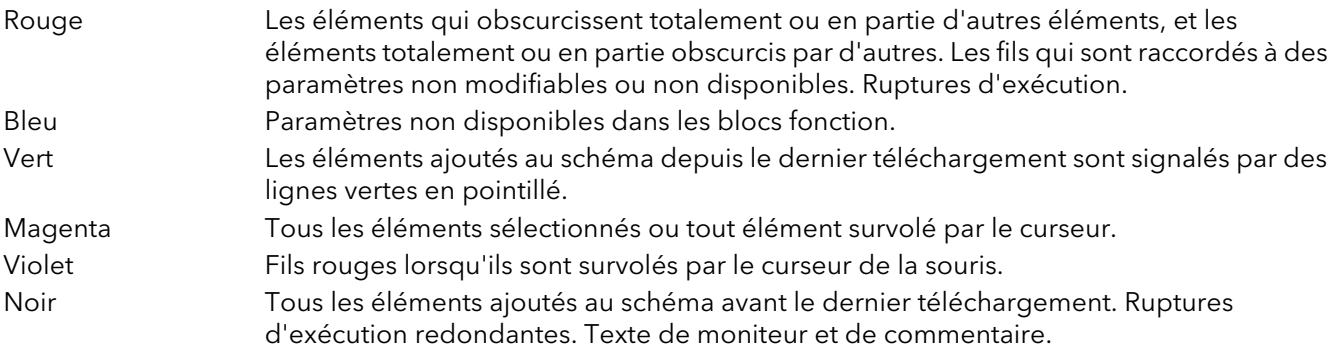

#### MENU CONTEXTUEL DES SCHÉMAS

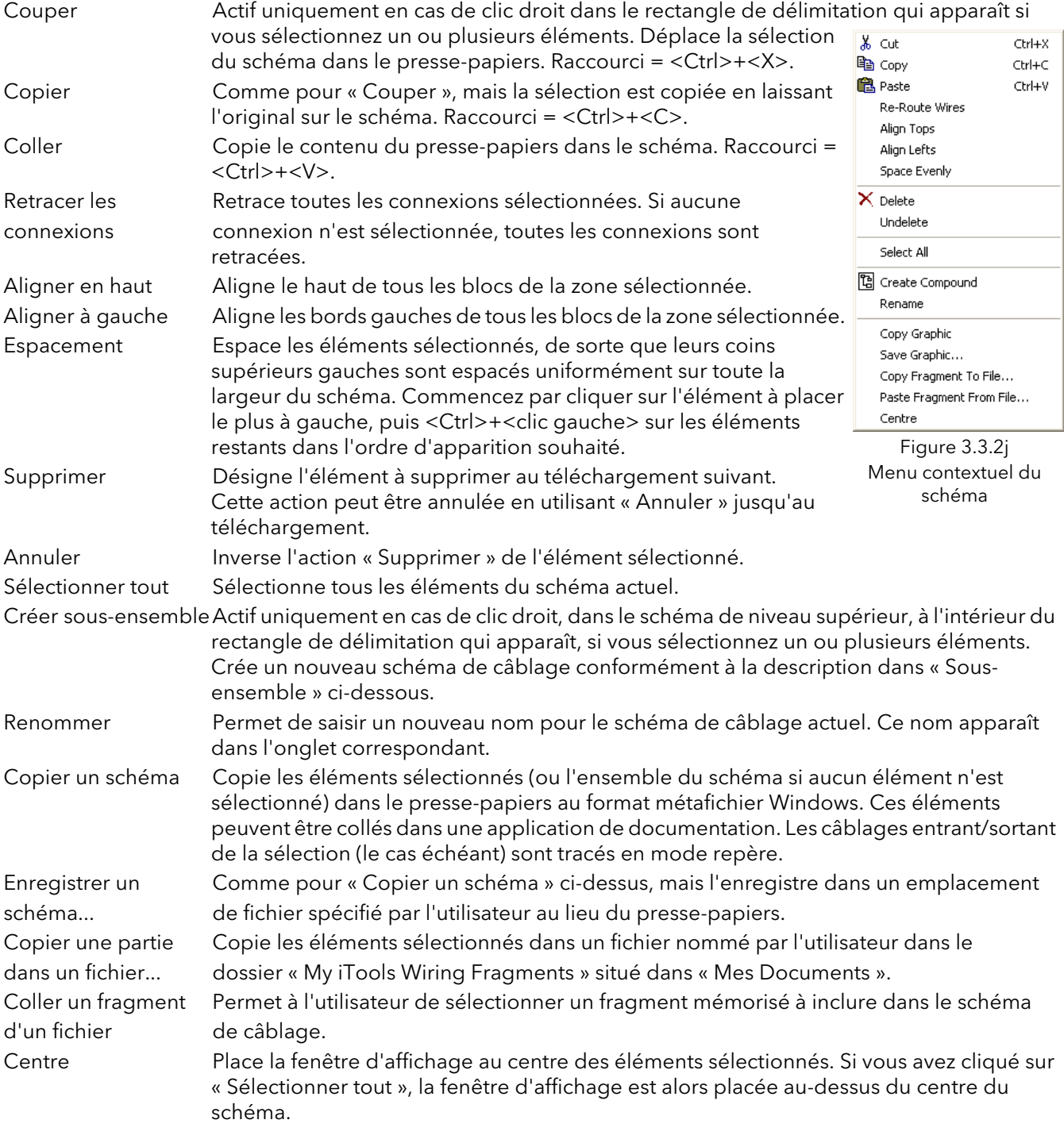

#### SOUS-ENSEMBLES

Les sous-ensembles sont utilisés pour simplifier le schéma de câblage de niveau supérieur, en permettant de placer un nombre quelconque de blocs fonction dans une « boîte », dont les entrées et sorties fonctionnent de la même manière que celles d'un bloc fonction normal.

Chaque fois qu'un sous-ensemble est créé, un nouvel onglet apparaît en haut du schéma de câblage. Dans un premier temps, les sous-ensembles et leurs onglets sont nommés « Sous-ensemble 1 », « Sous-ensemble 2 », etc., mais ils peuvent être renommés par un clic droit sur le sous-ensemble dans le schéma de niveau supérieur ou n'importe où dans un Sous-ensemble ouvert, en sélectionnant « Renommer » et en saisissant la chaîne de texte voulue (16 caractères maxi).

Les sous-ensembles ne peuvent pas contenir d'autres sous-ensembles (autrement dit, ils ne peuvent être créés que dans un schéma de niveau supérieur).

Création de sous-ensembles

- 1. Des sous-ensembles vides sont créés dans le schéma de niveau supérieur en cliquant sur l'icône « Créer sous-ensemble » dans la barre d'outils.
- 2. Des sous-ensembles peuvent également être créés en mettant en surbrillance un ou plusieurs blocs fonction dans le schéma de niveau supérieur, puis en cliquant sur l'icône « Créer sous-ensemble » dans la barre d'outils. Les éléments en surbrillance sont déplacés du schéma de niveau supérieur dans un nouveau sous-ensemble.

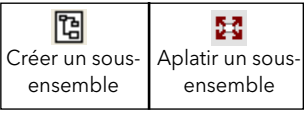

- 3. Des sous-ensembles sont « annulés » (aplatis), en mettant en surbrillance l'élément correspondant dans le menu de niveau supérieur et en cliquant sur l'icône « Aplatir sous-ensemble » dans la barre d'outils. Tous les éléments contenus précédemment dans le sous-ensemble apparaissent dans le schéma de niveau supérieur.
- 4. Le câblage entre les paramètres de niveau supérieur et de sous-ensemble est réalisé en cliquant sur le paramètre source, puis en cliquant sur le sous-ensemble (ou l'onglet du sous-ensemble) et sur le paramètre de destination. Le câblage d'un paramètre de sous-ensemble à un paramètre de niveau supérieur ou d'un sous-ensemble à l'autre s'effectue de manière similaire.
- 5. Les blocs fonction inutilisés peuvent être déplacés dans des sous-ensembles en les glissant hors de la vue arborescente. Les blocs existants peuvent être glissés du schéma de niveau supérieur, ou d'un autre sousensemble, sur l'onglet associé au sous-ensemble de destination. Les blocs sont déplacés des sousensembles vers le schéma de niveau supérieur ou vers un autre sous-ensemble de manière similaire. Les blocs fonction peuvent également être « coupés et collés ».
- 6. Les noms des sous-ensembles par défaut («par exemple, Sous-ensemble 2 ») sont utilisés une seule fois, de sorte que si, par exemple, les Sous-ensembles 1 et 2 ont été créés, et que le Sous-ensemble 2 est éventuellement supprimé, le sous-ensemble suivant qui est créé est appelé « Sous-ensemble 3 ».
- 7. Les éléments de niveau supérieur peuvent être cliqués-glissés dans des sous-ensembles.

#### INFOBULLES

Si le curseur survole le bloc, des « infobulles » décrivant la partie du bloc s'affichent sous le curseur. Pour les paramètres d'un bloc fonction, l'infobulle affiche la description des paramètres, son nom OPC, et dans le cas d'un téléchargement, sa valeur. Des infobulles similaires s'affichent si le curseur survole les entrées, les sorties et de nombreux autres éléments de l'écran iTools.

#### 3.4 EXPLORATION DES PARAMÈTRES Parameter Explorer

Vous pouvez afficher cette vue :

- 1. En cliquant sur l'icône « Exploration paramètres » dans la barre d'outils
- 2. En double cliquant sur le bloc correspondant dans le volet de l'arborescence ou dans l'éditeur de câblage graphique.
- 3. En sélectionnant « Exploration paramètres » dans le menu « Visualiser »
- 4. En utilisant le raccourci <Alt>+<Entrée>

Dans chaque cas, les paramètres du bloc fonction apparaissent dans la fenêtre iTools sous forme tabulaire, comme dans l'exemple de la figure 3.4a ci-dessous.

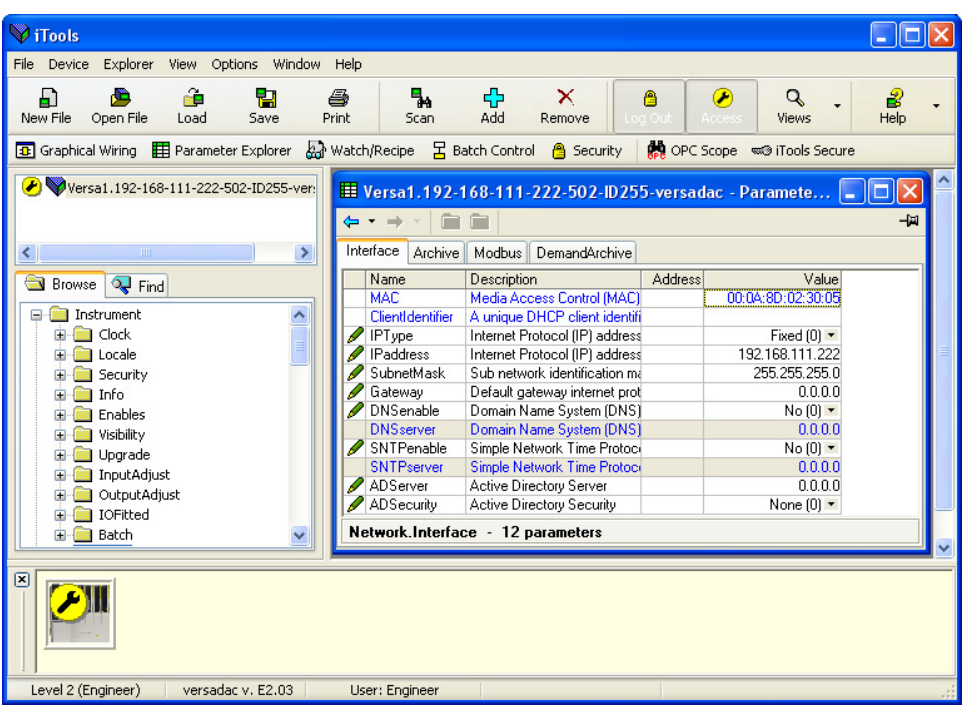

Figure 3.4a Exemple de table de paramètres

La figure ci-dessus montre la disposition par défaut de la table. Vous pouvez ajouter/supprimer des colonnes de l'affichage à l'aide de l'élément « Colonnes » des menus Exploration ou contextuel (figure 3.4b).

Remarque... Le menu Exploration s'affiche dans la vue Exploration des paramètres. Il est remplacé par le menu Câblage si l'Éditeur de câblage graphique est la vue active.

#### 3.4 EXPLORATION DES PARAMÈTRES (suite)

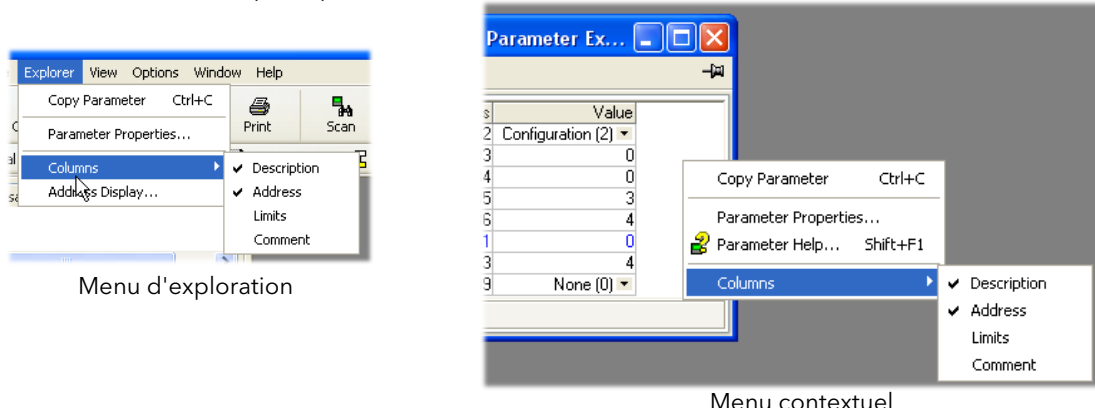

Figure 3.4b Activation/désactivation des colonnes

# <span id="page-45-0"></span>3.4.1 Détail de l'exploration des paramètres

La figure 3.4.1a montre une table de paramètres type. Ce paramètre particulier comporte un nombre de sousdossiers qui lui sont associés, chacun d'eux étant représenté par un « onglet » en haut de la table.

|                   | Versa1.192-168-111-222-502-ID255-versadac - Paramete |                                   |                |                       |  |  |
|-------------------|------------------------------------------------------|-----------------------------------|----------------|-----------------------|--|--|
|                   | -121                                                 |                                   |                |                       |  |  |
|                   | Interface<br>Modbus<br>Archive<br>DemandArchive      |                                   |                |                       |  |  |
|                   | Name                                                 | Description                       | <b>Address</b> | Value                 |  |  |
|                   | <b>MAC</b>                                           | Media Access Control (MAC)        |                | 00:04:8D:02:30:05     |  |  |
|                   | ClientIdentifier                                     | A unique DHCP client identifi     |                |                       |  |  |
|                   | <b>IPT</b> vpe                                       | Internet Protocol (IP) address    |                | Fixed $(0)$ $\star$   |  |  |
|                   | <b>IPaddress</b>                                     | Internet Protocol (IP) address    |                | 192.168.111.222       |  |  |
|                   | SubnetMask                                           | Sub network identification ma     |                | 255.255.255.0         |  |  |
|                   | Gateway                                              | Default gateway internet prot     |                | 0.0.0.0               |  |  |
|                   | <b>DNSenable</b>                                     | Domain Name System (DNS)          |                | $No(0)$ $\tau$        |  |  |
|                   | <b>DNSserver</b>                                     | Domain Name System (DNS)          |                | 0.0.0.0               |  |  |
|                   | SNTPenable<br>Simple Network Time Protoci            |                                   |                | $No(0)$ $\rightarrow$ |  |  |
| <b>SNTPserver</b> |                                                      | Simple Network Time Protoco       |                | 0.0.0.0               |  |  |
|                   | ADServer<br>Active Directory Server                  |                                   |                | 0.0.0.0               |  |  |
|                   | ADSecurity<br>Active Directory Security              |                                   |                | None $[0]$ $\tau$     |  |  |
|                   |                                                      | Network.Interface - 12 parameters |                |                       |  |  |

Figure 3.4.1a Table de paramètres type

Remarques :

- 1. Les paramètres en bleu ne sont pas modifiables (lecture seule). Les paramètres en lecture/écriture sont en noir et comportent un symbole représentant un « crayon » dans la colonne « Accès lecture/écriture » sur le bord gauche du tableau. L'état de lecture/écriture d'un grand nombre de paramètres dépend du niveau d'accès de l'utilisateur connecté et du mode de l'appareil (configuration ou autre).
- 2. Colonnes. La fenêtre d'exploration par défaut (figure 3.4a) contient les colonnes « Nom », « Description », « Adresse » et « Valeur ». Comme le montre la figure 3.4b, les colonnes à afficher peuvent être sélectionnées, dans une certaine mesure, à l'aide du menu « Exploration » ou du menu contextuel. Les « Limites » sont activées dans l'exemple ci-dessus.
- 3. Paramètres masqués. Par défaut, iTools masque les paramètres qui sont considérés comme n'étant pas significatifs dans le contexte actuel. Ces paramètres cachés peuvent être affichés dans la table à l'aide de la commande « Disponibilité paramètres » dans le menu Options (figure 3.4.1b). Ces éléments sont affichés sur une trame de fond.
- 4. Le nom du chemin d'accès complet de la liste de paramètres affichée est indiqué dans le coin inférieur gauche de la fenêtre, ainsi que le nombre total de paramètres et le nombre de paramètres masqués (le cas échéant).

#### 3.4.1 DÉTAIL DE L'EXPLORATION DES PARAMÈTRES (suite)

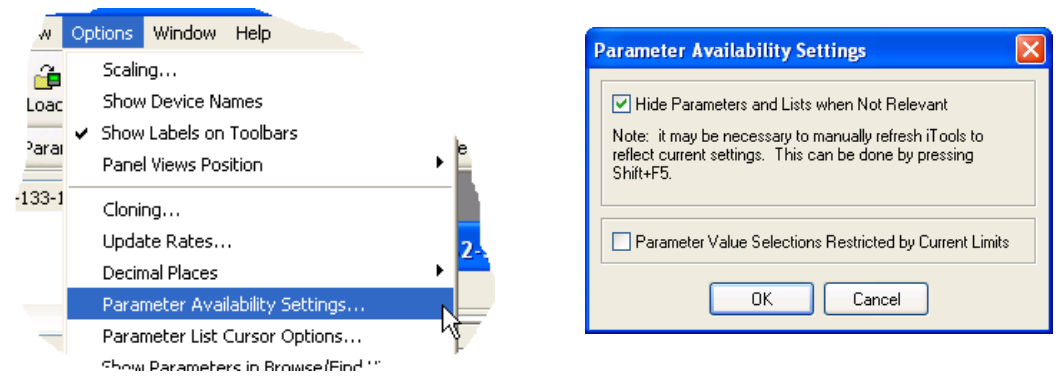

Figure 3.4.1b Afficher/Cacher les paramètres

# 3.4.2 Outils d'exploration

Plusieurs icônes d'outils apparaissent au-dessus de la liste de paramètres :

- Retour à : et Avancer vers :. L'exploration des paramètres contient un tampon historique de 10 listes
	- maximum qui ont été consultées dans l'instance actuelle de la fenêtre. Les icônes Retour à : (nom de la liste) et Avancer vers : (nom de la liste) permettent de retracer ou de répéter facilement la séquence d'affichage de la liste des paramètres.

Si le curseur de la souris survole l'icône en forme d'outil et que vous cliquez sur l'icône, le nom de la liste de paramètres correspondante s'affiche. Cliquez sur la tête de la flèche pour afficher les 10 dernières listes que vous avez consultées. Raccourci = <Ctrl>+<B> pour Retour à ou <Ctrl>+<F> pour Avancer vers.

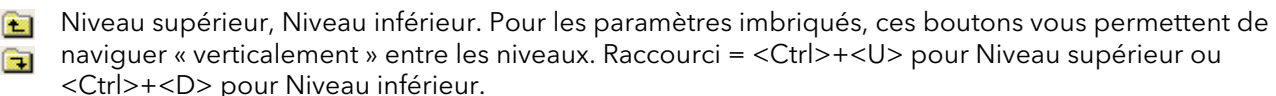

- -14 Punaise pour donner à la fenêtre un cadre global. Cliquez sur cette icône pour afficher la liste de
- paramètres actuelle en permanence, même si l'autre appareil devient « l'appareil actuel ». 0

#### 3.4.3 Menu contextuel

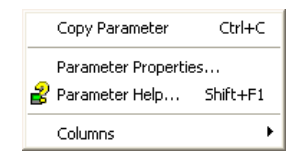

Copier un paramètre Copie le paramètre sur lequel l'utilisateur a cliqué dans le presse-papiers Propriétés des paramètres Affiche les propriétés du paramètre sur lequel vous avez cliqué. Aide paramètres... Affiche les informations d'aide relatives au paramètre sur lequel vous avez cliqué.

Colonnes Permet d'activer/désactiver plusieurs colonnes de la table de paramètres (figure 6.1.4b).

#### 3.5 ÉDITEUR DE TABLEAUX/RECETTES **A** Watch/Recipe

L'éditeur de tableaux/recettes s'ouvre en cliquant sur l'icône d'outils Tableaux/Recettes, en sélectionnant Tableaux/Recettes dans le menu Vues ou en utilisant le raccourci <Ctrl>+<A>. La fenêtre comprend deux parties : la partie gauche contient le tableau, la partie droite un ou plusieurs ensembles de données, initialement vides et sans nom.

La fenêtre Tableaux/Recettes permet de :

- 1. Contrôler une liste de paramètres. Cette liste peut contenir des paramètres de nombreuses listes différentes de paramètres sans rapport au sein d'un même appareil. Elle ne peut pas contenir de paramètres de différents appareils.
- 2. Créer des « jeux de données » de valeurs de paramètres que vous pouvez sélectionner et télécharger dans l'appareil en fonction de la séquence définie dans la recette. Le même paramètre peut être utilisé plus d'une fois dans une recette.

|                           |              | November 2012-168-111-222-502-ID255-versadac - Watch/Recipe Editor |                       |                       |         |                           |              |
|---------------------------|--------------|--------------------------------------------------------------------|-----------------------|-----------------------|---------|---------------------------|--------------|
| D 2 H V                   | $+ \times 1$ | 鼎<br>$\mathbb{H} \mathbb{H}$ or $\mathscr{D}$                      |                       |                       |         | -14                       |              |
| List                      | Parameter    | <b>Description</b>                                                 | Value                 | Set 1                 | Set 21  |                           |              |
| 10.10Module1.1 Descriptor |              | Text string to describ                                             | Furnace <sub>T1</sub> | Furnace <sub>T1</sub> |         | Rename Data Set           | $Ctr$ $H$ -R |
| IO.IOModule1.1 AlType     |              | Specifies the type of                                              | $mA(1)$ $\tau$        | Test $(11)$ $\tau$    | mV(3)   | <b>ITH</b> New Data Set   | Ctrl+W       |
| 10.10Module1.2 Descriptor |              | Text string to describ                                             | FurnaceT2             | Furnace <sub>T2</sub> | Furnace | <b>∏</b> Delete Data Set  | Ctrl+Del     |
| 10.10Module1.2 AITvpe     |              | Specifies the type of                                              | $mV(3)$ $\rightarrow$ | $mV(3)$ $\sim$        | mV(3)   |                           |              |
| 10.10Module1.6 OPTvpe     |              | <b>Relay Output Type</b>                                           |                       |                       |         | <b>CO</b> Snapshot Values | Ctrl+A       |
| 10.10Module1.1 PV0ut      |              | The process variable                                               | $-1.00$               | 33.19                 | 29.1    | Clear Data Set            | Shift+Del    |
| 10.10Module2.1 PV0ut      |              | The process variable                                               | 48.75                 | 30.63                 | 27      | Download Values           | Ctrl+D       |
|                           |              |                                                                    |                       |                       |         | l Copy Data Set           | Ctrl+C       |
|                           |              |                                                                    |                       |                       |         | Raste Data Set            | $C$ trl+V    |

Figure 3.5 Fenêtre Éditeur de Tableaux/Recettes (avec menu contextuel)

# 3.5.1 Création d'un Tableau

Après avoir ouvert la fenêtre, vous pouvez y ajouter des paramètres comme décrit ci-dessous. Les valeurs de la mise à jour des paramètres en temps réel, qui vous permettent de contrôler plusieurs valeurs simultanément.

# AJOUT DE PARAMÈTRES AU TABLEAU

- 1. Vous pouvez cliquer-déposer des paramètres dans le tableau depuis un autre endroit de la fenêtre iTools (par exemple, la fenêtre d'exploration des paramètres, l'éditeur de câblage graphique, l'arborescence de navigation). Le paramètre est placé dans une rangée vide en bas de la liste ou s'il est déposé sur un paramètre existant, il est inséré au-dessus de ce paramètre, les paramètres restants étant décalés d'un rang en dessous.
- 2. Les paramètres peuvent être déposés d'une position dans la liste à une autre. Dans ce cas, le paramètre est copié, le paramètre source restant dans sa position initiale.
- 3. Les paramètres peuvent être copiés <Ctrl>+<C> et collés <Ctrl>+<V> soit dans la liste, soit depuis une source externe, comme la fenêtre de navigation des paramètres ou l'éditeur de câblage graphique.
- 4. Le bouton de la barre d'outils « Insérer un élément.. .»,  $\downarrow \downarrow$  la commande « Insérer un paramètre » du menu Recette ou contextuel ou le raccourci <Insertion> permettent d'ouvrir une fenêtre de navigation et de sélectionner un paramètre à insérer au-dessus de celui que vous avez sélectionné.

# CRÉATION D'UN ENSEMBLE DE DONNÉES

Une fois tous les paramètres requis ajoutés à la liste, sélectionnez l'ensemble de données vide en cliquant sur l'en-tête de colonne. Saisissez les valeurs en cours dans l'ensemble de données, en procédant comme suit :

- 1. Cliquez sur l'icône de la barre d'outils « Lire les valeurs actuelles dans un ensemble de données » (également appelé l'outil « Valeurs instantanées »).
- 2. Sélectionnez « Valeurs instantanées » dans le menu Recette ou contextuel (clic droit).
- 3. Utilisation du raccourci <Ctrl>+<A>.

# 3.5.1 CRÉATION D'UN TABLEAU (suite) CRÉATION D'UN ENSEMBLE DE DONNÉES (suite)

Les valeurs de données individuelles peuvent alors être modifiées, en les saisissant directement dans les cellules de la grille. Les valeurs de données peuvent être laissées en blanc ou supprimées, dans ce cas, aucune valeur n'est écrite dans ces paramètres au moment du téléchargement. Vous pouvez supprimer tous les caractères des valeurs des données dans la cellule et sélectionner une autre cellule ou appuyer sur <Entrée>. L'ensemble s'appelle « Ensemble 1 » par défaut, mais vous pouvez le renommer à l'aide de la commande « Renommer ensemble de données... » dans les menus Recettes ou contextuel ou du raccourci <Ctrl>+<R>. Vous pouvez ajouter de nouveaux ensembles de données vides comme suit :

1. Cliquez sur l'icône de la barre d'outils « Créer un nouvel ensemble de données vide ».

- 2. Sélectionnez « Nouvel ensemble de données » dans les menus Recettes ou contextuel
- 3. Utilisez le raccourci <Ctrl>+<W>

Une fois créés, les ensembles de données peuvent être modifiés comme indiqués ci-dessus.

Lorsque tous les ensembles de données ont été créés, modifiés et enregistrés, ils peuvent être téléchargés dans l'appareil, un par un, à l'aide de l'outil de téléchargement de la commande « Télécharger les valeurs » des menus Recettes ou contextuel ou du raccourci <Ctrl>+<D>.

# 3.5.2 Icônes de la barre d'outils Tableaux/Recettes

# 

- Créer un nouveau Tableau/Recette. Crée une nouvelle liste en supprimant tous les paramètres et ensembles de données d'une fenêtre ouverte. Si la liste actuelle n'a pas été enregistrée, une confirmation est requise. Raccourci <ctrl>+<N>
- Ouvrir un fichier Tableau/Recette existant. Si la liste actuelle ou l'ensemble de données n'a pas été enregistré(e), une confirmation est requise. Une boîte de dialogue de sélection de fichiers s'ouvre alors et vous permet de sélectionner un fichier à ouvrir. Raccourci <ctrl>+<O>
- Enregistrer le Tableau/Recette actuel. Permet d'enregistrer l'ensemble actuel dans un emplacement spécifié par l'utilisateur. Raccourci <ctrl>+<S>.
- Télécharger l'ensemble de données sélectionné dans le dispositif. Raccourci <ctrl>+<D>
- Insérer un élément avant l'élément sélectionné. Raccourci <Insertion>
- Supprimer un paramètre de recette. Raccourci <ctrl>+<Suppr>.
- Déplacer la sélection. La flèche vers le haut permet de remonter un paramètre sélectionné dans la liste et la flèche vers le bas de le descendre dans la liste.
- Tr<sup>2</sup> Créer un nouvel ensemble de données vide. Raccourci <ctrl>+<w>.
- Supprimer un ensemble de données vide. Raccourci <ctrl>+<Suppr>
- ta Lire les valeurs actuelles dans un ensemble de données. Renseigne l'ensemble de données sélectionné. Raccourci <ctrl>+<A>.
- Supprimer l'ensemble de données sélectionné. Supprime les valeurs de l'ensemble de données sélectionné. Raccourci <Shift>+<Suppr>.
- **AL** Ouvrir OPC Scope. Ouvre un utilitaire séparé qui permet l'établissement des tendances, l'enregistrement des données et l'échange de données dynamique (DDE). OPC Scope est un programme d'exploration OPC qui peut être connecté à n'importe quel serveur OPC présent dans le registre Windows. (OPC est l'acronyme de « OLE for Process Control », OLE correspondant à « Object Linking and Embedding ».)

# 3.5.3 Menu contextuel Tableaux/Recettes

Les commandes du menu contextuel Tableaux/Recettes ont les mêmes fonctions que celles décrites ci-dessus pour les commandes de la barre d'outils.

#### 3.6 CONFIGURATION DES LOTS H Batch Configuration

Les enregistrements de lots constituent une partie de l'historique des enregistrements et sont intégrés dans le processus normal d'archivage.

L'opérateur peut lancer directement les lots (s'il dispose des droits nécessaires) ou automatiquement chaque fois qu'une variable mesurée précise change de valeur, par action ou à distance par MODBUS/TCP.

Le mode de fonctionnement par lots peut être configuré comme discontinu, continu ou cycle de stérilisation et peut exploiter toutes les voies ou uniquement celles associées à un groupe particulier. En ce qui concerne les lots discontinus, l'enregistrement des lots commence lorsque le lot est lancé et se poursuit jusqu'à l'arrêt du lot. En ce qui concerne les lots continus, l'enregistrement des lots commence lorsque le lot est lancé et se poursuit jusqu'au lancement du lot suivant ou jusqu'à ce que l'enregistrement soit désactivé.

Remarque : Voir la [section 4.28](#page-140-0) pour de plus amples détails sur la configuration des lots, l[a section](#page-73-0)  [4.3](#page-73-0) pour la configuration des groupes et la [section 4.11](#page-112-0) pour la configuration du stérilisateur.

Lorsque vous utilisez le logiciel « PC Review » [\(section 3.8\)](#page-55-0), la fonctionnalité « Aller au lot » permet de sélectionner un enregistrement de lot particulier.

Si « Nommer fichiers par lot » est activé ([section 4.28\)](#page-140-0), un fichier historique distinct est créé pour chaque lot. Un message de début est généré à chaque lancement de lot :

JJ/MM/AA HH:MM:SS Début du lot (nom complet de l'utilisateur)

Où JJ/MM/AA représente la date, HH:MM:SS l'heure et nom complet de l'utilisateur le nom de l'utilisateur actuel, le niveau de sécurité (par ex., Programmation) ou « PV », si le lot est lancé à l'aide de « Utiliser démarrage PV ». Un message similaire est imprimé à l'arrêt du lot. (Aucun message d'arrêt n'est associé lorsque la production des lots est continue).

En plus des messages de début/arrêt ci-dessus, un maximum de 10 valeurs de champs de données désignées peuvent, le cas échéant, figurer dans le fichier historique au lancement d'un lot et, le cas échéant, à l'arrêt d'un lot. Vous pouvez configurer le nombre de champs à l'aide de la liste déroulante Champs de lot. Vous pouvez personnaliser les noms de chaque champ dans cet éditeur et saisir les valeurs des données dans la page Configuration des lots décrite à la [section 4.28.](#page-140-0) Le premier champ est en général un numéro de lot saisi manuellement ou une valeur générée automatiquement.

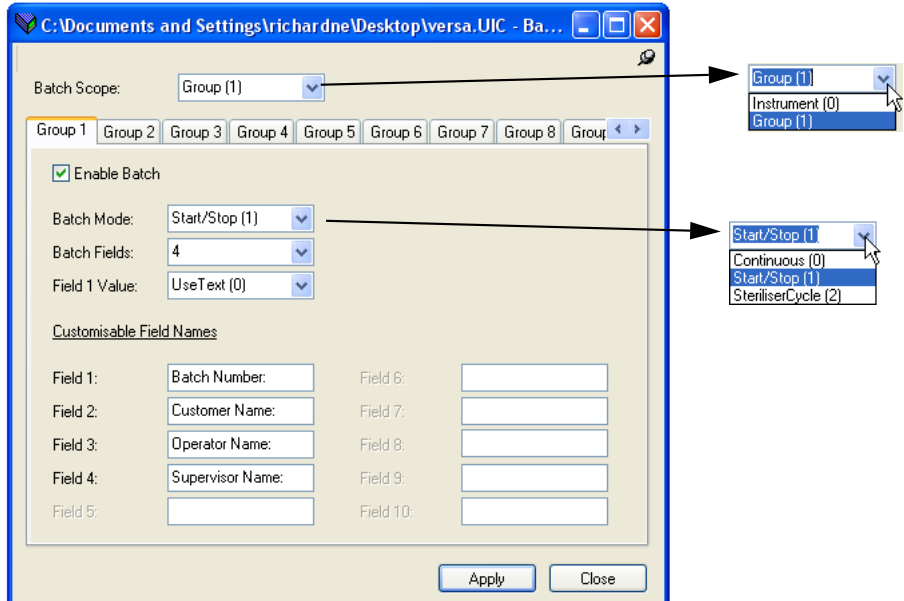

Figure 3.6 Éditeur de contrôle de lots

| Portée du lot     | $0 =$ Appareil, $1 =$ Groupe                                                                               |
|-------------------|----------------------------------------------------------------------------------------------------|
| Activer lot       | Cochez cette case pour activer le contrôle des lots                                                        |
| Mode des lots     | $0 =$ Continu, 1 = Discontinu, 2 = Cycle de stérilisateur                                                  |
| Champs des lots   | Définit le nombre de lignes de texte disponibles.                                                          |
| Valeur du champ 1 | Le champ 1 utilise le texte du champ 1, comme saisi ci-dessous, ou la valeur de la PV<br>de déclenchement. |
| Champ 1 à 10      | Saisissez ici les lignes de texte requises.                                                                |

#### 3.7 ÉDITEUR DE SÉCURITÉ **A** Security

Cet éditeur permet de configurer des mots de passe pour les ouvertures de session générales (par ex., « Programmation »), d'ajouter des utilisateurs spécifiques, d'accorder des droits d'accès et de configurer des stratégies de signature/autorisation. Vous pouvez également activer la sécurité des ouvertures de session et des mots de passe, afin que (par exemple) les mots de passe expirent après une période configurable. [Avant de pouvoir accéder aux fonctions de sécurité, vous devez ouvrir une session et sélectionner le niveau](#page-33-0)  [d'accès « Configuration » décrit à la](#page-33-0) section 3.2.1. Si vous ne le faites pas, le message d'erreur correspondant s'affiche (ci-dessous).

Remarque : Si le gestionnaire de sécurité est activé (voir Instrument.Info), alors le bouton Sécurité vous permet de modifier le mot de passe.

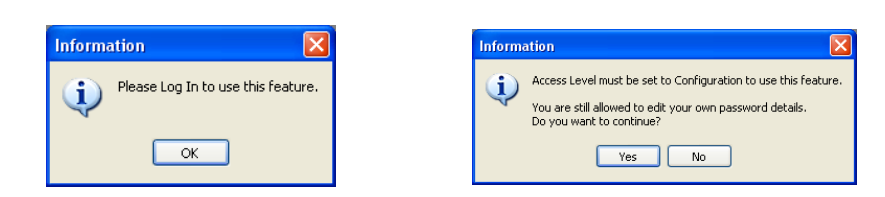

# 3.7.1 Écran initial

|                                               |                                                                                     | <b>&amp;</b> Versa1.192-168-111-222-502-ID255-versadac - Security Editor |                                            |                                                                                                    |    |
|-----------------------------------------------|-------------------------------------------------------------------------------------|--------------------------------------------------------------------------|--------------------------------------------|----------------------------------------------------------------------------------------------------|----|
| Download                                      | 노 <mark>구</mark> Add User                                                           | Edit User Login                                                          |                                            |                                                                                                    | 一回 |
| <b>User Profiles</b>                          | Security Management                                                                 |                                                                          |                                            |                                                                                                    |    |
| User ID<br>0<br>1<br>2<br>3<br>$\overline{4}$ | <b>User Name</b><br>Logged Out<br>Operator<br>Supervisor<br>Admin.local<br>Engineer | Domain                                                                   | Enabled<br>Yes<br>Yes<br>Yes<br>Yes<br>Yes | <b>User Permissions</b><br>Edit All Passwords<br>Edit Own Password<br>Change Alarm Setpoints<br>Acknowledge Alarms<br>Set Clock<br>Adjust Inputs and Outputs<br>Control Archiving<br>Edit Configuration<br><b>Edit Permissions</b><br><b>Batch Control</b><br><b>Signing User</b><br>Authorizing User |    |
| Enabled (Engineer)<br>M                       | Force Password Change                                                               |                                                                          |                                            | Edit Output Channel Default<br>Batch Data Entry<br>Web Server Account                                                                                                    |    |

Figure 3.7.1 Écran initial Sécurité

Une fois la session ouverte et le mode Configuration sélectionné, l'écran initial Sécurité s'affiche si vous cliquez sur le bouton Sécurité. Comme le montre la figure ci-dessus, la barre d'outils comprend trois boutons (Télécharger, Ajouter un utilisateur et Modifier l'ouverture de session d'un utilisateur), deux onglets (Profils utilisateur et Gestion de la sécurité) et de nombreuses options d'activation.

Si l'option 21cfr11 n'est pas activée, la barre d'outils comprend également un bouton Utilisateur distant.

Remarque : « Admin.local » est un utilisateur particulier (mot de passe par défaut : 100) qui ne peut pas être désactivé et qui n'utilise jamais Active Directory. Vous pouvez supprimer, désactiver l'utilisateur par défaut Programmation et configurer le délai d'expiration des mots de passe défini dans Utilisateurs ajoutés décrits [ci-dessous](#page-52-0).

# <span id="page-51-0"></span>3.7.2 Onglet Profils utilisateur

L'écran initial (figure 3.7.1) permet à l'utilisateur connecté de modifier les permissions utilisateur activées (coches vertes) de chaque identifiant d'utilisateur. Les cases grisées ne peuvent pas être modifiées par l'utilisateur connecté. La plupart des permissions vont de soi, mais les indications suivantes peuvent s'avérer utiles : Utilisateur signataire Permet à l'utilisateur de signer des modifications de configuration (voir la [section 3.7.3](#page-53-0) ci-dessous). Utilisateur autorisé Permet à l'utilisateur d'autoriser des modifications de configuration (voir la [section 3.7.3](#page-53-0) ci-dessous). Forcer modification du mot de passe Force un utilisateur à modifier son mot de passe à la première ouverture de session.

# ACTIVÉ (NOM D'UTILISATEUR)

Cette case à cocher permet d'activer et de désactiver des ouvertures de session individuelles.

#### COMPTE DE SERVEUR WEB

Cette case doit être cochée pour tout utilisateur qui doit accéder à l'appareil par le biais du serveur Web. Vous ne pouvez pas activer le compte de serveur Web pour les utilisateurs par défaut (c'est à dire, Admin local, Superviseur, Opérateur ou Invité).

Voir les détails concernant le serveur Web à la [section 7](#page-149-0).

#### BOUTON TÉLÉCHARGER **W** Download

Grisé initialement, ce bouton est activé chaque fois que vous apportez des modifications aux paramètres de sécurité. Afin de rendre les modifications permanentes, vous devez cliquer sur Télécharger avant de quitter la configuration de sécurité. Un message d'avertissement s'affiche si vous tentez de quitter la configuration de sécurité sans avoir appuyé sur Télécharger.

# 3.7.2 ONGLET PROFILS UTILISATEUR (suite)

# <span id="page-52-0"></span>AJOUTER UN UTILISATEUR **CHAdd User**

Cliquez sur ce bouton pour afficher l'écran Ajouter un nouvel utilisateur comme le montre la figure 3.7.2b cidessous.

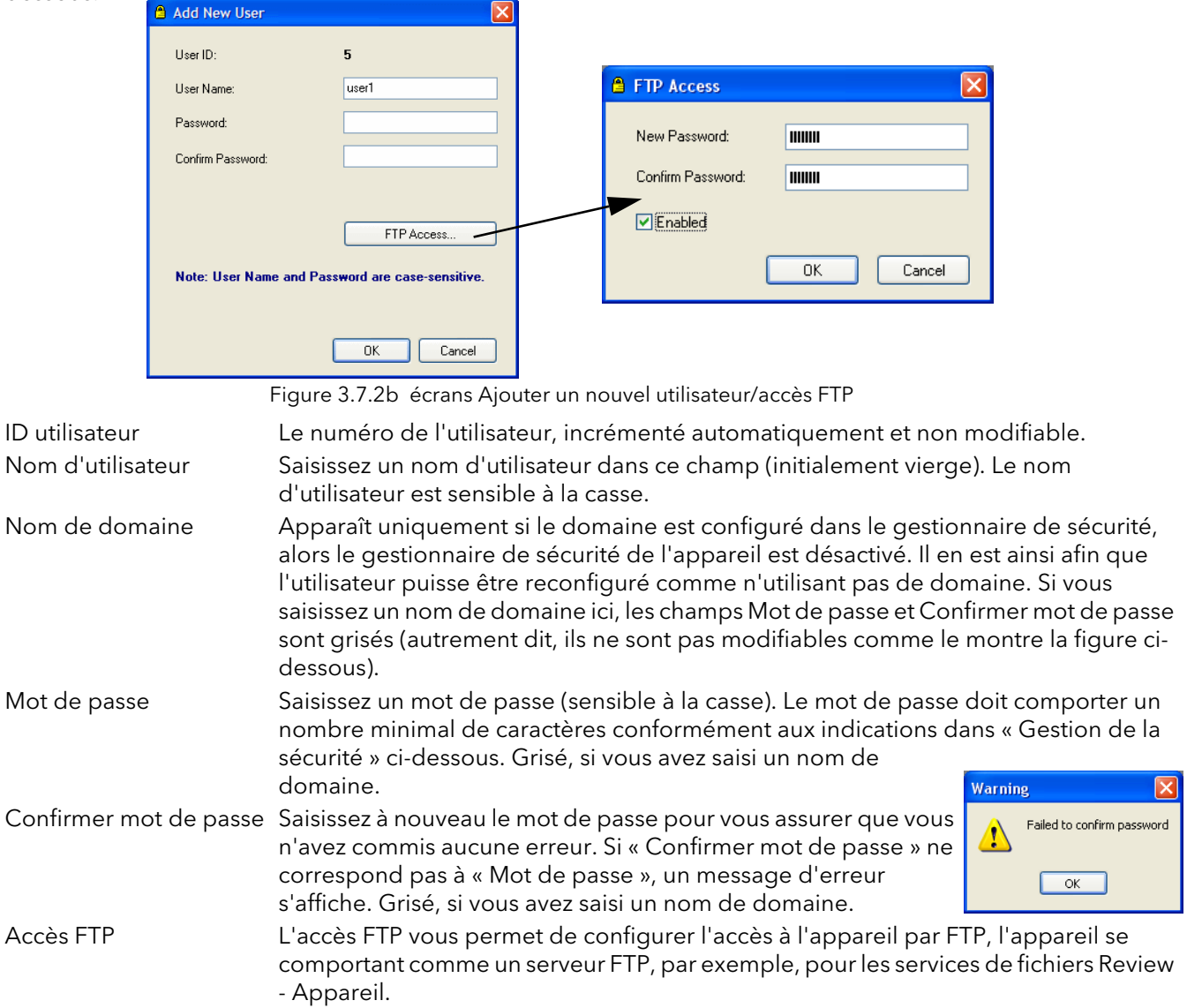

Lorsque vous avez configuré un nouvel utilisateur, cliquez sur le bouton Télécharger pour confirmer les modifications.

#### BOUTON MODIFIER L'OUVERTURE DE SESSION DE L'UTILISATEUR 8 Edit User Login

Cliquez sur ce bouton pour permettre à un utilisateur de modifier les détails d'ouverture de session de l'utilisateur sélectionne ou de l'utilisateur distant.

Une fois les modifications terminées, cliquez sur le bouton Télécharger pour les confirmer.

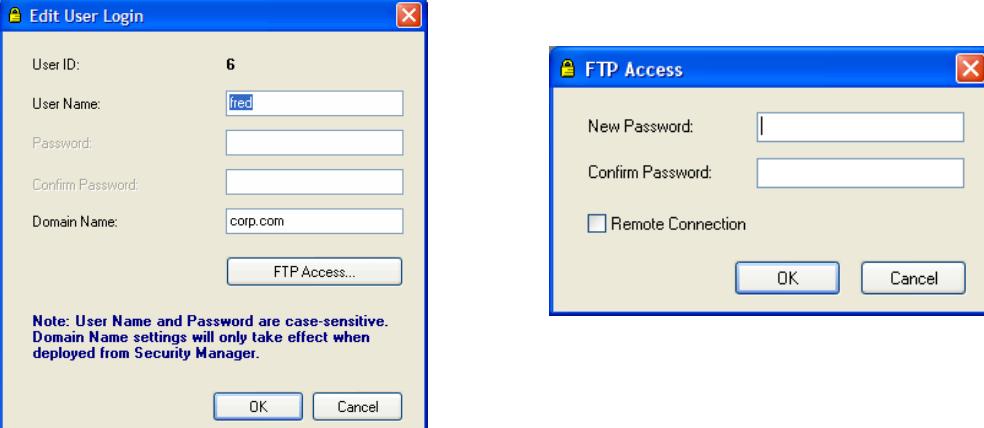

# <span id="page-53-0"></span>3.7.3 Onglet Gestion de la sécurité

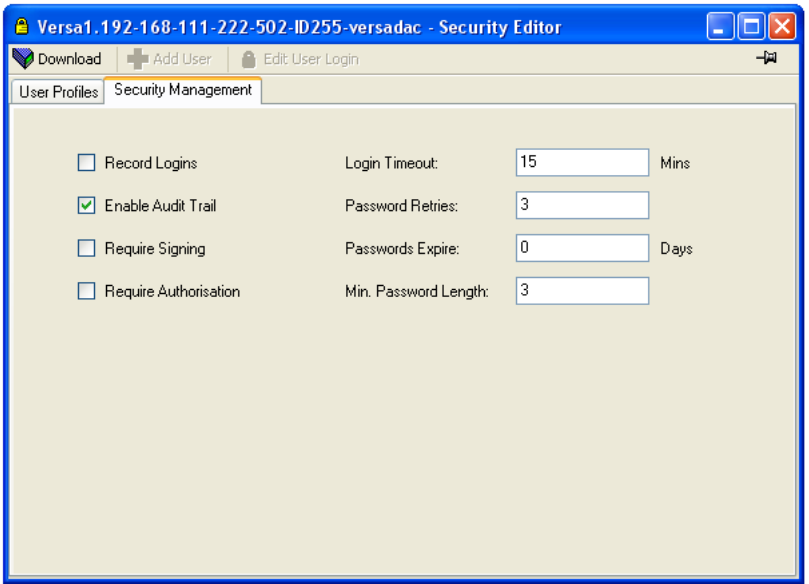

Figure 3.7.3 Page Gestion de la sécurité

Cette page permet de configurer un certain nombre de paramètres de gestion de la sécurité.

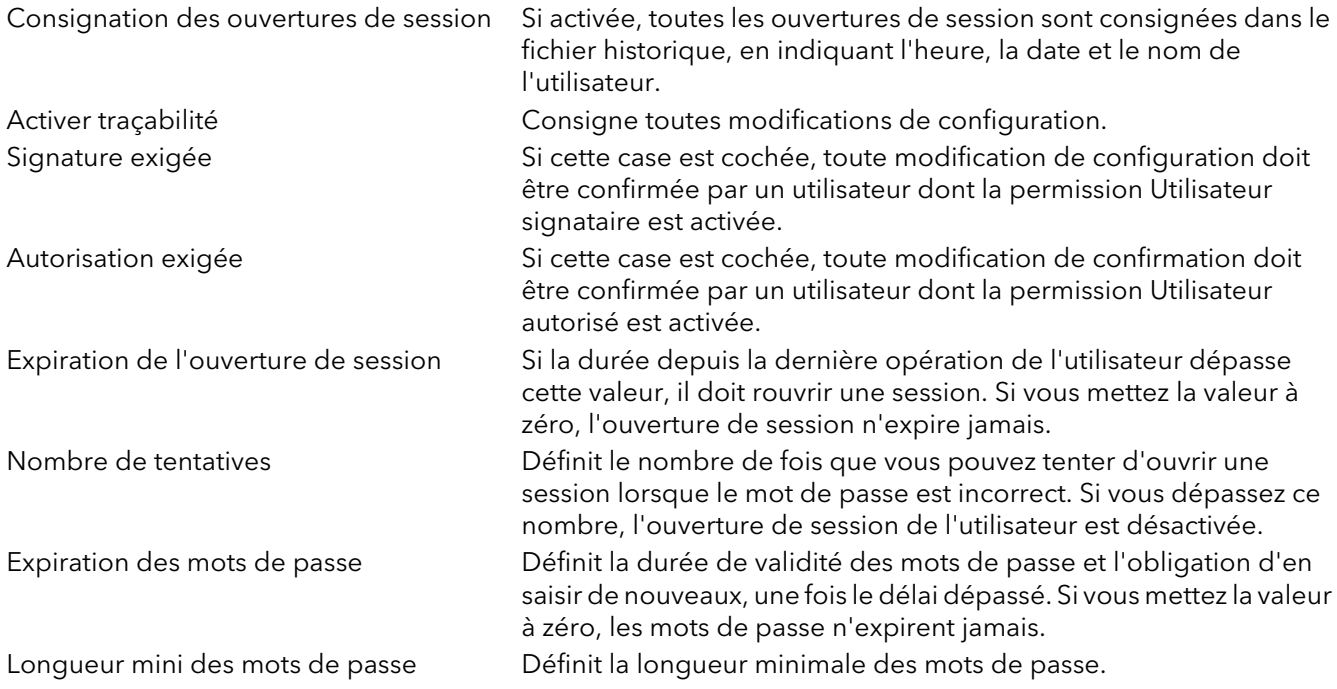

Une fois toutes les modifications terminées, cliquez sur le bouton Télécharger pour les confirmer.

# 3.7.4 Clonage des données de sécurité

L'onglet Données de sécurité de l'option Clonage permet de définir si les données des fichiers de sécurité doivent être incluses au moment du clonage. Un autre option dans iTools vous invite à confirmer si voulez ou non inclure les données de sécurité avant de lancer le clonage.

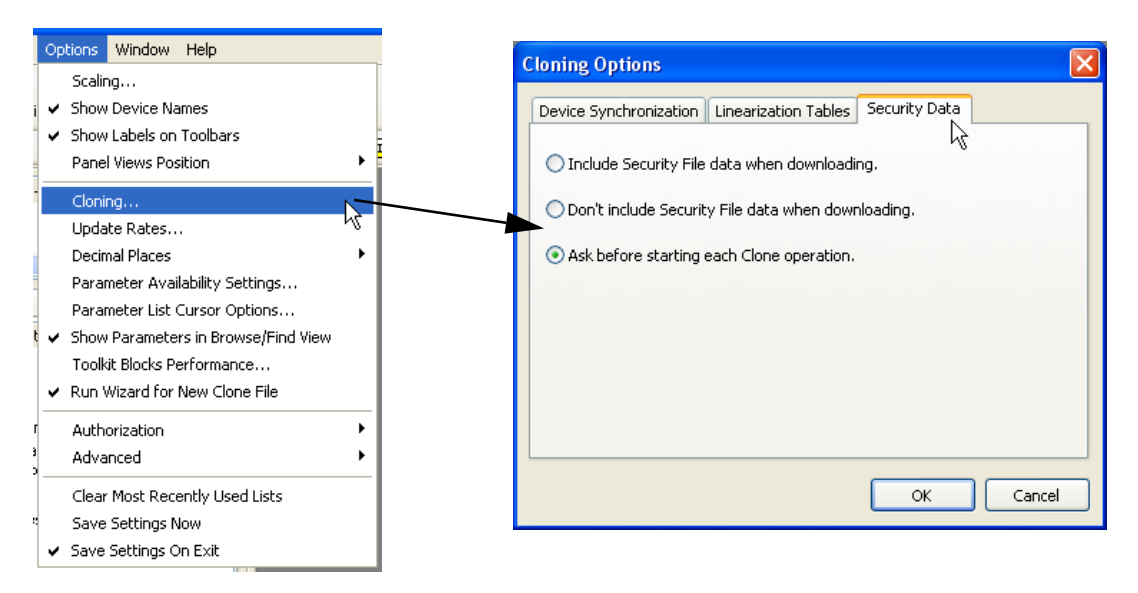

Figure 3.7.4 Onglet Sécurité clonage

# <span id="page-55-0"></span>3.8 LOGICIEL REVIEW

« Review » est un logiciel exclusif permettant à l'utilisateur d'extraire des données « archivées » d'un ou de plusieurs appareils\* appropriés et de présenter ces données sur un ordinateur hôte, sous forme de graphique ou sous forme de feuille de calcul. L'ordinateur hôte doit être configuré comme serveur ftp (voir l'une des procédures à suivre dans l'Annexe B [section B2\)](#page-173-0).

Comme décrit dans le système d'aide de Review, ce logiciel permet à l'utilisateur de configurer le transfert de données à intervalles réguliers (en utilisant ftp) entre les appareils connectés et une base de données du PC, puis entre cette base de données et le graphique ou la feuille de calcul. Le graphique/la feuille de calcul peut être configuré pour inclure un ou plusieurs « points » provenant de l'un ou de la totalité des appareils connectés (« point » étant un terme générique qui peut désigner une voie, un totalisateur, un compteur, etc.).

Il est également possible d'archiver les fichiers d'historique des instruments sur une clé mémoire, une carte Compact Flash etc. (en fonction du type d'instrument) et d'utiliser ce périphérique pour transférer ensuite les données sur le PC.

Chaque type d'appareil possède sa propre configuration de nom d'utilisateur et mot de passe déportés - en ce qui concerne cet appareil, le nom d'utilisateur et le mot de passe sont tous deux « Historique » et ne sont pas modifiables.

\*Les appareils appropriés sont des appareils connectés, dont le suffixe des fichiers d'archive est « .uhh ».

# 4 CONFIGURATION

Le processus de configuration permet d'accéder à la configuration de l'enregistreur de données et de la modifier dans iTools. Vous devez ouvrir une session et cliquer sur le bouton Accès, reportez-vous à la description de la [section](#page-33-0)  [3.2.1.](#page-33-0)

En mode configuration, une clé plate est affichée en incrustation sur l'icône de l'appareil dans le volet « Vues panneau » au bas de la fenêtre de iTools..

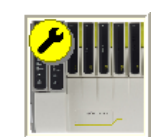

Toggle Configuration access level

 $\mathbb{R}$ 

#### **ATTENTION**

Les sorties sont désactivées pendant la configuration, l'unité ne les contrôle donc pas.

Remarque...Les modifications apportées à la configuration sont appliquées lorsque vous quittez le mode de configuration.

Comme le montre la figure 4 ci-dessous, la configuration de l'enregistreur est répartie en plusieurs « zones », chacune ayant sa propre sous-section au sein de la section 4. Reportez-vous au tableau ci-dessous. Vous pouvez rétablir la configuration usine par défaut, le cas échéant, en saisissant un mot de passe Programmation spécial. Reportez-vous à la description de la [section 4.1.3](#page-59-0).

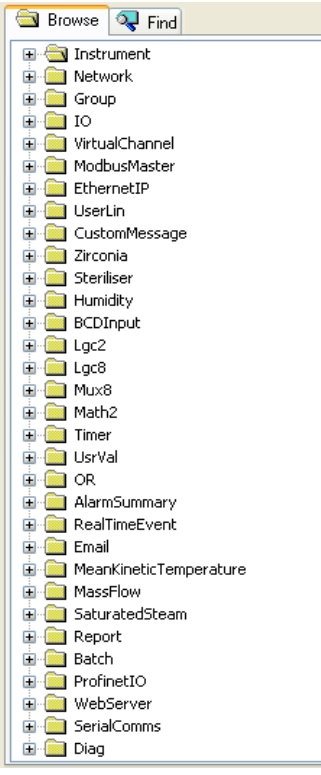

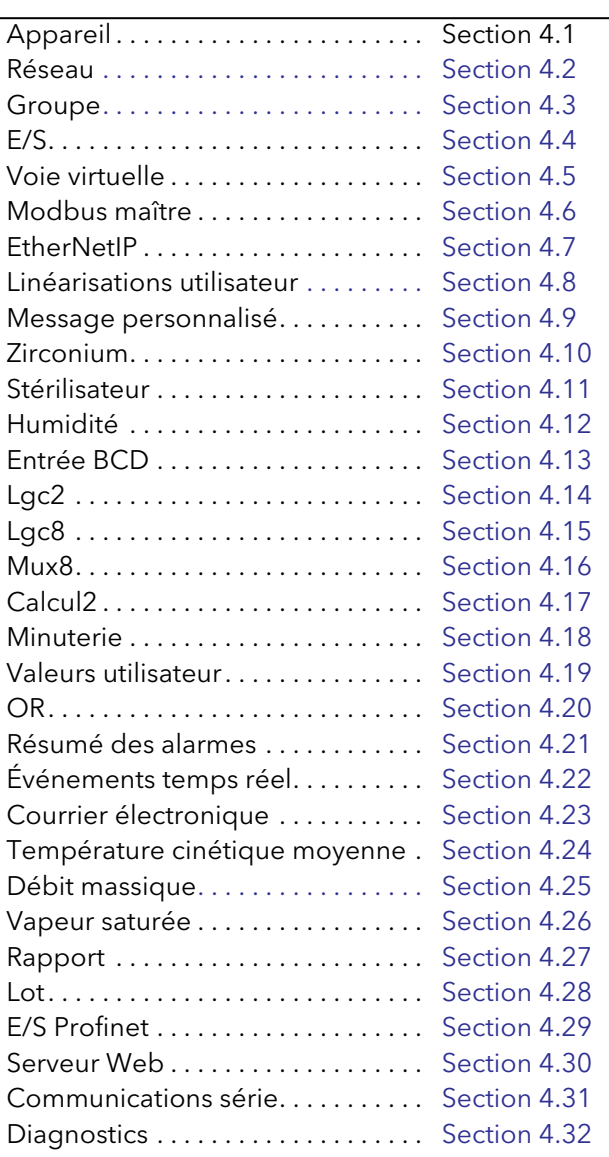

Figure 4 Menu de configuration de niveau supérieur

# <span id="page-57-0"></span>4.1 PARAMÈTRES DE L'APPAREIL

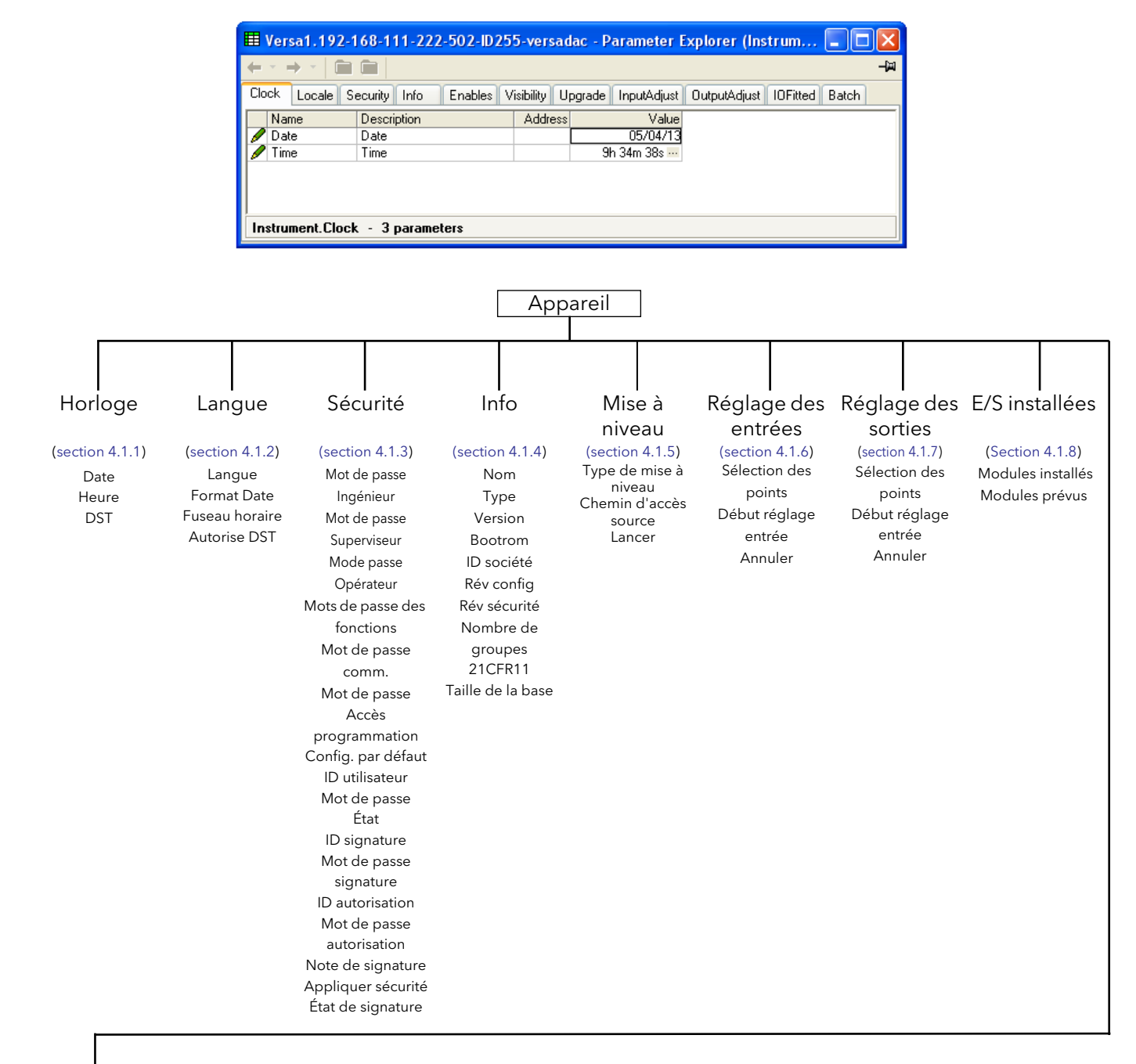

# Lot

[\(Section 4.1.9](#page-65-1)) Champ d'application lot

# <span id="page-58-1"></span>4.1.1 Horloge

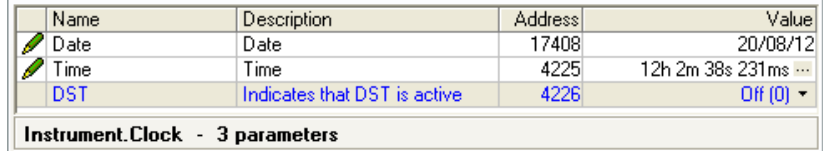

Figure 4.1.1 Menu Horloge

La date est définie en saisissant les valeurs correspondantes au format affiché. (Vous pouvez modifier le format dans configuration « Paramètres régionaux » [\(section 4.1.2](#page-58-0) ci-dessous).

Le champ « DST » s'affiche uniquement si « Validation DST » et « Oui » sont sélectionnés dans « Paramètres régionaux » ([section 4.1.2\)](#page-58-0) et si le passage à l'heure d'été/hiver est activé. « Oui » signifie que l'heure affichée est avancée d'une heure.

#### <span id="page-58-0"></span>4.1.2 Paramètres régionaux

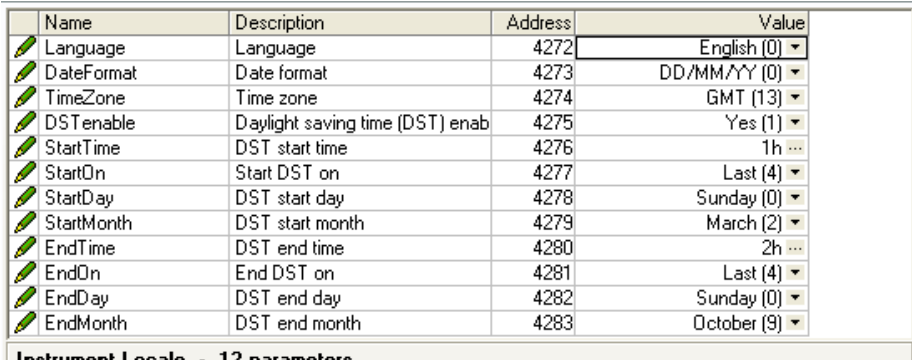

Instrument.Locale - 12 parameters

Figure 4.1.2 Menu de configuration des paramètres régionaux

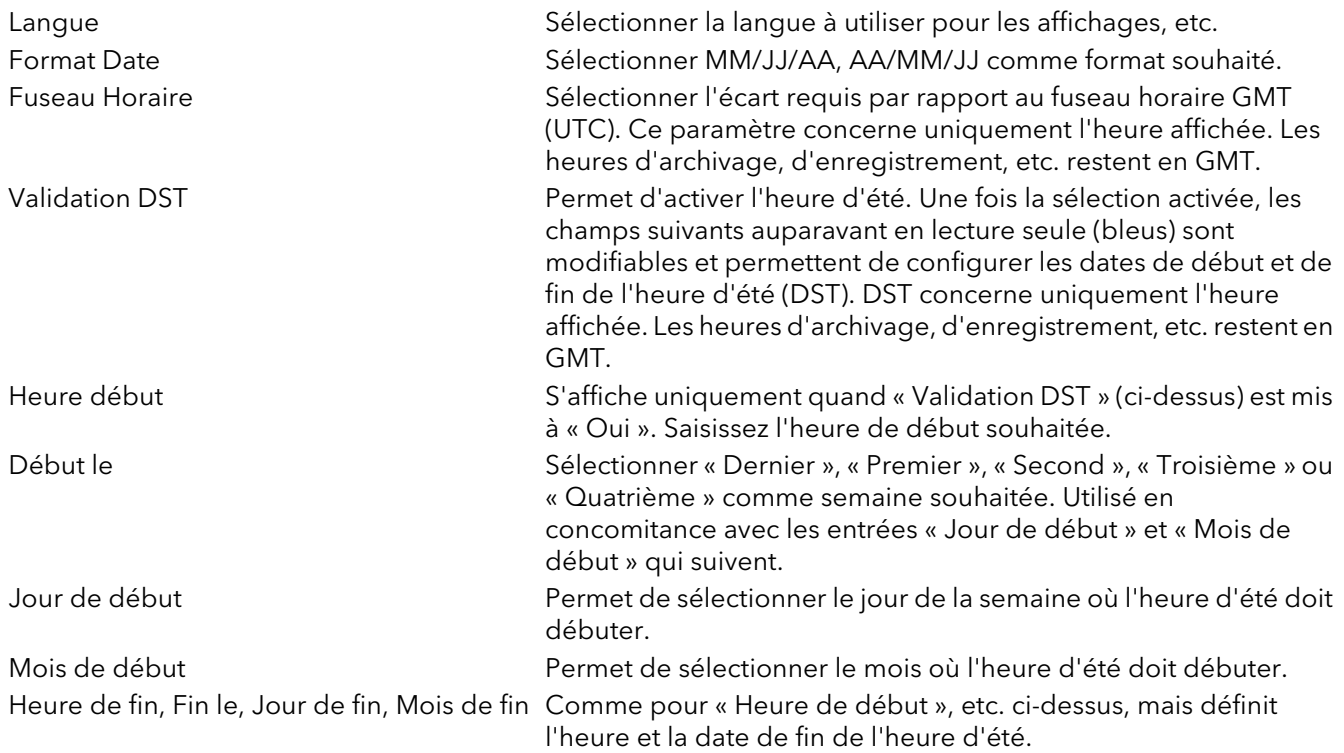

# <span id="page-59-0"></span>4.1.3 Menu Sécurité

Ce menu vous permet de modifier les fonctionnalités installées et de rétablir séparément les paramètres usine de configuration, de sécurité et le SSL par défaut.

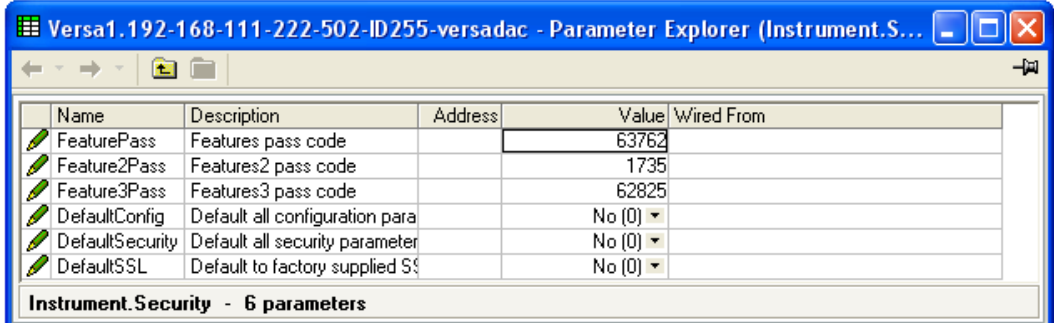

Figure 4.1.3 Menu Sécurité

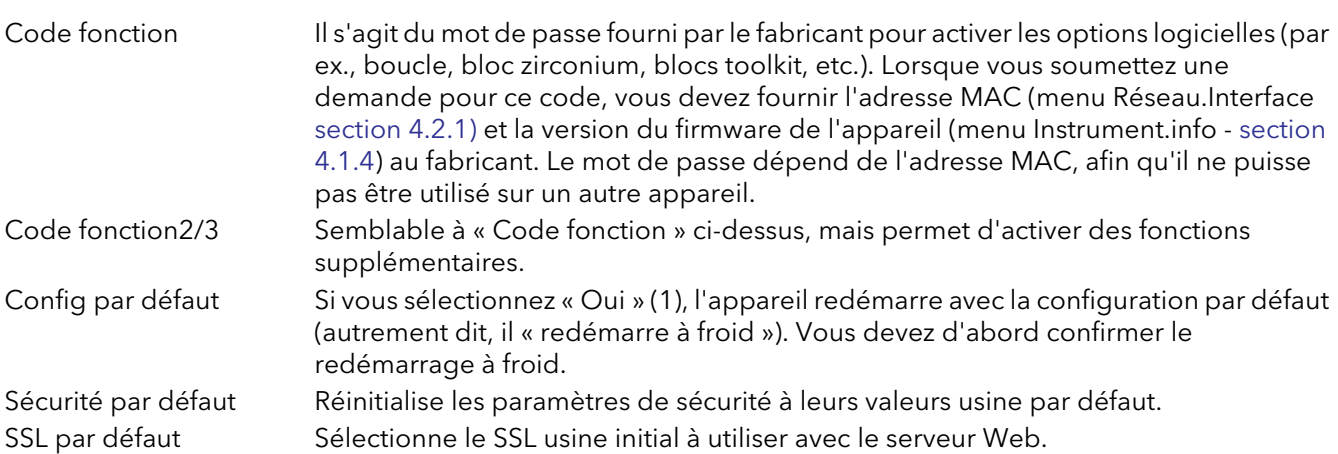

# <span id="page-60-0"></span>4.1.4 Menu Info

Donne des informations sur le matériel et le logiciel et permet à l'utilisateur de saisir un descriptif de l'appareil.

| <b>EE</b> versadac_master.192-168-111-222-502-ID255-versadac_-Parameter Explorer (Ins = |                                                   |                |              |                  |
|-----------------------------------------------------------------------------------------|---------------------------------------------------|----------------|--------------|------------------|
| 商                                                                                       |                                                   |                |              |                  |
| Name                                                                                    | Description                                       | <b>Address</b> |              | Value Wired From |
| Name                                                                                    | Name                                              | 24576          | versadad     |                  |
| Type                                                                                    | Instrument type                                   |                | versadac [1] |                  |
| Version                                                                                 | Instrument version                                | 24607          | E2.17        |                  |
| <b>Bootrom</b>                                                                          | Instrument bootrom version                        | 24614          | 0.5          |                  |
| CompanyID                                                                               | Company identification                            | 121            | 1280         |                  |
| ConfigRev                                                                               | The revision of the instrument                    |                |              |                  |
| SecurityRev                                                                             | The revision of the instrument                    |                |              |                  |
|                                                                                         | MicroBoardIssue Micro Board Issue                 |                |              |                  |
|                                                                                         | NumberGroups   Number of groups enabled           |                | 30           |                  |
| 21CFR11                                                                                 | Indicates is 21CFR11 option                       |                | $No(0) =$    |                  |
| <b>BaseSize</b>                                                                         | <b>Base Size</b>                                  |                |              |                  |
|                                                                                         | BatchEnabled   Indicates that batch option e      |                | $Yes(1) =$   |                  |
|                                                                                         | SecurityManage Indicates that security manag      |                | $No(0)$ *    |                  |
|                                                                                         | AuditTrailEnable Indicates that audit trail optio |                | $Yes(1) =$   |                  |
|                                                                                         | Instrument.Info - 19 parameters                   |                |              |                  |

Figure 4.1.4 Menu Info

Les paramètres suivants sont en lecture seule, sauf indication contraire.

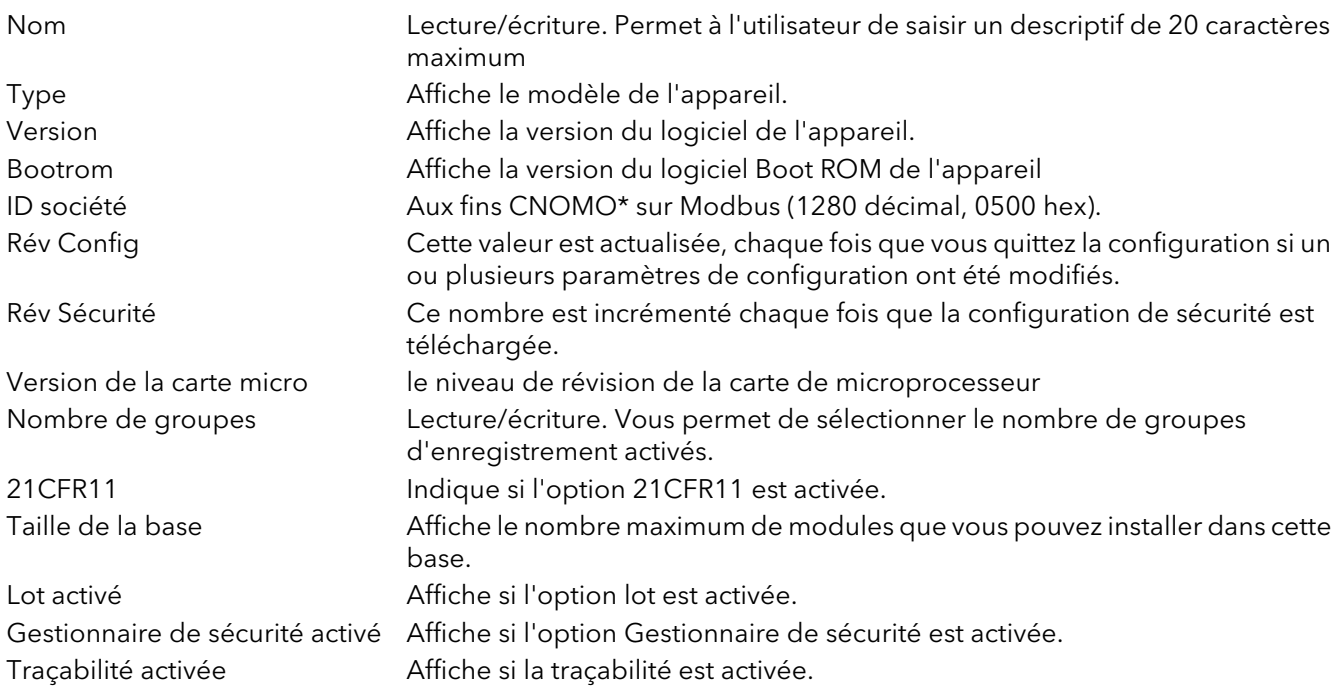

<sup>\*</sup> CNOMO = Comité de normalisation des moyens de production.

#### <span id="page-61-0"></span>4.1.5 Mise à niveau

Cette fonctionnalité vous permet de mettre à niveau l'appareil à l'aide d'un fichier fourni par le fabricant (téléchargeable sur le site Web d'assistance.

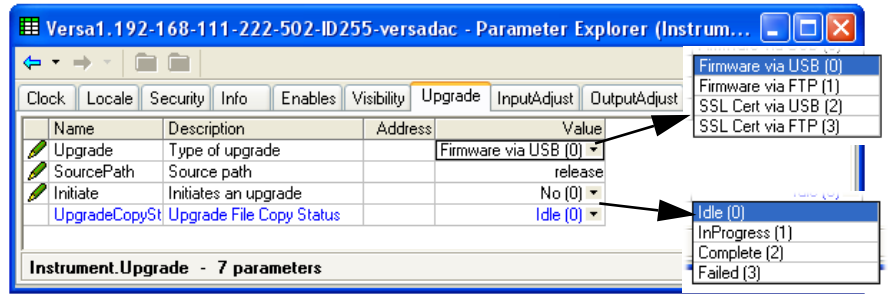

Figure 4.1.5 Menu Mise à niveau

| Mise à niveau                        | Sélectionner le type de mise à niveau souhaité, comme firmware sur une<br>clé USB ou par le biais d'un serveur FTP ou d'un certificat SSL sur une clé<br>USB ou par le biais d'un serveur FTP. Le versadac utilise des certificats<br>SSL au format PEM. (SSL = Secure Socket Layer (protocole SSL) étant le<br>moyen de chiffrer l'accès serveur Web à l'enregistreur.)<br>Consultez l'assistance technique pour obtenir de plus amples détails sur<br>l'installation de certificats SSL propres aux clients (section 7.12.1). |
|--------------------------------------|----------------------------------------------------------------------------------------------------|
| Chemin d'accès source                | Définit le chemin d'accès source complet où les fichiers de données de<br>mise à niveau requis sont stockés sur la clé USB ou sur le serveur FTP.                                                                                                    |
| Lancer                               | Mettre à « Oui » pour lancer la mise à niveau.                                                                                                    |
| État de la copie de la mise à niveau | Affiche l'état du processus de mise à niveau comme Inactif, En cours,<br>Terminé ou Échec.                                                                                                    |

#### PROCÉDURE DE MISE À NIVEAU

Remarque : il est recommandé de sauvegarder la configuration de l'appareil sur un fichier clone à l'aide de iTools avant de mettre à niveau le firmware d'un versadac. Après avoir mis à niveau le firmware, vous pouvez rétablir la configuration précédente en téléchargeant le fichier clone. Nous vous recommandons de suivre cette procédure parce que le versadac est susceptible de redémarrer à froid et vous risquez de perdre la configuration existante après la mise à niveau du firmware.

- 1 Mise à niveau de iTools en téléchargeant la dernière version. En l'absence de mise à niveau, certaines fonctionnalités risquent de ne pas être prises en charge. La représentation de l'appareil dans le volet Vue panneau risque de ne pas s'afficher correctement.
- 2. Copiez le fichier de mise à niveau .tgz disponible dans buildFiles.zip sur une clé USB ou un serveur FTP.
- 3. Procédez à la mise à niveau en mettant « Lancer » à « Oui ».

Le versadac copie le fichier de mise à niveau dans sa mémoire interne et redémarre automatiquement. Lorsque le versadac redémarre, les LED de l'IOC clignotent en séquence pendant la mise à niveau.

# <span id="page-62-0"></span>4.1.6 Réglage des entrées

#### **Remarques**

- 1. Le réglage des entrées ne peut pas être appliqué aux voies d'entrée dont le type d'entrée est « Logique », « Test » ou « Non ».
- 2. Vous pouvez uniquement régler des entrées si vous disposez des droits d'accès « Régler entrées et sorties » [\(section 3.7.2](#page-51-0)).
- 3. L'appareil doit être alimenté suffisamment longtemps (par exemple 30 minutes) pour atteindre son équilibre thermique avant que vous ne puissiez procéder à un réglage des entrées.
- 4. Il est recommandé de sélectionner « Masquer paramètres et listes non significatifs » dans la commande de menu Options > « Valeurs de disponibilité des paramètres...» [\(section 3.4.1](#page-45-0)). Sinon, la liste de paramètres en contient de nombreux non significatifs.

Cette fonctionnalité permet à l'utilisateur de compenser les erreurs de tolérance, etc. La technique utilisée permet de sélectionner les voies auxquelles l'ajustement doit être appliqué puis, pour chaque voie, il faut :

- a. appliquer un signal de bas niveau connu (égal ou proche de la valeur de la plage d'entrée basse) à l'entrée correspondante. Lorsque la lecture de l'enregistreur est stable, appuyez sur « Appliquer ».
- b. appliquer un signal de haut niveau connu (égal ou proche de la valeur de la plage d'entrée haute) à l'entrée correspondante. Lorsque la lecture de l'enregistreur est stable, appuyez sur « Appliquer ».

| -120                            |                                 |                |                                        |  |
|---------------------------------|---------------------------------|----------------|----------------------------------------|--|
| Name                            | Description                     | <b>Address</b> | Value                                  |  |
| Point1 1                        | Point 1.1 adjust status being   |                | Unadjusted $[0]$ $\blacktriangledown$  |  |
| Point1 <sub>2</sub>             | Point 1.2 adjust status being   |                | Unadjusted $[0]$ $\blacktriangleright$ |  |
| Point <sub>2</sub> 1            | Point 2.1 adjust status being   |                | Unadiusted (0) ~                       |  |
| Point <sub>2</sub> 2            | Point 2.2 adjust status being   |                | Unadiusted (0) ~                       |  |
| Point3 1                        | Point 3.1 adjust status being   |                | Unadjusted [0] ~                       |  |
| Point <sub>3</sub> 2            | Point 3.2 adjust status being   |                | Unadjusted [0] ~                       |  |
| Point4 <sub>1</sub>             | Point 4.1 adjust status being   |                | Unadjusted [0] ~                       |  |
| Point4 <sub>2</sub>             | Point 4.2 adjust status being   |                | Unadiusted (0)                         |  |
| Point9 <sub>1</sub>             | Point 9.1 adjust status being   |                | Unadjusted [0] ~                       |  |
| Point <sub>9</sub> <sub>2</sub> | Point 9.2 adjust status being ( |                | Unadjusted [0] ~                       |  |
| Point <sub>9</sub> 3            | Point 9.3 adjust status being   |                | Unadjusted [0] ~                       |  |
| <b>AppluAdjust</b>              | Initiate an input adjust proced |                | $No(0)$ $\rightarrow$                  |  |
| RemoveAdjust                    | Initiate an input adiust remova |                | $No(0)$ $\tau$                         |  |

Figure 4.1.6a Menu de réglage des entrées

PointM<sub>\_C</sub> Affiche l'état de réglage de la voie C du module point M

Début réglage Sélectionner « Oui » pour afficher la page Sélection des points, décrite ci-dessous. Annuler réglage Sélectionner « Oui » pour lancer la procédure de suppression du réglage décrite cidessous.

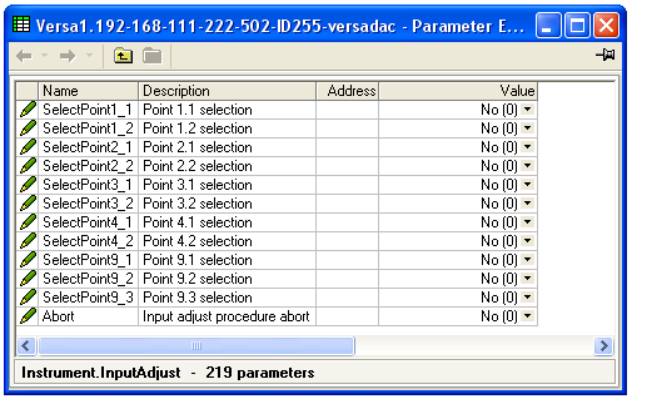

| E Versa1.192-168-111-222-502-ID255-versadac - Parameter E |                                               |                |                        |   |  |
|-----------------------------------------------------------|-----------------------------------------------|----------------|------------------------|---|--|
| -141                                                      |                                               |                |                        |   |  |
| Name                                                      | Description                                   | <b>Address</b> | Value                  |   |  |
|                                                           | SelectPoint1_1   Point 1.1 selection          |                | $Yes(1)$ $\tau$        |   |  |
|                                                           | SelectPoint1_2   Point 1.2 selection          |                | $No(0)$ $\rightarrow$  |   |  |
|                                                           | SelectPoint2_1   Point 2.1 selection          |                | $Yes(1)$ $\rightarrow$ |   |  |
|                                                           | SelectPoint2 2 Point 2.2 selection            |                | $No(0)$ $\rightarrow$  |   |  |
|                                                           | SelectPoint3 1 Point 3.1 selection            |                | No(0)                  |   |  |
|                                                           | SelectPoint3 2 Point 3.2 selection            |                | No(0)                  |   |  |
|                                                           | SelectPoint4 1   Point 4.1 selection          |                | $No(0)$ $\rightarrow$  |   |  |
|                                                           | SelectPoint4_2   Point 4.2 selection          |                | $No(0)$ $\rightarrow$  |   |  |
|                                                           | SelectPoint9 1   Point 9.1 selection          |                | $No(0)$ $\rightarrow$  |   |  |
|                                                           | SelectPoint9 2 Point 9.2 selection            |                | $No(0)$ $\tau$         |   |  |
|                                                           | SelectPoint9_3 Point 9.3 selection            |                | $No(0)$ $\tau$         |   |  |
|                                                           | StartIPAdjust   Start input adjustment proced |                | $No(0)$ $\n  k$        |   |  |
| Abort                                                     | Input adjust procedure abort                  |                | $No(0)$ $M$            |   |  |
|                                                           | m                                             |                |                        | × |  |
|                                                           | Instrument.InputAdjust - 219 parameters       |                |                        |   |  |

Figure 4.1.6b Sélection des points pour le réglage

SelectPointM\_C lntègre le module M, la voie C dans la procédure de réglage ou d'annulation du réglage. Dès qu'un point est sélectionné, le champ « Début du réglage IP » s'affiche.

# 4.1.6 RÉGLAGE DES ENTRÉES (suite)

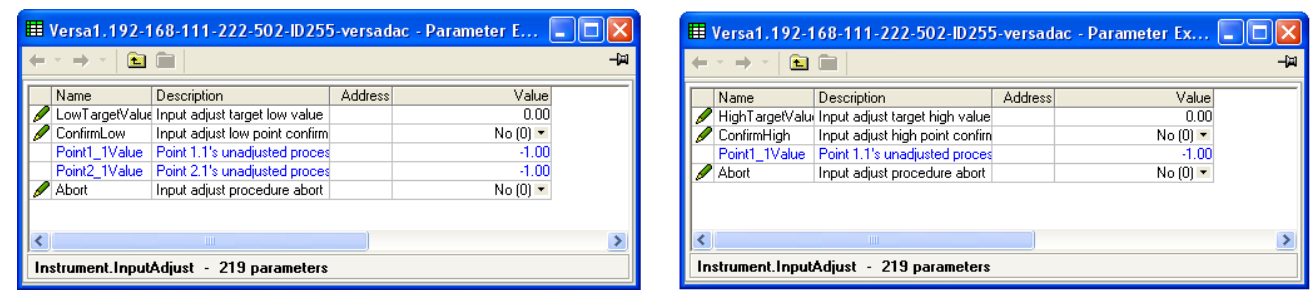

Figure 4.1.6c Réglage des entrées cibles haute et basse

| StartlPadjust   | Applique la valeur cible basse aux points sélectionnés (voir « Procédure de réglage »<br>ci-dessous). |
|-----------------|----------------------------------------------------------------------------------------------------|
| LowTargetValue  | La valeur que l'appareil doit lire pour l'entrée basse appliquée.                                     |
| ConfirmLow      | Confirme que les valeurs sont stables et passe à la cible haute.                                      |
| HighTargetValue | La valeur que l'appareil doit lire pour l'entrée haute appliquée.                                     |
| ConfirmHigh     | Met fin à la procédure de réglage.                                                                    |
| RemovelPAdjust  | Permet d'annuler le réglage de certains points.                                                       |
| Abandonner      | Vous permet d'abandonner le réglage des entrées à tout moment au cours de la<br>procédure.            |

# PROCÉDURE DE RÉGLAGE DES ENTRÉES

- 1. Mettez « ApplyAdjust » à « Oui »
- 2. Mettez les points à régler à « Oui » (par exemple, mettez « SelectPoint1\_1 » à « Oui ».)
- 3. Appliquez une valeur basse connue et attendez qu'elle se stabilise. Saisissez le « Point Bas Voulu » (la valeur que l'enregistreur doit lire pour l'entrée basse connue). Lorsque les valeurs des points sélectionnés (par exemple, Point1\_1Value) sont stabilisées, mettez « ConfirmLow » à « Oui ».
- 4. Appliquez une valeur haute connue et attendez qu'elle se stabilise. Saisissez le « Point Haut Voulu » (la valeur que l'enregistreur doit lire pour l'entrée haute connue). Lorsque les valeurs des points sélectionnés (par exemple, Point1\_1Value) sont stabilisées, mettez « ConfirmHigh » à « Oui ».

# ANNULATION DE LA PROCÉDURE DE RÉGLAGE

- 1. Mettez « RemoveAdjust » à « Oui »
- 2. Mettez les points dont le réglage doit être annulé à « Oui » (par exemple, mettez « SelectPoint1\_1 » à « Oui »).
- 3. Mettez « RemoveIPAdjust » à « Oui »

# <span id="page-64-0"></span>4.1.7 Réglage des sorties

Vous pouvez uniquement utiliser cette commande si un ou plusieurs modules de sortie sont installés et elle vous permet de compenser les erreurs de tolérances, etc. des équipements connectés.

#### Remarques

- 1. Vous pouvez uniquement régler des entrées si vous disposez des droits d'accès « Régler entrées et sorties » [\(section 3.7.2](#page-51-0)).
- 2. L'appareil doit être alimenté suffisamment longtemps (par exemple 30 minutes) pour atteindre son équilibre thermique avant que vous ne puissiez procéder à un réglage des entrées.
- 3. Il est recommandé de sélectionner « Masquer paramètres et listes non significatifs » dans la commande de menu Options > « Valeurs de disponibilité des paramètres...» [\(section 3.4.1](#page-45-0)). Sinon, la liste de paramètres en contient de nombreux non significatifs.

| Versa1.192-168-111-222-502-ID255-versadac - Parameter E |                                         |                |                       |  |  |
|---------------------------------------------------------|-----------------------------------------|----------------|-----------------------|--|--|
|                                                         |                                         |                |                       |  |  |
| Name                                                    | Description                             | <b>Address</b> | Value                 |  |  |
| Point <sub>8</sub> 1                                    | Point 8.1 adjust status being           |                | Unadjusted [0] ~      |  |  |
| Point8 <sub>2</sub>                                     | Point 8.2 adjust status being           |                | Unadjusted [0] ~      |  |  |
| ApplyAdjust                                             | Initiate an output adjust proce         |                | $No(0)$ $\tau$        |  |  |
| RemoveAdiust                                            | Initiate output adjust removal          |                | $No(0)$ $\rightarrow$ |  |  |
|                                                         | m                                       |                |                       |  |  |
|                                                         | Instrument.OutputAdjust - 93 parameters |                |                       |  |  |

Figure 4.1.7a Écran initial Réglage des sorties

#### PROCÉDURE DE RÉGLAGE

1. Mettez « ApplyAdjust » à « Oui ».

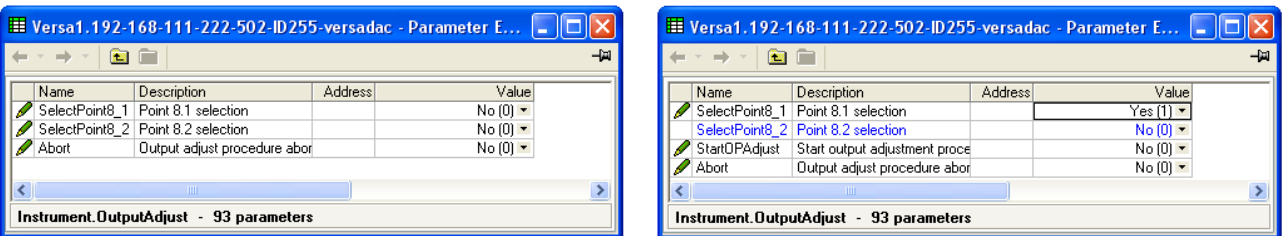

- 2. Mettez le ou les points « SelectPoint » correspondants à « Oui ».
- 3. Mettez « StartOPPAdjust » à « Oui ».

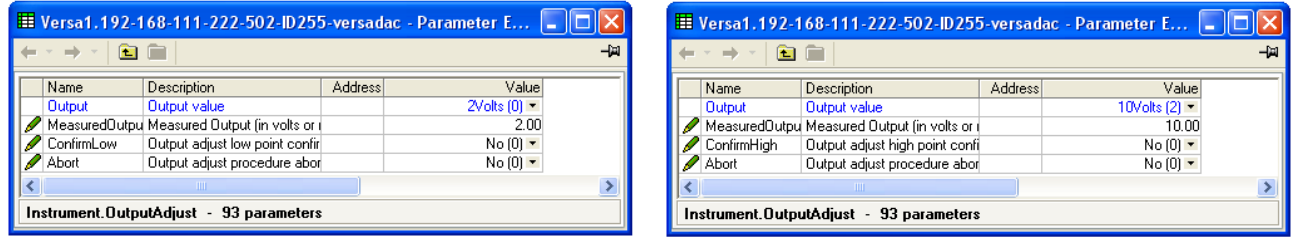

- 4. Mesurez la sortie au point requis et saisissez cette valeur dans le champ « Sortie mesurée ». Pour ignorer cette étape, passez à l'étape 5.
- 5. Mettez « Confirmer Bas » à « Oui ».
- 6. Mesurez la sortie au point requis et saisissez cette valeur dans le champ « Sortie mesurée » comme pour le point bas. Pour ignorer cette étape, passez à l'étape 7.
- 7. Mettez « Confirmer Haut » à « Oui ». L'écran initial de réglage des sorties s'affiche à nouveau et le mot « Réglée » apparaît dans le champ du point correspondant.

Le paramètre « Sortie » indique que la valeur nominale de la sortie est transmise à la sortie cc. Les valeurs possibles sont 2 V, 10 V, 4 mA, 20 mA.

« Abandonner » annule les dernières opérations et permet d'afficher à nouveau l'écran initial de réglage des sorties (figure 4.1.7a).

# 4.1.7 RÉGLAGE DES SORTIES (suite)

#### ANNULATION DES RÉGLAGES

- 1. Mettez « Annuler réglages » à « Oui » et utilisez la touche de défilement pour accéder au mode d'édition.
- 2. Mettez la sortie souhaitée à « Oui ». Le réglage des sorties est annulé sans autre confirmation. La description du point revient à « Non réglé ».

# <span id="page-65-0"></span>4.1.8 E/S présentes

Le paramètre E/S présentes affiche le type de module d'entrées ou de sorties installés dans chaque emplacement. Lorsque vous configurez un appareil, vous pouvez saisir les types de modules prévus pour être installés dans chaque emplacement, afin que les autres étapes de la configuration puissent être menées à bien et soient prêtes à être téléchargées dans l'appareil réel.

| E Versa1.192-168-111-222-502-ID255-versadac - Parameter E |                                             |                |                   |  |  |
|-----------------------------------------------------------|---------------------------------------------|----------------|-------------------|--|--|
| -141<br>24                                                |                                             |                |                   |  |  |
| Name                                                      | Description                                 | <b>Address</b> | Value             |  |  |
|                                                           | Module1Fitted   I/O Module Type found to be |                | AI2 $(1)$ $\sim$  |  |  |
|                                                           | Module1Expect 1/0 Module Type expected td   |                | AI2 [1] <b>•</b>  |  |  |
|                                                           | Module2Fitted   I/O Module Type found to be |                | NotFitted (0)     |  |  |
|                                                           | Module2Expect(1/0 Module Type expected td   |                | AI2 (1)           |  |  |
|                                                           | Module3Fitted   I/O Module Type found to be |                | AI3 (2)           |  |  |
|                                                           | Module3Expect   I/O Module Type expected td |                | AI4 (3)           |  |  |
|                                                           | Module4Fitted   I/O Module Type found to be |                | AO2 (4)           |  |  |
|                                                           | Module4Expect(1/0 Module Type expected td   |                | RLY8 (5)          |  |  |
|                                                           | Module5Fitted   I/O Module Type found to be |                | DI16(6)           |  |  |
|                                                           | Module5Expect 1/0 Module Type expected td   |                | $D116(6)$ $\star$ |  |  |
|                                                           | Module6Fitted   I/O Module Type found to be |                | $RLY8[5]$ $\star$ |  |  |
|                                                           | Module6Expect 1/0 Module Type expected td   |                | $RLY8(5)$ $\star$ |  |  |
|                                                           | Module7Fitted   I/O Module Type found to be |                | $RLY8[5]$ $\star$ |  |  |
|                                                           | Module7Expect 1/0 Module Type expected td   |                | $RLY8(5)$ $\star$ |  |  |
|                                                           | Module8Fitted   I/O Module Type found to be |                | $A02[4]$ $\star$  |  |  |
|                                                           | Module8Expect   I/O Module Type expected td |                | $A02[4]$ $\star$  |  |  |
|                                                           | Module9Filted   UO Module Tune found to be  |                | $A12121 +$        |  |  |
|                                                           | Instrument. IO Fitted - 32 parameters       |                |                   |  |  |

Figure 4.1.8 Affichage des E/S présentes

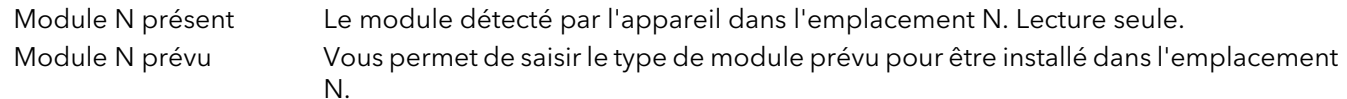

# <span id="page-65-1"></span>4.1.9 Lot

Cette partie de la configuration vous permet de sélectionner « Appareil » ou « Groupe » comme champ d'application d'un lot. Le reste de la configuration des lots est décrit dans « Configuration des lots » à la section [section 4.28](#page-140-0)

| Name                              | Description | <b>Address</b> | Valuel    |  |  |
|-----------------------------------|-------------|----------------|-----------|--|--|
| BatchScope                        | Batch scope | 5256           | Group [1] |  |  |
| Instrument (0)<br>ΝÇ<br>Group (1) |             |                |           |  |  |
| Instrument.Batch - 1 parameter    |             |                |           |  |  |

4.1.9 Configuration du champ d'application des lots

Remarque : Le champ d'application est forcé à « Groupe » et mis en lecture seule si l'option Stérilisateur est installée.

# <span id="page-66-0"></span>4.2 MENU RÉSEAU

|                      |                                |                |                     | -141 |
|----------------------|--------------------------------|----------------|---------------------|------|
| Interface<br>Archive | Modbus<br>DemandArchive        |                |                     |      |
| Name                 | Description                    | <b>Address</b> | Value               |      |
| <b>MAC</b>           | Media Access Control (MAC)     |                | 00:04:8D:02:30:05   |      |
| ClientIdentifier     | A unique DHCP client identific |                | 01000A8D023005      |      |
| <b>IPType</b>        | Internet Protocol (IP) address |                | Fixed $(0)$ $\star$ |      |
| <b>IPaddress</b>     | Internet Protocol (IP) address |                | 192.168.111.222     |      |
| SubnetMask           | Sub network identification ma  |                | 255.255.255.0       |      |
| Gateway              | Default gateway internet proti |                | 0.0.0.0             |      |
| <b>DNSenable</b>     | Domain Name System (DNS)       |                | No(0)               |      |
| SNTPenable           | Simple Network Time Protoco    |                | $No(0)$ $\tau$      |      |
| ADServer             | Active Directory Server        |                | 0.0.0.0             |      |
| ADSecurity           | Active Directory Security      |                | None $[0]$ $\star$  |      |

Figure 4.2 Menu principal Réseau

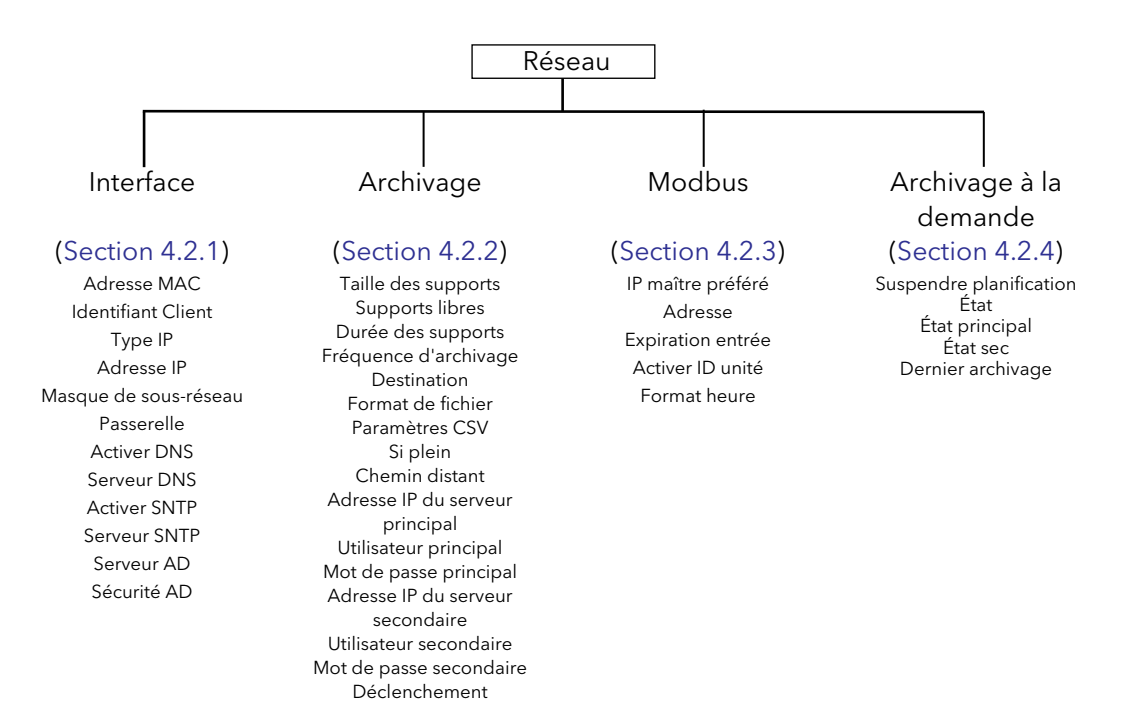

Période

# <span id="page-67-0"></span>4.2.1 Interface

Cette zone de configuration vous permet de configurer l'adresse IP de l'appareil, soit en en saisissant une dans (Fixe), soit automatiquement (DHCP), en supposant qu'un serveur DHCP soit utilisé.

| E Versa1.192-168-111-222-502-ID255-versadac - Parameter E |                      |                                   |                    |                   |    |  |  |  |  |
|-----------------------------------------------------------|----------------------|-----------------------------------|--------------------|-------------------|----|--|--|--|--|
|                                                           |                      |                                   |                    |                   | 一回 |  |  |  |  |
|                                                           | Interface<br>Archive | Modbus<br>DemandArchive           |                    |                   |    |  |  |  |  |
|                                                           | Name                 | Description                       | <b>Address</b>     | Value             |    |  |  |  |  |
|                                                           | MAC                  | Media Access Control (MAC)        |                    | 00:0A:8D:02:30:05 |    |  |  |  |  |
|                                                           | ClientIdentifier     | A unique DHCP client identific    |                    | 01000A8D023005    |    |  |  |  |  |
|                                                           | <b>IPT</b> vpe       | Internet Protocol (IP) address    |                    | Fixed [0]         |    |  |  |  |  |
|                                                           | <b>IPaddress</b>     | Internet Protocol (IP) address    |                    | Fixed (0)         |    |  |  |  |  |
|                                                           | SubnetMask           | Sub network identification ma     |                    | DHCP (1)          |    |  |  |  |  |
|                                                           | Gateway              | Default gateway internet proti    |                    | 0.0.0.0           |    |  |  |  |  |
|                                                           | <b>DNSenable</b>     | Domain Name System (DNS)          |                    | No(0)             |    |  |  |  |  |
|                                                           | SNTPenable           | Simple Network Time Protoco       |                    | No(0)             |    |  |  |  |  |
|                                                           | ADServer             | Active Directory Server           |                    | 0.0.0.0           |    |  |  |  |  |
|                                                           | ADSecurity           | Active Directory Security         |                    | None $[0]_N$      |    |  |  |  |  |
|                                                           |                      |                                   | None (0)           |                   |    |  |  |  |  |
|                                                           |                      | Network.Interface - 12 parameters | TLS (port 636) (1) |                   |    |  |  |  |  |
|                                                           |                      |                                   | TLS (nort 389) (2) |                   |    |  |  |  |  |

Figure 4.2.1 Menu Interface réseau

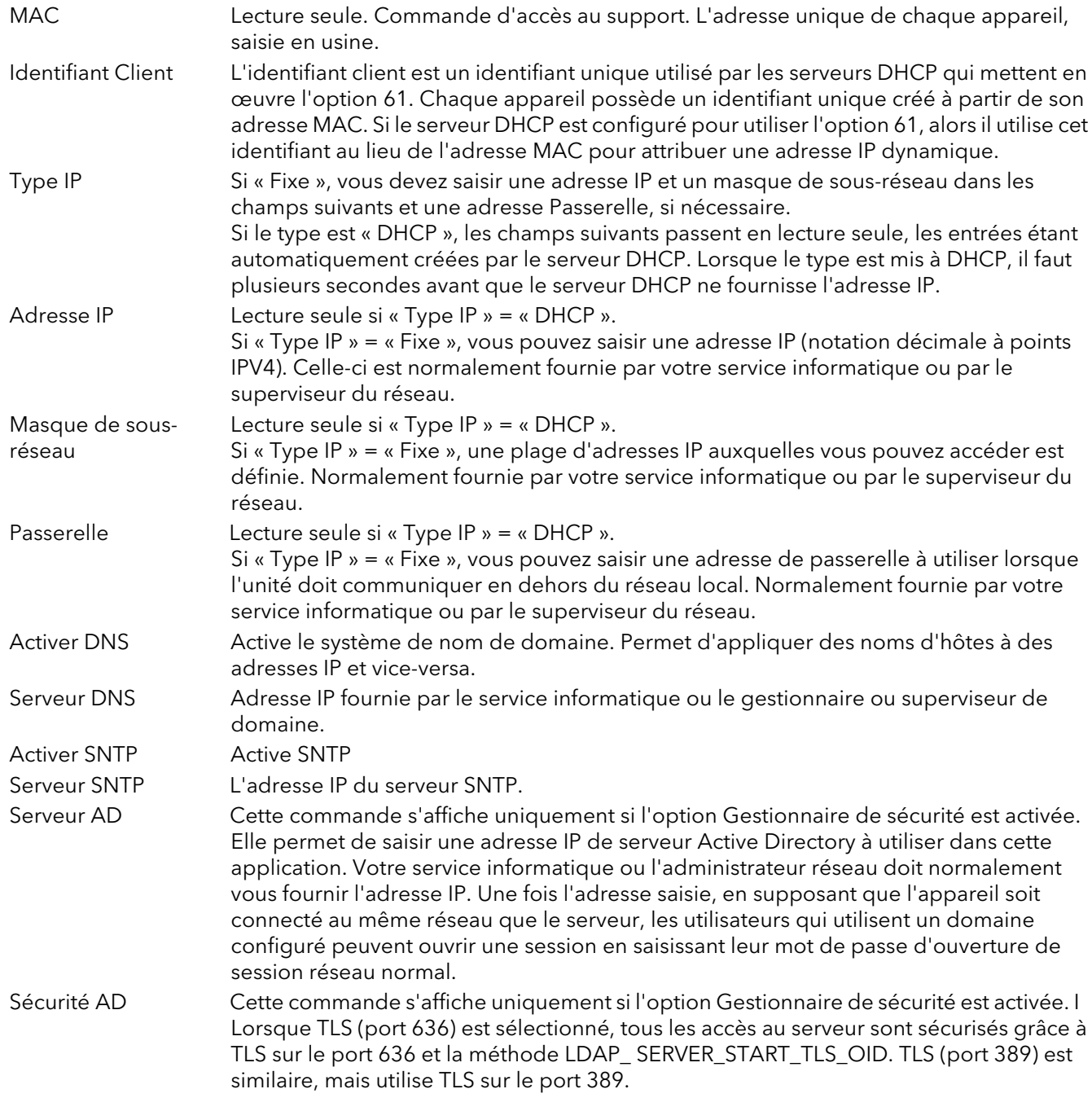

# <span id="page-68-0"></span>4.2.2 Archivage

Cette zone de configuration permet de configurer les paramètres à utiliser au cours de l'archivage automatique. Certains champs apparaissent uniquement si d'autres champs sont mis à une valeur particulière. Par exemple, les champs CSV s'affichent uniquement si « Format Fichiers » est mis à « CSV » ou sur « Les deux ». Les données archivées ne sont pas supprimées dans la mémoire flash de l'appareil. Lorsque la mémoire flash est pleine, les nouvelles données écrasent les plus anciennes.

Remarque : en ce qui concerne l'archivage déporté, l'ordinateur central doit être configuré pour répondre aux requêtes « ping ». C'est parce que l'appareil envoie des requêtes ping à l'ordinateur central lorsqu'il tente d'établir la connexion, s'il n'obtient pas de réponse, la tentative d'archivage échoue.

| Archive<br>Interface | Modbus <sup>1</sup><br>DemandArchive                 |         |                       |
|----------------------|------------------------------------------------------|---------|-----------------------|
| Name                 | Description                                          | Address | Value                 |
| MediaSize            | The size of the USB media                            |         | 0.00                  |
| MediaFree            | Free space on the USB medi-                          |         | 0.00                  |
| MediaDuration        | Time in days until the USB is                        |         | 0.00                  |
| ArchiveRate          | Rate at which to archive histo                       |         | None $[0]$ $\sim$     |
| Destination          | Destination media                                    |         | ftp [1] <b>-</b>      |
| FileFormat           | Archive file format                                  |         | Binary $[0]$ $\star$  |
| OnFull               | On media full event strategy                         |         | Overwrite [0] •       |
| RemotePath           | The destination path for the a                       |         | /archive              |
|                      | PServerIPAddre Primary FTP server                    |         | 192.168.111.111       |
| PrimaryUser          | Primary FTP server username                          |         | anonymous             |
|                      | PrimaryPassworl Primary FTP server password 25869078 |         | ******************    |
|                      | SServerIPAddre Secondary FTP server                  |         | 192.168.111.112       |
|                      | SecondaryUser Secondary FTP server userna            |         | anonymous             |
|                      | SecondaryPass Secondary FTP server passw 25869079    |         |                       |
| Trigger              | Triggers an immediate deman                          |         | $No(0)$ $\rightarrow$ |
| Period               | Period of history to be archive                      |         | None $[0]$ $\star$    |

Figure 4.2.2a Configuration de l'archivage automatique

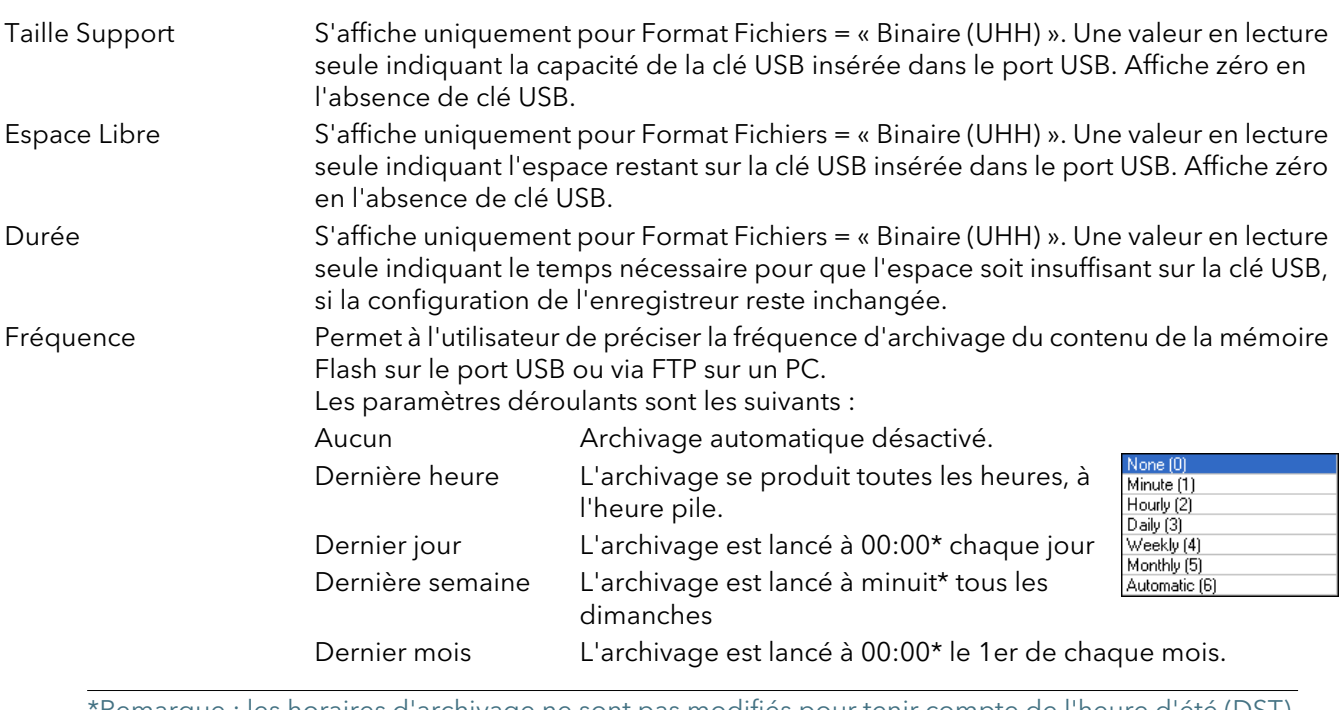

\*Remarque : les horaires d'archivage ne sont pas modifiés pour tenir compte de l'heure d'été (DST). Ainsi, si l'archivage est mis à « Dernier jour », « Dernière semaine » ou « Dernier mois » pendant l'été, l'archivage commence une heure plus tard (à 01:00 au lieu de minuit).

> Automatique L'appareil sélectionne la période d'archivage la moins fréquente parmi celles ci-dessus, ce qui permet d'éviter de perdre des données en cas de saturation de la mémoire flash interne.

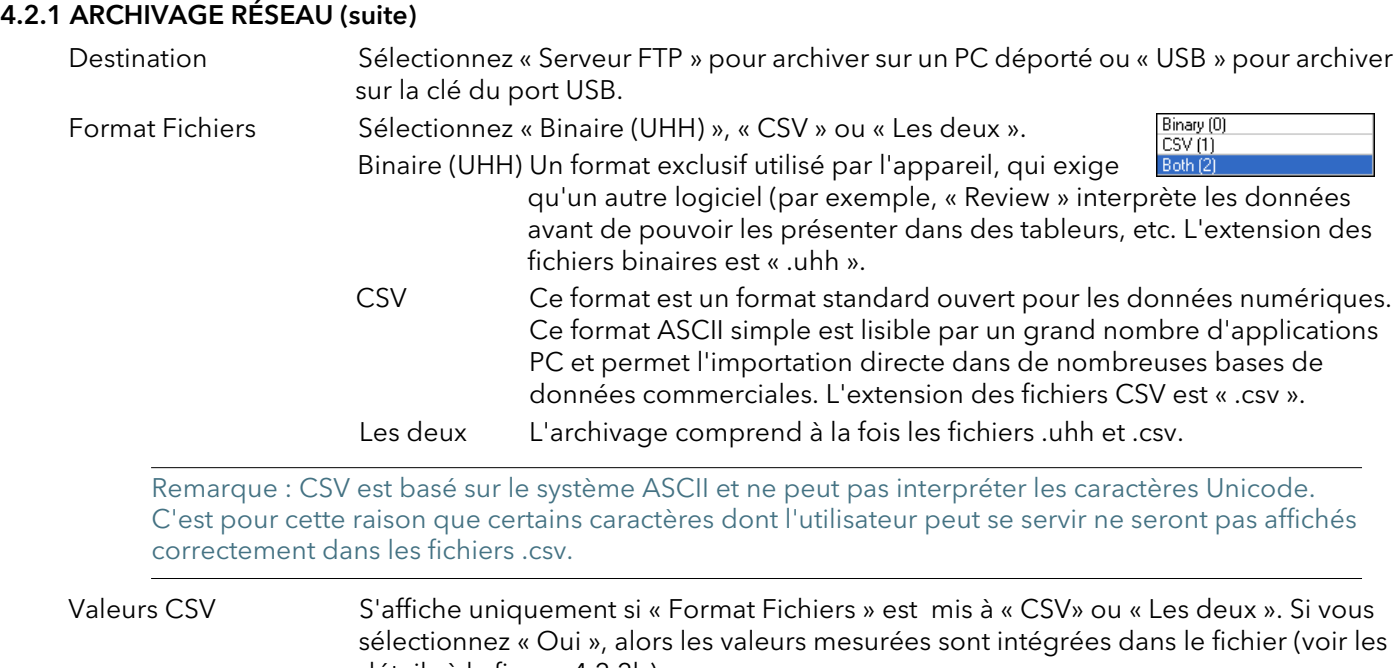

- détails à la figure 4.2.2b). Messages CSV S'affiche uniquement si « Format Fichiers » est mis à « CSV »ou « Les deux ». Si vous sélectionnez « Oui », alors les messages sont intégrés dans le fichier (voir les détails à la figure 4.2.2b). En-têtes CSV S'affiche uniquement si « Format Fichiers » est mis à « CSV » ou « Les deux ». Si vous sélectionnez « Oui », alors les détails des en-têtes sont intégrés dans le fichier (voir les détails à la figure 4.2.2b).
- Inclure Titres S'affiche uniquement si « Format Fichiers » est mis à « CSV » ou « Les deux ». Si vous sélectionnez « Oui », alors les titres des colonnes sont intégrés dans le fichier (voir les détails à la figure 4.2.2b).
- Format Date CSV S'affiche uniquement si « Format Fichiers » est mis à « CSV » ou « Les deux ». Permet de sélectionner « Texte » ou « Tableur ». Texte permet de faire apparaître une heure/date dans la feuille de calcul. « Tableur numérique » permet d'afficher le nombre de jours depuis le 30 décembre 1899. La partie décimale du nombre représente les six dernières heures. Par exemple : DDD--- --DD.25 représente 06:00 heures et DDD--- -- DD.5 représente 12:00 heures. Le format Tableur numérique est plus facilement interprété que « Texte » par certaines applications de tableurs.
- Utiliser Tab S'affiche uniquement si « Format Fichiers » est mis à « CSV » ou « Les deux ». CSV (Comma Separated Variables) n'utilise pas toujours des virgules comme séparateurs. Par exemple, dans certains pays, le séparateur décimal est représenté par un point, alors que dans d'autres pays c'est une virgule. Pour éviter toute confusion entre une virgule comme point décimal et une virgule comme séparateur, vous pouvez utiliser un séparateur différent. Ce champ permet d'utiliser le caractère « tab » (^t) au lieu d'une virgule.
- Quand Media Si « Destination » = « USB » uniquement, permet à l'utilisateur de sélectionner Plein « Écraser » ou « Arrêter » comme mesure à prendre lorsque l'espace est insuffisant sur la clé USB. « Écraser » élimine les données plus anciennes de la clé USB pour faire place aux nouvelles données. « Arrêter » suspend les activités d'archivage.
- Chemin déporté Laissé vierge si la destination d'archivage est le dossier d'accueil. Si la destination est un sous-dossier dans le dossier d'accueil, le nom du sous-dossier est saisi ici, précédé d'un caractère « / » (par exemple, « /history »).
- Serveur principal Permet à l'utilisateur de saisir l'adresse IP du PC utilisé comme serveur FTP principal. Utilisateur/Mot de Il s'agit du nom de connexion et du mot de passe du compte principal déporté, soit passe principal attribués par l'administrateur du réseau, soit configurés dans le compte « Invité » du serveur FTP de l'ordinateur déporté soit dans la configuration « Gestionnaire des utilisateurs ».

Serveur sec./utilisateur/ Comme pour les détails Serveur principal ci-dessus, mais pour le serveur FTP mot de passe secondaire utilisé lorsque le principal n'est pas disponible, quelle qu'en soit la raison.

# 4.2.2 ARCHIVAGE (suite)

Cliquer/déplacer le séparateur

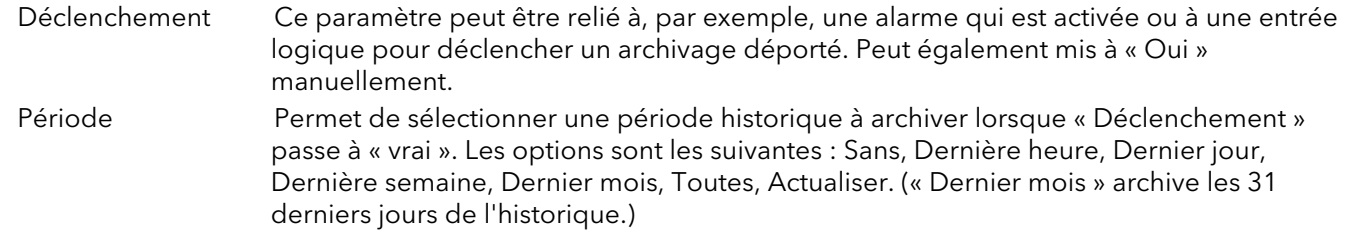

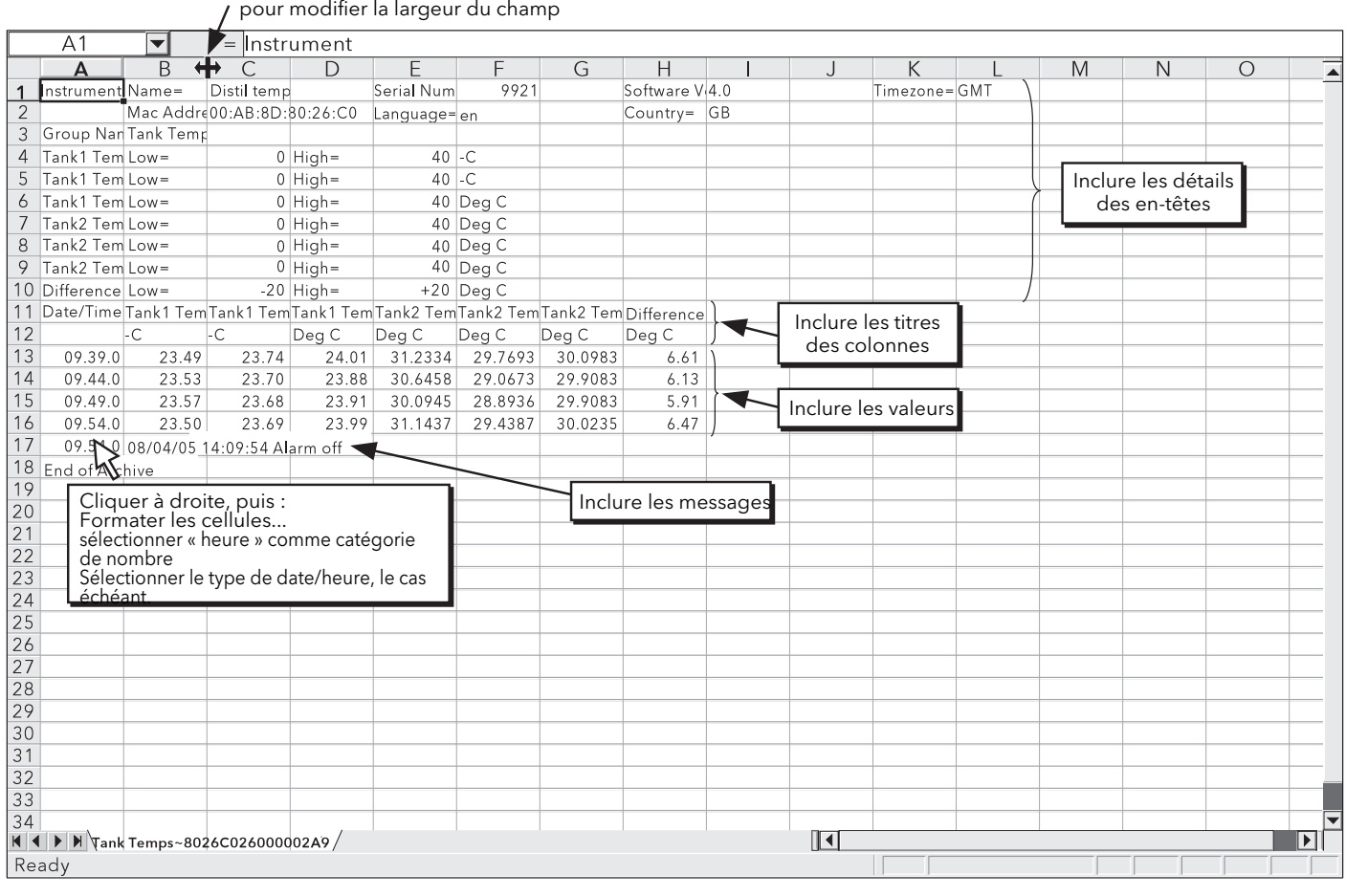

Figure 4.2.2b Exemple de données CSV

# <span id="page-71-0"></span>4.2.3 Modbus TCP

Permet à l'utilisateur de configurer l'enregistreur pour qu'il puisse communiquer en utilisant Modbus Transmission Control Protocol.

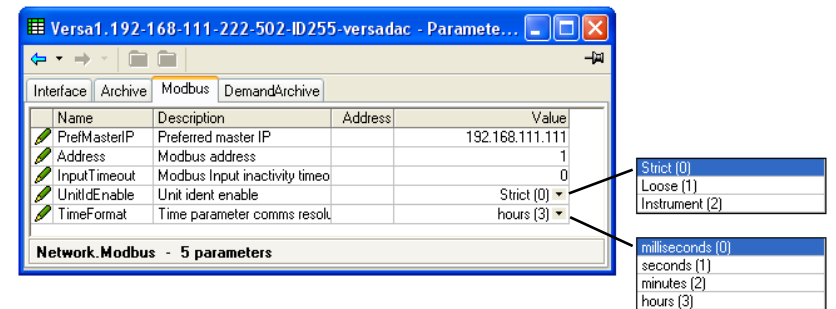

Figure 4.2.3 Menu de configuration Modbus TCP

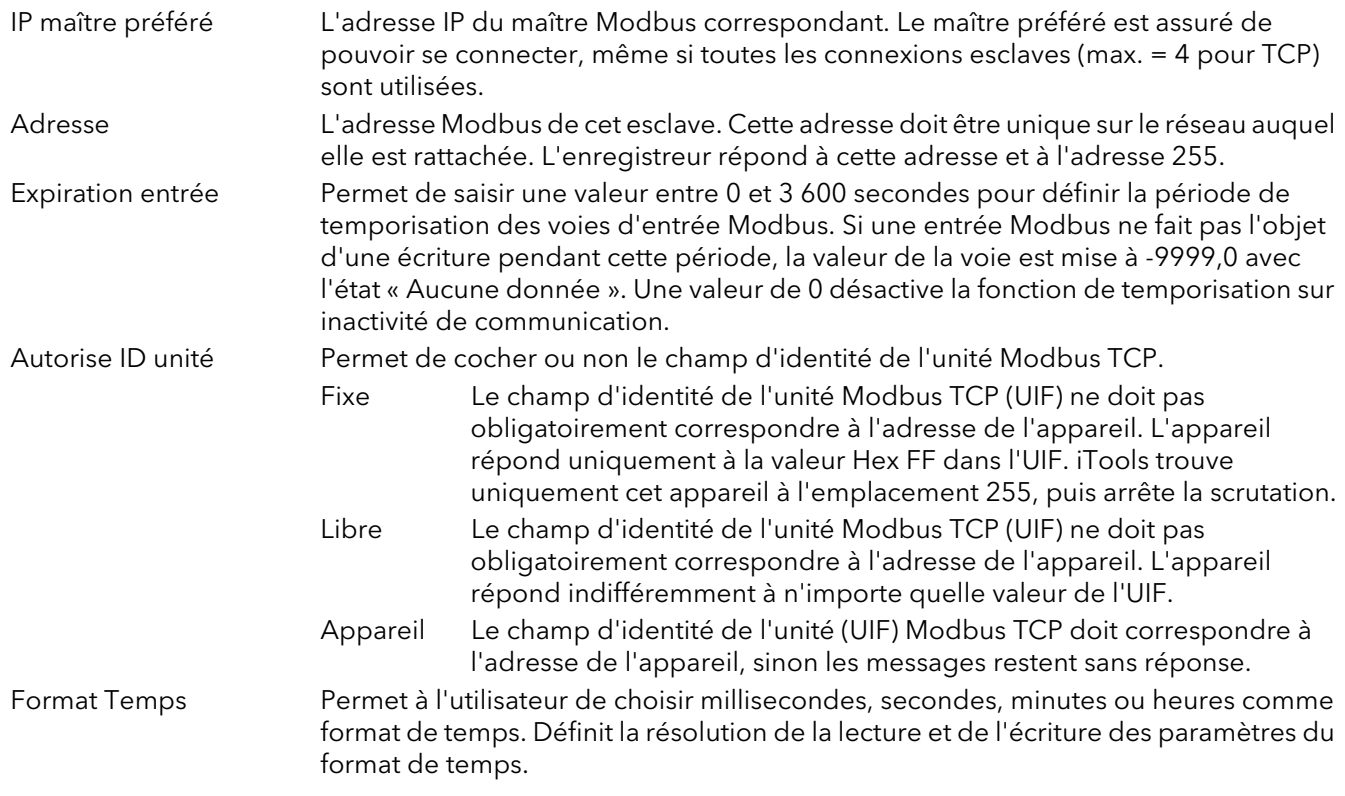

\*Remarque...« Autorise ID unité » doit être mis à « Appareil » pour les communications Modbus série. Le protocole du port série doit également être mis à « Modbus maître » ([Section 4.31](#page-142-1)).
## 4.2.4 Archivage à la demande

|   |                      | Et Versa1.192-168-111-222-502-ID255-versadac - Paramete |                |                                |     |                            |
|---|----------------------|---------------------------------------------------------|----------------|--------------------------------|-----|----------------------------|
| ಆ |                      |                                                         |                |                                | -14 |                            |
|   | Archive<br>Interface | DemandArchive<br>Modbus                                 |                |                                |     | None (0)                   |
|   | Name                 | Description                                             | <b>Address</b> | Value                          |     | LastHr (1)                 |
|   | ArchiveTo            | Archive Destination                                     |                | usb $[0]$ $\blacktriangledown$ |     | LastDay (2)                |
|   | ArchiveAction        | Archive action                                          |                | None $[0]$ $\star$             |     | LastWeek [3]               |
|   | CancelAll            | Cancel All Archiving                                    |                | $No(0)$ $\rightarrow$          |     | LastMonth [4]<br>All $(5)$ |
|   |                      | SuspendSchedt Suspend archiving                         |                | $No(0)$ $\tau$                 |     | ToDateg [6]                |
|   | <b>Status</b>        | Demand USB archive status                               |                | Inactive $[0]$                 |     |                            |
|   | <b>PrimaryStatus</b> | Demand FTP primary server s                             |                | Inactive $[0]$ $\tau$          |     | Inactive (0)               |
|   | <b>SecStatus</b>     | Demand secondary FTP servi                              |                | Inactive $[0]$ $\blacksquare$  |     | Connecting (1)             |
|   | LastWrittenOn        | Last attempted archive date/                            |                | 15/01/13 16:35:22              |     | Transferring [2]           |
|   |                      |                                                         |                |                                |     | Failed (3)                 |
|   |                      | Network.DemandArchive - 8 parameters                    |                |                                |     | Complete [4]               |

Figure 4.2.4 Menu Archivage à la demande

Permet à un utilisateur, disposant de droits d'accès suffisants, d'archiver une partie sélectionnée de l'historique de l'enregistreur sur une clé USB insérée dans le port USB (archivage local) ou sur un PC par le biais du protocole FTP (archivage déporté). Les données archivées restent dans la mémoire flash de l'appareil. Lorsque la mémoire flash est pleine, les nouvelles données écrasent les plus anciennes.

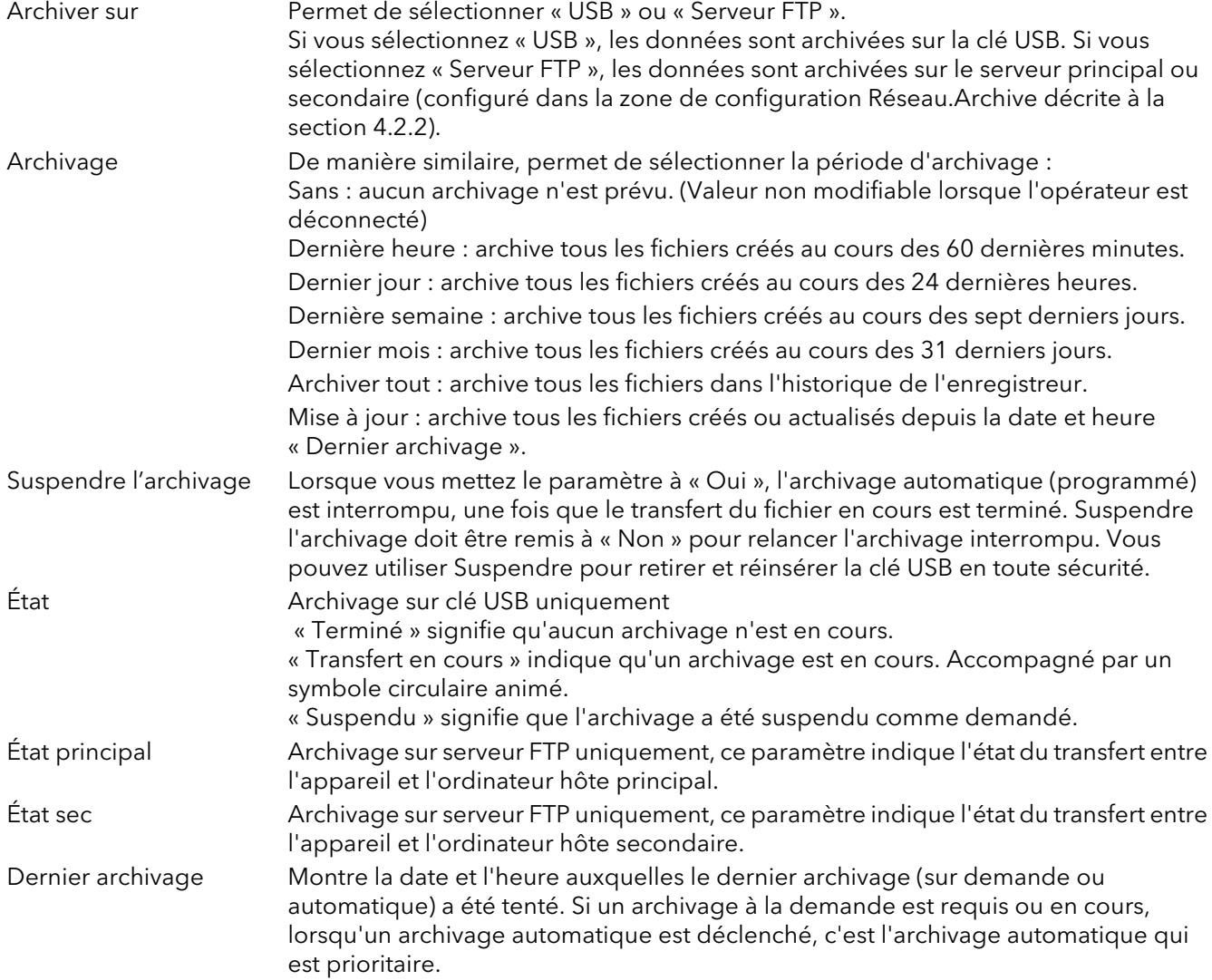

## 4.3 CONFIGURATION DES GROUPES

La configuration des groupes est divisée en trois zones : caractéristiques des tendances, caractéristiques d'enregistrement et état et acquittement des alarmes.

|        |                                    |                | E Versa1.192-168-111-222-502-ID255-versadac - Parameter Exp  = |  |
|--------|------------------------------------|----------------|----------------------------------------------------------------|--|
|        |                                    |                |                                                                |  |
| 2<br>3 | 5<br>4                             | 6<br>8         | 10<br>9<br>11                                                  |  |
| Name   | Description                        | <b>Address</b> | Value                                                          |  |
|        |                                    |                |                                                                |  |
|        |                                    |                |                                                                |  |
|        |                                    |                |                                                                |  |
|        | Group.1 - 4 sublists, 0 parameters |                |                                                                |  |

Figure 4.3a Configuration des groupes niveau supérieur

Pour accéder aux menus de niveau inférieur d'un groupe, cliquez sur l'onglet du groupe en question, puis sur le dossier à flèche vers le bas.

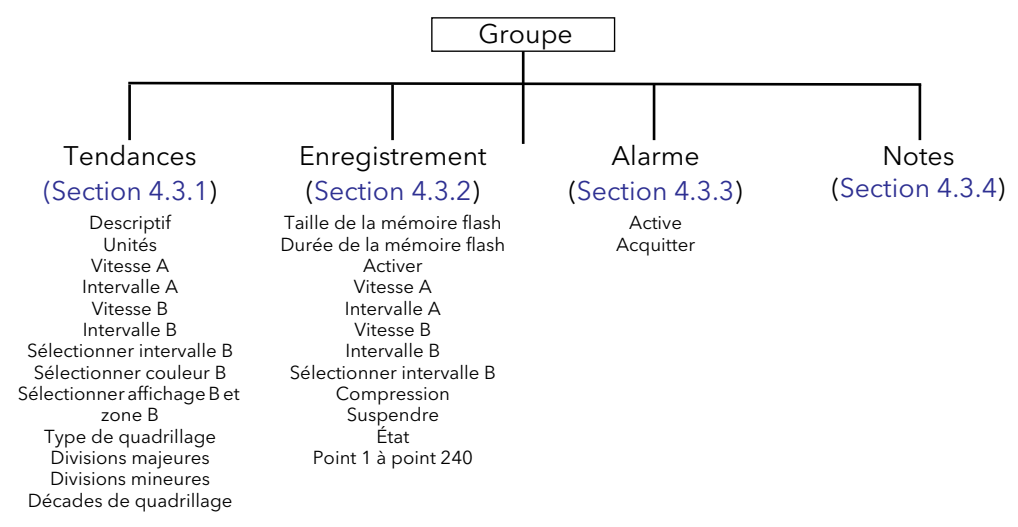

Figure 4.4b Menu de configuration des groupes

## <span id="page-74-0"></span>4.3.1 Configuration des tendances des groupes

Permet à l'utilisateur de définir l'intervalle des tendances, de sélectionner l'intervalle B de tendance, la couleur B et l'affichage et la zone, ainsi que de configurer le nombre de divisions du graphique. La figure 4.3.1 montre une page de configuration type.

|                                             |                                                   |                | <b>EE</b> Versa1.192-168-111-222-502-ID255-versadac - Parameter Exp $\vert$ = |     |                                                                |  |
|---------------------------------------------|---------------------------------------------------|----------------|-------------------------------------------------------------------------------|-----|----------------------------------------------------------------|--|
| ಆ<br><b>The State</b><br>Trend<br>Recording | Notes<br>Alarm                                    |                |                                                                               | -14 | INTERVAL_125MS (0)<br>INTERVAL 250MS (1)<br>INTERVAL 500MS (2) |  |
| Name                                        | Description                                       | <b>Address</b> | Value                                                                         |     | INTERVAL 1SEC (3)                                              |  |
| Descriptor                                  | Group descriptor                                  | 49408          | Group 1                                                                       |     | INTERVAL 2SEC (4)                                              |  |
| IntervalA                                   | IntervalA                                         |                | INTERVAL_10SEC (6)                                                            |     | INTERVAL 5SEC (5)                                              |  |
| <b>IntervalB</b>                            | IntervalB                                         |                | INTERVAL 10SEC (6)                                                            |     | INTERVAL 10SEC (6)                                             |  |
|                                             | SelectIntervalB   Select trend interval B for grd |                | $No(0)$ $\rightarrow$                                                         |     | INTERVAL 20SEC (7)                                             |  |
| SelectColourB                               | Select colour B for group                         |                | $No(0)$ $\tau$                                                                |     |                                                                |  |
|                                             | SelectSpanZon(Select Span and Zone B for          |                | $No(0)$ $\tau$                                                                |     |                                                                |  |
| GridTvpe                                    | <b>Grid type</b>                                  |                | Linear (1) →                                                                  |     | None(0)                                                        |  |
| MajorDivisions                              | Major divisions                                   |                |                                                                               |     | Linear <sub>[1]</sub>                                          |  |
| <b>MinorDivs</b>                            | Minor divisions                                   |                |                                                                               |     | Log (2)                                                        |  |
| Group.1.Trend - 13 parameters               |                                                   |                |                                                                               |     |                                                                |  |

Figure 4.3.1 Configuration de tendances des groupes

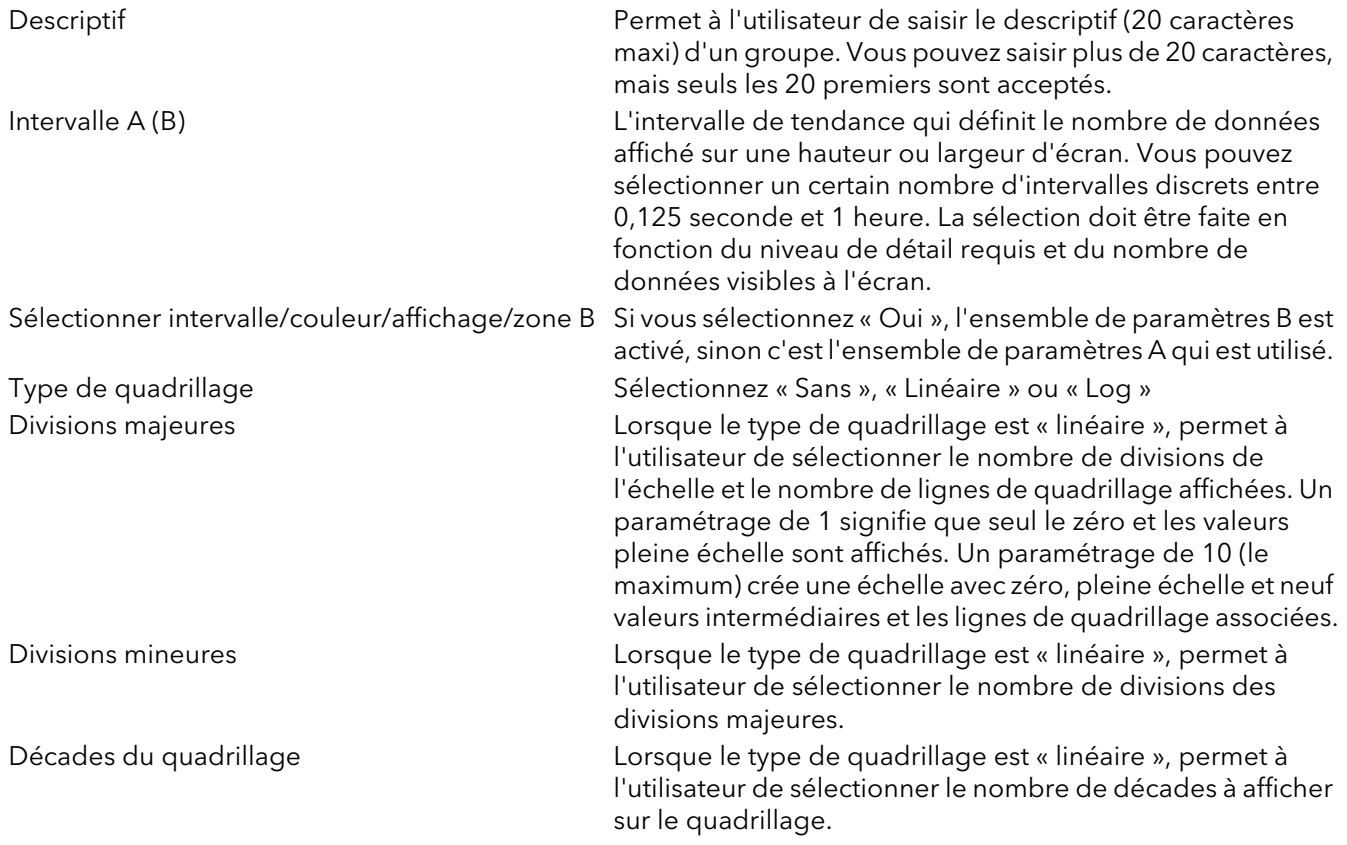

## <span id="page-75-0"></span>4.3.2 Configuration de l'enregistrement des groupes

Semblable à la configuration des tendances ci-dessus, mais concerne l'enregistrement des données dans des fichiers historiques de la mémoire Flash. Chaque point peut être activé ou désactivé individuellement pour l'enregistrement, ou bien l'enregistrement peut être désactivé pour tout le groupe.

La figure 4.3.2 montre une page type.

| 画                    |                                   |         |                        | -14                     | INTERVAL 125MS (0)<br>INTERVAL 250MS (1) |
|----------------------|-----------------------------------|---------|------------------------|-------------------------|------------------------------------------|
|                      |                                   |         |                        |                         | INTERVAL 500MS (2)                       |
| Recording<br>Trend   | Alarm<br>Notes                    |         |                        |                         | INTERVAL 1SEC (3)                        |
| Name                 | Description                       | Address | Value                  |                         | INTERVAL_2SEC (4)<br>INTERVAL_5SEC (5)   |
| FlashSize            | Size of the internal flash        |         | 97.00                  |                         | INTERVAL_10SEC (6)                       |
| FlashDuration        | Time until flash history files be |         | 5856.82                |                         | INTERVAL_20SEC (7)                       |
| $\bullet$<br>Enable  | Enable recording                  |         | $Yes(1)$ $\rightarrow$ |                         |                                          |
| SpeedA               | SpeedA                            |         | 0.00                   |                         |                                          |
| IntervalA<br>I       | Interval A                        |         | INTERVAL_10SEC (6) -.  |                         |                                          |
| SpeedB               | SpeedB                            |         | 0.00                   |                         | NotRecording (0)                         |
| IntervalB            | Interval B                        |         | INTERVAL_10SEC (6) +   |                         | Disabled (1)                             |
| SelectIntervalB      | Select recording interval B fo    |         | $No(0)$ $\rightarrow$  |                         | MsgOnly (2)                              |
| Compression          | The UHH file compression ra       |         | Normal $[0]$ $\star$   |                         | Enabled (3)                              |
| Suspend              | Suspend recording                 |         | No(0)                  |                         | Paused (4)                               |
| <b>Status</b>        | <b>Recording status</b>           |         | Enabled [3]            |                         |                                          |
| Point1               | Point 1                           | 10240   | Module 1 : Channel 1   |                         |                                          |
| Point2               | Point 2                           | 10241   | Module 1 : Channel 2   |                         |                                          |
| Point3               | Point 3                           | 10242   | Module 2 : Channel 1   |                         |                                          |
| Point4               | Point 4                           | 10243   | 0                      |                         |                                          |
| UITREUU              | <b>I VIII CON</b>                 | سعمد    |                        |                         |                                          |
| Point236             | Point 236                         | 10475   | $0 -$                  |                         |                                          |
| Point237             | Point 237                         | 10476   | $0 -$                  |                         |                                          |
| $\mathcal$ Point 238 | Point 238                         | 10477   | $0 -$                  |                         |                                          |
| Point239             | Point 239                         | 10478   | $0 -$                  |                         |                                          |
| $\mathcal$ Point 240 | Point 240                         | 10479   | $0 -$                  |                         |                                          |
|                      |                                   |         |                        | $\overline{\mathbf{v}}$ |                                          |

Figure 4.3.2 Configuration de l'enregistrement des groupes

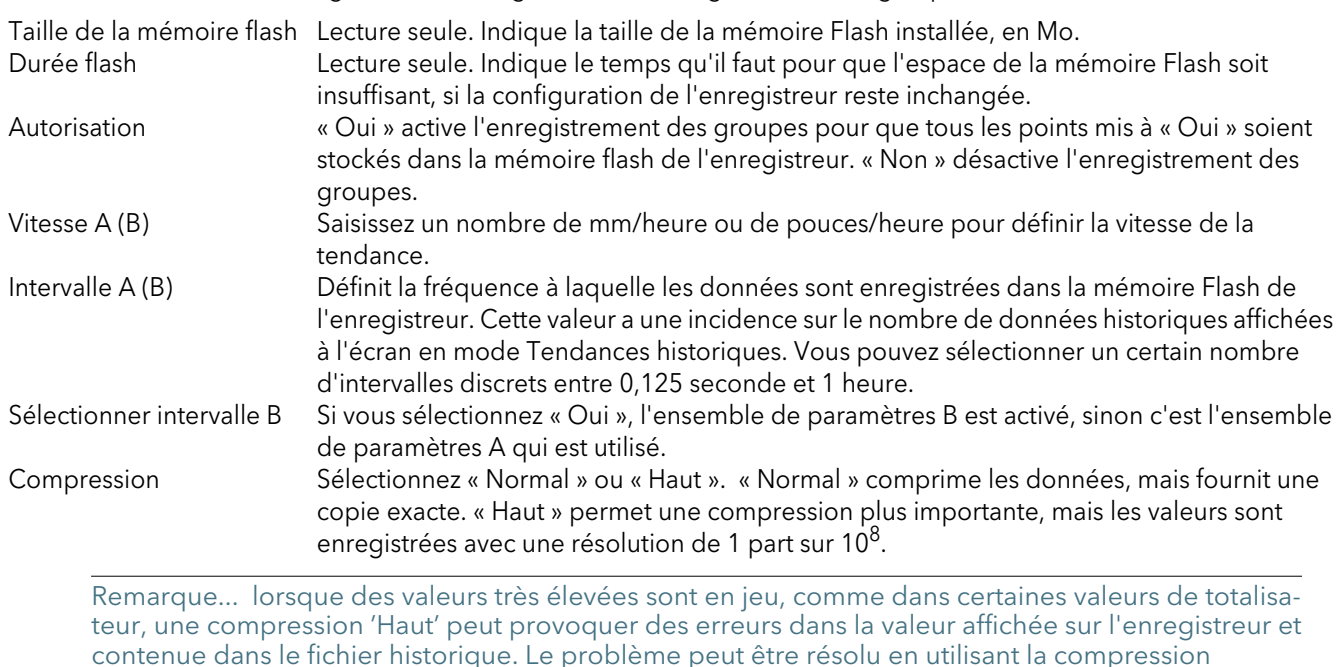

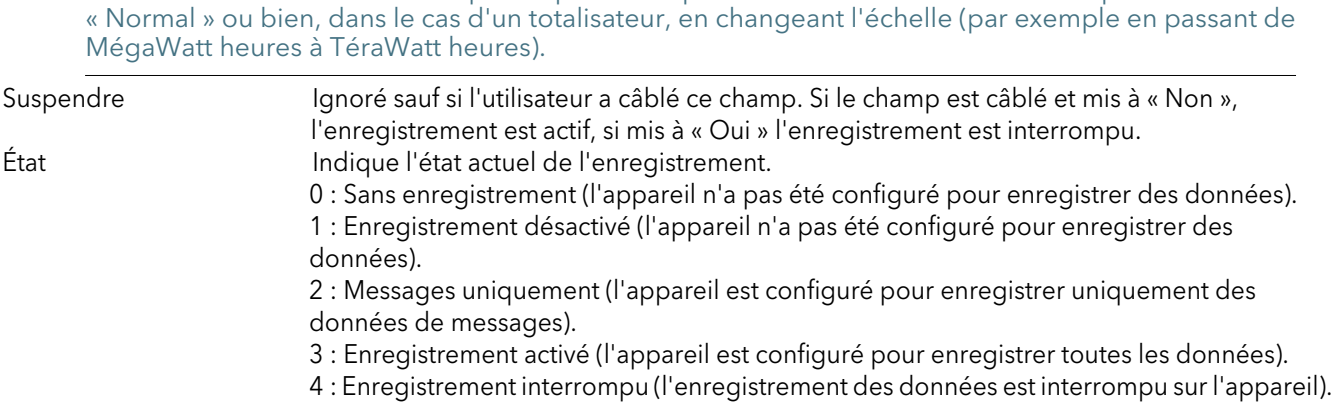

#### 4.3.2 CONFIGURATION DE L'ENREGISTREMENT DES GROUPES (suite)

Point1 à Point240 Permet de sélectionner les points à enregistrer, en cliquant sur le bouton points de suspension (...), puis en sélectionnant un module E/S et la voie associée dans la boîte de dialogue qui s'affiche.

Remarque... Vous pouvez configurer un maximum de 500 points dans l'ensemble des groupes.

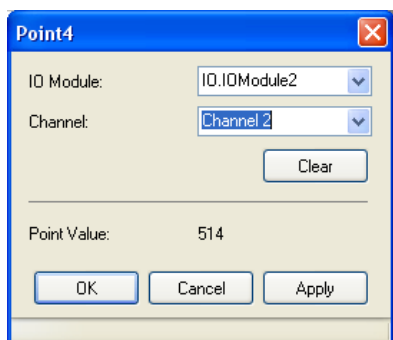

#### <span id="page-76-0"></span>4.3.3 Alarme des groupes

| ÷.                           | <mark>田 Versa1.192-168-111-222-502-ID255-versadac - Parameter Exp   _</mark>   □ |                |                |  |
|------------------------------|----------------------------------------------------------------------------------|----------------|----------------|--|
| Name                         | Description                                                                      | <b>Address</b> | Value          |  |
| Active                       | Alarm active                                                                     | 10480          | $No(0)$ $\tau$ |  |
| Acknowledge                  | Acknowledge alarms                                                               | 10481          | $No(0)$ $\tau$ |  |
|                              | AlamMessages   Alarm message enable                                              |                | $On(1)$ $\tau$ |  |
|                              |                                                                                  |                |                |  |
| Group.1.Alarm - 3 parameters |                                                                                  |                |                |  |

Figure 4.3.3 Page du menu des alarmes des groupes

Cette page affiche la ou les alarmes actives d'un groupe et permet de les acquitter. L'activation des messages d'alarme permet d'intégrer les messages d'alarme dans l'historique d'un groupe.

#### <span id="page-76-1"></span>4.3.4 Remarques

|        | <b>田 Versa1.192-168-111-222-502-ID255-versadac - Parameter Exp</b> |                |         |
|--------|--------------------------------------------------------------------|----------------|---------|
|        |                                                                    |                | -141    |
| Name   | Description                                                        | <b>Address</b> | Value   |
| Note   | <b>Operator Note</b>                                               |                |         |
| Note1  | Operator note 1                                                    |                | Note 1  |
| Note2  | Operator note 2                                                    |                | Note 2  |
| Note3  | Operator note 3                                                    |                | Note 3  |
| Note4  | Operator note 4                                                    |                | Note 4  |
| Note5  | Operator note 5                                                    |                | Note 5  |
| Note6  | Operator note 6                                                    |                | Note 6  |
| Note7  | Operator note 7                                                    |                | Note 7  |
| Note8  | Operator note 8                                                    |                | Note 8  |
| Note9  | Operator note 9                                                    |                | Note 9  |
| Note10 | Operator note 10                                                   |                | Note 10 |
|        | Group.1. Notes - 11 parameters                                     |                |         |

Figure 4.3.4 Page de configuration des remarques relatives aux groupes

L'opérateur peut saisir une « remarque » à tout moment. Les remarques de 100 caractères maximum sont associées à l'historique du groupe en cours.

Les notes 1 à 10 sont prédéfinies et peuvent être intégrées dans des messages, etc.

# <span id="page-77-0"></span>4.4 CONFIGURATION DES E/S (ENTRÉES/SORTIES)

|          |           |                                                                                                    |  | <mark>.</mark> Versa1.192-168-111-222-502-ID255-versadac - Parameter E  _ |           |                    |                        |   |           |     |    |         |      |
|----------|-----------|----------------------------------------------------------------------------------------------------|--|---------------------------------------------------------------------------|-----------|--------------------|------------------------|---|-----------|-----|----|---------|------|
|          |           | E.                                                                                                    |  |                                                                           |           |                    |                        |   |           | -14 |    |         |      |
| OModule1 | IOModule2 |                                                                                                    |  | IOModule3                                                                 | IOModule4 |                    | IOModule5    IOModule6 |   | IOModule7 |     |    |         |      |
| Name     |           |                                                                                                    |  |                                                                           |           | Address            |                        |   | Value     |     |    |         |      |
|          |           |                                                                                                    |  |                                                                           |           |                    |                        |   |           |     |    |         |      |
|          |           |                                                                                                    |  |                                                                           |           |                    |                        |   |           |     |    |         |      |
|          |           |                                                                                                    |  |                                                                           |           |                    |                        |   |           |     |    |         |      |
|          |           |                                                                                                    |  |                                                                           |           |                    |                        |   |           |     |    |         |      |
| 10.IOM   | 1         | 2                                                                                                    |  | 4                                                                         | 5         | 6                  | 7                      | 8 | 9         | 10  | 11 | ٠<br>∢  |      |
|          |           |                                                                                                    |  |                                                                           |           |                    |                        |   |           |     |    |         |      |
|          |           |                                                                                                    |  |                                                                           |           |                    |                        |   |           |     |    |         |      |
|          |           |                                                                                                    |  |                                                                           |           |                    |                        |   |           |     |    |         |      |
|          |           |                                                                                                    |  |                                                                           |           |                    |                        |   |           |     |    |         |      |
|          |           |                                                                                                    |  |                                                                           | 图         |                    |                        |   |           |     |    |         | -121 |
|          |           |                                                                                                    |  | Trend                                                                     | Alarm1    | Alarm <sub>2</sub> |                        |   |           |     |    |         |      |
|          |           |                                                                                                    |  |                                                                           |           |                    |                        |   |           |     |    |         |      |
|          |           |                                                                                                    |  |                                                                           |           |                    |                        |   |           |     |    |         |      |
|          |           |                                                                                                    |  |                                                                           |           |                    |                        |   | 24880     |     |    |         |      |
|          |           |                                                                                                    |  |                                                                           |           |                    |                        |   |           |     |    |         |      |
|          |           |                                                                                                    |  |                                                                           |           |                    |                        |   | 257       |     |    | $-1.00$ |      |
|          |           |                                                                                                    |  |                                                                           |           |                    |                        |   | 2064      |     |    |         |      |
|          |           |                                                                                                    |  |                                                                           |           |                    |                        |   | 2073      |     |    | 1       |      |
|          |           |                                                                                                    |  |                                                                           |           |                    |                        |   |           |     |    | 0.00    |      |
|          |           |                                                                                                    |  |                                                                           |           |                    |                        |   |           |     |    | 10.00   |      |
|          |           | Description<br>E Versa1.192-168-111-222-502-ID255-versadac - Parameter E<br>-14<br>麜<br><b>For</b><br>3<br>Description<br>Address<br>Name<br>Value<br>E Versa1.192-168-111-222-502-ID255-versadac - Parameter E<br>10.10Mod<br>Main<br>Name<br>Description<br>Address<br>Value<br>ModuleExpecter Module expected<br>AI2 $(1)$ $\overline{ }$<br>Descriptor<br>Point 1.2<br>Text string to describe the ch<br>AlType<br>Specifies the type of channe<br>mV $(3)$ $\star$<br>PVOut<br>The process variable (output)<br><b>PVOutStatus</b><br>The PV (output) status<br>UnderRange [3] *<br>Resolution<br>Specifies the resolution/numl<br>InputLow<br>Input range low value<br>InputHigh<br>Input range high value<br>LinType<br>LinTypeLinear [29] *<br>Linearisation type<br>ScaleLow<br>Scale low value<br>0.00<br>10.00<br>ScaleHigh<br>Scale high value<br>Units<br>Units descriptor<br>24912<br>m٧<br>Offset<br>Input offset<br>0.00<br>Filter<br>Filter time constant<br>1.60<br>SensorBreakRe Sensor break response<br>DrvNone [0] *<br>MeasuredValue Measured value<br>0.00<br>10.10Module1.2.Main - 48 parameters |  |                                                                           |           |                    |                        |   |           |     |    |         |      |
|          |           |                                                                                                    |  |                                                                           |           |                    |                        |   |           |     |    |         |      |
|          |           |                                                                                                    |  |                                                                           |           |                    |                        |   |           |     |    |         |      |
|          |           |                                                                                                    |  |                                                                           |           |                    |                        |   |           |     |    |         |      |
|          |           |                                                                                                    |  |                                                                           |           |                    |                        |   |           |     |    |         |      |
|          |           |                                                                                                    |  |                                                                           |           |                    |                        |   |           |     |    |         |      |
|          |           |                                                                                                    |  |                                                                           |           |                    |                        |   |           |     |    |         |      |
|          |           |                                                                                                    |  |                                                                           |           |                    |                        |   |           |     |    |         |      |
|          |           |                                                                                                    |  |                                                                           |           |                    |                        |   |           |     |    |         |      |
|          |           |                                                                                                    |  |                                                                           |           |                    |                        |   |           |     |    |         |      |

Figure 4.4a Menu Configuration des voies

Cliquez sur le dossier à la flèche vers le bas pour accéder aux niveaux inférieurs du menu du module et de la voie sélectionnés.

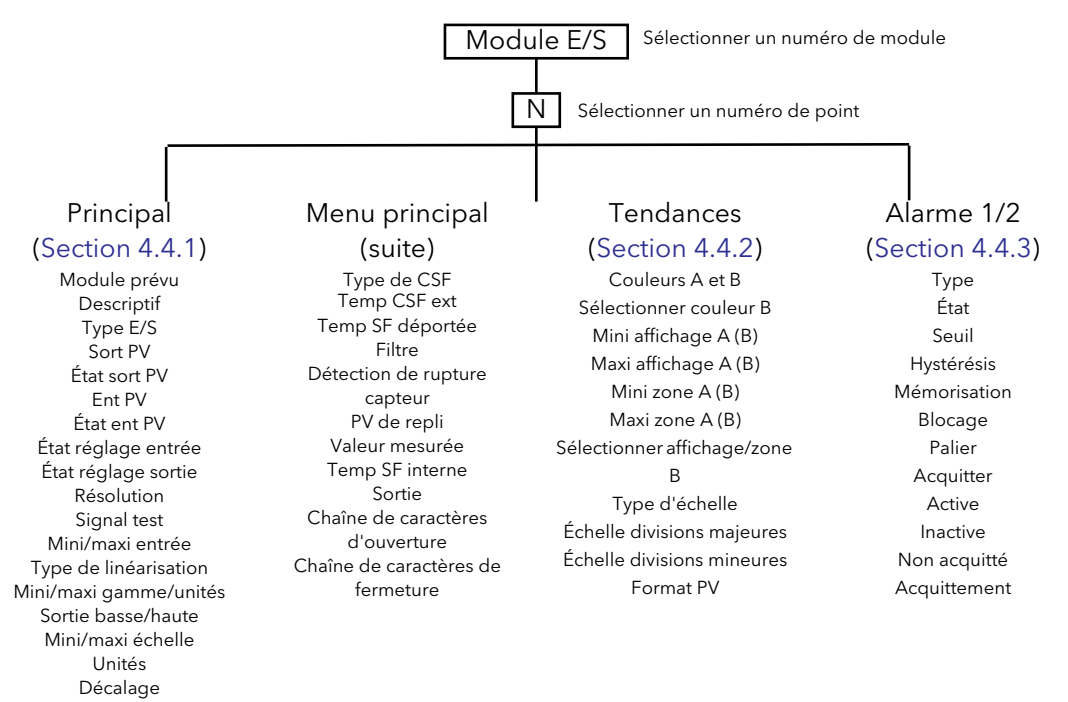

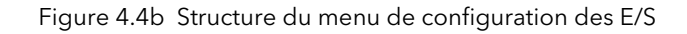

#### <span id="page-78-0"></span>4.4.1 Menu principal des E/S

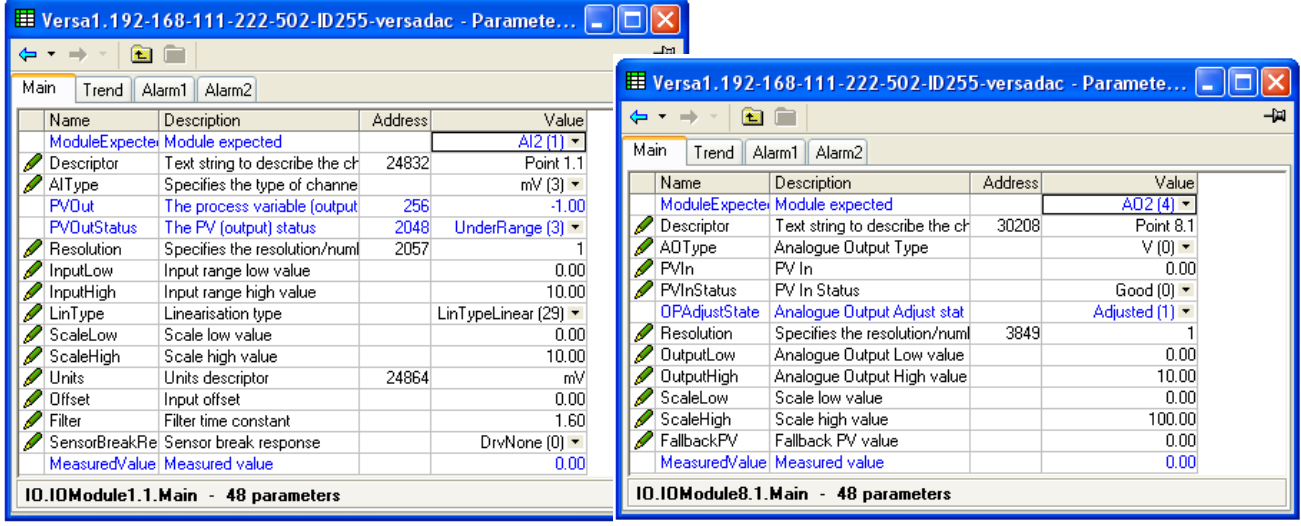

Entrée analogique (mV)  $\qquad \qquad$ Sortie analogique (réglée)

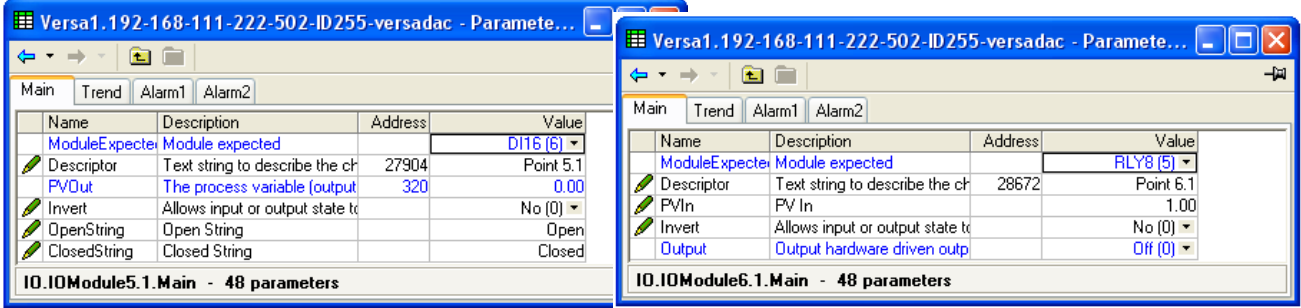

Entrée logique de la comme de relais de relais

Figure 4.4.1a Menu principal des voies

## PARAMÈTRES

Seuls les paramètres correspondant au module E/S actif s'affichent (si Options > Valeurs de disponibilité des paramètres...> « Masquer paramètres et listes non significatifs » est activé).

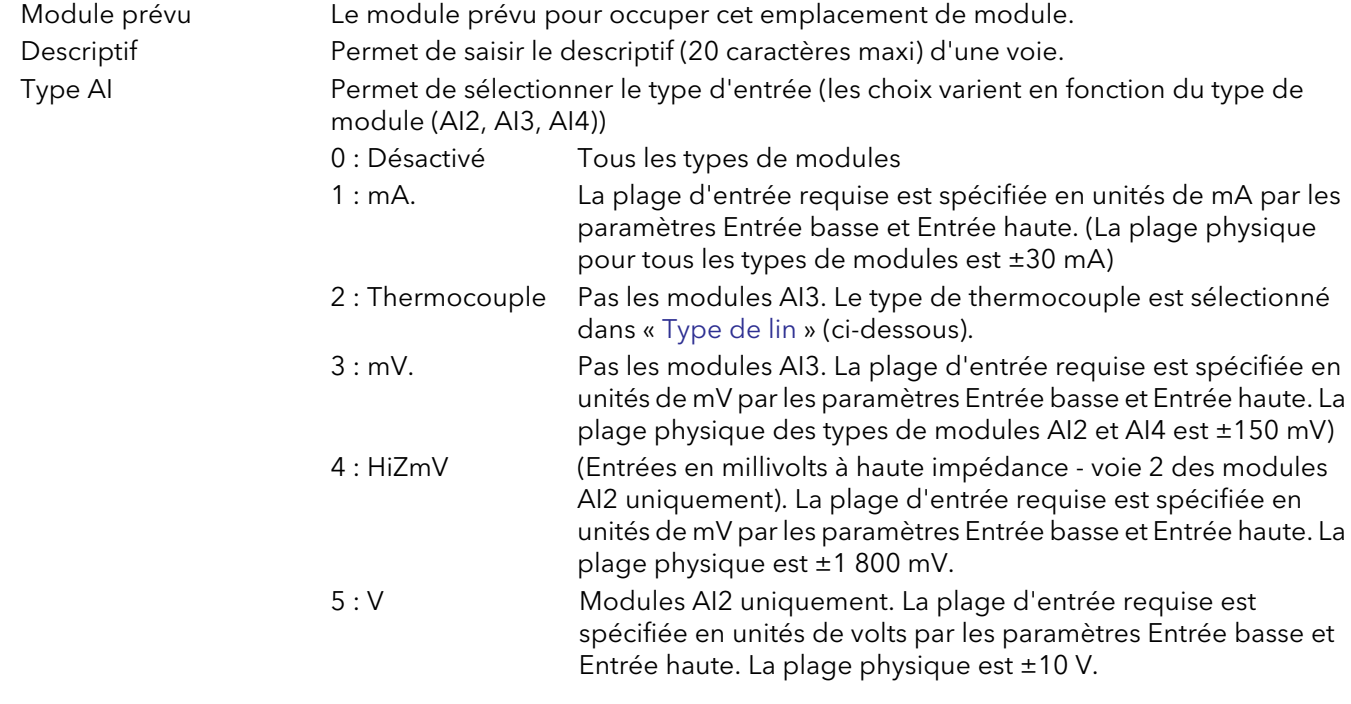

#### 4.4.1 MENU PRINCIPAL DES VOIES (suite)

<span id="page-79-0"></span>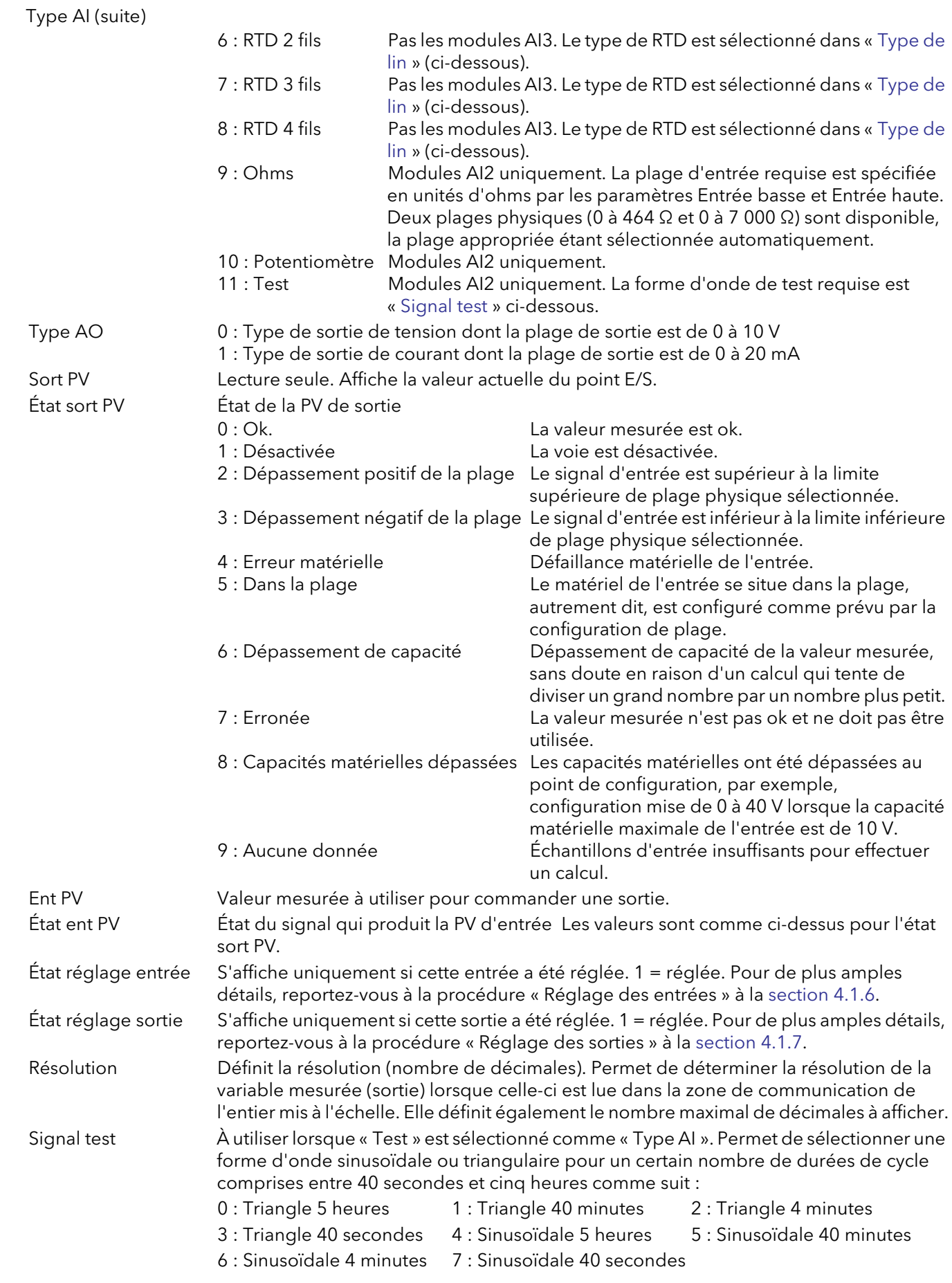

#### 4.4.1 MENU PRINCIPAL DES VOIES (suite)

<span id="page-80-0"></span>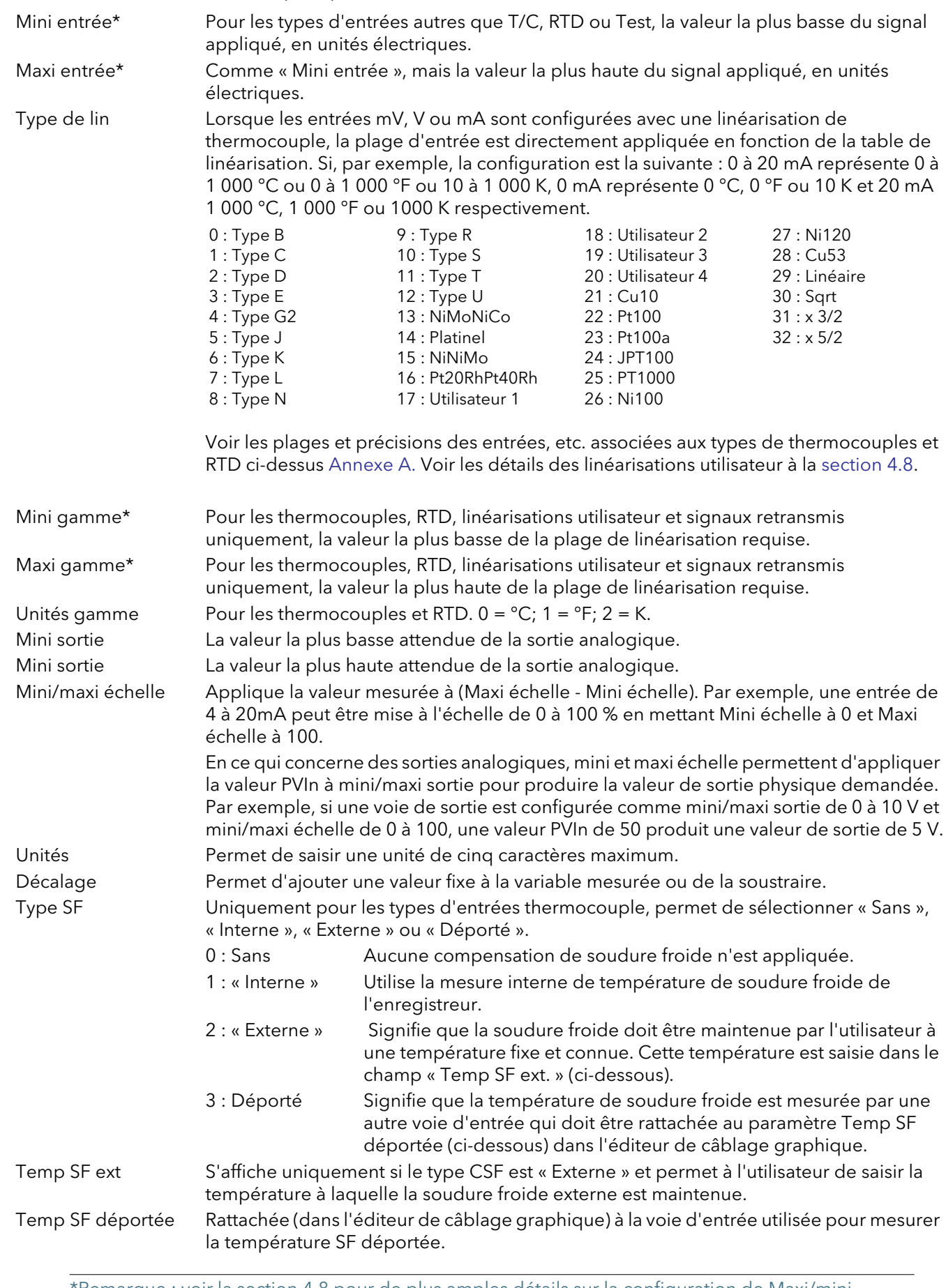

[\\*Remarque : voir la section 4.8 pour de plus amples détails sur la configuration de Maxi/mini](#page-110-0)  [gamme et Maxi/mini entrée lorsque « Type » = Utilisateur 1 à Utilisateur 4.](#page-110-0)

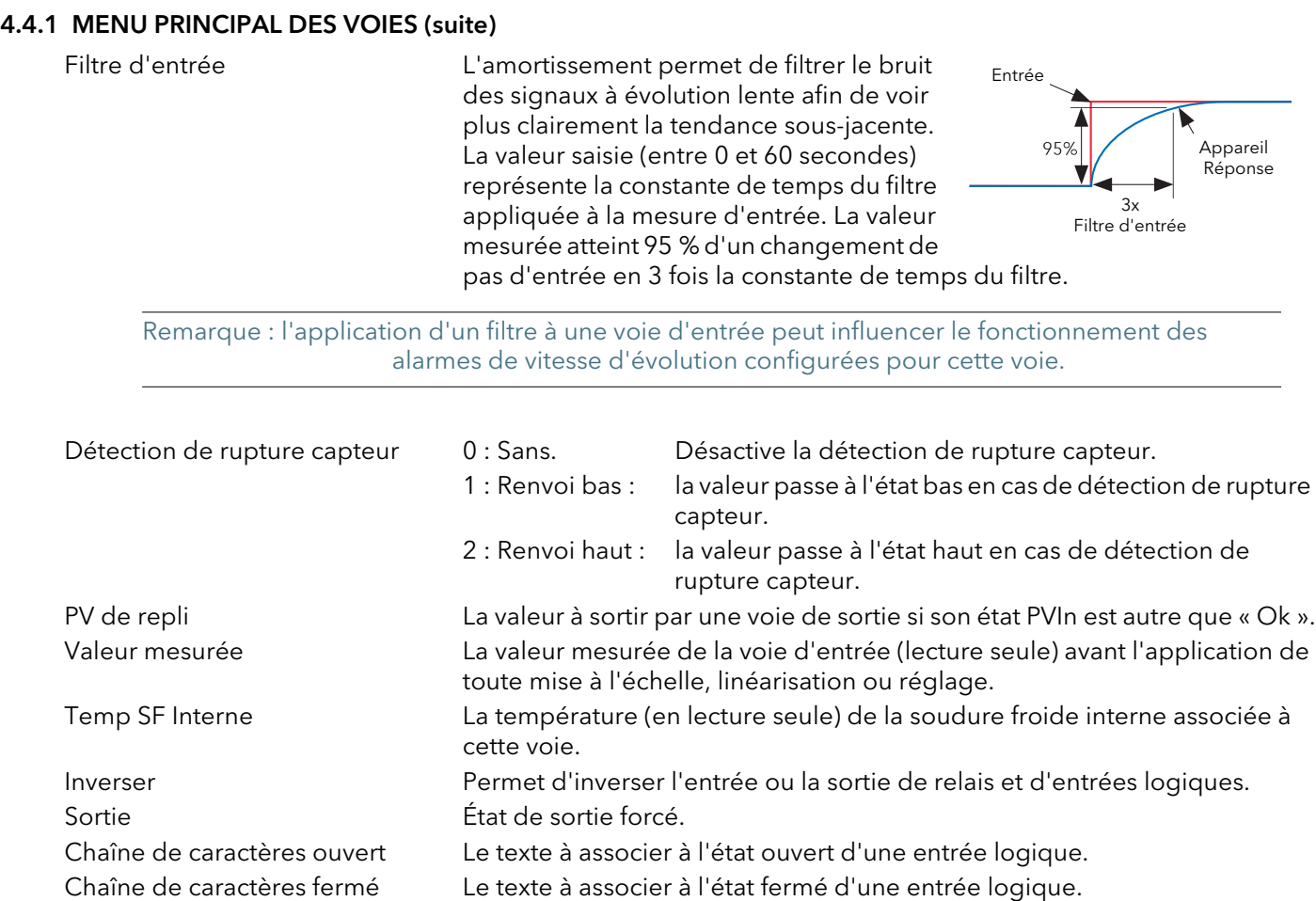

#### <span id="page-82-0"></span>4.4.2 Configuration des courbes

Cette zone permet de configurer la couleur et l'intervalle de la voie.

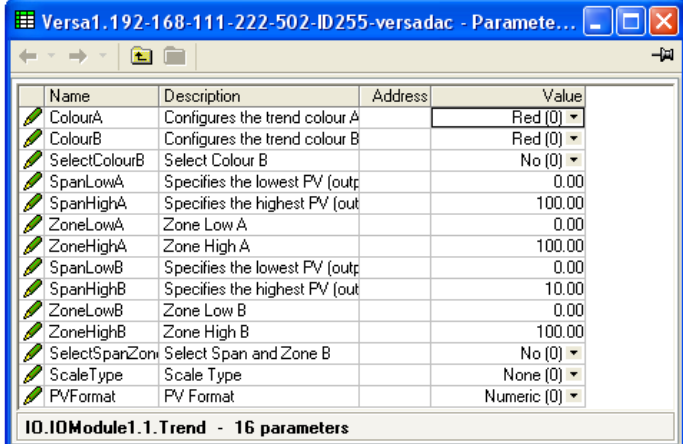

Figure 4.4.2a Menu Configuration des courbes

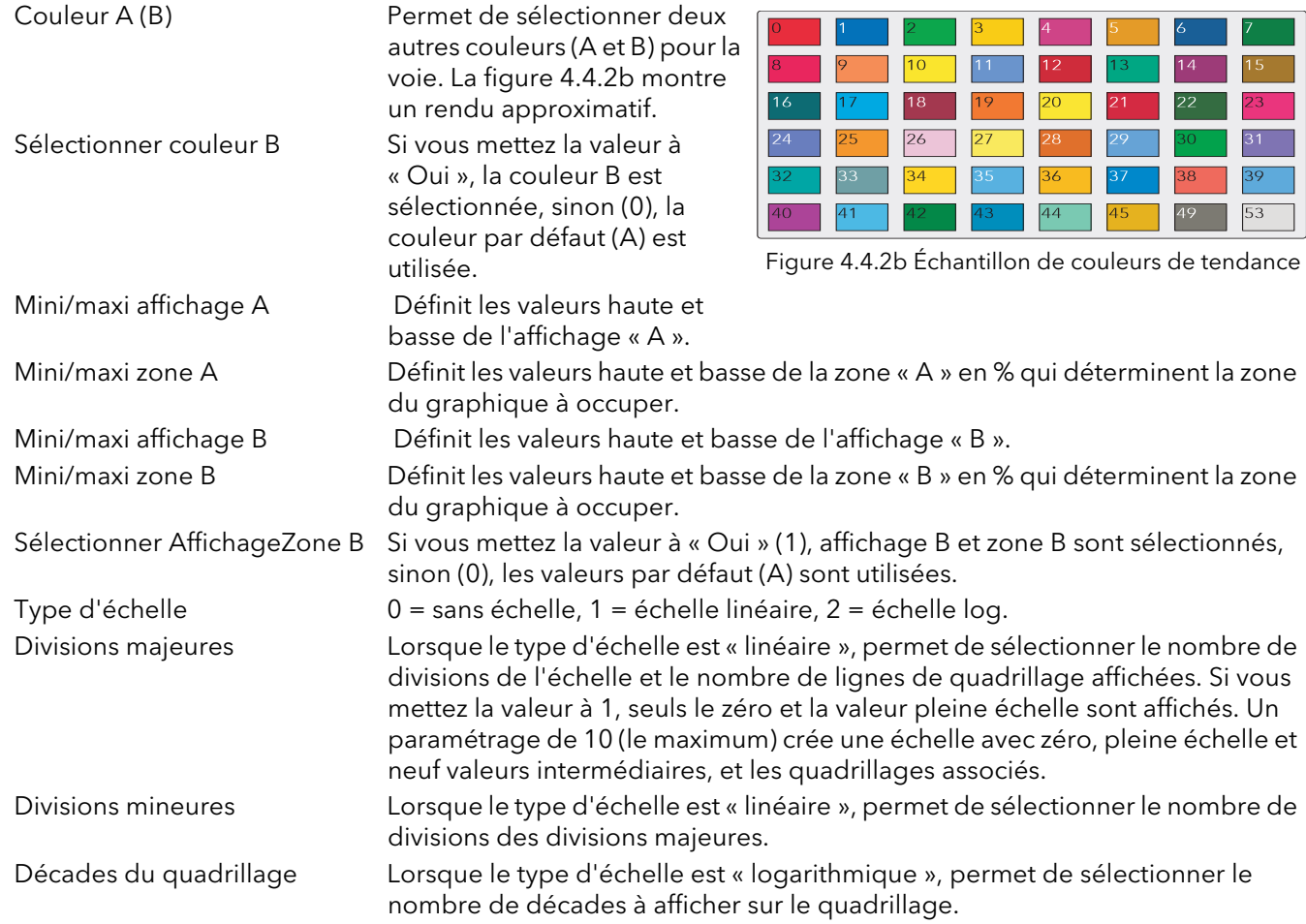

#### EXEMPLE D'AFFICHAGE

Dans une plage d'entrée de 0 à 600°C, la plage de température entre 500 et 600°C est la plus intéressante. Dans ce cas, Mini Affichage est mis à 500 et Maxi Affichage à 600, pour que l'enregistreur établisse seulement les courbes de la portion requise de la plage de température, ce qui permet d'agrandir la zone intéressante.

Remarque : l'établissement des courbes est limité à la plage PV (Maxi affich. - Mini affich.), mais l'instrument peut afficher des valeurs en dehors de cette plage.

## <span id="page-83-0"></span>4.4.3 Menu Alarme 1

Permet de configurer les caractéristiques d'alarme de l'Alarme 1.

|                   | <b>EE</b> Versa1.192-168-111-222-502-ID255-versadac - Paramete |         |                    |      |
|-------------------|----------------------------------------------------------------|---------|--------------------|------|
|                   |                                                                |         |                    | -141 |
| Name              | Description                                                    | Address | Value              |      |
| Type              | Alarm type                                                     |         | AbsHigh [1]        |      |
| Status            | Indication of the active and a                                 | 3841    | Off $(0)$ $\sim$   |      |
| Threshold         | Alarm threshold                                                |         | 1.00               |      |
| <b>Hysteresis</b> | Alarm hysteresis                                               |         | 0.00               |      |
| Latch             | Configures the latching type (                                 |         | None $[0]$ $\star$ |      |
| Block             | Blocking enable                                                |         | Off $[0]$ $\tau$   |      |
| Dwell             | Alarm dwell                                                    |         | $0 -$              |      |
| Acknowledge       | Alarm acknowledge                                              | 3845    | $No(0)$ $\tau$     |      |
| Active            | Set if the alarm is active $\overline{\mathsf{OR}}$ :          |         | $No(0)$ $\tau$     |      |
| Inactive          | Set if the alarm is safe and ad                                |         | Yes [1] =          |      |
|                   | NotAcknowledd Set if the alarm has not been                    |         | $No(0) =$          |      |
|                   | Acknowledgem( Indicates that the alarm has j                   |         | $No(0)$ $\tau$     |      |
| Inhibit           | Inhibit                                                        |         | Off $(0)$ $\tau$   |      |
|                   | 10.10Module8.1.Alarm1 - 20 parameters                          |         |                    |      |

Figure 4.4.3 Menu de configuration type Alarme 1 (type = absolue haute)

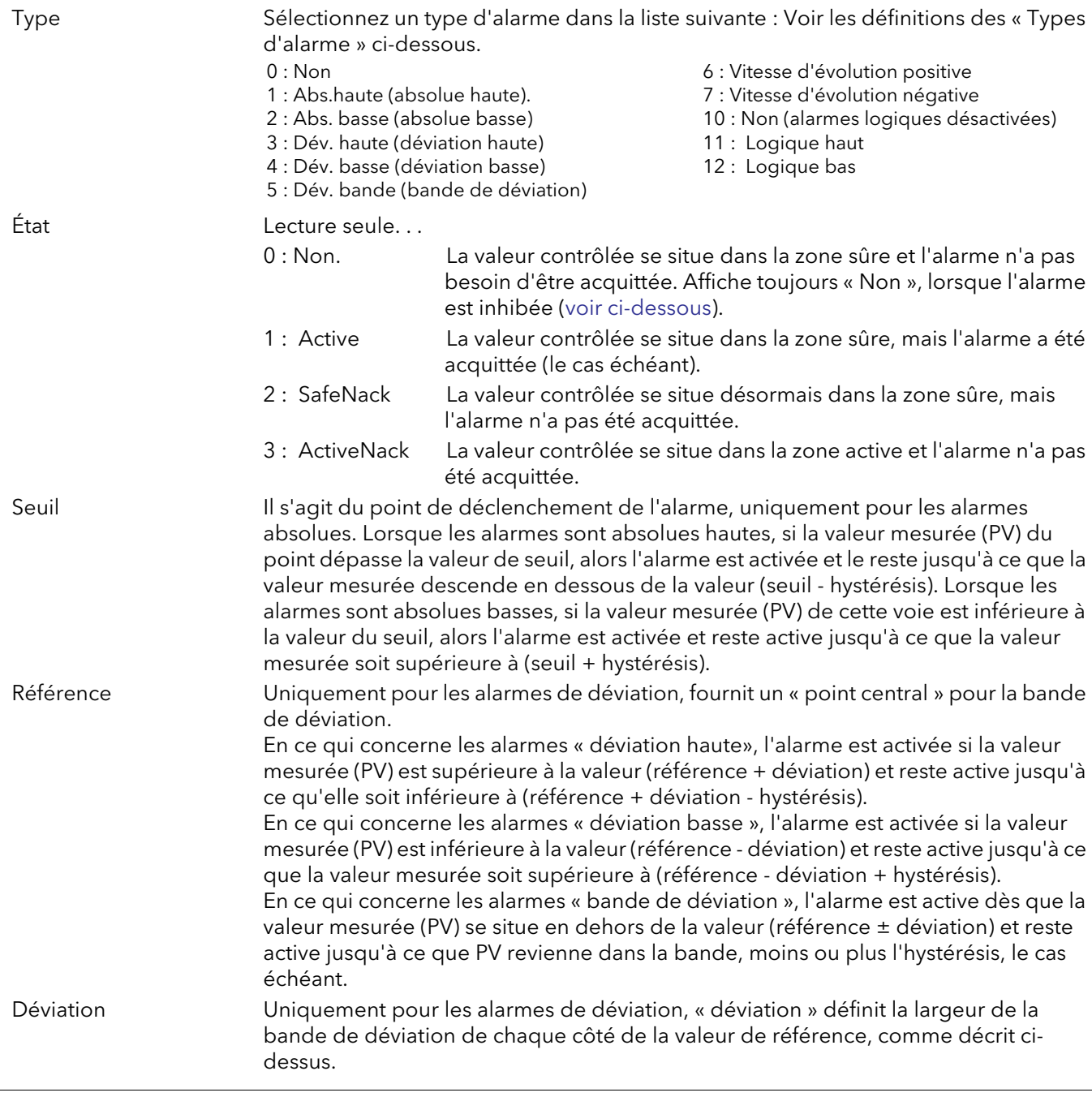

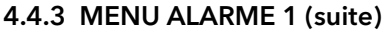

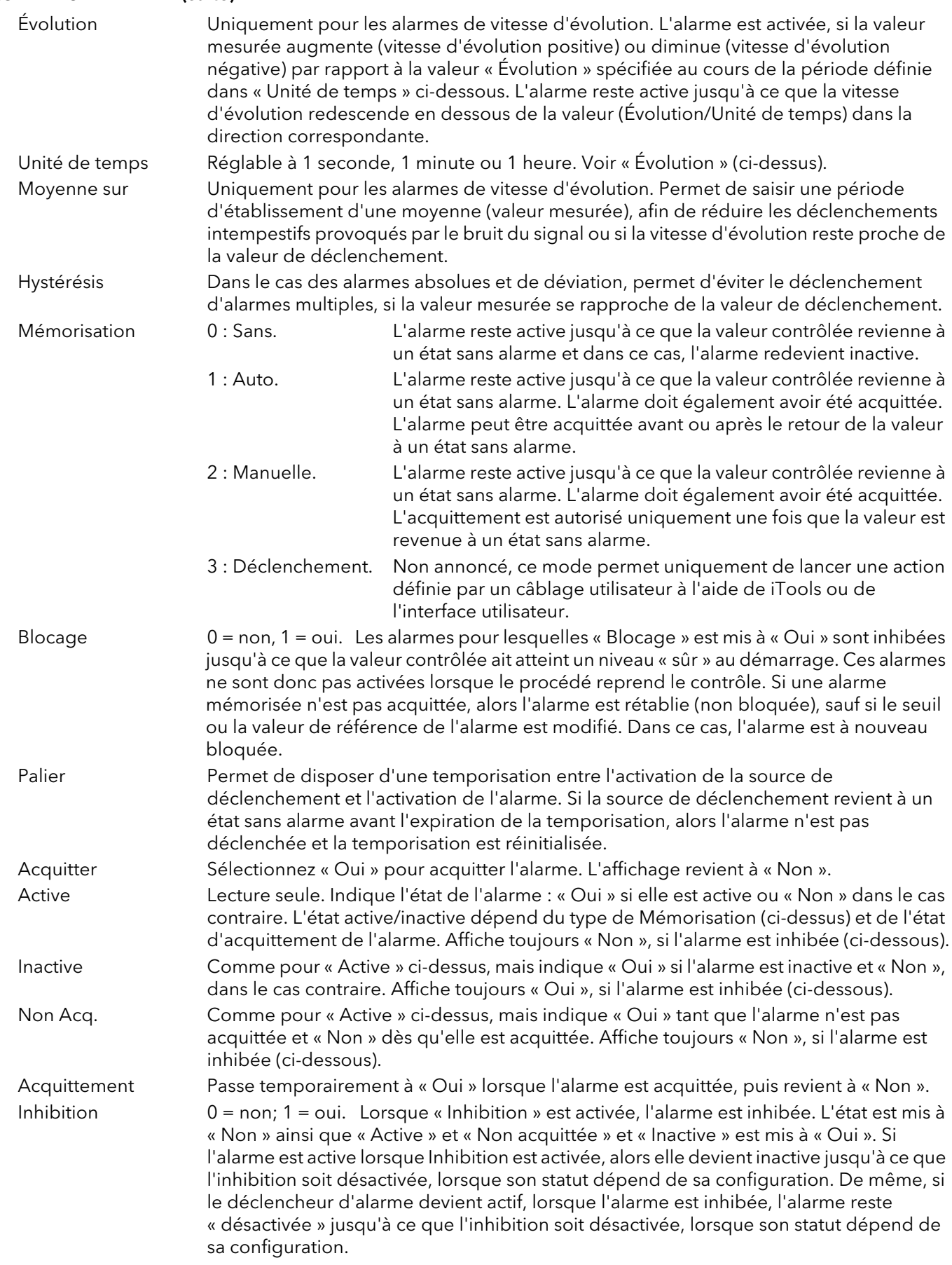

## <span id="page-84-0"></span>4.4.4 Menu Alarme 2

Comme ci-dessus pour le menu Alarme 1.

## 4.4.5 Types d'alarmes

Les figures ci-dessous tentent de représenter graphiquement la signification des paramètres d'alarme que vous pouvez configurer pour les différents types d'alarmes disponibles.

#### ALARMES ABSOLUES

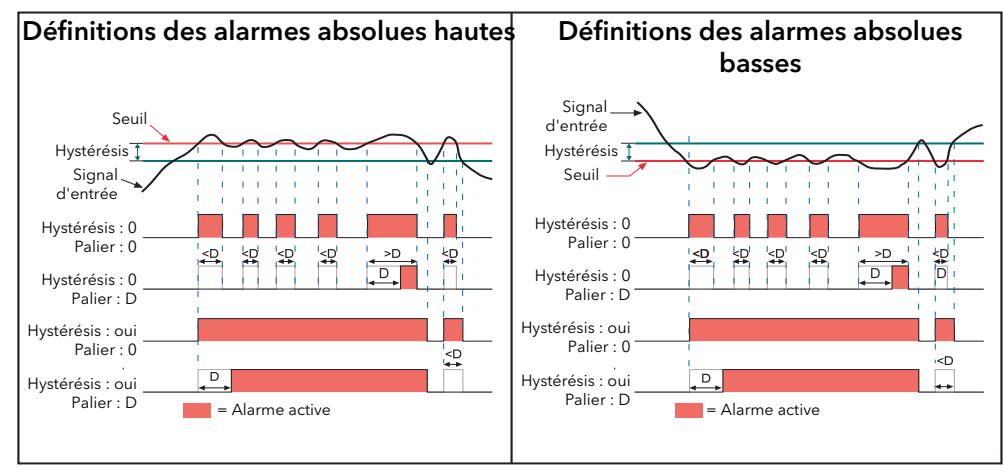

Figure 4.4.5a Paramètres des alarmes absolues

### ALARMES DE DÉVIATION

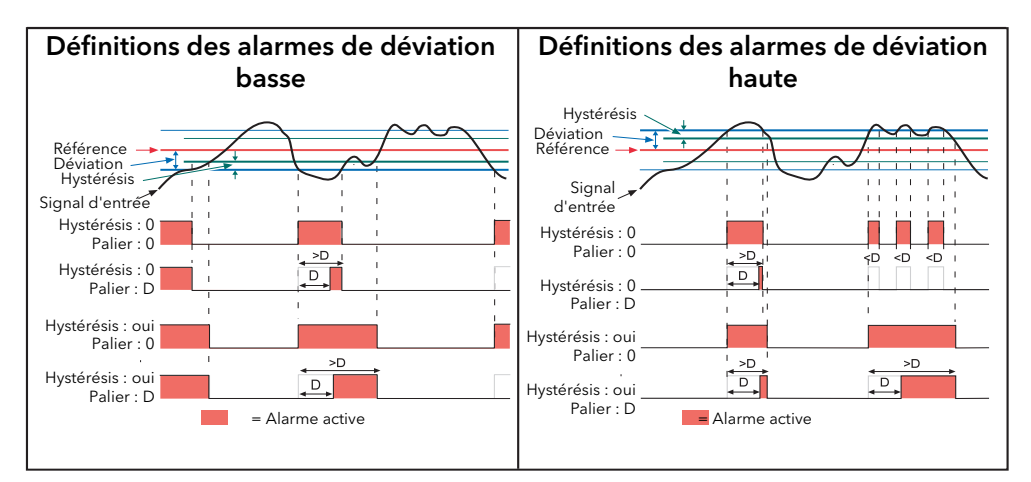

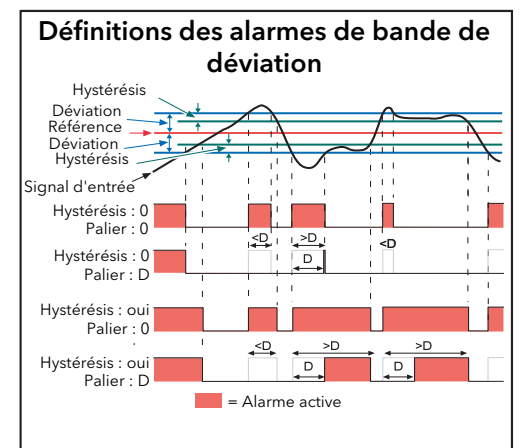

Figure 4.4.5b Paramètres des alarmes Déviation

#### 4.4.5 TYPES D'ALARME (suite)

#### ALARMES DE VITESSE D'ÉVOLUTION

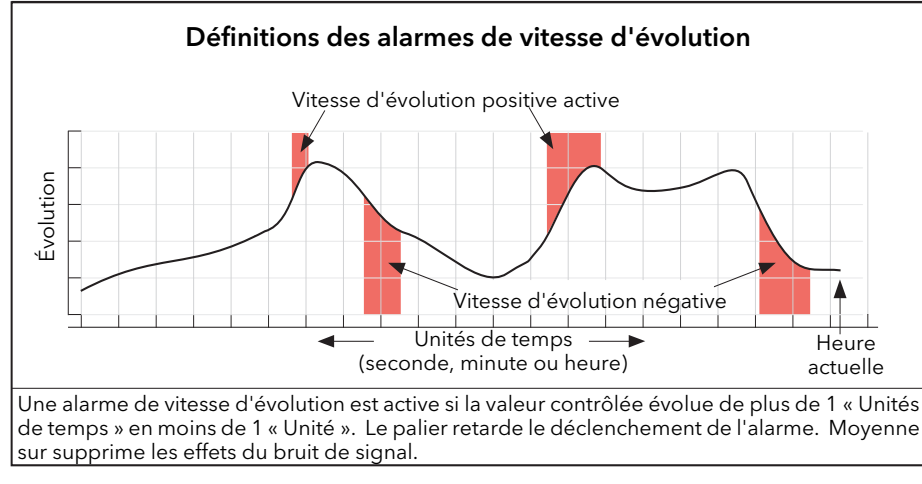

Figure 4.4.5c Paramètres des alarmes de vitesse d'évolution

Remarque : le fonctionnement des alarmes de vitesse d'évolution peut être perturbé si un filtre d'entrée (section 4.4.1) est appliqué au signal d'entrée.

## 4.4.6 EXEMPLE DE CONFIGURATION DE VOIE

Un thermocouple de type J permet de mesurer une plage de température de 100 à 200°C. Cette sortie de thermocouple est transmise à l'enregistreur par un convertisseur de 4 à 20 mA pour être affichée comme valeur entre 0 et 100 %.

Dans Voie.Principal, définissez les paramètres suivants pour la voie correspondante :

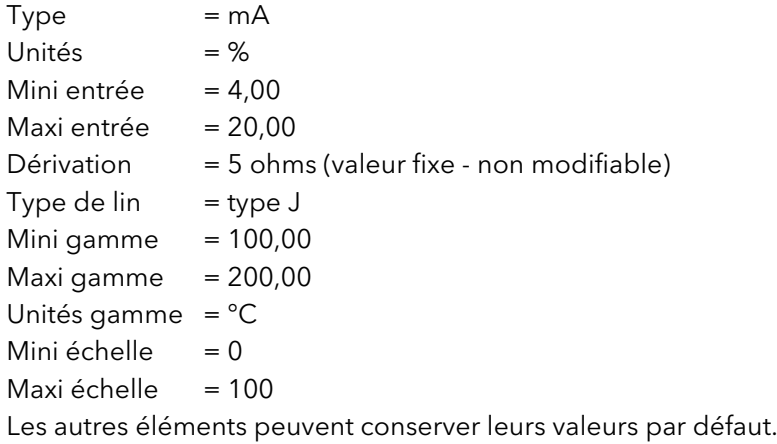

## 4.5 CONFIGURATION DES VOIES VIRTUELLES

Permet de configurer des voies de calcul, totalisateurs et compteurs. La configuration est répartie entre les [zones suivantes : « Principal », « Courbes », « Alarme 1\\* » et « Alarme 2\\* ». Les commandes présentes dans les](#page-77-0)  zones « Courbes », « Alarme 1 » et « Alarme 2 » sont identiques aux commandes équivalentes décrites à la section 4.4 (Voies d'entrée), ci-dessus.

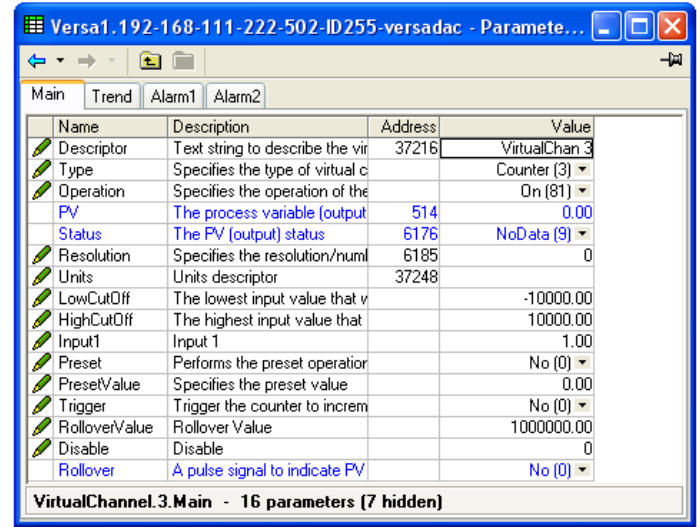

Figure 4.5 Configuration des voies virtuelles (compteur, principal)

Descriptif Permet de saisir le descriptif (20 caractères maxi) d'une voie de calcul.

Type  $1 = \text{voie de calcul}, 2 = \text{totalisateur}, 3 = \text{computer}.$ 

Les totalisateurs permettent de maintenir un total cumulé de toute voie virtuelle d'entrée ou de calcul. L'utilisation de voies de calcul permet de totaliser des combinaisons de voies d'entrée. Vous pouvez, par exemple, totaliser la somme de deux voies ou la différence entre elles, si nécessaire.

Vous pouvez saisir une valeur de substitution (par défaut 1 000 000) et lorsque totalisateur dépasse cette valeur, la sortie de substitution est mise à 1. Cette plage peut être élargie en reliant la sortie « Substitution » du totalisateur à l'entrée « Déclenchement » d'un compteur.

L'équation du totalisateur est la suivante :

$$
tot_t = tot_{t-1} + \frac{ma_t}{PSF \times USF}
$$
 où :

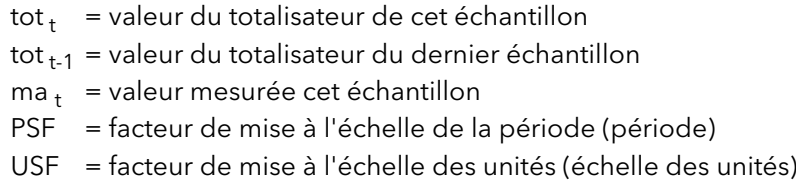

#### Remarque : l'intervalle entre échantillons est de 125 ms.

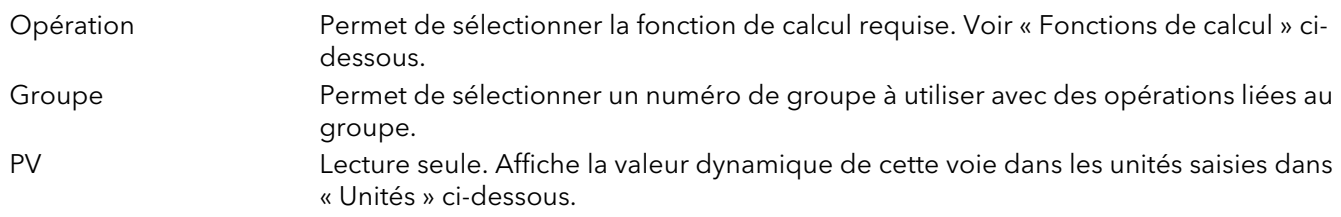

## 4.5 CONFIGURATION DES VOIES VIRTUELLES (suite)

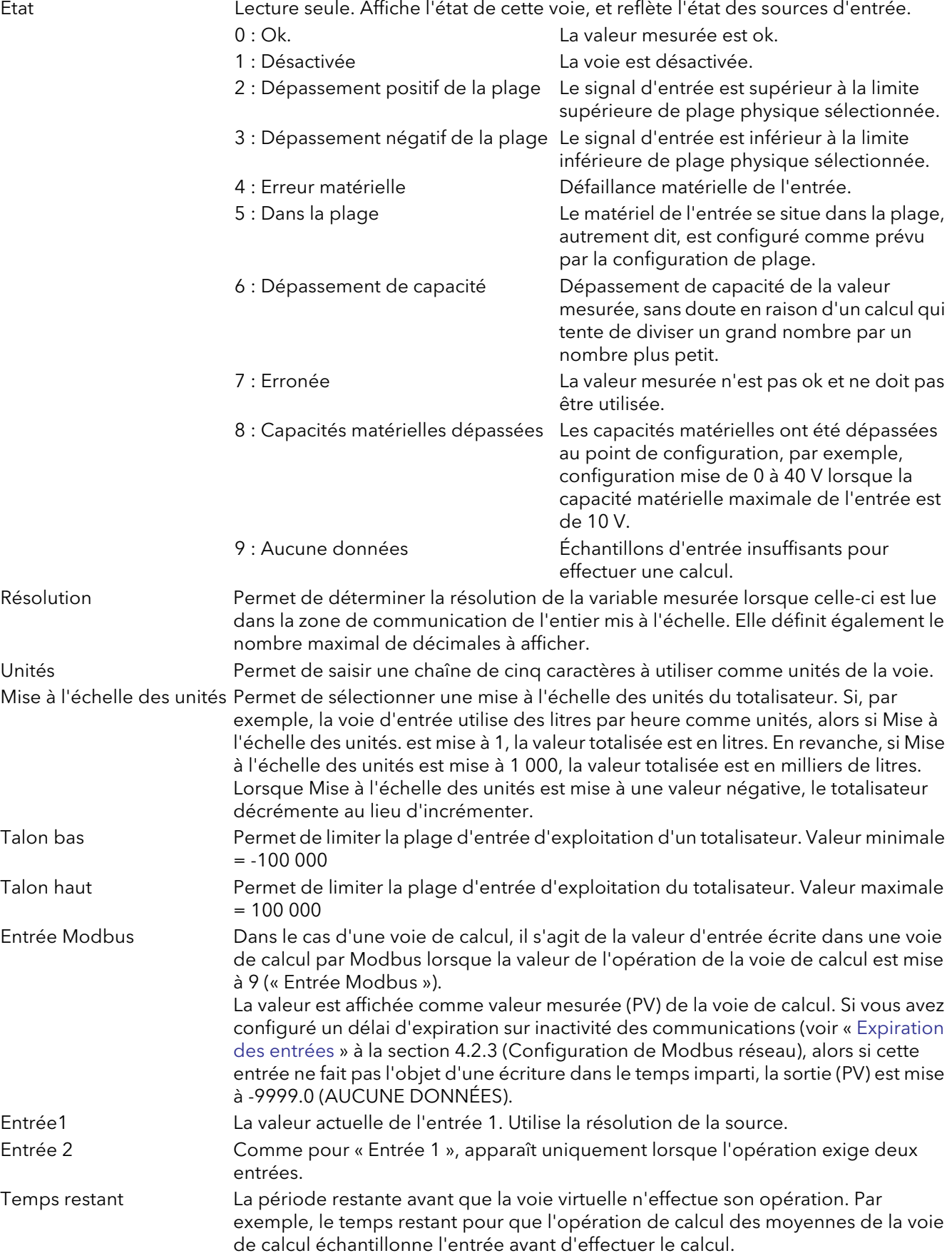

#### 4.5 CONFIGURATION DES VOIES VIRTUELLES (suite)

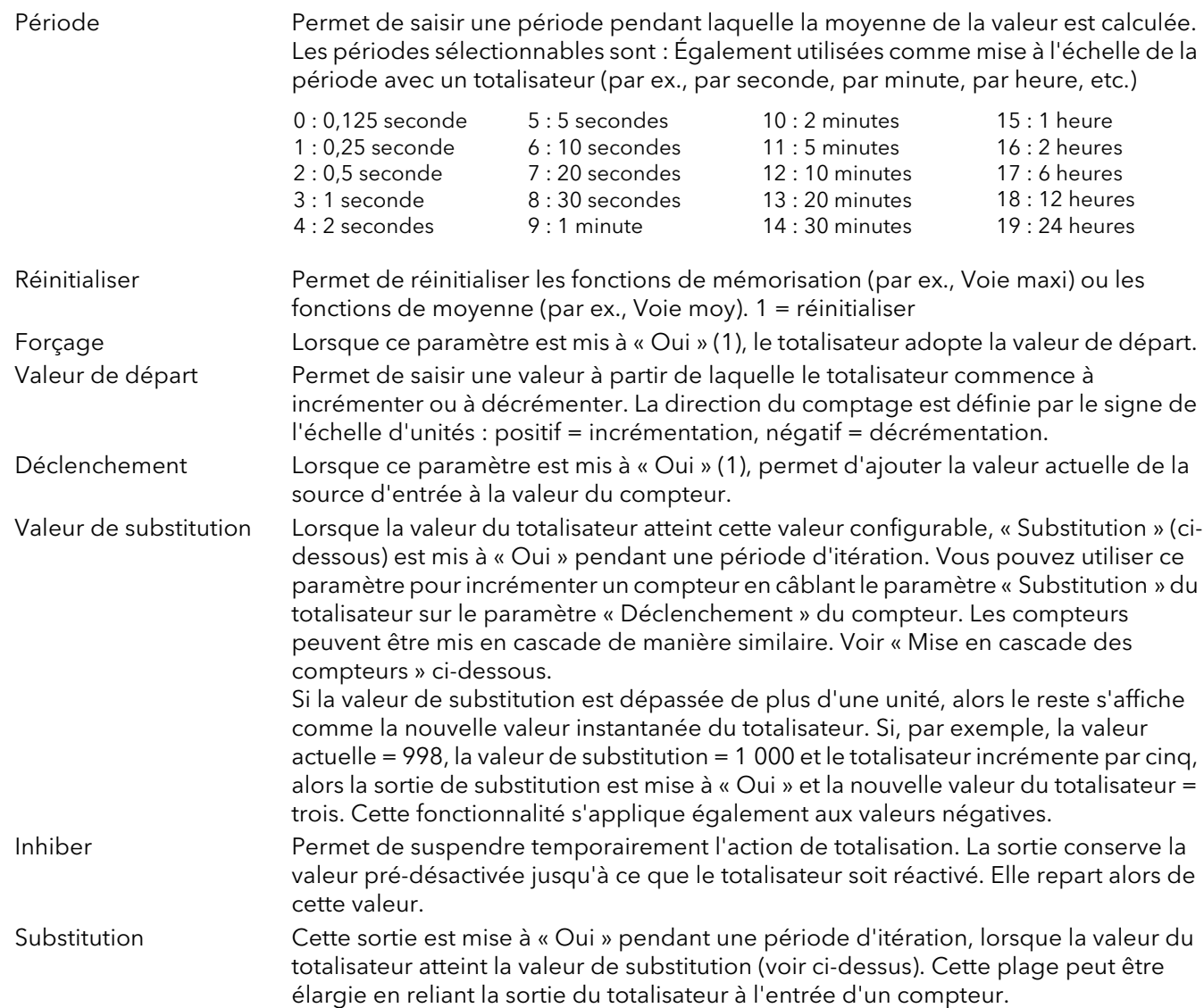

## COMPTEURS EN CASCADE

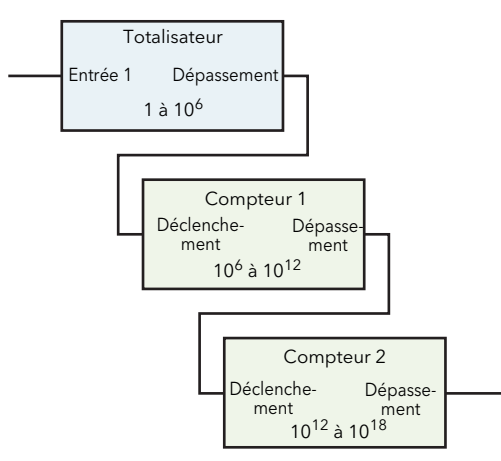

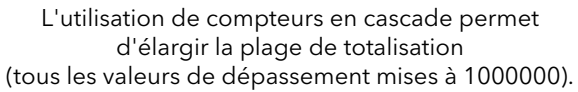

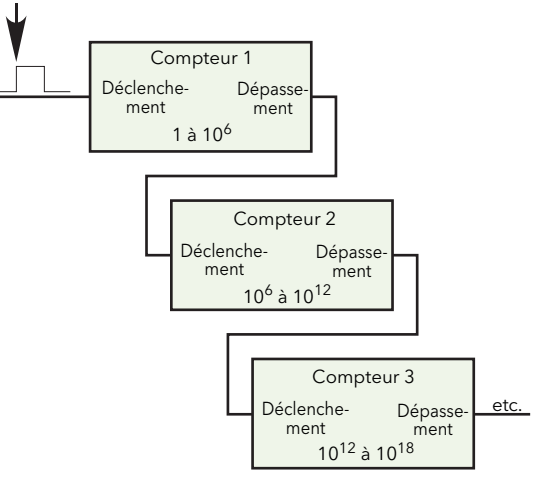

Compteurs en cascade (tous les valeurs de dépassement mises à 1000000).

#### 4.5.1 0pérations de calcul

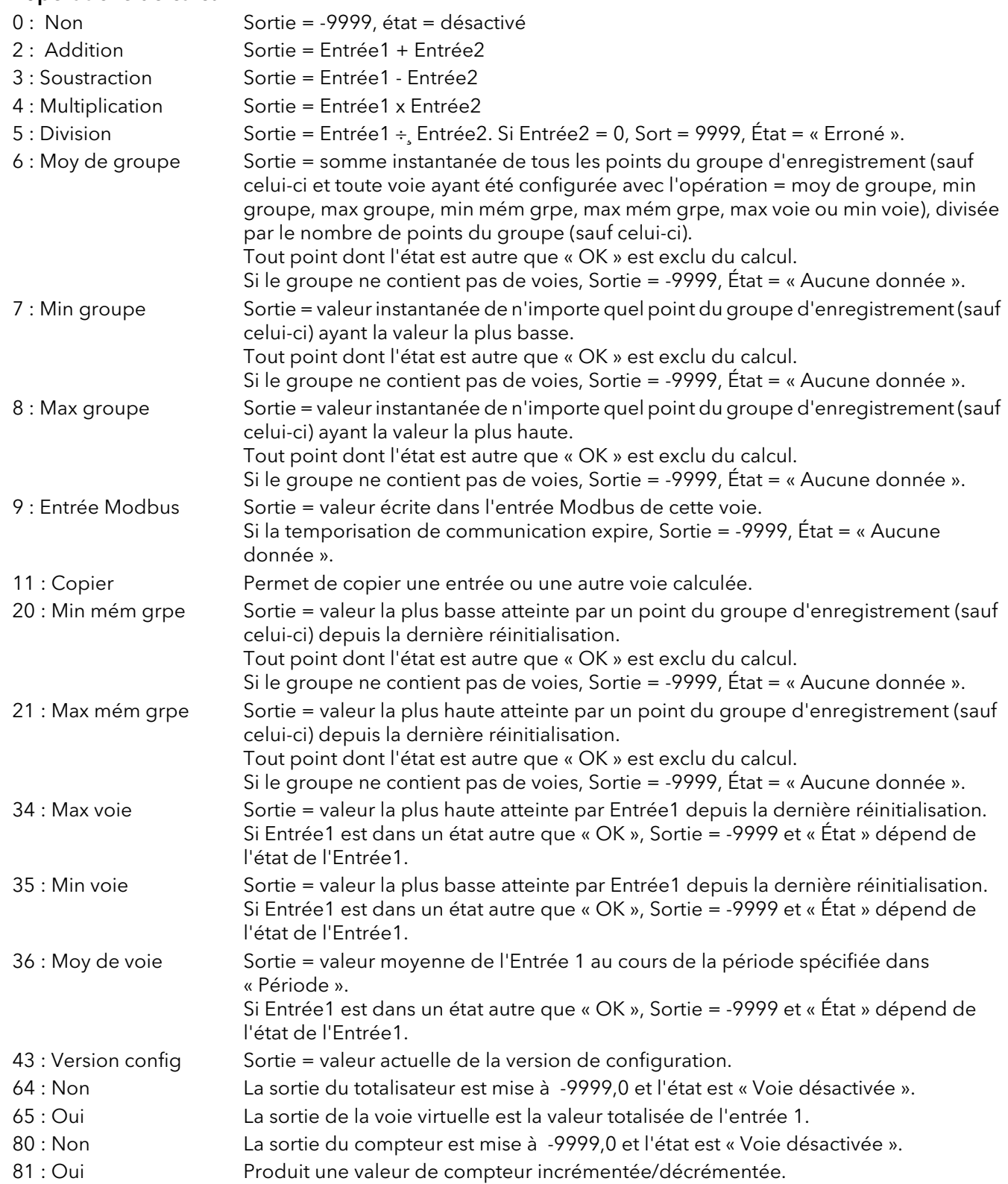

## 4.6 CONFIGURATION MODBUS MAÎTRE

La configuration Modbus maître est divisée en trois zones : a) configuration du ou des esclaves (menu principal), b) diagnostics et c) définition des emplacements des paramètres à lire (données).

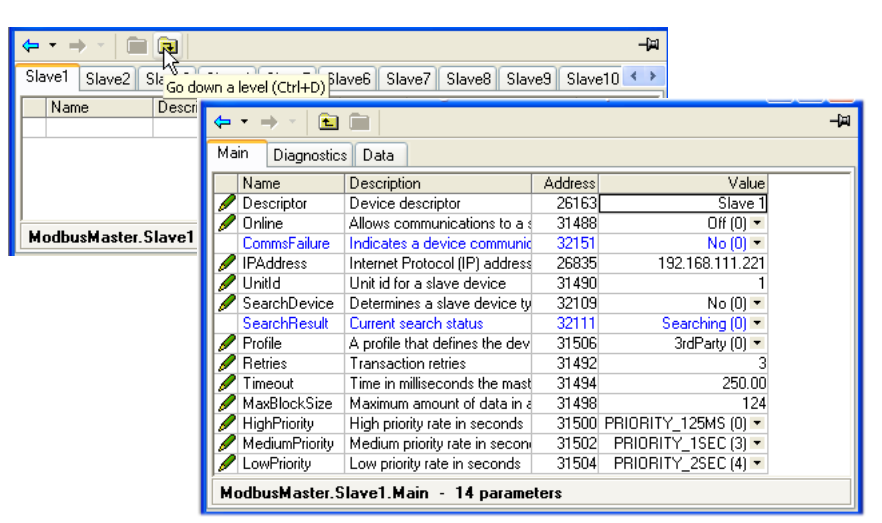

Figure 4.6 Menus de configuration Modbus maître de niveau supérieur

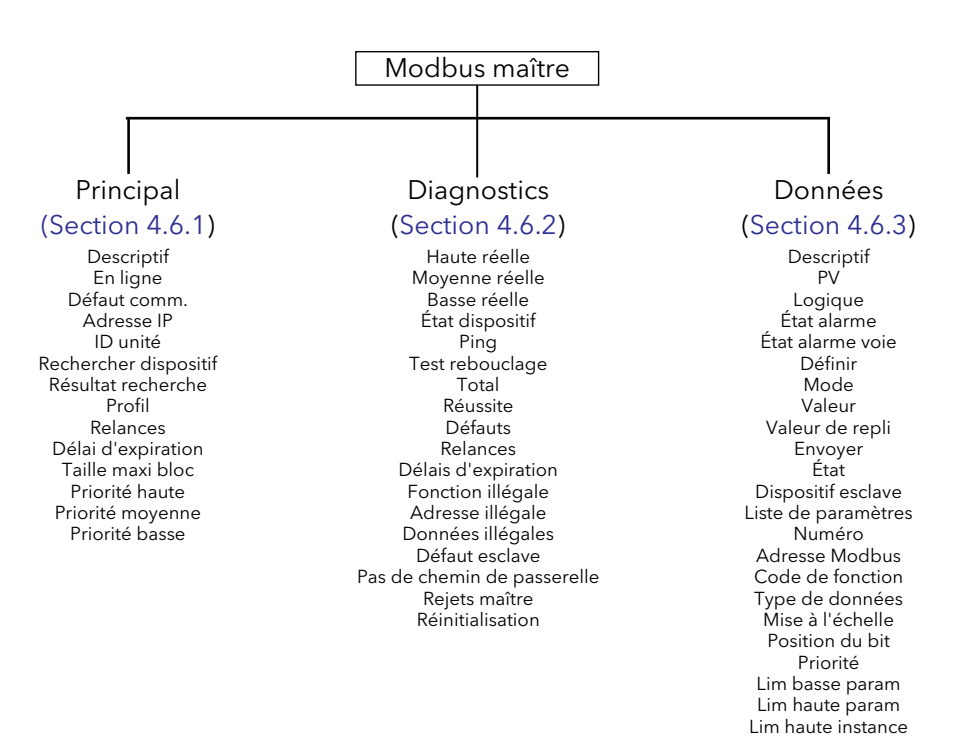

#### <span id="page-92-0"></span>4.6.1 Menu principal esclave

Ce menu permet de saisir l'adresse IP, l'ID de l'unité et d'autres paramètres de communication pour les esclaves 1 à 32.

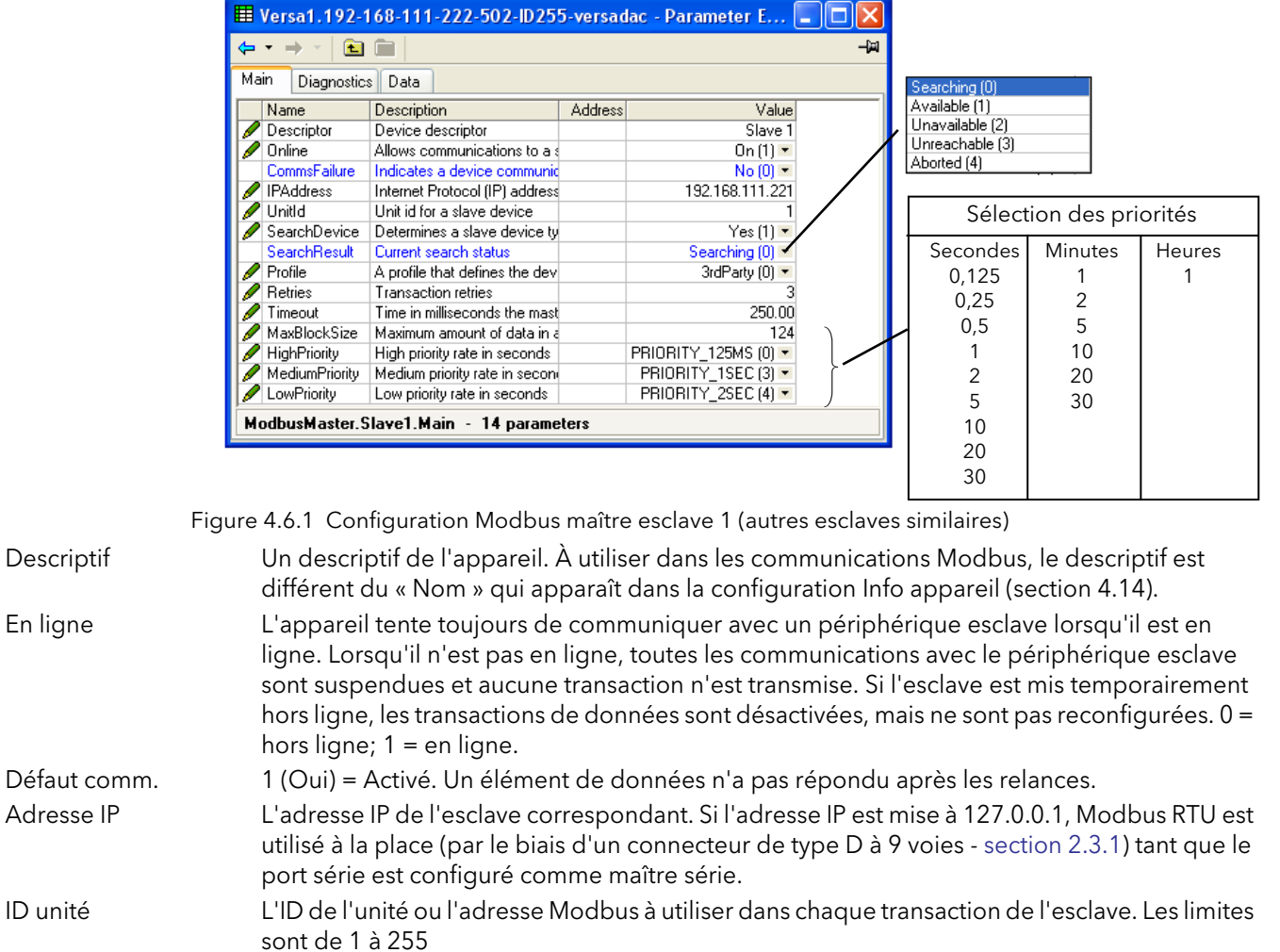

Rechercher dispositif Si mis à « 1 » (Oui), l'appareil tente de déterminer le type d'esclave associé à l'adresse IP configurée. Si la recherche aboutit, le profil du dispositif est sélectionné pour le périphérique reconnu.

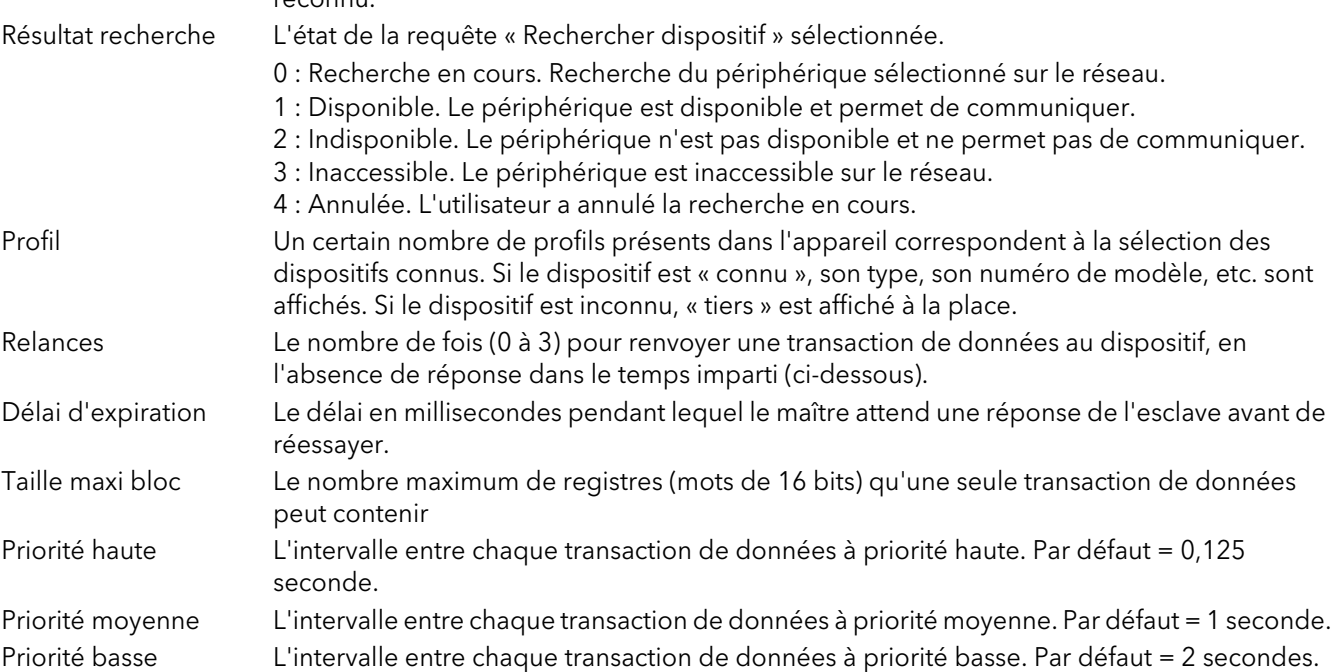

## 4.6.1 MENU PRINCIPAL ESCLAVE (suite)

#### NIVEAUX DE PRIORITÉ

Vous pouvez définir trois niveaux d'intervalle de mise à jour dans la configuration des données (section 4.6.3) pour définir la fréquence de lecture ou d'écriture d'une valeur. Afin d'optimiser les performances, il est [recommandé de sélectionner l'intervalle le plus lent compatible avec les exigences. Vous pouvez sélectionner](#page-95-0)  les intervalles dans la liste déroulante, voir figure 4.9.1 ci-dessus.

#### <span id="page-93-0"></span>4.6.2 Menu Diagnostics esclave

| <b>TER</b>             |                                     |                |                    | -121 | Success (0)         | $\boldsymbol{\wedge}$ |
|------------------------|-------------------------------------|----------------|--------------------|------|---------------------|-----------------------|
|                        |                                     |                |                    |      | IllegalFunction [1] |                       |
| Name                   | Description                         | <b>Address</b> | Value              |      | IllegalAddress [2]  |                       |
| <b>ActualHigh</b>      | Actual high priority rate for thi   |                |                    | 0.13 | IllegaMalue [3]     |                       |
| ActualMedium           | Actual meduim priority interval     |                |                    | 1.00 | SlaveBusy [6]       |                       |
| <b>ActualLow</b>       | Actual low priority interval for    |                |                    | 2.00 | ParrityError (8)    |                       |
| <b>DeviceStatus</b>    | Status of the last transaction      |                | Idle (12) =        |      | BadSub (9)          |                       |
| Pina                   | Ping slave device                   |                | Ping $[0]$ $\star$ |      | BadGateway (10)     |                       |
| LoopbackTest           | Sends a loop back request to        |                | $No(0)$ $\tau$     |      | NoResponse [11]     |                       |
|                        |                                     |                |                    |      | Idle (12)           |                       |
| Total                  | Total number of requests seri       |                |                    |      | Pending (13)        |                       |
| Successful             | Successful requests sent to t       |                |                    |      | Timeout (14)        |                       |
| <b>Failures</b>        | <b>Failures</b>                     |                |                    |      | UnknownHost [15]    |                       |
| <b>Retries</b>         | <b>Retries</b>                      |                |                    |      | ConnectFail (16)    |                       |
| Timeouts               | <b>Timeouts</b>                     |                |                    |      | NoSockets [17]      |                       |
| <b>IllegalFunction</b> | <b>Illegal Function Exception</b>   |                |                    |      | LoopbackFail (18)   |                       |
| <b>IllegalAddress</b>  | <b>Illegal Address</b>              |                |                    |      | LoginFail (19)      |                       |
| <b>IllegalData</b>     | Illegal Data                        |                |                    |      | UnkownError (20)    |                       |
| <b>SlaveFailure</b>    | Slave Failure                       |                |                    |      | WriteFail (22)      |                       |
|                        | NoGatewayPath No gateway path found |                |                    |      | MasterReject [23]   | v                     |
| Reset                  | Resets the diagnostics count        |                | $No(0)$ $\tau$     |      |                     |                       |

Figure 4.6.2 Menu Diagnostics

Remarque : Les valeurs de diagnostics sont réinitialisées à la mise sous tension

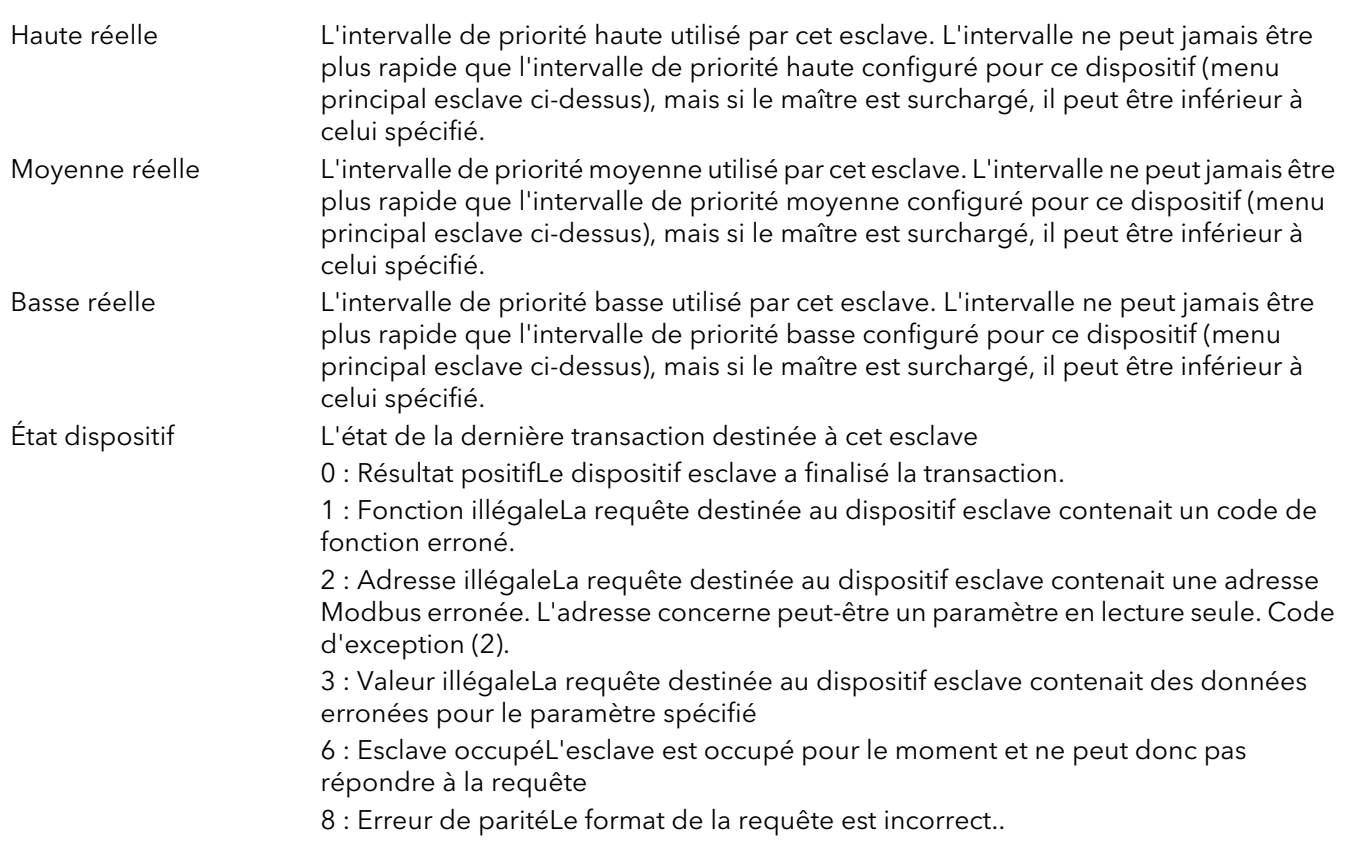

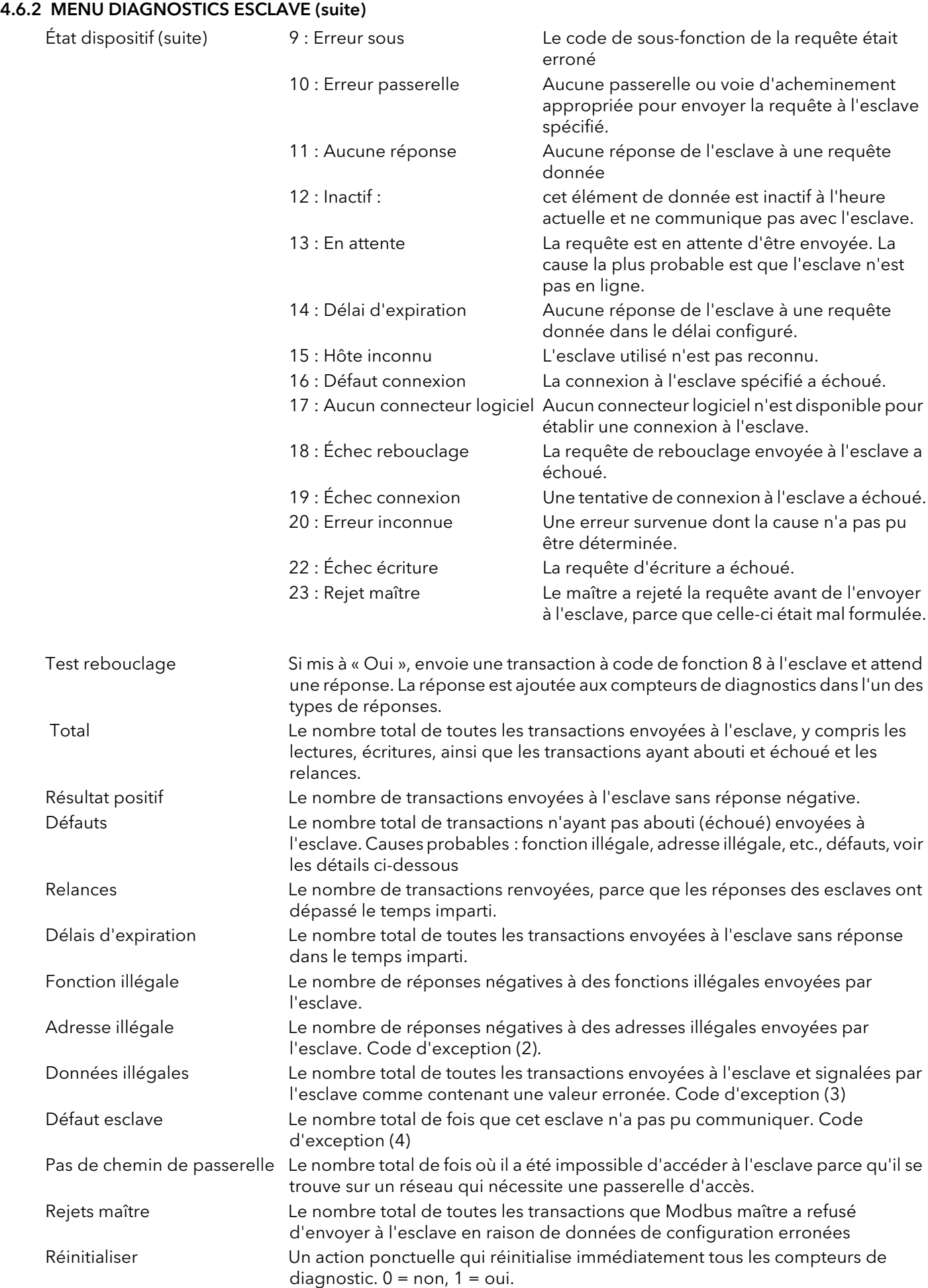

#### <span id="page-95-0"></span>4.6.3 Configuration des données Modbus maître

Il s'agit de la zone de configuration dans laquelle les éléments de données individuels sont sélectionnés et transmis sur la liaison de communication Modbus maître.

|                      | Versa1.192-168-111-222-502-ID255-versadac - Parameter Explorer (Modbus   = |         |                        |     |
|----------------------|----------------------------------------------------------------------------|---------|------------------------|-----|
| <b>Fig.</b>          |                                                                            |         |                        | -14 |
| Main<br>Diagnostics  | Data                                                                       |         |                        |     |
| Name                 | Description                                                                | Address | Value                  |     |
| Descriptor           | Description for this data item                                             |         | Slave 1                |     |
| <b>PV</b>            | Process value recieved from                                                |         | 0.00                   |     |
| Digital              | Digital status                                                             |         | $Qff(0)$ $\sim$        |     |
| <b>AlarmStatus</b>   | Alarm status                                                               |         | None $[0]$ $\star$     |     |
|                      | ChanAlarmStatu Channel alarm status                                        |         | $Qff(0)$ $\sim$        |     |
| Set                  | Sets a value to on or off                                                  |         | Off(0)                 |     |
| Mode                 | Auto Manual mode selection                                                 |         | Auto $[0]$ $\tau$      |     |
| Value                | The value to be written to the                                             |         | 0.00                   |     |
| FallBackValue        | Fall back value to be writen t                                             |         | 0.00                   |     |
| Send                 | If selected will send the write                                            |         | $No$ $[0]$ $\tau$      |     |
| Status               | <b>Transaction status</b>                                                  |         | Idle (12) +            |     |
| <b>SlaveDevice</b>   | Slave device to communicati                                                |         | Slave1 (0) +           |     |
| ParameterList        | Parameter list for a specific sl                                           |         | LoopProcessValue (0) - |     |
| <b>Number</b>        | Used for multiple instance pa                                              |         |                        |     |
|                      | ModbusAddress Modbus register address of th                                |         | 0.00                   |     |
| <b>FunctionCode</b>  | The modbus function code                                                   |         | $n_{\tau}$             |     |
| DataType             | Data type of the data being r                                              |         | REAL $(0)$ $\star$     |     |
| Scaling              | Scaling in decimal places for                                              |         |                        |     |
| <b>BitPosition</b>   | Bit position of the bit of intere                                          |         |                        |     |
| Priority             | Frequency at which the data                                                |         | High(0)                |     |
| ParamLimLo           | Low limit for the parameter lis                                            |         | Ω                      |     |
| ParamLimHi           | High limit for the parameter list                                          |         | ٥                      |     |
| <b>InstanceLimHi</b> | High limit for instance field                                              |         | n                      |     |
|                      |                                                                            |         |                        |     |
|                      | ModbusMaster.Slave1.Data - 23 parameters                                   |         |                        |     |
|                      |                                                                            |         |                        |     |

Figure 4.6.3 Menu des données Modbus maître

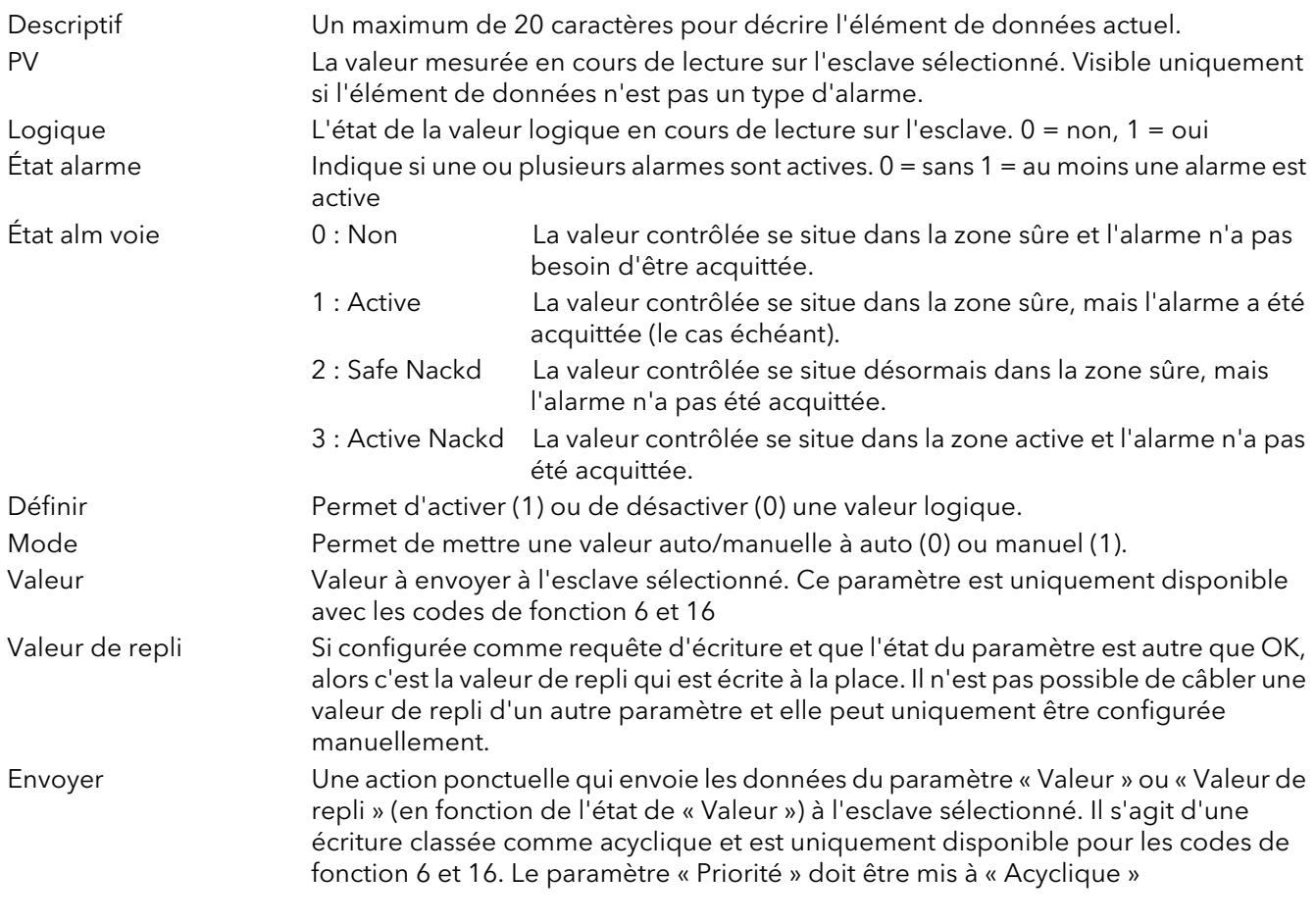

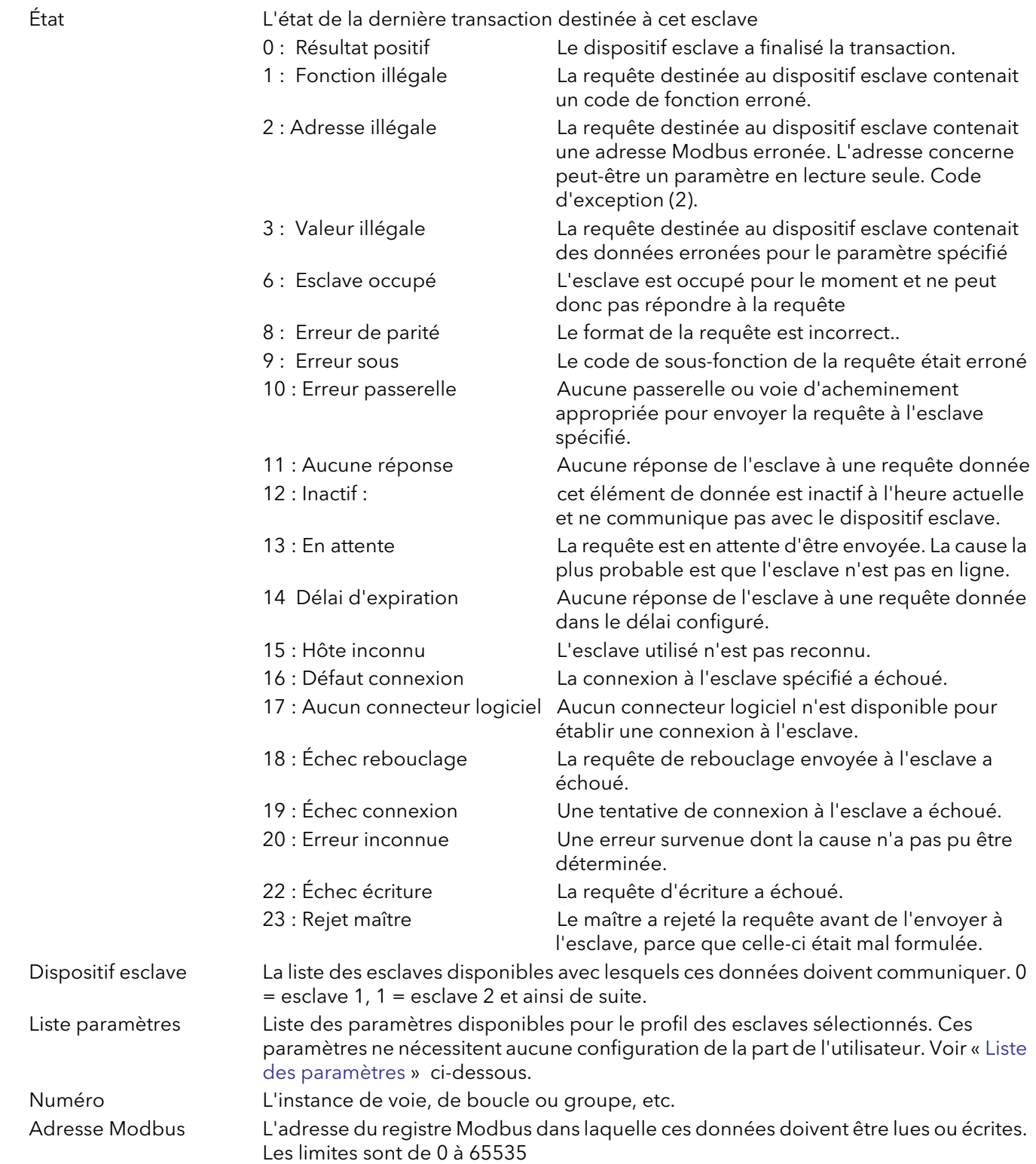

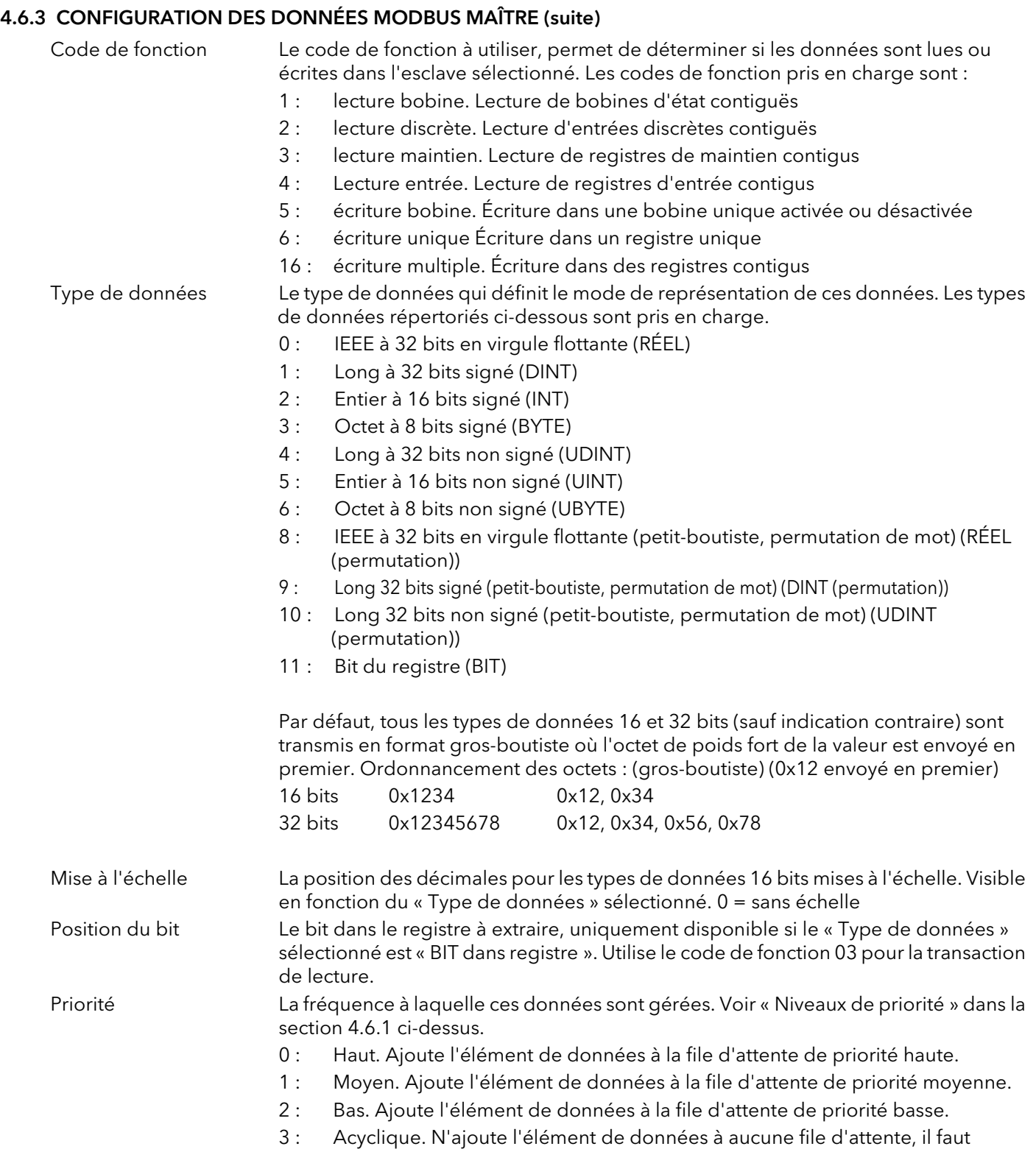

envoyer la requête manuellement.

HA031352FRA Version 2 octobre 13

#### <span id="page-98-0"></span>LISTE DES PARAMÈTRES

Fournit une liste de paramètres qui vous permettent de réaliser des lectures/écritures sans connaître l'adresse Modbus, le type de données, etc.

- 0 : Loop PV. Lit une valeur mesurée dans une boucle d'un régulateur 2500
- 1 : Target SP. Lit une valeur de consigne cible dans une boucle d'un régulateur 2500
- 2 : Target SP. (set) Écrit une valeur de consigne cible dans une boucle d'un régulateur 2500
- 3 Working SP. Lit une valeur de consigne de travail dans une boucle d'un régulateur 2500
- 4 : Manual OP. Lit une valeur de sortie manuelle dans une boucle d'un régulateur 2500
- 5 : Manual OP. (set) Écrit une valeur de sortie manuelle dans une boucle d'un régulateur 2500
- 6 : Working Output. Lit une valeur de sortie de travail dans une boucle d'un régulateur 2500
- 7 : Auto/Man (set). Met une boucle en mode auto ou manuel dans un régulateur 2500
- 8 : User Defined. Vous permet de définir toutes les données de configuration requises pour lire un paramètre d'un régulateur 2500
- 9 : Off. Aucune donnée à échanger.
- 12 : Loop PV. Lit une valeur mesurée dans une boucle d'un régulateur série 2000
- 13 : Target SP. Lit une valeur de consigne cible dans une boucle d'un régulateur série 2000
- 14 : Target SP (set). Écrit une valeur de consigne cible dans une boucle d'un régulateur série 2000
- 15 : Working SP. Lit une valeur de consigne de travail dans une boucle d'un régulateur série 2000
- 16 : Alarm 1 Status. Lit l'état d'alarme 1 d'une boucle d'un régulateur série 2000, non pris en charge par les produits 26/2704.
- 17 : Alarm 2 Status. Lit l'état d'alarme 2 d'une boucle d'un régulateur série 2000, non pris en charge par les produits 26/2704.
- 18 : Alarm 3 Status. Lit l'état d'alarme 3 d'une boucle d'un régulateur série 2000, non pris en charge par les produits 26/2704.
- 19 : Alarm 4 Status. Lit l'état d'alarme 4 d'une boucle d'un régulateur série 2000, non pris en charge par les produits 26/2704.
- 20 : Target Output. Lit une valeur de sortie cible dans une boucle d'un régulateur série 2000
- 21 : Working Output. Lit une valeur de sortie de travail dans une boucle d'un régulateur série 2000
- 22 : Auto/Man (set). Met une boucle en mode auto ou manuel dans un régulateur série 2000
- 24 : User Defined. Vous permet de définir toutes les données de configuration requises pour lire un paramètre d'un régulateur série 2000
- 25 : Off. Aucune donnée à échanger.
- 29 : Loop PV. Lit une valeur mesurée dans une boucle d'un régulateur 3500
- 30 : Manual OP. Lit une valeur de sortie manuelle dans une boucle d'un régulateur 3500
- 31 : Manual OP (set). Écrit une valeur de sortie manuelle dans une boucle d'un régulateur 3500
- 32 : Active Output. Lit une valeur de sortie active dans une boucle d'un régulateur 3500
- 33 : Target SP. Lit une valeur de consigne cible dans une boucle d'un régulateur 3500
- 34 : Target SP (set). Écrit une valeur de consigne cible dans une boucle d'un régulateur 3500
- 35 : Working SP. Lit une valeur de consigne de travail dans une boucle d'un régulateur 3500
- 36 : Alarm Output. Lit une valeur de sortie d'alarme dans une boucle d'un régulateur 3500
- 37 : Auto/Man (set). Met une boucle en mode auto ou manuel dans un régulateur 3500
- 38 : User Defined. Vous permet de définir toutes les données de configuration requises pour lire un paramètre d'un régulateur 3500
- 39 : Off. Aucune donnée à échanger.
- 40 : Loop PV. Lit une valeur mesurée dans une boucle d'un régulateur mini8
- 41 : Manual OP. Lit une valeur de sortie manuelle dans une boucle d'un régulateur mini8
- 42 : Manual OP (set). Écrit une valeur de sortie manuelle dans une boucle d'un régulateur mini8

#### LISTE DES PARAMÈTRES (suite)

- 43 : Active Output. Lit une valeur de sortie active dans une boucle d'un régulateur mini8
- 44 : Target SP. Lit une valeur de consigne cible dans une boucle d'un régulateur mini8
- 45 : Target SP (set). Écrit une valeur de consigne cible dans une boucle d'un régulateur 3500
- 46 : Working SP. Lit une valeur de consigne de travail dans une boucle d'un régulateur mini8
- 47 : Alarm Output. Lit une valeur de sortie d'alarme dans une boucle d'un régulateur mini8
- 48 : Auto/Man (set). Met une boucle en mode auto ou manuel dans un régulateur mini8
- 49 : Fixed DI1 PV. Lit la valeur mesurée de l'entrée logique 1 d'un régulateur mini8
- 50 : Fixed DI2 PV. Lit la valeur mesurée de l'entrée logique 2 d'un régulateur mini8
- 51 : Relay A PV. Lit la valeur mesurée du relais A d'un régulateur mini8
- 52 : Relay B PV. Lit la valeur mesurée du relais B d'un régulateur mini8
- 53 : Module 1 PV. Lit la valeur mesurée d'un module d'un régulateur mini8
- 54 : User Defined. Vous permet de définir toutes les données de configuration requises pour lire un paramètre d'un régulateur mini8
- 55 : Off. Aucune donnée à échanger.
- 61 : Chan. PV. Lit la valeur mesurée d'une voie d'entrée sur un enregistreur 6000
- 62 : Chan. PV (set). Écrit une valeur dans une voie d'entrée sur un enregistreur 6000
- 63 : VChan. PV. Lit la valeur d'une voie de calcul sur un enregistreur 6000
- 64 : VChan. PV (set). Écrit une valeur dans une voie de calcul sur un enregistreur 6000
- 65 : Chan. Alm SP1. Lit la valeur du point de consigne d'alarme 1 d'une voie d'entrée sur un enregistreur 6000
- 66 : Chan. Alm SP2. Lit la valeur du point de consigne d'alarme 2 d'une voie d'entrée sur un enregistreur 6000
- 67 : Math Alm SP1. Lit la valeur du point de consigne d'alarme 1 d'une voie de calcul sur un enregistreur 6000
- 68 : Math Alm SP2. Lit la valeur du point de consigne d'alarme 2 d'une voie de calcul sur un enregistreur 6000
- 69 : Batch Status. Lit l'état d'un lot d'un groupe sur un enregistreur 6000
- 70 : Batch Start. Lance un lot dans un groupe sur un enregistreur 6000
- 71 : Batch Stop. Arrête un lot dans un groupe sur un enregistreur 6000
- 72 : Global Alm Ack. Acquitte l'indicateur d'alarmes global sur un enregistreur 6000
- 73 : User Defined. Vous permet de définir toutes les données de configuration requises pour lire un paramètre d'un enregistreur 6000
- 74 : Off. Aucune donnée à échanger.
- 76 : Loop PV. Lit une valeur mesurée dans une boucle d'un enregistreur/régulateur nanodac
- 77 : Manual OP. Lit une valeur de sortie manuelle dans une boucle d'un enregistreur/régulateur nanodac
- 78 : Manual OP (set). Écrit une valeur de sortie manuelle dans une boucle d'un enregistreur/régulateur nanodac
- 79 : Active Output. Lit une valeur de sortie active dans une boucle d'un enregistreur/régulateur nanodac
- 80 : Target SP. Lit une valeur de consigne cible dans une boucle d'un enregistreur/régulateur nanodac
- 81 : Target SP (set). Écrit une valeur de consigne cible dans une boucle d'un enregistreur/régulateur nanodac
- 82 : Working SP. Lit une valeur de consigne de travail dans une boucle d'un enregistreur/régulateur nanodac
- 83 : Loop Break Almv. Lit la valeur d'alarme de rupture de boucle d'un enregistreur/régulateur nanodac
- 84 : Auto/Man (set). Met une boucle en mode auto ou manuel dans un enregistreur/régulateur nanodac
- 85 : VChannel Input. Écrit une valeur dans une voie virtuelle d'entrée Modbus sur un enregistreur/ régulateur nanodac
- 86 : Channel PV. Lit la valeur mesurée d'une voie d'entrée sur un enregistreur/régulateur nanodac
- 87 : VChannel PV. Lit la valeur mesurée d'une voie virtuelle sur un enregistreur/régulateur nanodac

#### LISTE DES PARAMÈTRES (suite)

- 88 : Chan Alarm 1. Lit la valeur du point de consigne d'alarme 1 d'une voie d'entrée sur un enregistreur/ régulateur nanodac
- 89 Chan Alarm 2. Lit la valeur du point de consigne d'alarme 2 d'une voie d'entrée sur un enregistreur/ régulateur nanodac
- 90 VChan Alarm 1. Lit la valeur du point de consigne d'alarme 1 d'une voie virtuelle sur un enregistreur/ régulateur nanodac
- 91 VChan Alarm 2. Lit la valeur du point de consigne d'alarme 2 d'une voie virtuelle sur un enregistreur/ régulateur nanodac
- 92 Any Chan Alarm. Lit l'état de toute alarme de voie d'un enregistreur/régulateur nanodac
- 93 Any Sys Alarm. Lit l'état de toute alarme système d'un enregistreur/régulateur nanodac
- 94 Any Alarm. Lit l'état de toute alarme d'un enregistreur/régulateur nanodac
- 95 Start 121\xB0\x43. Lance un cycle de stérilisation 121\xB0\x43 sur un enregistreur/régulateur nanodac
- 96 Start 134\xB0\x43. Lance un cycle de stérilisation 134\xB0\x43 sur un enregistreur/régulateur nanodac
- 97 Running OP. Lit l'état de la sortie en cours d'exécution d'un cycle de stérilisation sur un enregistreur/ régulateur nanodac
- 98 Passed OP. Lit l'état de la sortie transmise d'un cycle de stérilisation sur un enregistreur/régulateur nanodac
- 99 User Defined. Vous permet de définir toutes les données de configuration requises pour lire un paramètre d'un enregistreur/régulateur nanodac
- 100 Off. Aucune donnée à échanger.
- 110 Loop PV. Lit une valeur mesurée dans une boucle d'un régulateur série 3000
- 111 Target SP. Lit une valeur de consigne cible dans une boucle d'un régulateur série 3000
- 112 Target SP (set). Écrit une valeur de consigne cible dans une boucle d'un régulateur série 3000
- 113 Working SP. Lit une valeur de consigne de travail dans une boucle d'un régulateur série 3000
- 114 Auto/Man (set). Met une boucle en mode auto ou manuel dans un régulateur série 3000
- 115 Manual OP. Lit une valeur de sortie manuelle dans une boucle d'un régulateur série 3000
- 116 Manual OP (set). Écrit une valeur de sortie manuelle dans une boucle d'un régulateur série 3000
- 117 Working Output. Lit une valeur de sortie de travail dans une boucle d'un régulateur série 3000
- 118 User Defined. Vous permet de définir toutes les données de configuration requises pour lire un paramètre d'un régulateur série 3000
- 119 Off. Aucune donnée à échanger.
- 127 Control PV. Lit la valeur mesurée d'un réseau de régulation d'un gradateur de puissance EPower
- 128 Control SP. Lit une valeur de point de consigne d'un réseau de régulation d'un gradateur de puissance EPower
- 129 Control SP (set). écrit une valeur de point de consigne dans un réseau de régulation d'un gradateur de puissance EPower
- 130 Voltage. Lit une valeur de tension d'un module de puissance d'un gradateur de puissance EPower
- 131 Current. Lit une valeur de courant d'un module de puissance d'un gradateur de puissance EPower
- 132 Power. Lit une valeur de puissance d'un module de puissance d'un gradateur de puissance EPower
- 133 User Defined. Vous permet de définir toutes les données de configuration requises pour lire un paramètre d'un gradateur de puissance EPower
- 134 Off. Aucune donnée à échanger.
- 145 User Defined. Vous permet de définir toutes les données de configuration requises pour lire un paramètre d'un périphérique d'un autre fournisseur.
- 146 Off. Aucune donnée à échanger.

## 4.7 CONFIGURATION ETHERNET/IP

Vous pouvez configurer le serveur Ethernet/IP du versadac comme « Serveur », « Client E/S » ou « Client de repères ».

Un serveur Ethernet/IP de versadac permet de communiquer avec un seul client à l'aide des tables E/S implicites, mais peut accepter deux connexions client TCP explicites simultanées.

Lorsque le versadac est configuré comme client E/S, il peut uniquement communiquer avec un seul serveur Ethernet/IP par le biais des tables E/S implicites. iTools permet également au versadac de communiquer simultanément avec un seul serveur Ethernet/IP grâce à la messagerie explicite.

Lorsque le versadac est configuré comme client de repères, il peut communiquer avec un seul API à l'aide de repères en configurant les tables de repères d'entrée et de sortie. Les repères de l'API configurés dans les tables de repères d'entrée/sortie utilisent les valeurs des paramètres correspondants rattachées aux tables d'entrées/sorties implicites.

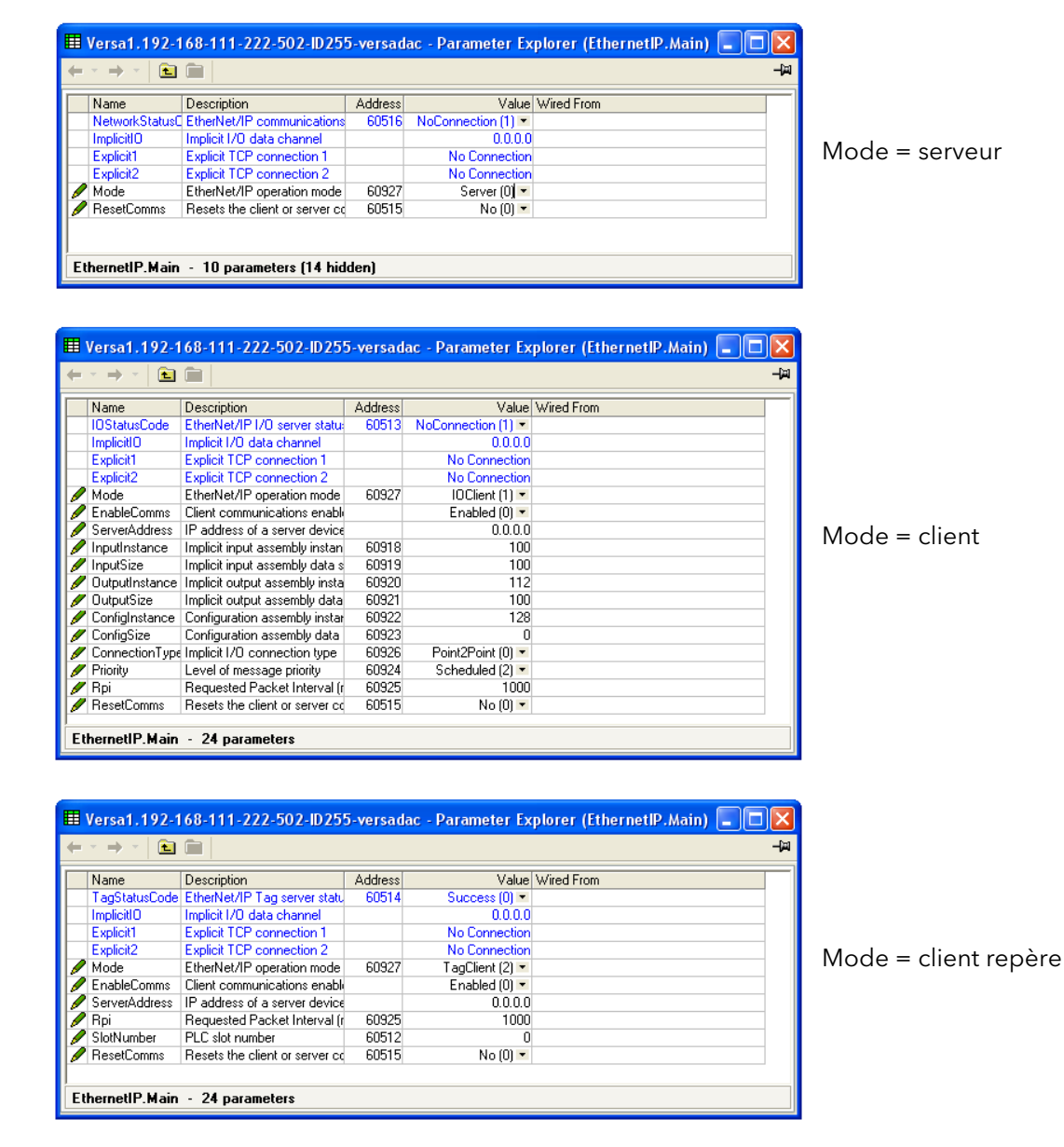

Figure 4.7 Aperçu EtherNet/IP

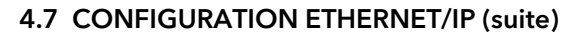

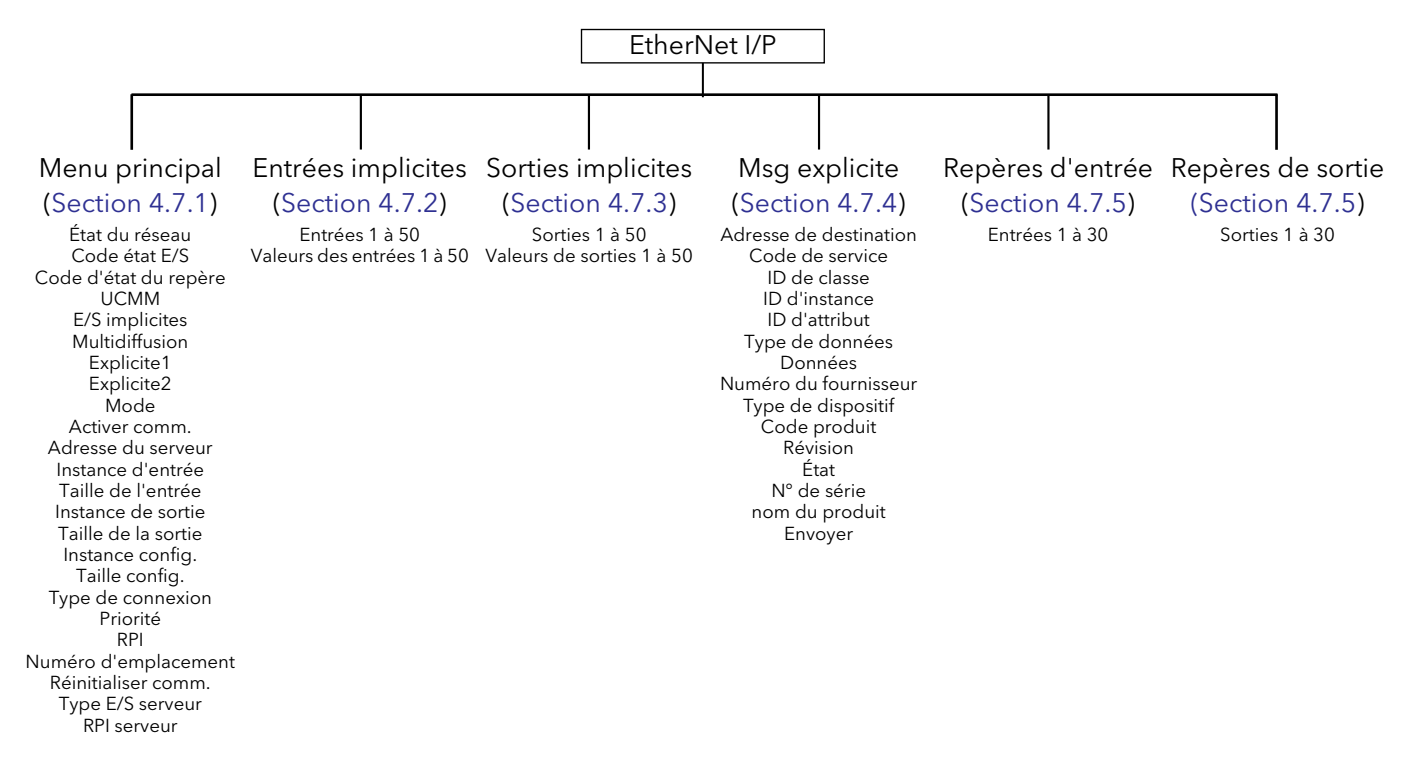

### <span id="page-103-0"></span>4.7.1 Menu principal de configuration EtherNet/IP

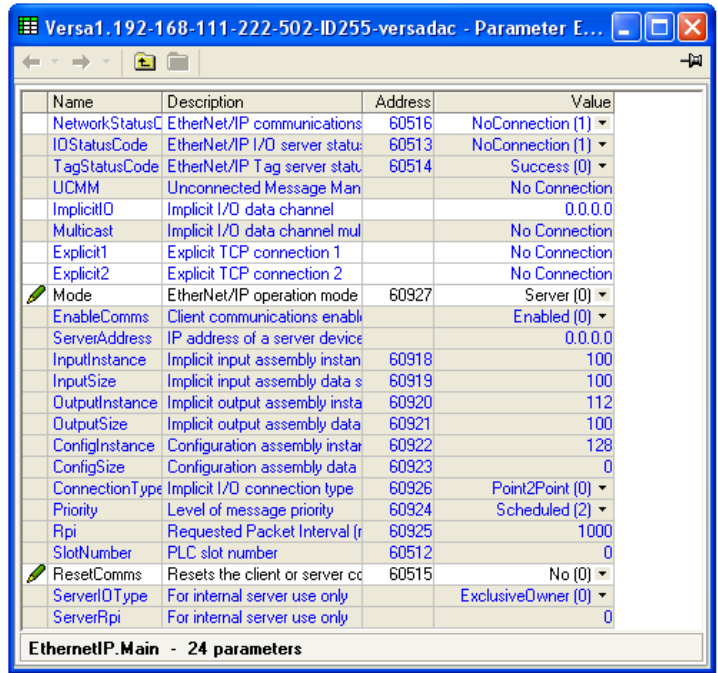

Figure 4.7.1 Menu principal Ethernet/IP (tous les paramètres)

Code d'état réseau État du réseau (serveur uniquement)

- 0 : hors ligne. Le périphérique n'est pas en mesure de communiquer.
- 1 : aucune connexion CIP active. L'appareil est en ligne, mais aucune connexion CIP active n'est établie.
- 2 : en ligne. L'appareil est en ligne et au moins une connexion CIP est établie.
- 3 : temps imparti de la connexion dépassé. Le temps imparti d'au moins une connexion CIP es dépassé.
- 4 : adresse IP en double. Une adresse IP en double a été détectée sur le réseau
- 5 : le serveur est en cours d'initialisation. L'appareil initialise EtherNet/IP.
- 10 : connexion déjà utilisée. La connexion est déjà utilisée ou requête d'ouverture d'acheminement en double.
- 11 : combinaison non prise en charge. Combinaison de classe de transport et de déclenchement non prise en charge.
- 12 : conflit de propriété. La connexion n'a pas pu être établie parce qu'un autre client dispose de la propriété exclusive.
- 13 : connexion cible introuvable. La requête de fermeture de connexion avec une requête de fermeture d'acheminement est introuvable.
- 14 : paramètre de connexion réseau non valide. Le type, priorité ou propriété de connexion n'ont pas été reconnus par le serveur.
- 15 : conflit de taille de connexion. La taille requise ne correspond pas à la teille requise pour une connexion à taille fixe sur le serveur.
- 16 : RPI non pris en charge. Le RPI O->T ou T->O requis n'est pas pris en charge par le serveur.
- 17 : gestionnaire de connexions saturé. Le gestionnaire de connexions ne peut plus gérer d'autres connexions, la limite a été atteinte.
- 18 : conflit dans le code du fournisseur ou dans l'identification du produit. Les informations présentes dans le segment logique de la clé électronique ne correspondent pas à celle du périphérique.
- 19 : chemin d'accès à l'application produit ou consommé non valide. Le chemin d'accès à l'application produit ou consommé qui figure dans le chemin d'accès de connexion ne correspond pas à un chemin d'accès à l'application valide sur le serveur.

#### 4.7.1 MENU PRINCIPAL DE CONFIGURATION ETHERNET/IP (suite)

Code d'état du réseau (suite)

- 20 : chemin d'accès à l'application de configuration non valide. Le chemin d'accès à l'application qui renvoie aux données de configuration ne correspond pas à une application de configuration ou est incompatible avec les chemins d'accès à l'application consommé ou produit.
- 21 : connexion sans écoute uniquement non ouverte. La requête de connexion échoue, parce qu'aucun type de connexion sans écoute uniquement n'est ouvert.
- 22 : connexions saturées sur l'objet serveur. Le nombre maximal de connexions prises en charge par cette instance de l'objet cible est dépassé.
- 23 : dépassement du temps imparti de la connexion. Le temps imparti de la connexion actuelle est dépassé, le client doit en établir une nouvelle pour poursuivre.
- 24 : dépassement du temps imparti de la requête non connecté. L'erreur de dépassement de temps imparti de la requête non connecté survient lorsque l'UCMM dépasse le temps imparti avant de recevoir une réponse. Cette erreur risque de se produire sur les services Unconnected\_Send, Forward\_Open, or Forward\_Close. Autrement dit, l'UCMM a tenté d'établir une liaison un certain nombre de fois à l'aide d'un temporisateur de relances spécifique et n'a pas reçu d'accusé de réception ou de réponse. Il peut s'agir d'un encombrement sur le nœud de destination ou d'un nœud qui n'est pas sous tension ou absent.
- 25 : erreur paramètre non connecté. Un paramètre de chemin d'accès erroné est présent dans le message non connecté.
- 26 : aucune mémoire tampon disponible. Mémoire tampon de connexion insuffisante sur le serveur.
- 27 : bande passante réseau non disponible pour les données. Cette erreur survient si un périphérique producteur ne peut pas attribuer une bande passante suffisante pour la connexion sur sa liaison. Se produit uniquement sur les connexions à priorité planifiée.
- 28 : aucun filtre d'id de connexion disponible. Autrement dit, un périphérique dans le chemin d'accès dispose d'un consommateur de liaison pour la connexion, mais ne dispose pas d'un filtre consumed\_connection \_id.
- 29 : non configuré pour envoyer des données à priorité planifiée. Cette erreur est retournée, s'il est demandé à un périphérique d'établir une connexion à priorité planifiée et qu'il est incapable d'envoyer des paquets pendant la partie planifiée de l'intervalle de mise à jour du réseau.
- 30 : conflit de signature planifiée. Les informations de planification de connexion sur le périphérique source ne sont pas compatibles avec celles du réseau cible.
- 31 : validation de la signature planifiée impossible. Les informations de planification de connexion sur le périphérique source ne peuvent pas être validées sur le réseau cible.
- 32 : port non disponible. Un port mentionné dans un segment de port n'est pas disponible ou n'existe pas.
- 33 : adresse de liaison non valide. L'adresse de liaison mentionnée dans le segment de port n'est pas valide.
- 34 : segment non valide dans le chemin d'accès de connexion. Le chemin d'accès de connexion ne peut pas être décodé.
- 35 : conflit dans le chemin d'accès de connexion au service de fermeture de l'acheminement. Le chemin d'accès à la connexion dans le service Forward\_Close ne correspond pas au chemin d'accès à la connexion de la connexion en cours de fermeture.
- 36 : planification non précisée. Le segment de planification de réseau est absent ou la valeur codée dans le segment de planification de réseau n'est pas valide.
- 37 : adresse de liaison à soi non valide. Dans certaines conditions (en fonction du périphérique), une adresse de liaison dans le segment de port qui pointe vers le même périphérique (rebouclage sur soi) n'est pas valide.
- 38 :ressources secondaires non disponibles. Dans un système redondant à double châssis, une requête de connexion appliquée au système principal doit être dupliquée sur le système secondaire. Si le système secondaire est incapable de dupliquer la requête de connexion, alors ce code d'état étendu est retourné.
- 39 :conflit de connexion redondante. Impossible d'établir une connexion de propriété redondante au même chemin d'accès cible, un ou plusieurs chemins d'accès n'étaient pas valides.
- 40 :erreur inconnue. Une erreur a été retournée par le serveur qui ne fait pas partie des spécifications CIP.

#### 4.7.1 MENU PRINCIPAL DE CONFIGURATION ETHERNET/IP (suite)

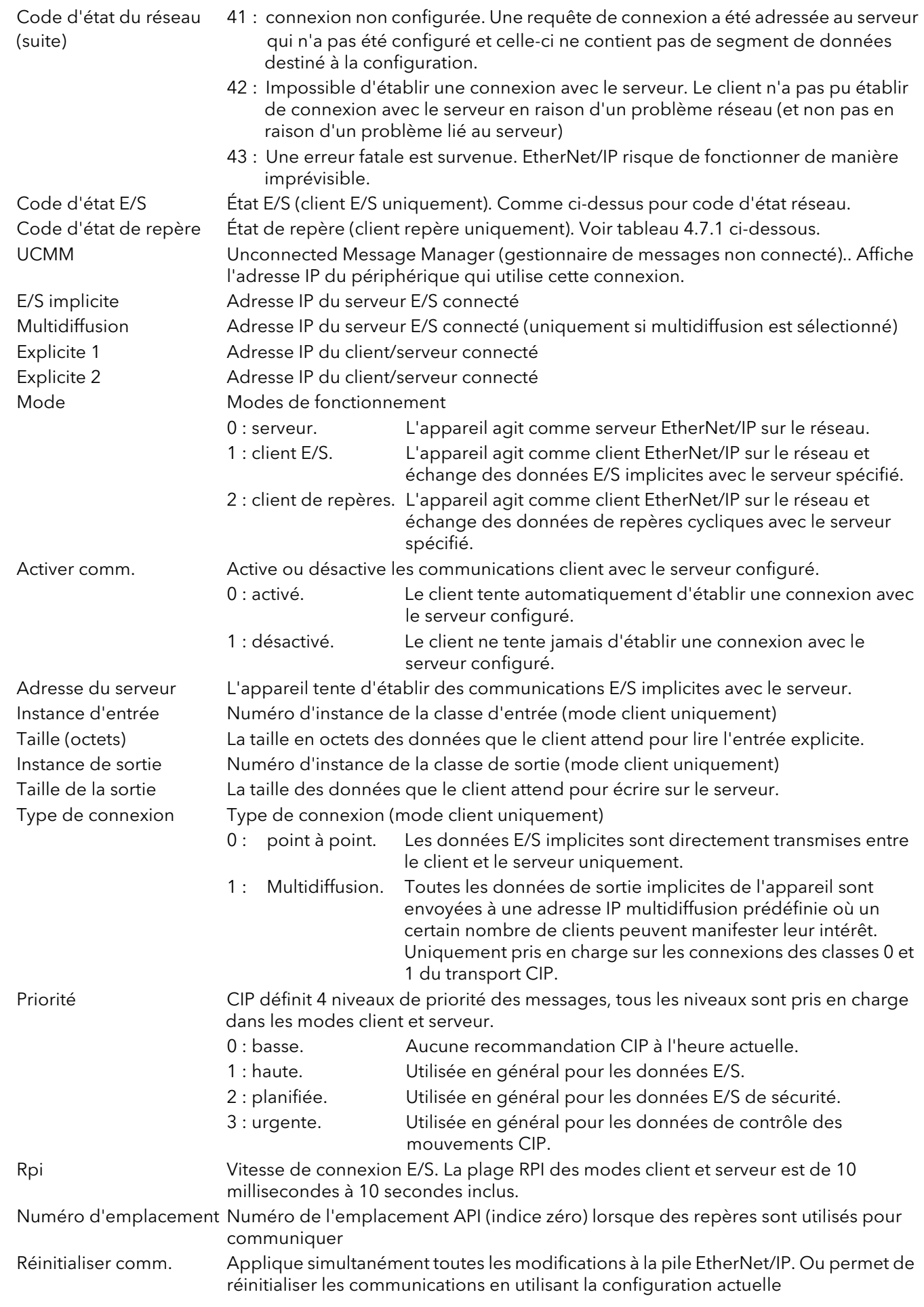

#### 4.7.1 MENU PRINCIPAL DE CONFIGURATION ETHERNET/IP (suite)

- 0 | Résultat positif. Le service a abouti
- 1 Échec de la connexion. La connexion avec le chemin d'accès spécifié a échoué
- 2 Paramètre erroné. Un paramètre associé à la requête était erroné<br>3 Mémoire indisponible. Aucune ressource disponible dans le serve
- 3 Mémoire indisponible. Aucune ressource disponible dans le serveur pour répondre à la requête<br>5 Frreur de segment dans le chemin d'accès. La syntaxe de tous ou de certains des chemins d'acc
- 4 Erreur de segment dans le chemin d'accès. La syntaxe de tous ou de certains des chemins d'accès n'a pas été comprise
- 5 Dest. du chemin d'accès Erreur. Le chemin d'accès renvoie à un objet, une classe ou une instance inconnus
- 6 Transfert partiel. Seule une partie des données prévues a été transférée
- 7 Connexion perdue. La connexion de messagerie a été perdue
- 8 Service non pris en charge. Service indéfini pour l'objet demandé<br>8 Attribut erroné Données d'attribut erronées détectées
- Attribut erroné. Données d'attribut erronées détectées
- 10 | Erreur d'attribut. Un attribut dans la réponse est dans un état non nul
- 11 Déjà demandé. L'objet est déjà dans le mode/état demandé
- 12 Conflit d'objet. L'objet ne peut pas effectuer le service demandé<br>13 Existe déjà. L'instance ou l'objet demandé existe déjà
- 13 Existe déjà. L'instance ou l'objet demandé existe déjà<br>14 Erreur d'attribut. Requête de modifier un attribut non
- 14 Erreur d'attribut. Requête de modifier un attribut non modifiable reçue<br>15 Aucun Privilège La vérification de la permission/privilège a échoué
- 15 Aucun Privilège. La vérification de la permission/privilège a échoué
- 16 Conflit d'état. L'état ou le mode actuel interdit l'exécution du service demandé<br>17 Réponse trop grande. Tampon de réponse trop petit pour les données de la ré
- Réponse trop grande. Tampon de réponse trop petit pour les données de la réponse
- 18 Valeur fragmentée. Cette demande de service retourne, par exemple, uniquement la moitié d'un type de données RÉEL
- 19 Données insuffisantes. Le service ne fournit pas suffisamment de données pour mener à bien la requête
- 20 Attribut erroné. L'attribut demandé n'est pas pris en charge
- 21 Trop de données. Le service a fourni plus de données que prévu
- 22 Objet inexistant. L'objet spécifié n'est pas présent dans le dispositif<br>23 Fragmentation de la ség. La séquence de fragmentation n'est pas a
- 23 Fragmentation de la séq. La séquence de fragmentation n'est pas active pour ce service<br>24 Aucune donnée d'attribut. Les données d'attribut de cet obiet n'ont pas été enregistrées s
- Aucune donnée d'attribut. Les données d'attribut de cet objet n'ont pas été enregistrées sur le serveur avant ce service de requête
- 25 | Échec de l'enregistrement des données. Les données d'attribut de cet objet n'ont pas été enregistrées en raison d'une défaillance au cours de la tentative
- 26 | Échec du routage. Le paquet de requête de service était trop grand pour le transmettre sur un réseau dans le chemin d'accès vers la destination. Le dispositif de routage a été forcé d'arrêter le service
- 27 | Échec du routage. Le paquet de requête de service était trop grand pour le transmettre sur un réseau dans le chemin d'accès vers la destination. Le dispositif de routage a été forcé d'arrêter le service
- 28 Attribut manquant. Le service n'a pas fourni d'attribut dans la liste d'attributs requis par le service pour arriver au comportement demandé
- 29 Attribut erroné. Le service retourne la liste d'attributs fournie avec des informations d'état pour les attributs qui étaient erronés
- 30 Erreur de repère intégré. Un service intégré a produit une erreur. Il s'agit le plus souvent d'un nom de repère mal formaté
- 31 Erreur fournisseur. Une erreur spécifique au fournisseur est survenue
- 32 Paramètre erroné. Un paramètre associé à la requête était erroné
- 33 Erreur d'écriture unique. Une tentative d'écrire dans un paramètre à écriture unique s'est produite<br>34 Réponse erronée. Une réponse erronée a été recue
- Réponse erronée. Une réponse erronée a été reçue
- 35 Débordement du tampon. Le message reçu est plus grand que le tampon de réception
- 36 Erreur de format. Le format du message reçu n'est pas pris en charge<br>37 Échec du chemin clé. Le segment clé dans le chemin d'accès ne corre
- 37 Échec du chemin clé. Le segment clé dans le chemin d'accès ne correspond pas à la clé de destination<br>38 Erreur de taille dans le chemin d'accès I a taille du chemin d'accès dans la requête est trop grande
- 38 Erreur de taille dans le chemin d'accès. La taille du chemin d'accès dans la requête est trop grande<br>39 Attribut inattendu, Impossible de définir l'attribut à ce stade
- 39 Attribut inattendu. Impossible de définir l'attribut à ce stade
- 40 ID de membre erroné. L'ID du membre demandé ne correspond pas à l'objet de la classe
- 41 Le membre est en lecture seule. Une requête de modification d'un membre en lecture seule a été reçue<br>42 Serveur du groupe 2. Réponse du serveur DeviceNet du groupe 2
- Serveur du groupe 2. Réponse du serveur DeviceNet du groupe 2
- 43 Erreur de traduction. Échec d'une requête de traduction Modbus CIP
- L'attribut est en lecture seule. Une requête de lecture d'un attribut en lecture seule a été reçue
- 64 Repère introuvable. Aucun repère n'était configuré dans les tables d'entrée ou de sortie
- Config. erronée. La longueur totale des caractères de tous les repères dans cette table dépasse la capacité de 500 octets du tampon interne de l'API. Réduisez la longueur de certains ou de tous les noms de repère pour éliminer ce problème

Tableau 4.7.1 Définition des codes d'état des repères

## <span id="page-107-0"></span>4.7.2 Entrées implicites

Vous pouvez cliquer et glisser des noms de paramètres dans le tableau pour disposer de destinations pour les données entrantes.

| îш.          |                               |                |            | -14 |
|--------------|-------------------------------|----------------|------------|-----|
| Name         | Description                   | <b>Address</b> | Value      |     |
| Input1       | Input 1 data destination      | 60518          | 4294967295 |     |
| InputValue1  | Raw value of Input 1          | 60520          |            |     |
| Input2       | See input 1 for details       | 60522          | 4294967295 |     |
| InputValue2  | See input 1 value for details | 60524          |            |     |
| Input3       | See input 1 for details       | 60526          | 4294967295 |     |
| InputValue3  | See input 1 value for details | 60528          |            |     |
| Input4       | See input 1 for details       | 60530          | 4294967295 |     |
| InputValue4  | See input 1 value for details | 60532          |            |     |
| Input5       | See input 1 for details       | 60534          | 4294967295 |     |
|              | olie tabunka audeun. E-tummi- | 60536          |            |     |
| InputValue47 | See input 1 value for details | 60704          |            |     |
| Input48      | See input 1 for details       | 60706          | 4294967295 |     |
| InputValue48 | See input 1 value for details | 60708          |            |     |
| Input49      | See input 1 for details       | 60710          | 4294967295 |     |
| InputValue49 | See input 1 value for details | 60712          |            |     |
| Input50      | See input 1 for details       | 60714          | 4294967295 |     |
| InputValue50 | See input 1 value for details | 60716          |            |     |

Figure 4.7.2 Menu des entrées implicites

## <span id="page-107-1"></span>4.7.3 Sorties implicites

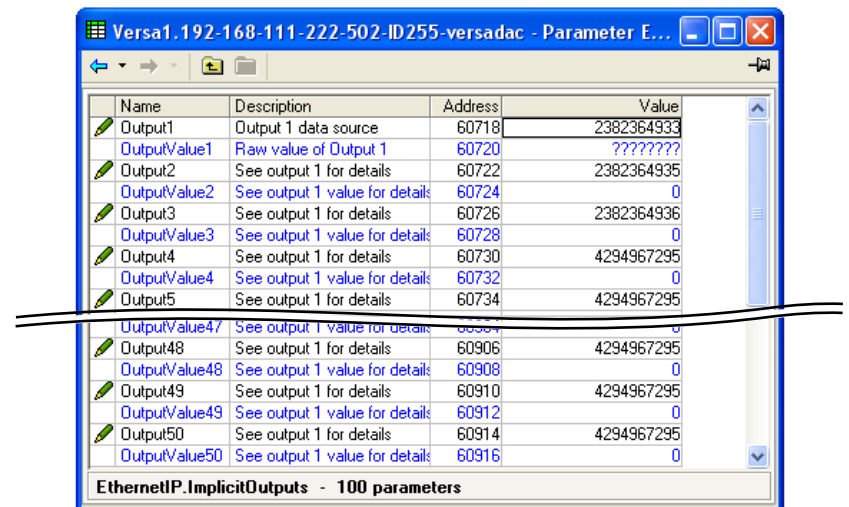

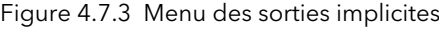

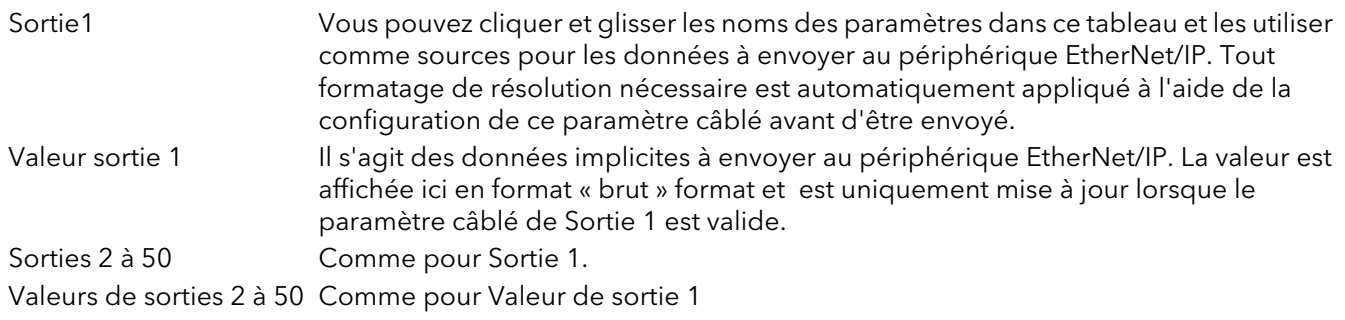
## 4.7.4 Entrées/sorties explicites

Lorsque l'appareil est configuré comme serveur, Ethernet/IP versadac permet d'accepter deux connexions TCP explicites simultanées pour son objet d'application explicite et l'ID de classe= A2 (décimal 162). L'ID d'instance est l'adresse Modbus du paramètre et l'attribut est toujours = 1. Les codes de service explicites hex10 (décimal 16) et 0E (14) permettent de gérer à la fois les attributs simples d'écriture et de lecture.

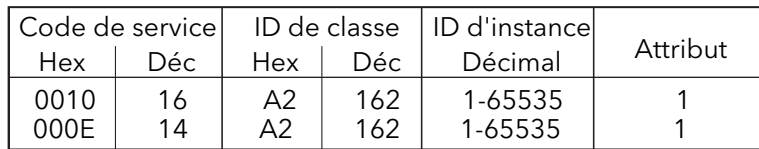

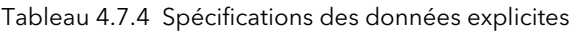

Lorsque l'appareil est configuré comme client, deux connexions de messagerie explicite distincte sont disponibles, mais l'interface iTools permet d'envoyer un seul message de lecture ou d'écriture explicite à la fois à un seul serveur.

L'ID de l'instance et le type de données sont récupérés dans les données du fabricant du serveur. Une fois toutes les informations saisies, la lecture est demandée en mettant « Envoyer » à « Oui ». Le champ Données contient la réponse.

| E Versa1.192-168-111-222-502-ID255-versadac - Parameter E   _<br>-14 |                     |                                               |                |                    |  |  |  |  |  |  |
|----------------------------------------------------------------------|---------------------|-----------------------------------------------|----------------|--------------------|--|--|--|--|--|--|
|                                                                      |                     |                                               |                |                    |  |  |  |  |  |  |
| Name                                                                 |                     | Description                                   | <b>Address</b> | Value              |  |  |  |  |  |  |
|                                                                      |                     | DestinationAddr IP address of the destination |                | 0001               |  |  |  |  |  |  |
|                                                                      | ServiceCode         | Service code                                  |                | GetAttribute (0) * |  |  |  |  |  |  |
| <b>ClassId</b>                                                       |                     | <b>Class identification number</b>            |                |                    |  |  |  |  |  |  |
| Instanceld                                                           |                     | Instance identification numbe                 |                | 0.00               |  |  |  |  |  |  |
| <b>AttributeId</b>                                                   |                     | Attribute identification numbe                |                | 0.00               |  |  |  |  |  |  |
| <b>DataType</b>                                                      |                     | Type of data of interest                      |                | $INT(0)$ -         |  |  |  |  |  |  |
| Data                                                                 |                     | Attribute value                               |                | 0.00               |  |  |  |  |  |  |
|                                                                      | VendorNumber        | Identity class vendor number                  |                | 0.00               |  |  |  |  |  |  |
| DeviceType                                                           |                     | Identity class device type                    |                | 0.00               |  |  |  |  |  |  |
| ProductCode                                                          |                     | Identity class product code                   |                | 0.00               |  |  |  |  |  |  |
| <b>Revision</b>                                                      |                     | Identity class major and mino.                |                |                    |  |  |  |  |  |  |
| <b>Status</b>                                                        |                     | Identity class status word                    |                |                    |  |  |  |  |  |  |
|                                                                      | <b>SerialNumber</b> | Identity class serial number                  |                |                    |  |  |  |  |  |  |
|                                                                      | <b>ProductName</b>  | Identity class product name                   |                |                    |  |  |  |  |  |  |
| Send                                                                 |                     | Sends an explicit message to                  |                | $No(0)$ $\tau$     |  |  |  |  |  |  |
|                                                                      |                     | EthernetIP.ExplicitMsg - 15 parameters        |                |                    |  |  |  |  |  |  |

Figure 4.7.4 Menu de messagerie explicite

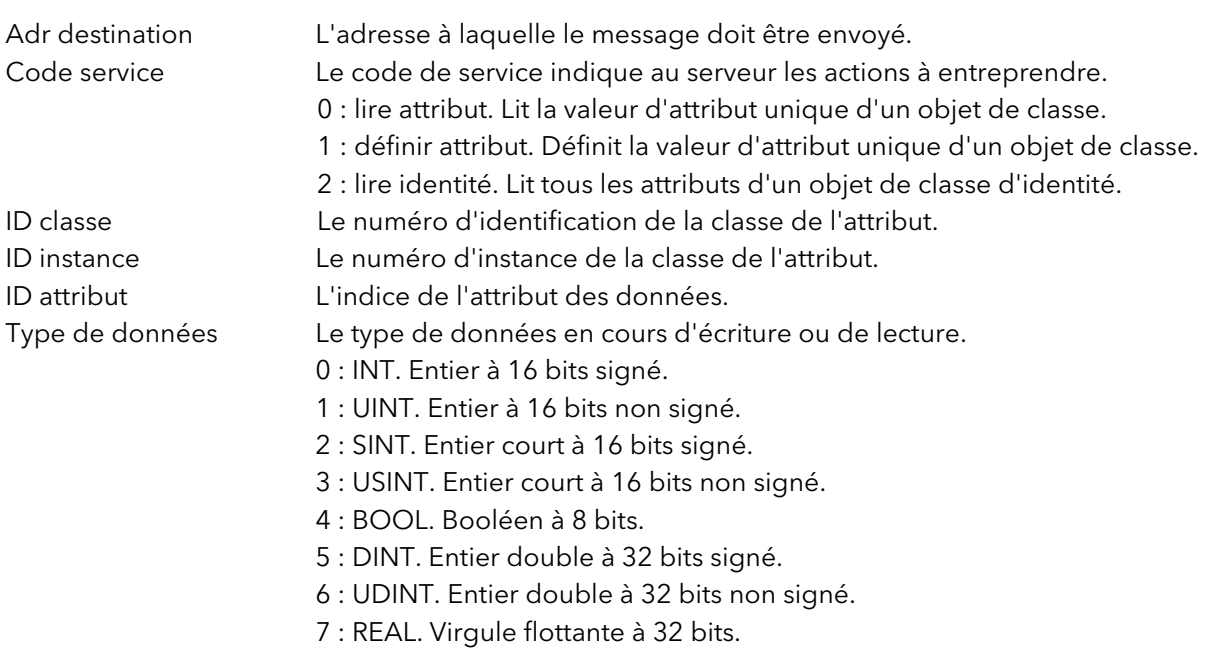

### 4.7.4 ENTRÉES/SORTIES EXPLICITES (suite)

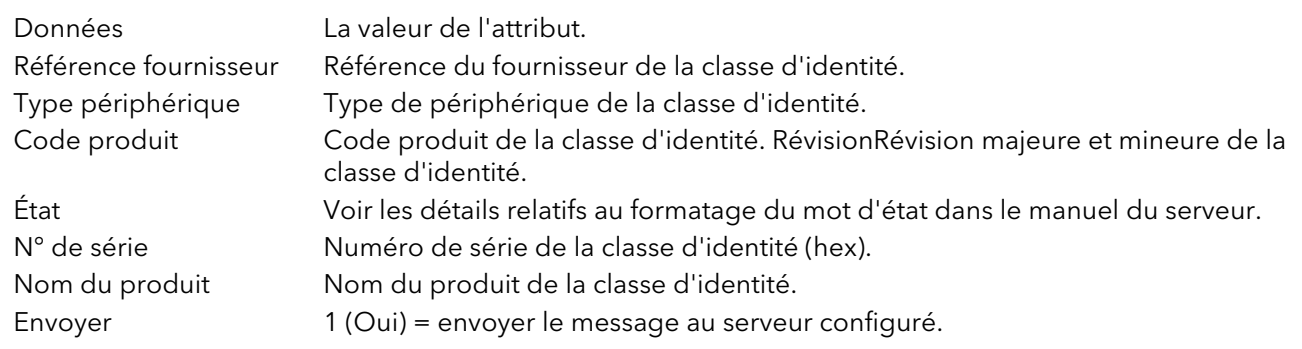

### 4.7.5 Utilisation de repères

Lorsqu'ils sont utilisés comme serveurs, la plupart des API présentent leurs données en format de repères et non pas en format de données explicites. C'est pourquoi, lorsque le client est configuré en mode = « Client (repères) », (section 4.7.1), vous disposez de 30 repères d'entrée et de 30 repères de sortie.

Vous pouvez ainsi saisir les noms des repères, les repères d'entrée 1 à 30 étant associés aux entrées implicites 1 à 30 et les repères de sortie 1 à 30 aux sorties implicites 1 à 30.

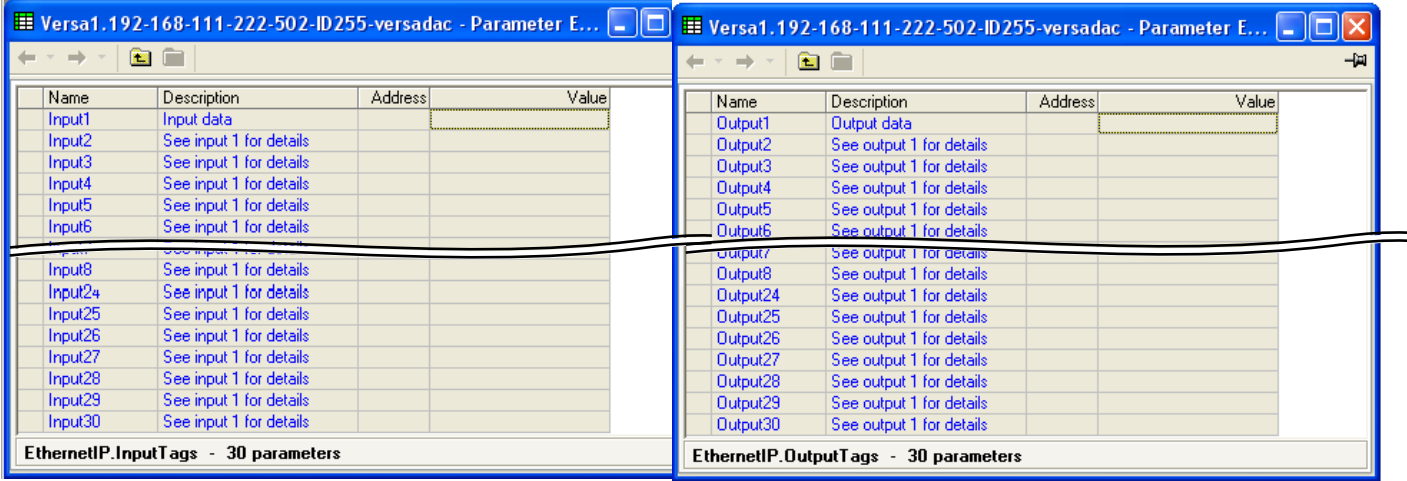

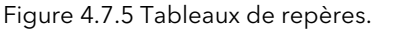

#### Remarques :

- 1. La plupart des API ont une limite de tampon de données de 500 octets. Le nombre total d'octets utilisés est donné par l'équation suivante : Nombre total d'octets de données = (longueur du repère + 10) x le nombre de repères demandés.
- 2. La direction des données d'entrée est toujours à destination de l'appareil : en mode serveur, les données d'entrée sont enregistrées dans l'appareil depuis le client en mode client, les données d'entrée sont lues par l'appareil depuis le serveur.
- 3. La direction des données de sortie est toujours depuis l'appareil : en mode serveur, les données de sortie sont enregistrées par le client depuis l'appareil en mode client, les données de sortie sont lues par le serveur depuis l'appareil.

## 4.8 LIN UTILISATEUR

Permet de saisir un maximum de quatre tables de linéarisation utilisateur, qui peuvent être sélectionnées [comme « Type Lin » dans la configuration des voies \(section 4.4.1\). La configuration consiste à définir le nombre](#page-80-0)  de points à inclure (2 à 32) puis à saisir une valeur X et Y pour chaque point, les valeurs X étant les entrées et les valeurs Y étant les sorties en découlant.

### 4.8.1 Règles des tables de linéarisation utilisateur

- 1. Les tables doivent être monotones, en d'autres termes, vous ne pouvez pas associer plus d'une valeur X à la même valeur Y.
- 2. Chaque valeur X doit être supérieure à la précédente.
- 3. Chaque valeur Y doit être supérieure à la précédente.
- 4. Si des unités autres que des unités de température doivent être affichées, les valeurs d'échelle haute et d'échelle basse de la voie doivent être configurées de manière identique aux valeurs de plage haute et basse et les unités d'échelle requises doivent être saisies.

La Figure 4.8.1 montre la table de configuration pour un exemple imaginaire de cylindre.

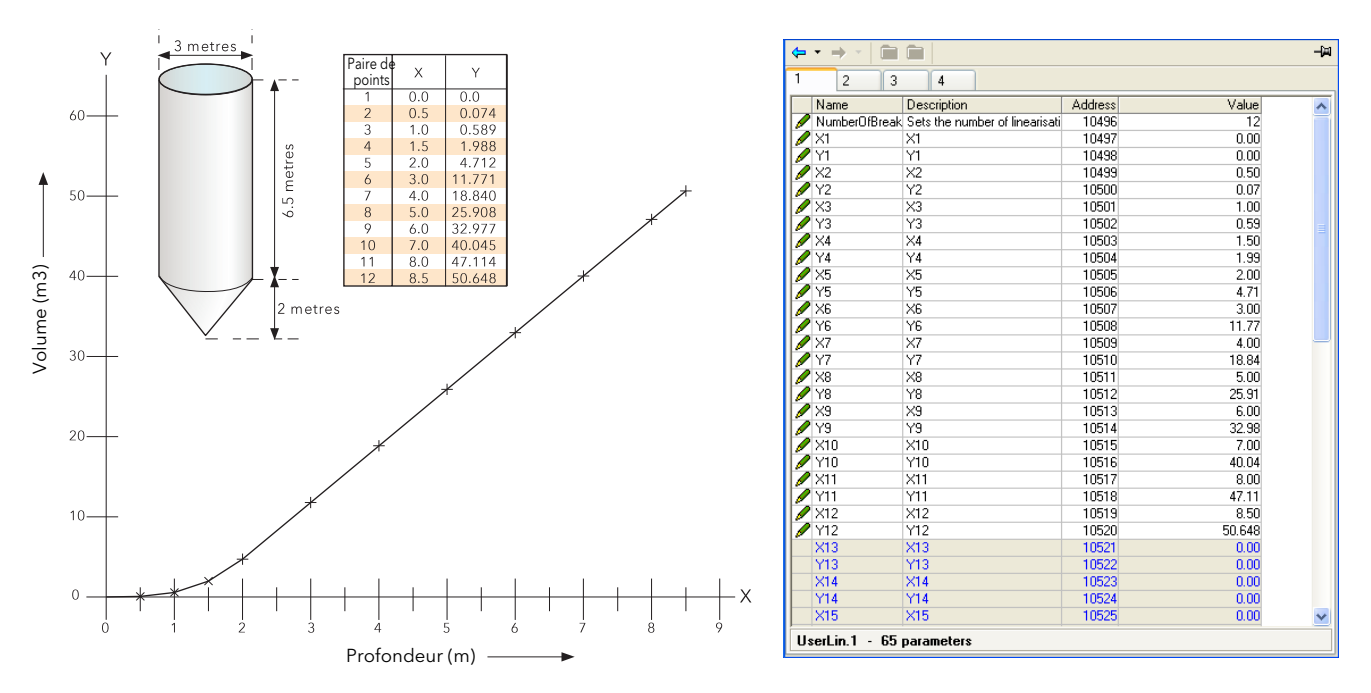

Figure 4.8.1 Exemple de table de linéarisation utilisateur

[Lorsque vous configurez une voie \(section 4.4.1\) pour utiliser une table de linéarisation utilisateur :](#page-78-0) Si Type = Thermocouple ou RTD, alors la plage haute/basse doit être mise aux valeurs « Y » les plus hautes et les plus basses à utiliser. L'appareil recherche automatiquement les valeurs « X » mV ou Ohms associées. Si Type = mV, V ou mA, alors la plage haute/basse doit être mise aux valeurs « Y » les plus hautes et les plus basses à utiliser. Maxi/mini entrée doit être mise aux valeurs « X » les plus hautes et les plus basses de la table.

## <span id="page-111-0"></span>4.9 MESSAGES PERSONNALISÉS

Cette fonctionnalité permet de saisir un maximum de 50 messages à envoyer au fichier historique sur déclenchement par une source câblée (comme l'activation d'une alarme).

Vous pouvez inclure un maximum de trois valeurs de paramètre dans les messages sous le format [*Adresse*], « Adresse » étant l'adresse Modbus décimale du paramètre.

|  |              | E Versa1.192-168-111-222-502-ID255-versadac - Parameter E |         |   |   |           |    |  |
|--|--------------|-----------------------------------------------------------|---------|---|---|-----------|----|--|
|  |              |                                                           |         |   |   |           |    |  |
|  | 2<br>3       | 5<br>6<br>4                                               |         | 8 | 9 | 10        | וו |  |
|  | Name         | Description                                               | Address |   |   | Value     |    |  |
|  | Message      | Message                                                   |         |   |   | Message 1 |    |  |
|  | MessageGroup | Group to receive message                                  |         |   |   |           |    |  |
|  | Trigger      | Trigger                                                   |         |   |   |           |    |  |
|  |              |                                                           |         |   |   |           |    |  |
|  |              | CustomMessage.1 - 3 parameters                            |         |   |   |           |    |  |

Figure 4.9 Menu des messages

# 4.10 BLOC ZIRCONIUM (OPTION)

Non disponible dans cette version du logiciel.

# 4.11 BLOC STÉRILISATEUR (OPTION)

Ce bloc (option payante) permet d'enregistrer l'ensemble des cycles de stérilisation, y compris par exemple, la ventilation et le pompage, ainsi que la période de stérilisation. Les deux instances disponibles utilisent le bloc Lot 1 et le bloc Lot 2.

|                        | ■ Versa1.192-168-111-222-502-ID255-versadac - Paramet |         |                            |  |
|------------------------|-------------------------------------------------------|---------|----------------------------|--|
| n                      | n                                                     |         |                            |  |
| 1<br>2                 |                                                       |         |                            |  |
| Name                   | Description                                           | Address | Value                      |  |
| CycleStatus            | The current cycle status.                             |         | Wait Start (0)             |  |
| Remaining              | The holding time remaining fo                         |         | 0                          |  |
|                        | EquilibrationTimeThe equilibration time period        |         | 0                          |  |
| <b>SterilisingTime</b> | The total time the load was a                         |         | 0                          |  |
| <b>CycleTime</b>       | The total cycle time                                  |         | 0                          |  |
| Fvalue                 | F0 (A0)                                               |         | $0 -$                      |  |
| <b>RunningDutput</b>   | High when cycle is running e                          |         | No(0)                      |  |
| PassedOutput           | High if the cycle passed else                         |         | $No(0) =$                  |  |
| StartCycle<br>I        | Trigger to start a custom cycl                        |         | $No(0)$ $\tau$             |  |
| Í<br>Start121          | Start a predefined 121°C cycl                         |         | $No(0)$ $\rightarrow$      |  |
| TargetTime121          | The target time for a 121°C d                         |         | $15m -$                    |  |
| Start134               | Start a predefined 134°C cycl                         |         | $No(0)$ $\tau$             |  |
| TargetTime134          | The target time for a 134°C o                         |         | $3m -$                     |  |
| <b>AbortCycle</b>      | Aborts the cycle and resets a                         |         | $No(0) =$                  |  |
| TargetTime             | The target time of the sterilisa                      |         | $3m -$                     |  |
| CycleNumber<br>a       | Current cycle number                                  |         | 0                          |  |
| AutoCounter            | Automatically increments the                          |         | $No(0)$ $\tau$             |  |
|                        |                                                       |         |                            |  |
| FileByTag              | Name historical files by cycle                        |         | Off $[0]$ $\tau$           |  |
| <b>FileTag</b>         | Used to form part of the histo                        |         | Ster                       |  |
| InputType1<br>ó        | Input type                                            |         | Thermocouple $(1)$ $\star$ |  |
| Input1PV               | Input 1                                               |         | $_{0.00}$                  |  |
| IP1TargetSP            | Input 1 target setpoint                               |         | 134.00                     |  |
| IP1BandLow<br>I        | Sterilisation temperature inpu                        |         | 134.00                     |  |
| IP1BandHigh            | Sterilisation temperature inpu                        |         | 137.00                     |  |
| FailureDwell1          | Failure alarm dwell time for ini                      |         | 0                          |  |
| InputType2<br>I        | Input Type                                            |         | Thermocouple $(1)$ $\star$ |  |
| Input2PV               | Input 2                                               |         | $0.00\,$                   |  |
| IP2T argetSP           | Input 2 target setpoint                               |         | 134.00                     |  |
| I<br>IP2BandLow        | Sterilisation temperature inpu                        |         | 134.00                     |  |
| IP2B and High          | Sterilisation temperature inpu                        |         | 137.00                     |  |
| FailureDwell2          | Failure alarm dwell time for ini                      |         | 0                          |  |
| I<br>InputType3        | Input Type                                            |         | Thermocouple $(1)$ $\star$ |  |
| Input3PV               | Input 3                                               |         | 0.00                       |  |
| IP3T argetSP           | Input 3 target setpoint                               |         | 134.00                     |  |
| I<br>IP3BandLow        | Sterilisation temperature inpu                        |         | 134.00                     |  |
| IP3B and High          | Sterilisation temperature inpu                        |         | 137.00                     |  |
| FailureDwell3<br>I     | Failure alarm dwell time for inj                      |         | 0                          |  |
| I<br>InputType4        | Input Type                                            |         | Thermocouple $(1)$ $\star$ |  |
| Input4PV               | Input 4                                               |         | 0.00                       |  |
| IP4T argetSP<br>I      | Input 4 target setpoint                               |         | 134.00                     |  |
| IP4BandLow<br>I        | Sterilisation temperature inpu                        |         | 134.00                     |  |
| IP4B and High          | Sterilisation temperature inpu                        |         | 137.00                     |  |
| I<br>FailureDwell4     | Failure alarm dwell time for inj                      |         | 0                          |  |
|                        | MeasuredTemp Measured Temperature used                |         | 0.00                       |  |
|                        | TargetTemperat Target Temperature for the F           |         | 134.00                     |  |
| I                      | ZTemperatureIn The Z temperature interval fd          |         | 10.00                      |  |
| LowLimit<br>I          | Low temperature limit for the                         |         | 134.00                     |  |
|                        |                                                       |         |                            |  |

Figure 4.11 Menu de configuration du bloc Stérilisateur

## 4.11 BLOC STÉRILISATEUR (OPTION) (suite)

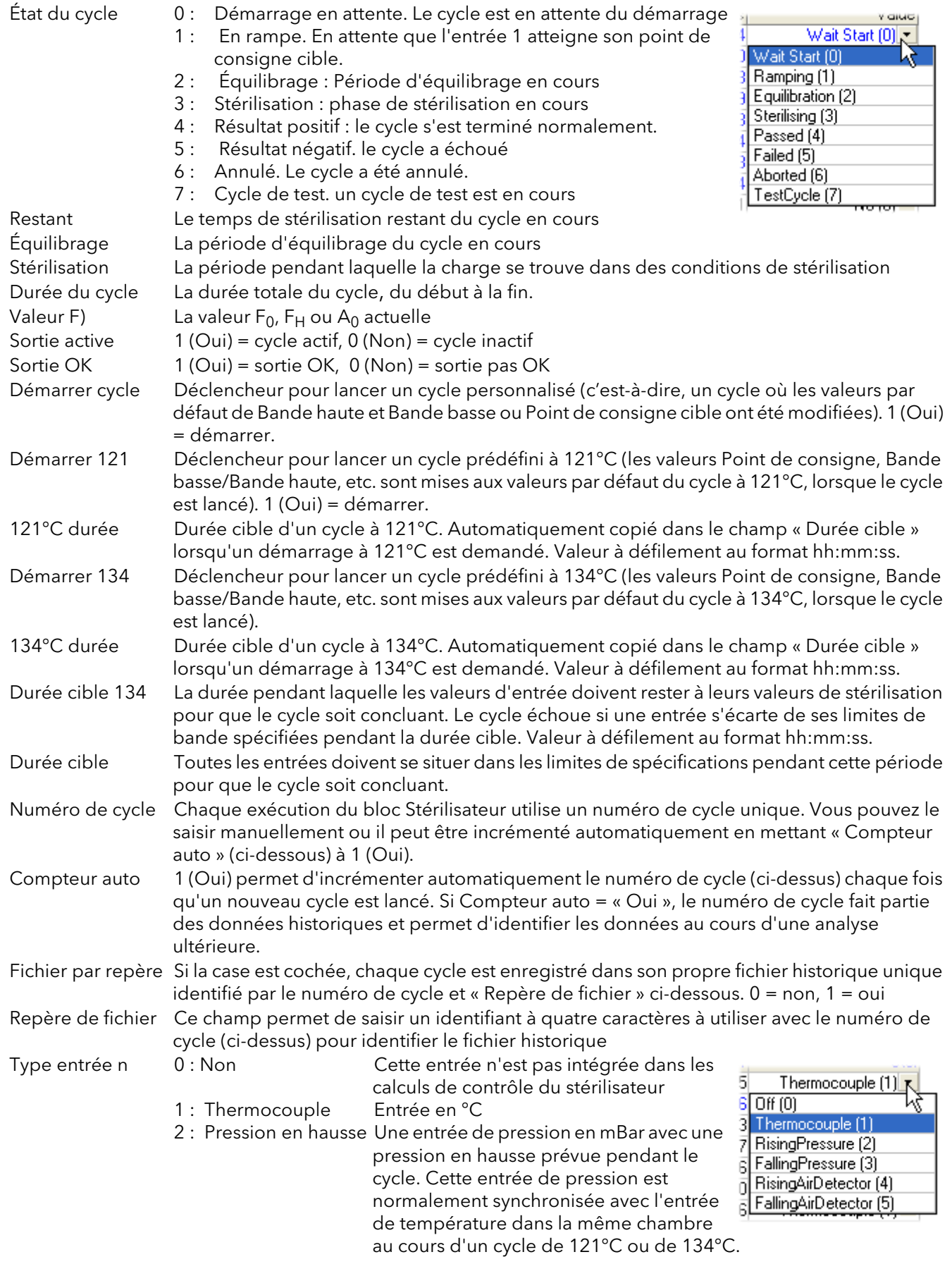

\* Remarque... Pour utiliser cette fonction, le lot associé doit être mis en mode stérilisateur. Pour stérilisateur 1, le lot associé est le lot 1 et le lot 2 pour le stérilisateur 2.

Page 106

# 4.11 BLOC STÉRILISATEUR (OPTION) (suite)

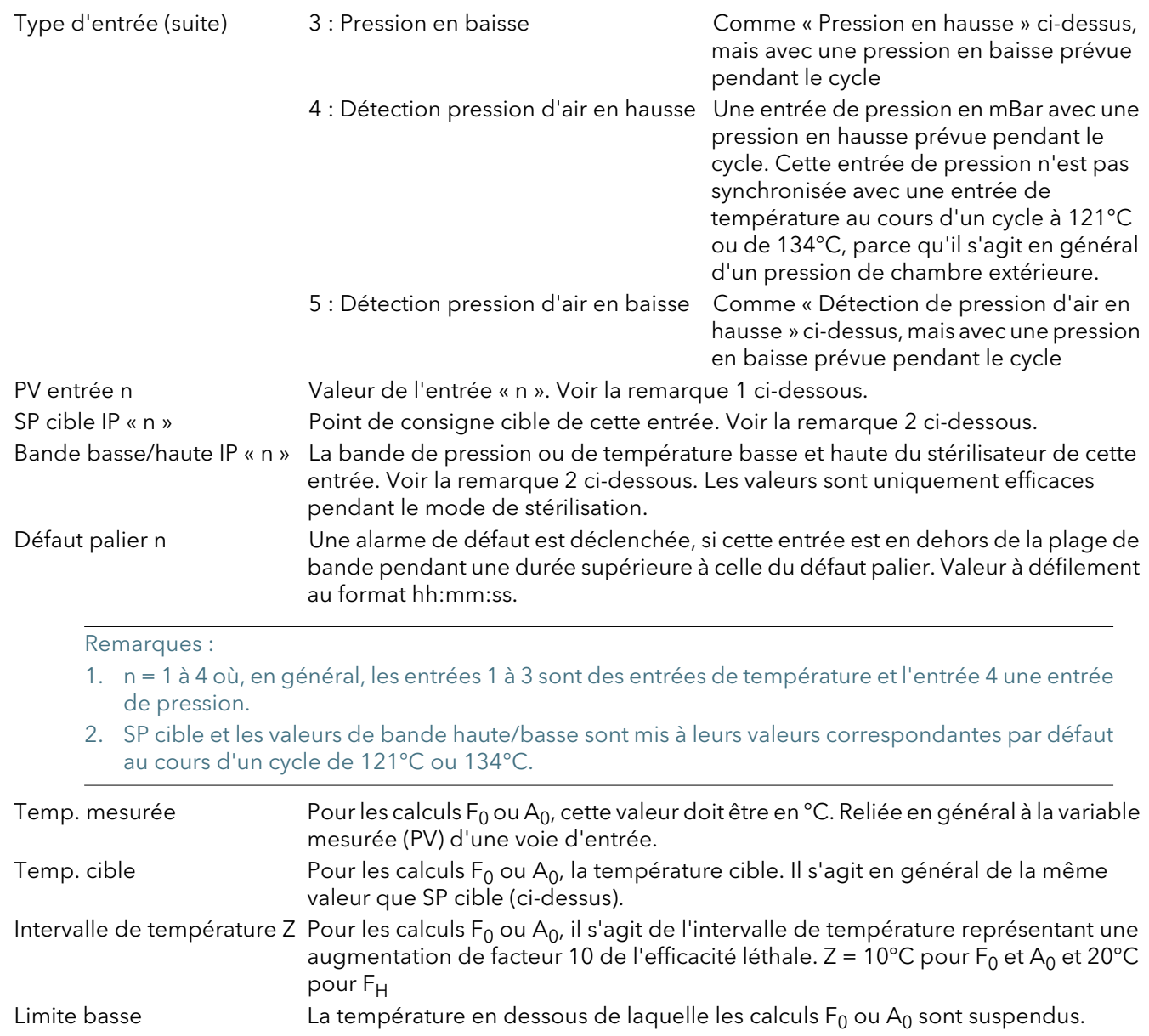

# 4.12 BLOC HUMIDITÉ (OPTION)

Ce bloc humidité (option payante) utilise les températures à boule humide et sèche et les entrées de pression atmosphérique pour calculer les valeurs d'humidité relative et le point de rosée. Deux blocs sont à votre disposition.

| E Versa1.192-168-111-222-502-ID255-versadac - Paramet |                                     |                |                |  |  |  |  |  |  |
|-------------------------------------------------------|-------------------------------------|----------------|----------------|--|--|--|--|--|--|
| -12                                                   |                                     |                |                |  |  |  |  |  |  |
| 2                                                     |                                     |                |                |  |  |  |  |  |  |
| Name                                                  | Description                         | <b>Address</b> | Value          |  |  |  |  |  |  |
| Resolution                                            | <b>Result Resolution</b>            | 11905          |                |  |  |  |  |  |  |
| PsychroConst                                          | Psychrometric Constant              | 11903          | 6.66           |  |  |  |  |  |  |
| Pressure                                              | Current Atmospheric Pressure        | 11904          | 1013.00        |  |  |  |  |  |  |
| WetTemp                                               | Wet Bulb Temperature Meas           | 11900          | 0.00           |  |  |  |  |  |  |
| WetOffset                                             | Offset of the Wet Bulb Templ        | 11899          | 0.00           |  |  |  |  |  |  |
| DrvTemp                                               | Dry Bulb Temperature Measu          | 11901          | 0.00           |  |  |  |  |  |  |
| RelHumid                                              | <b>Calculated Relative Humidity</b> | 11896          | 100.00         |  |  |  |  |  |  |
| DewPoint                                              | Dewpoint                            | 11897          | 0.18           |  |  |  |  |  |  |
| <b>SBrk</b>                                           | <b>Sensor Break</b>                 | 11902          | $No(0)$ $\tau$ |  |  |  |  |  |  |
| Humidity.1<br>$\sim$                                  | <b>9</b> parameters                 |                |                |  |  |  |  |  |  |

Figure 4.12 Configuration du calcul de l'humidité

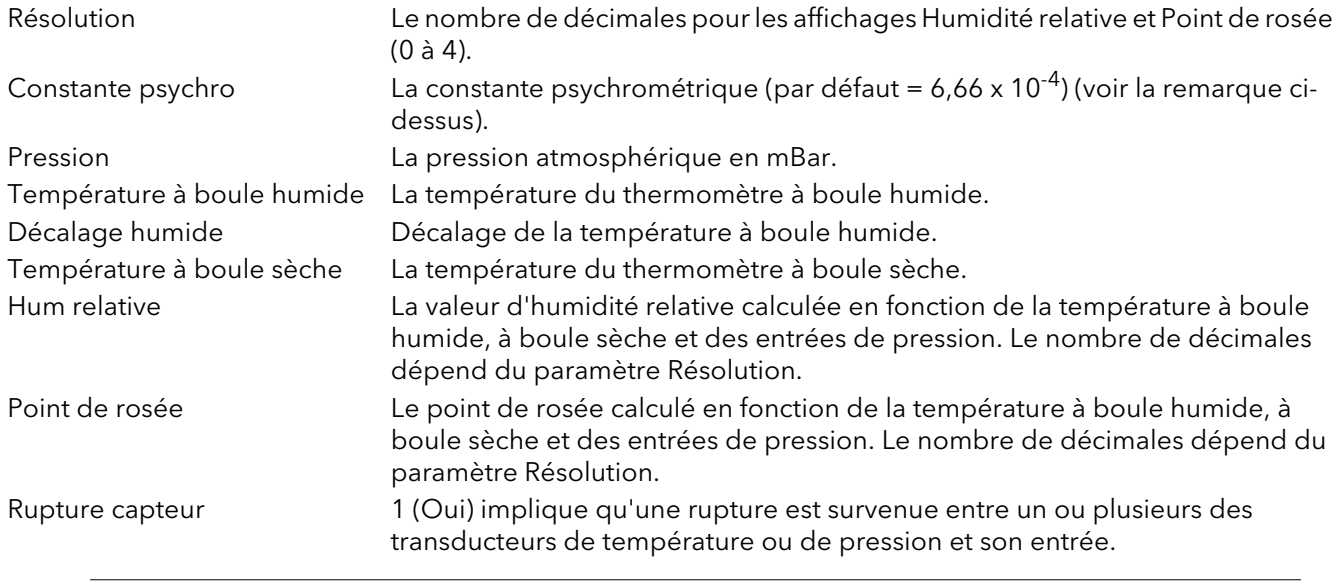

Remarque : la valeur par défaut de 6,66 peut être modifiée, mais le multiplicateur est toujours 10<sup>-4</sup> (autrement dit, il ne peut pas être modifié).

# 4.13 BLOC D'ENTRÉE BCD

Ce bloc permet de calculer des valeurs décimales et décimales codées en binaire (BCD) à deux décades à partir de huit entrées discrètes où l'entrée 1 est l'entrée de poids faible (2<sup>0</sup> = 1) et l'entrée 8 est l'entrée de poids<br>partir de huit entrées discrètes où l'entrée 1 est l'entrée de poids faible (2<sup>0</sup> = 1) et l'entrée fort ( $2^7$  = 128). L'exemple ci-dessous montre que pour les entrées 2, 4, 6 et 8, la valeur d'entrée décimale est 170, mais la valeur BCD est erronée. Dans ce cas, la valeur BCD maximale pour chaque décade est limitée à 9.

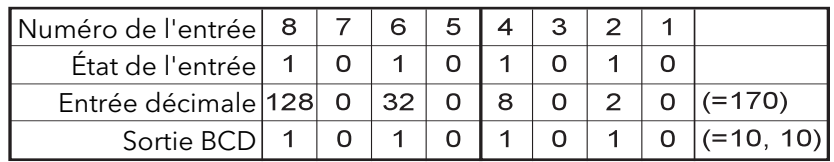

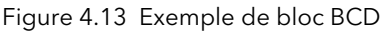

## 4.13.1 Règles d'entrée

Des entrées BCD valides sont produites uniquement avec l'ensemble d'entrées suivant :

- 1. Toute combinaison d'entrées 1, 2, 3, 5, 6 et 7
- 2. Toute combinaison d'entrées 1, 4, 5 et 8

### 4.13.2 Configuration

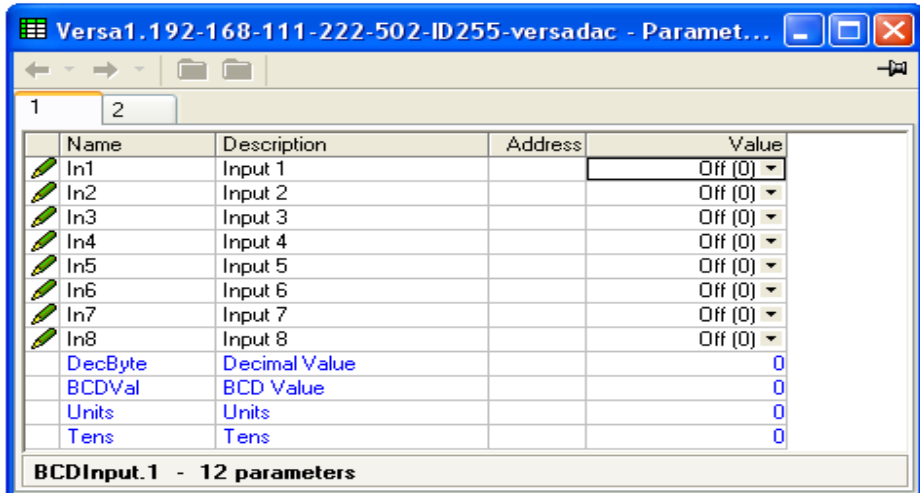

Figure 4.13.2 Configuration d'un bloc d'entrée BCD

#### PARAMÈTRES

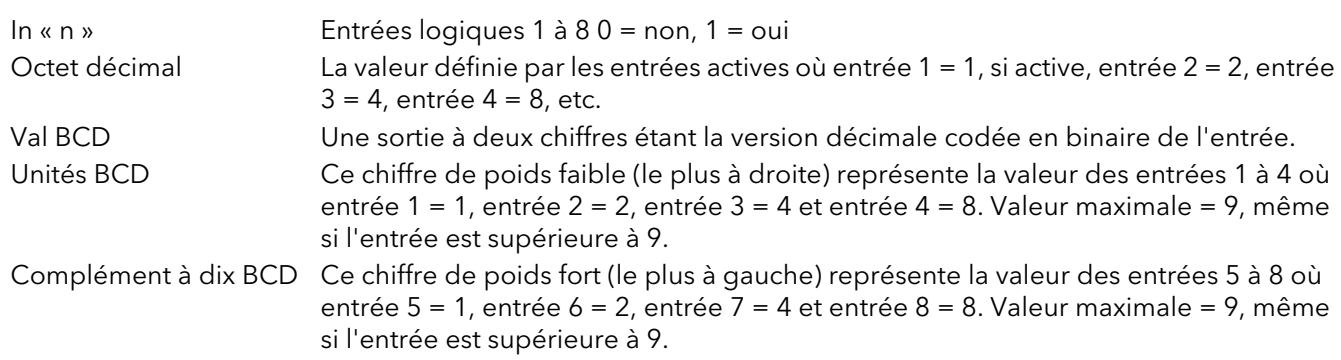

# 4.14 BLOC LGC (2 ENTRÉES)

Ce bloc permet d'effectuer un certain nombre d'opération logiques et de comparaison sur une paire d'entrées. En ce qui concerne les fonctions logiques, les entrées peuvent être inversées pour permettre, par exemple, de mettre en œuvre une fonction NOR en inversant les entrées en fonction AND. Douze blocs logiques à 2 entrées sont disponibles.

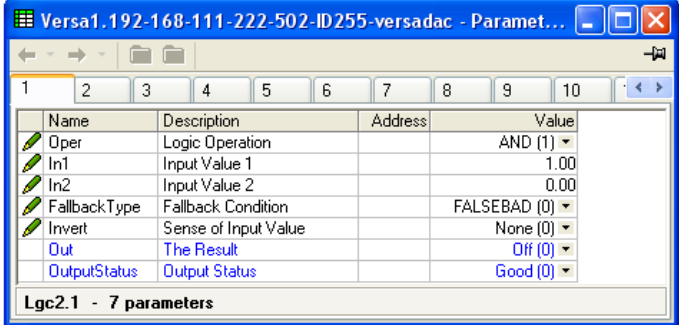

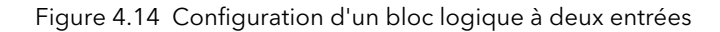

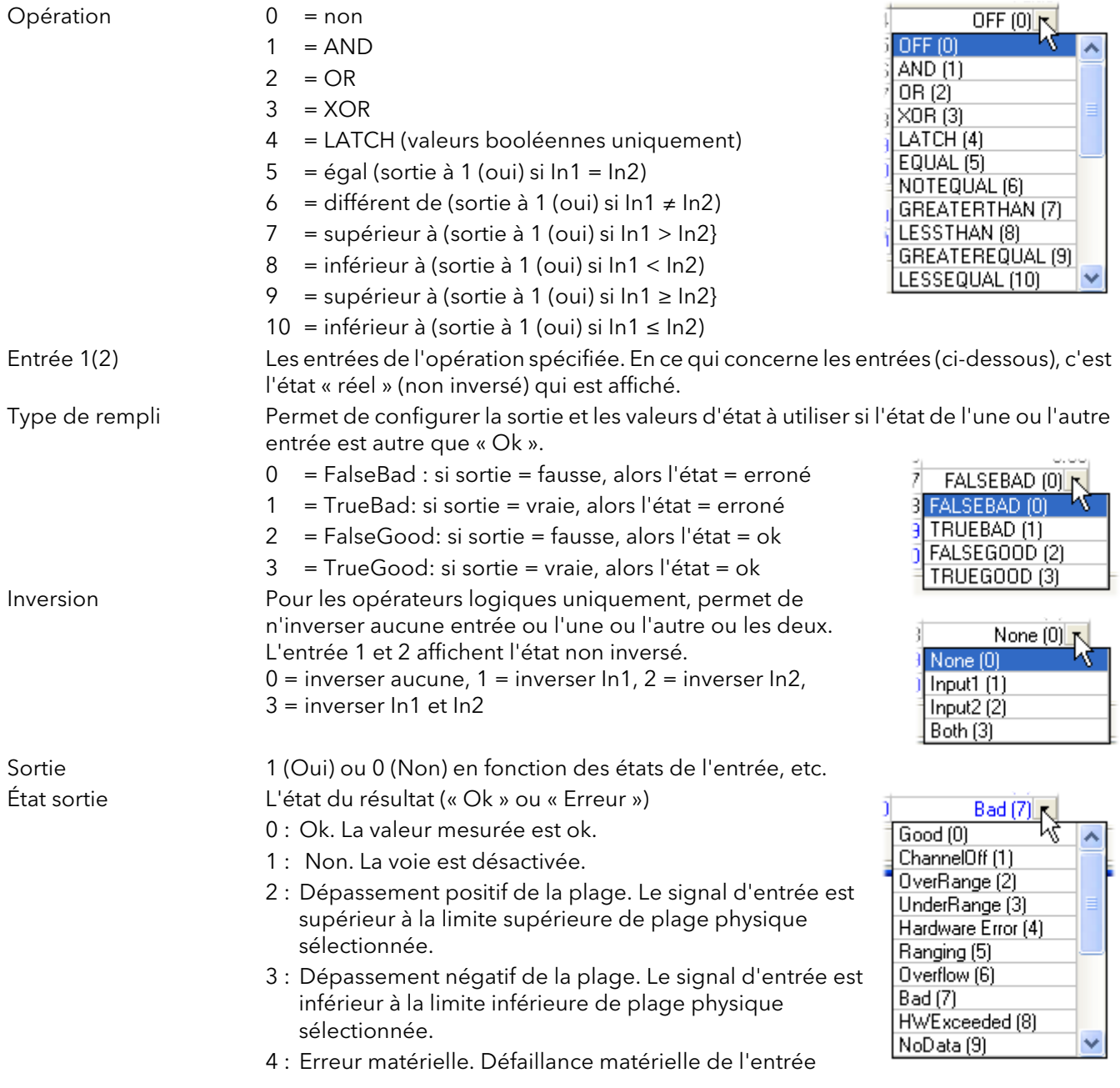

## 4.14 BLOC LOGIQUE (2 ENTRÉES) (suite)

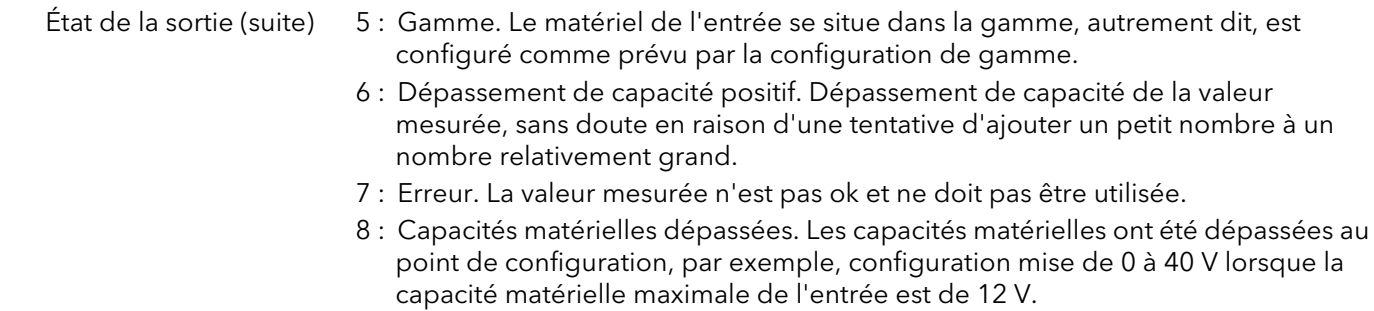

9 : Aucune donnée. Échantillons d'entrée insuffisants pour effectuer un calcul.

## 4.15 BLOC LOGIQUE (8 ENTRÉES)

Ce bloc permet d'effectuer des opérations logiques AND, OR et XOR en cascade sur un maximum de huit entrées.

\*Exemple de XOR en cascade pour les entrées 1 à 4 : (((Entrée1 Entrée2) Entrée3) Entrée4). Deux blocs logiques (8 entrées) sont à votre disposition.

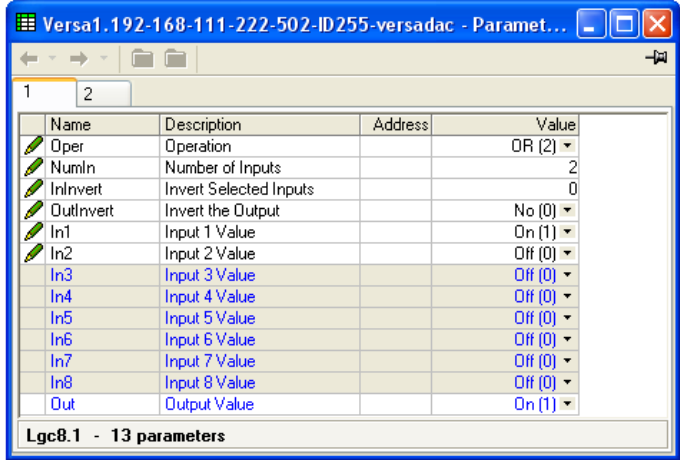

Figure 4.15 Configuration d'un bloc logique à huit entrées

#### 4.15.1 Paramètres

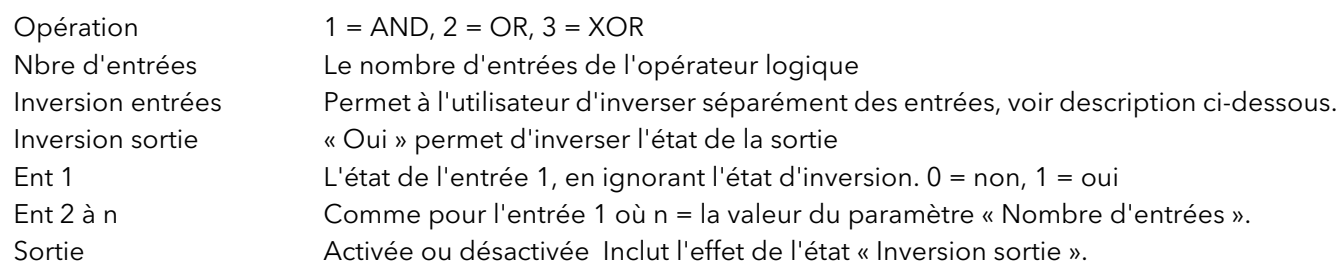

#### INVERSION DES ENTRÉES

Utilisez une valeur binaire pour saisir la ou les entrées à inverser. 1 = inverser In1, 2 = inverser In2, 3 = inverser In1 et In 2 etc., comme le montre la table 4.15.3 ci-dessous.

## 4.15.2 Schéma

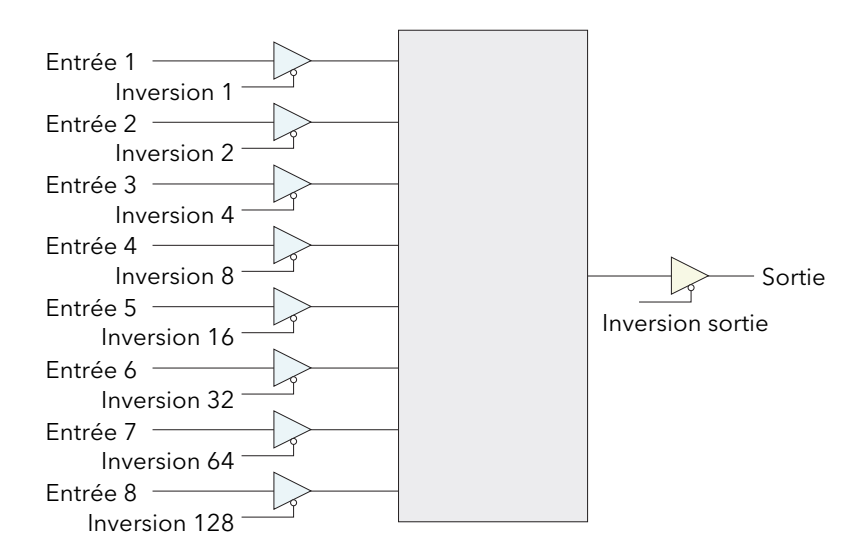

Figure 4.15.2 Schéma du bloc logique (8 entrées)

## 4.15.3 Table d'inversion des entrées

Sur la liaison de communication, l'état d'inversion est transmis sous la forme d'une valeur décimale qui peut être codée/décodée en utilisant la table suivante. (« n » = cette entrée n'est pas inversée).

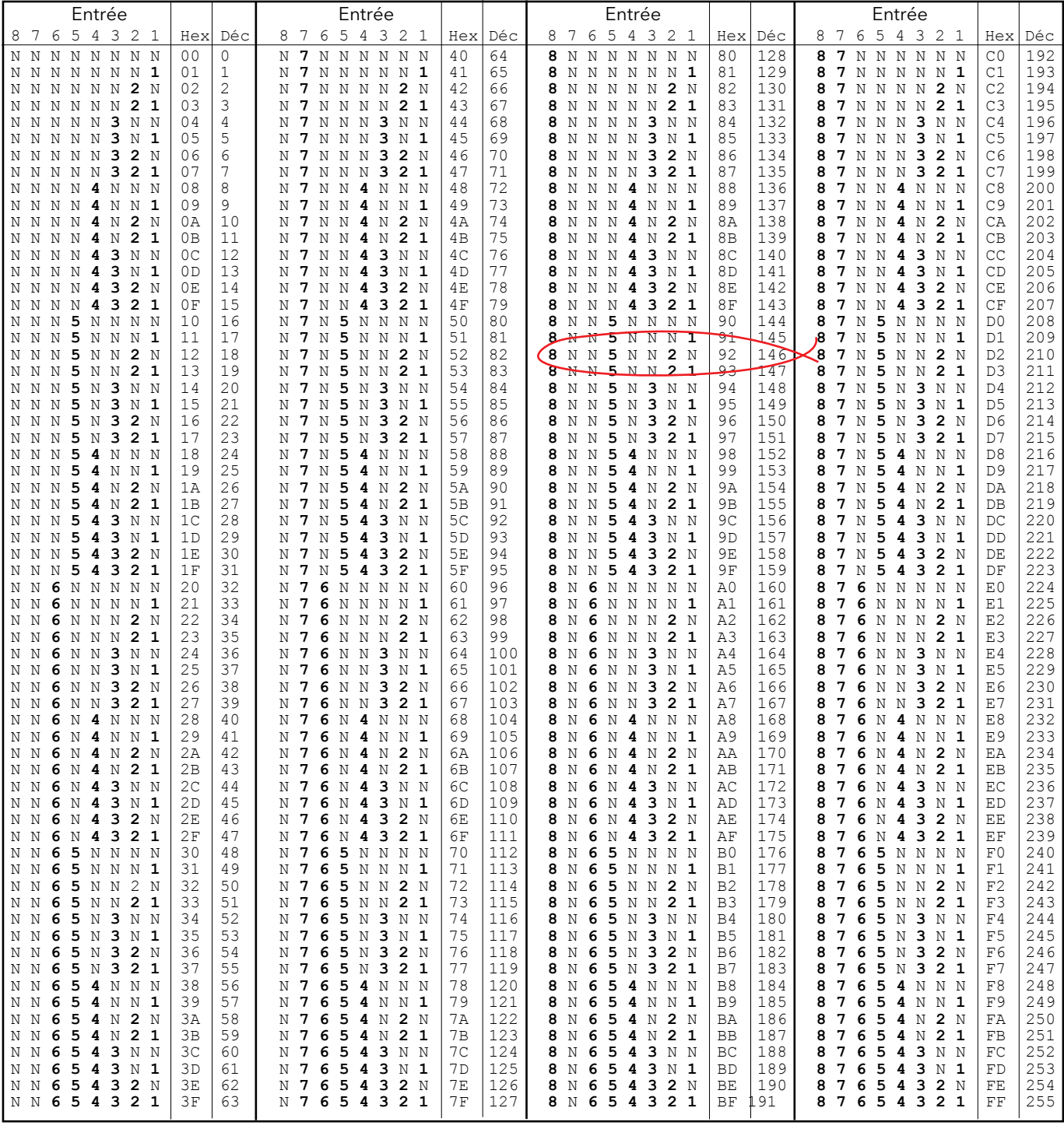

Table 4.15.3 Valeurs d'inversion des entrées

Exemple : Décimal 146 signifie que les entrées 8, 5 et 2 sont inversées.

# 4.16 BLOC MULTIPLEXEUR

Ce bloc permet de sélectionner l'une des huit entrées analogiques comme sa sortie. Quatre blocs multiplexeur sont à votre disposition.

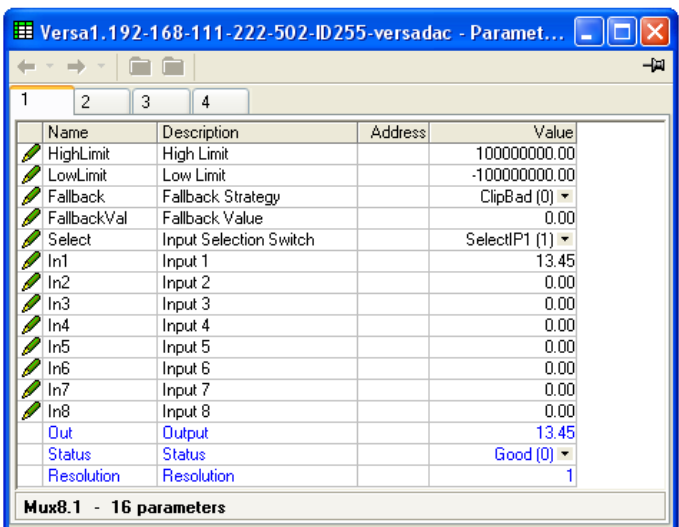

Figure 4.16 Configuration d'un bloc Multiplexeur

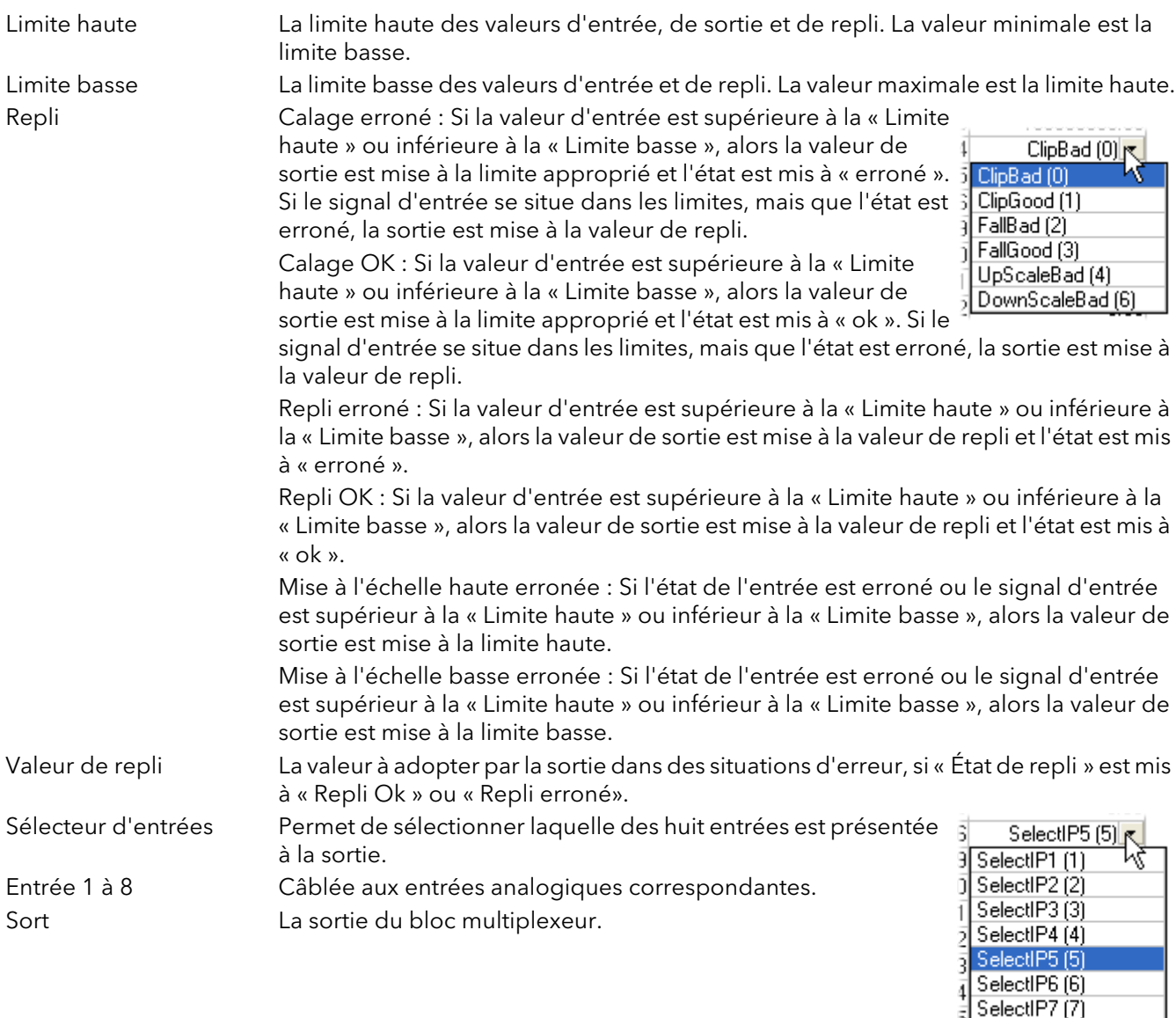

SelectIP8 (8)

 $\frac{1}{2}$ 

#### 4.16 BLOC MULTIPLEXEUR (suite)

État Indique l'état de l'opération

- 0 : Ok. La valeur mesurée est ok.
- 1 : Non. La voie est désactivée.
- 2 : Dépassement positif de la plage. Le signal d'entrée est supérieur à la limite supérieure de plage physique sélectionnée.
- 3 : Dépassement négatif de la plage. Le signal d'entrée est inférieur à la limite inférieure de plage physique sélectionnée.
- 4 : Erreur matérielle. Défaillance matérielle de l'entrée
- 5 : Gamme. Le matériel de l'entrée se situe dans la gamme, autrement dit, est configuré comme prévu par la configuration de gamme.
- 6 : Dépassement de capacité positif. Dépassement de capacité de la valeur mesurée, sans doute en raison d'une tentative d'ajouter un petit nombre à un nombre relativement grand.
- 7 : Erreur. La valeur mesurée n'est pas ok et ne doit pas être utilisée.
- 8 : Capacités matérielles dépassées. Les capacités matérielles ont été dépassées au point de configuration, par exemple, configuration mise de 0 à 40 V lorsque la capacité matérielle maximale de l'entrée est de 12 V.
- 9 : Aucune donnée. Échantillons d'entrée insuffisants pour effectuer un calcul.
- Résolution Le nombre de décimales de la valeur de sortie (maximum = 4). Si l'entrée sélectionnée n'est pas câblée, si son état est erroné ou si la valeur de sortie est calée sur des limites, alors la résolution est mise à 1 décimale.

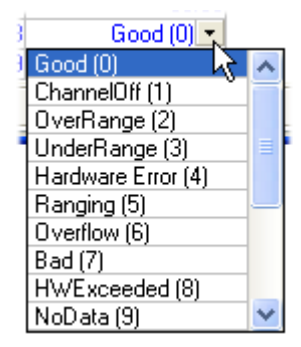

# 4.17 CALCUL (2 ENTRÉES)

Ce bloc d'option « Toolkit » permet d'effectuer un certain nombre d'opérations en utilisant deux valeurs d'entrée qui peuvent être de type analogiques ou logiques. L'une ou les deux entrées peuvent être mises à l'échelle en utilisant un « Multiplicateur ».

Le nombre de blocs de calcul à deux entrées correspond au nombre de voies virtuelles activées.

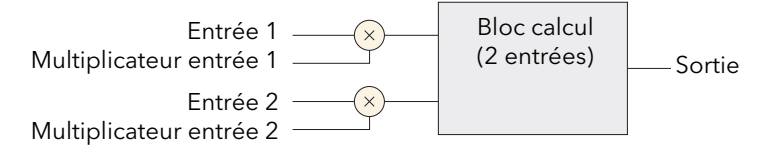

Figure 4.17a Schéma du bloc

|                                                 | Et Versa1.192-168-111-222-502-ID255-versadac - Paramet |                |                                 |      |
|-------------------------------------------------|--------------------------------------------------------|----------------|---------------------------------|------|
|                                                 |                                                        |                |                                 | -123 |
| 2<br>3                                          | 6<br>5<br>4                                            | 7              | 8<br>9<br>10                    |      |
| Name                                            | Description                                            | <b>Address</b> | Value                           |      |
| Oper                                            | Operation                                              |                | $Add(1)$ $\star$                |      |
| In1Mul                                          | Input 1 Scale                                          |                | 1.00                            |      |
| In2Mul                                          | Input 2 Scale                                          |                | 1.00                            |      |
| Units                                           | <b>Output Units</b>                                    |                |                                 |      |
| Resolution                                      | <b>Output Resolution</b>                               |                | n                               |      |
| LowLimit                                        | <b>Output Low Limit</b>                                |                | $-100000000.00$                 |      |
| HighLimit                                       | Output High Limit                                      |                | 100000000.00                    |      |
| Fallback                                        | Fallback strategy                                      |                | $ClipBad (0) \rightarrow$       |      |
| FallbackVal                                     | Fallback Value                                         |                | 0.00                            |      |
| Select                                          | Select Between Input 1 and                             |                | Input1 $[0]$ $\star$            |      |
| ln1                                             | Input 1 Value                                          |                | 1.00                            |      |
| ln2                                             | Input 2 Value                                          |                | 2.00                            |      |
| Out                                             | <b>Output Value</b>                                    |                | 3.00                            |      |
| <b>Status</b>                                   | <b>Status</b>                                          |                | Good $[0]$ $\blacktriangledown$ |      |
| Math <sub>2.1</sub><br>$\overline{\phantom{m}}$ | 14 parameters                                          |                |                                 |      |

Figure 4.17b Configuration du bloc (type)

### 4.17.1 Paramètres

Opér

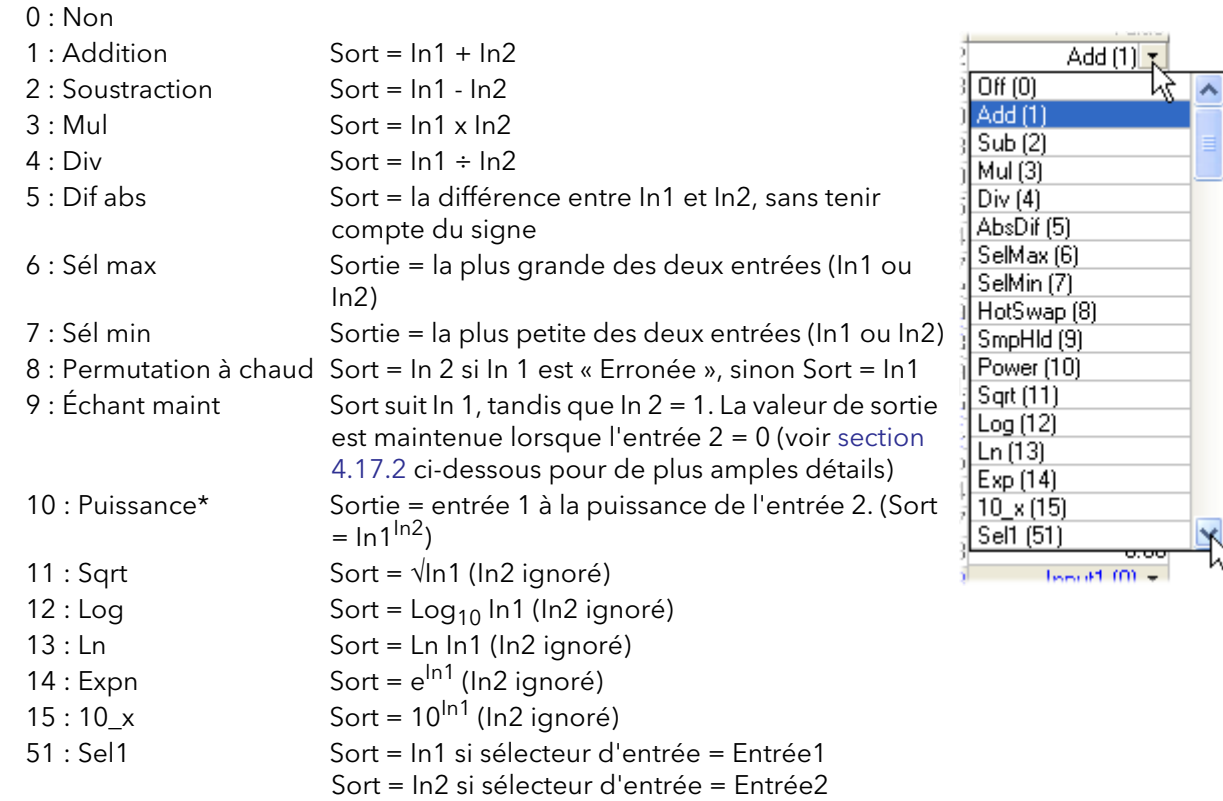

\* Remarque... Dans cette mise en œuvre :

```
0 à la puissance 0 = 1.
```
Les valeurs négatives élevées à une puissance produisent un état « erroné ». 0 élevé à une puissance négative produit un état « erroné ».

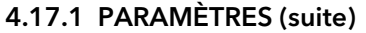

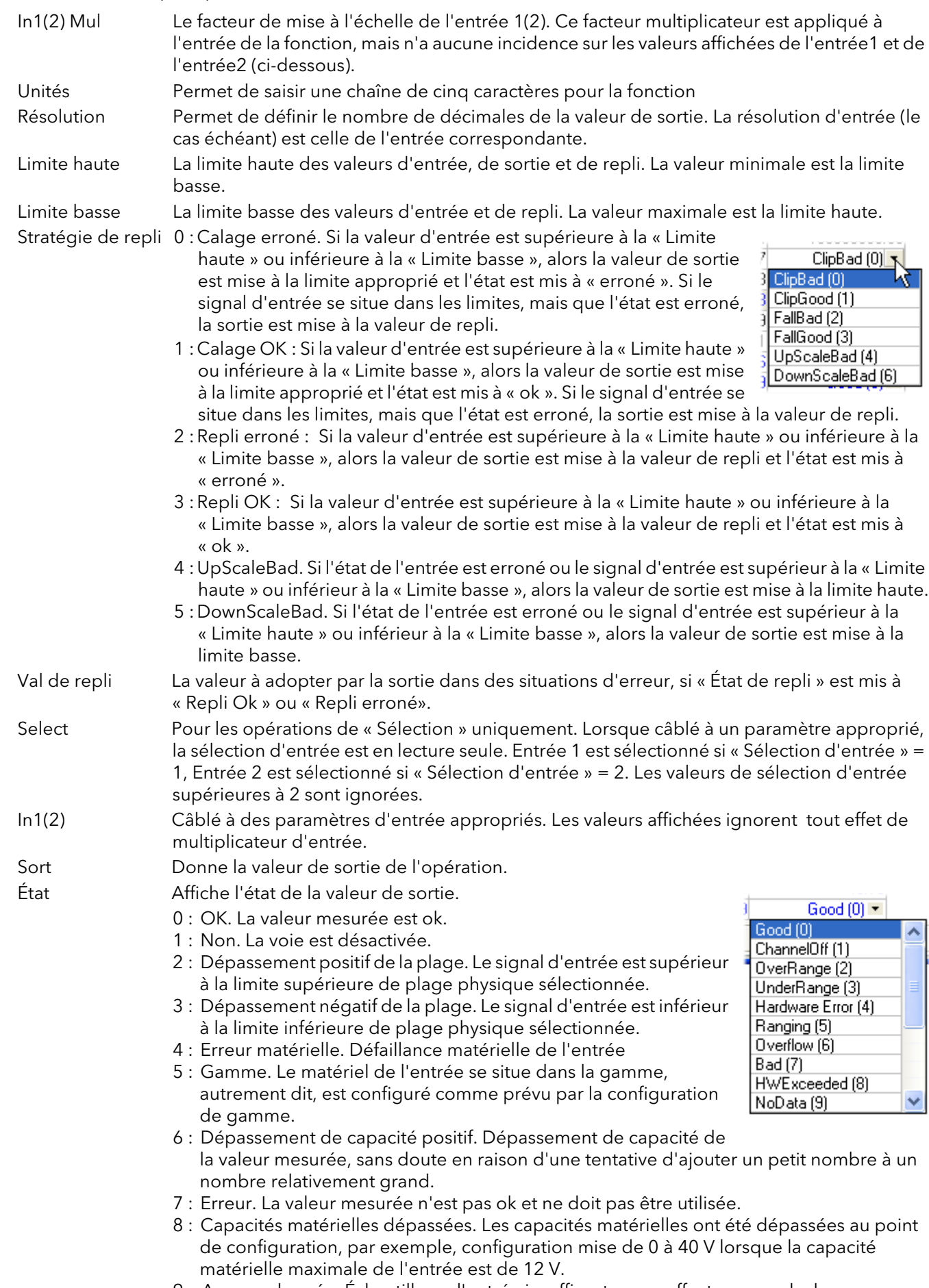

9 : Aucune donnée. Échantillons d'entrée insuffisants pour effectuer un calcul.

#### <span id="page-125-0"></span>4.17.2 Détails de l'échantillonnage et du maintien

Comme décrit ci-dessus, la sortie suit l'entrée1 tant que l'entrée2 est à l'état haut. Lorsque l'entrée 2 passe à l'état bas, la sortie adopte la valeur instantanée de l'entrée 1 jusqu'à ce que l'entrée 2 repasse à l'état haut. Lorsque l'entrée 2 passe à l'état haut, la sortie adopte la valeur actuelle de l'entrée 1 et la suit jusqu'à ce que l'entrée 2 passe à l'état bas.

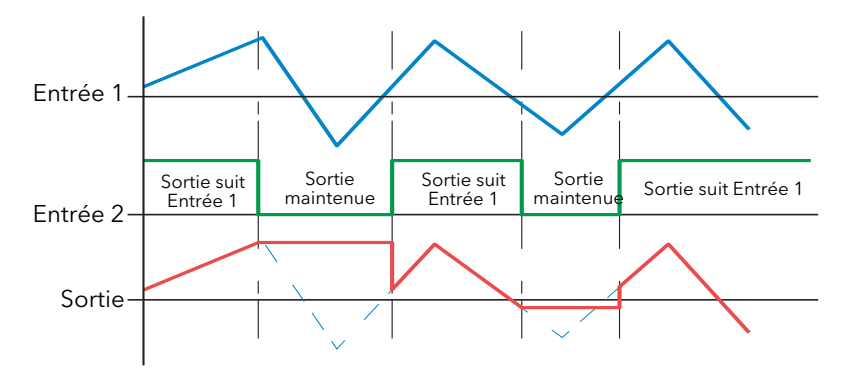

Figure 4.17.2 Exemple d'échantillonnage et de maintien

## 4.18 MINUTERIE

La fonction de minuterie permet de configurer un maximum de 12 minuteries comme :: types « Sur impulsion », « Sur temporisation », « Une fois » ou « On min ». Les différents types sont décrits dans la section 4.18.2 cidessous.

|                    | E Versa1.192-168-111-222-502-ID255-versadac - Paramet |                |                    |  |               |
|--------------------|-------------------------------------------------------|----------------|--------------------|--|---------------|
|                    |                                                       | -141           |                    |  |               |
| 2<br>3             | 5<br>6<br>4                                           |                | 8<br>9<br>10       |  |               |
| Name               | <b>Description</b>                                    | <b>Address</b> | Value              |  |               |
| 'ype               | Type of Timer                                         |                | OneShot [3] $\tau$ |  | Off(0)        |
| ïme                | Time                                                  |                | 54s 125ms          |  | DnPulse (1)   |
| <b>ElapsedTime</b> | <b>Elapsed Time</b>                                   |                | 5s 875ms           |  | OnDelay (2)   |
| In.                | Trigger/Gate input                                    |                | $On(1)$ $\tau$     |  | DneShot [3]   |
| Out                | Output                                                |                | On(1)              |  | MinOnTime (4) |
| Triggered          | <b>Triggered Flag</b>                                 |                | On(1)              |  |               |
| Timer.1<br>-       | 6 parameters                                          |                |                    |  |               |

Figure 4.18 Configuration d'une minuterie

#### 4.18.1 Paramètres

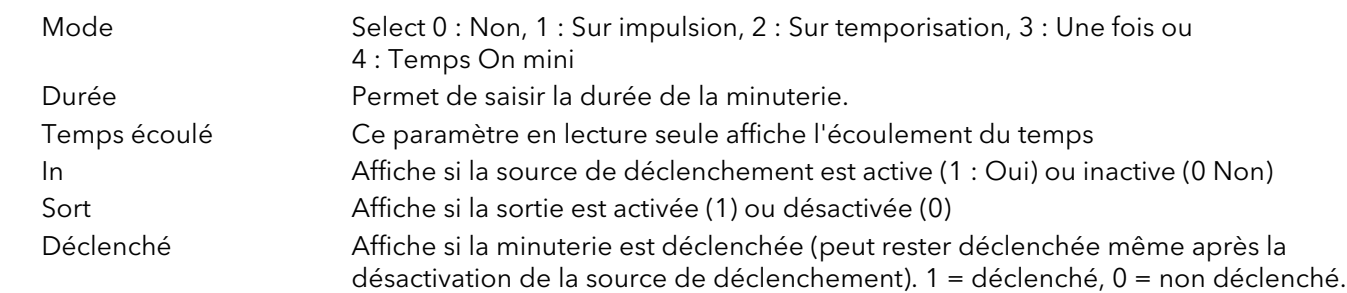

## 4.18.2 Modes des minuteries

### SUR IMPULSION

La sortie est activée dès que l'entrée de déclenchement est active et le reste jusqu'à l'écoulement de la période de temps. Si la minuterie est redéclenchée au cours de la période de temps, la minuterie redémarre.

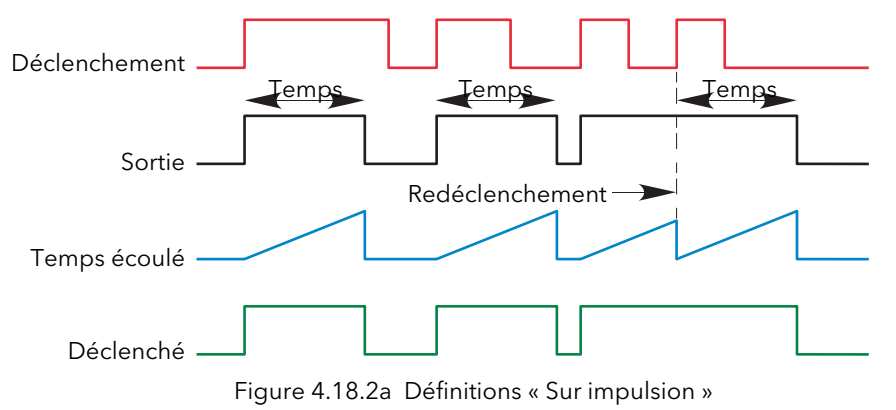

#### SUR TEMPORISATION

Permet de définir une temporisation entre le point de déclenchement et l'activation de la sortie de la minuterie. Règles :

- 1. Après l'activation du déclenchement, la sortie est activée après l'écoulement de la temporisation et le reste jusqu'à ce que le déclenchement soit inactif.
- 2. Si le déclenchement est inactif avant l'écoulement de la temporisation, la sortie n'est pas activée.

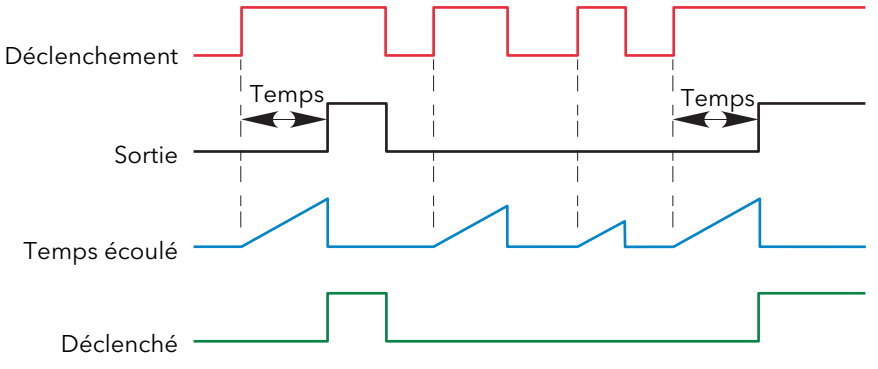

Figure 4.23.2b Définitions « Sur temporisation »

## 4.18.2 MODES DES MINUTERIES (suite)

#### UNE FOIS

Si l'entrée de déclenchement est active, le décompte est lancé dès que la valeur de temps saisie est confirmée (touche de défilement). La durée saisie est décrémentée jusqu'à zéro et doit être saisie à nouveau par l'utilisateur avant qu'une nouvelle fonction de minuterie ne puisse être entamée.

#### Règles

- 1. La valeur de temps est uniquement décrémentée lorsque l'entrée de déclenchement est active.
- 2. La sortie est activée uniquement lorsque la valeur de déclenchement est active (et si la valeur de temps saisie n'est pas écoulée).
- 3. La valeur de temps saisie peut être modifiée à tout moment pour augmenter ou réduire la période de temps restante.

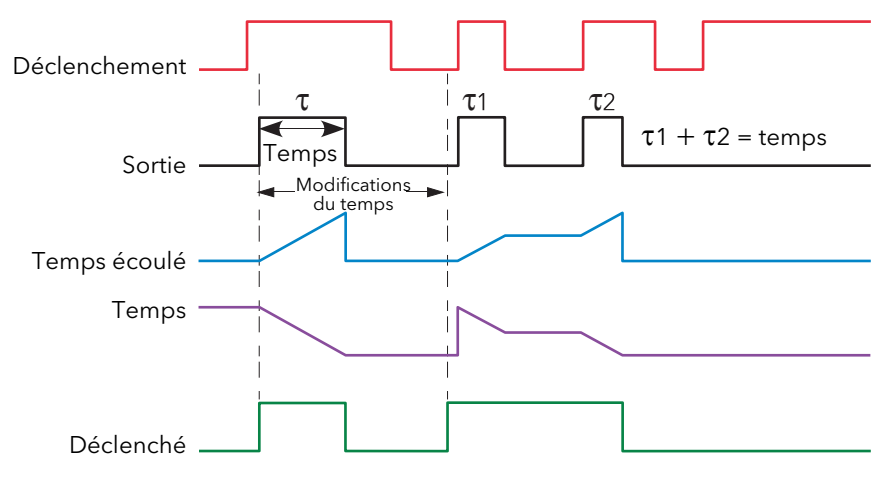

Figure 4.18.2c Définitions de la minuterie « Une fois »

Remarque : afin de faciliter la comparaison, les deux modifications de temps dans la figure ci-dessus ont été mises à la même valeur. Il ne s'agit pas d'une condition nécessaire.

### ON MINI

Cette fonction « Temporisation désactivé » fournit un signal de sortie qui est activée lorsque le déclenchement est activé et le reste pendant la période spécifiée après la désactivation du déclenchement.

Si le déclenchement est inactif, puis redevient actif avant la fin de l'écoulement de la période de temps, alors le temps écoulé est remis à zéro et la sortie reste active.

Le paramètre « Déclenché » est activé chaque fois que le temps écoulé est décompté.

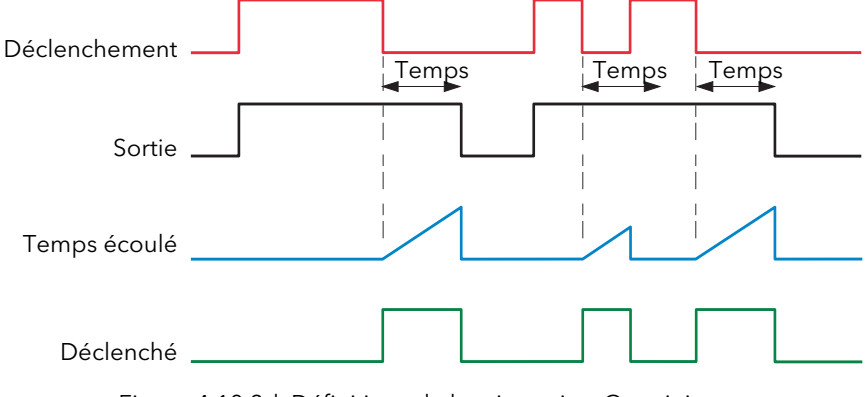

Figure 4.18.2d Définitions de la minuterie « On mini »

## 4.19 VAL UTILISATEUR

Ce bloc d'option « Toolkit » permet de configurer un maximum de 12 valeurs à utiliser comme entrées pour d'autres paramètres.

|            | E Versa1.192-168-111-222-502-ID255-versadac - Paramet   -   □ |                |                    |   |
|------------|---------------------------------------------------------------|----------------|--------------------|---|
|            |                                                               |                |                    | ⊸ |
| 2<br>3     | 5<br>6<br>4                                                   | 7              | 8<br>9<br>10       |   |
| Name       | Description                                                   | <b>Address</b> | Value              |   |
| l Inits    | Linits of the value                                           |                |                    |   |
| Resolution | <b>Result Resolution</b>                                      |                |                    |   |
| HighLimit  | User Value High Limit                                         |                | 100000000.00       |   |
| LowLimit   | <b>User Value Low Limit</b>                                   |                | $-100000000.00$    |   |
| Val        | The Liser Value                                               |                | 25.40              |   |
| Status     | <b>User Value Status</b>                                      |                | Good $[0]$ $\star$ |   |
| UsrVal.1   | - 6 parameters                                                |                |                    |   |

Figure 4.19 Configuration des valeurs utilisateur

#### 4.19.1 Paramètres

Unités Permet de saisir une chaîne de cinq caractères pour les unités des valeurs utilisateur Résolution Le nombre de décimales de la valeur utilisateur (maxi. = 4)

Limite haute/basse Permet de définir les valeurs maximale et minimale de la valeur utilisateur Valeur La valeur utilisateur saisie manuellement ou câblée à un autre paramètre approprié État Affiche l'état de la valeur de sortie.

- 0 : OK. La valeur mesurée est ok.
- 1 : Non. La voie est désactivée.
- 2 : Dépassement positif de la plage. Le signal d'entrée est supérieur à la limite supérieure de plage physique sélectionnée.

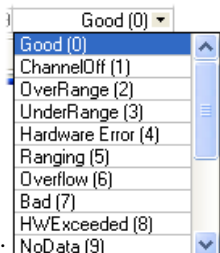

- 3 : Dépassement négatif de la plage. Le signal d'entrée est inférieur à la limite inférieure de plage physique sélectionnée.
- 4 : Erreur matérielle. Défaillance matérielle de l'entrée
- 5 : Gamme. Le matériel de l'entrée se situe dans la gamme, autrement dit, est configuré comme prévu par la configuration de gamme.
- 6 : Dépassement de capacité positif. Dépassement de capacité de la valeur mesurée, sans doute en raison d'une tentative d'ajouter un petit nombre à un nombre relativement grand.
- 7 : Erreur. La valeur mesurée n'est pas ok et ne doit pas être utilisée.
- 8 : Capacités matérielles dépassées. Les capacités matérielles ont été dépassées au point de configuration, par exemple, configuration mise de 0 à 40 V lorsque la capacité matérielle maximale de l'entrée est de 12 V.
- 9 : Aucune donnée. Échantillons d'entrée insuffisants pour effectuer un calcul.

## 4.20 BLOC OR À HUIT ENTRÉES

Un bloc logique OR à huit entrées dont la sortie est à l'état haut (1, activée) lorsqu'une ou plusieurs entrées sont à l'état haut (1, activée). Si plus de huit entrées sont nécessaires, un second bloc est automatiquement introduit comme le montre la figure C3.1a. Les blocs de la figure sont appelés 'A' et 'B', où 'A' et 'B' peuvent correspondre à n'importe lesquelles des 12 instances disponibles.

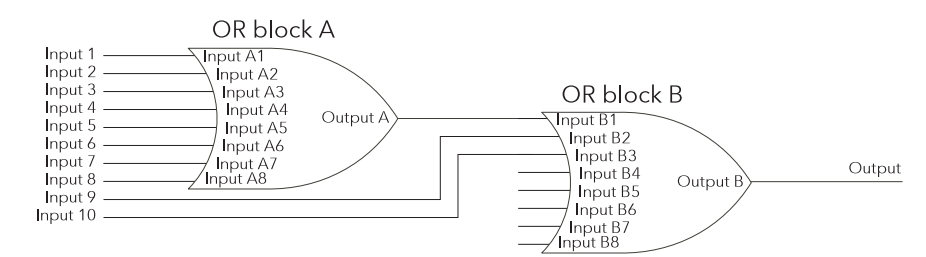

Figure 4.20a Bloc OR à huit entrées

Les blocs OR sont utilisés automatiquement par le câblage utilisateur lorsque plusieurs sources sont câblées sur le même paramètre de destination. Il peut, par exemple, s'avérer nécessaire que le relais soit activé si l'alarme 1 voie 1 ou l'alarme 1 voie 2 est activée. Dans ce cas, le paramètre « Active » des deux alarmes de voie doit être relié au même paramètre « Main.PVin » du relais. La figure 4.20b montre qu'un bloc OR a été utilisé pour effectuer un OU sur les deux sorties d'alarmes.

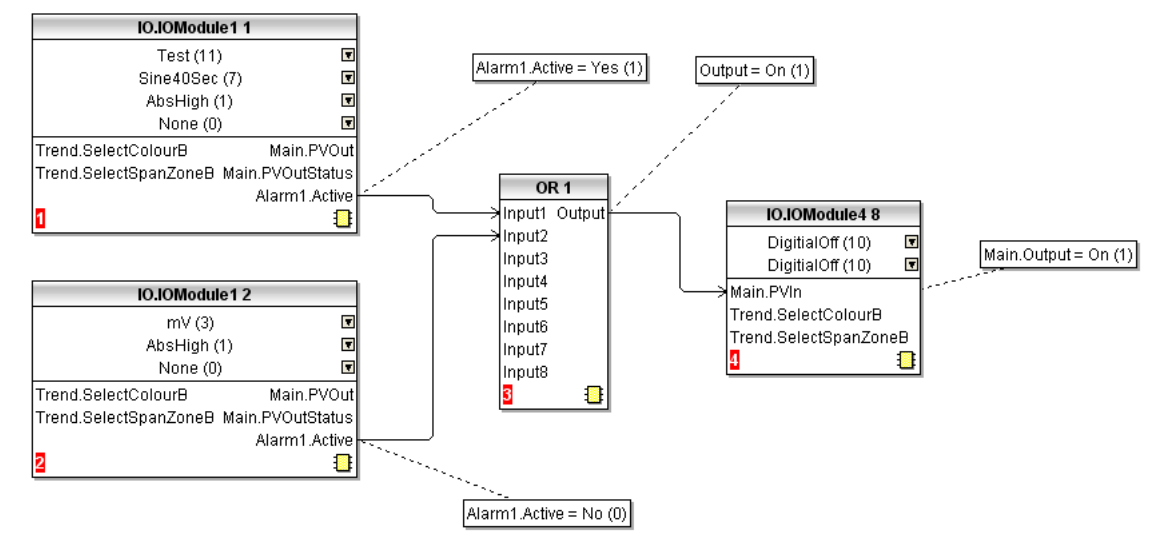

Figure 4.20b Représentation du câblage graphique d'un bloc OR

|                    | Et Versa1.192-168-111-222-502-ID255-versadac - Paramet |         |                  |     |
|--------------------|--------------------------------------------------------|---------|------------------|-----|
|                    |                                                        |         |                  | -14 |
| 2                  | 5<br>3<br>6<br>4                                       | 7       | 8<br>10<br>9     |     |
| Name               | Description                                            | Address | Value            |     |
| Input1             | Input(1) to the logic OR                               |         | Off(0)           |     |
| Input2             | Input(2) to the logic OR                               |         | Off $[0]$ $\tau$ |     |
| Input3             | Input(3) to the logic OR                               |         | Off $[0]$ $\tau$ |     |
| Input4             | Input[4] to the logic OR                               |         | Off $[0]$ $\tau$ |     |
| Input5             | Input(5) to the logic OR                               |         | $Off(0)$ $\tau$  |     |
| Input6             | Input(6) to the logic OR                               |         | $Off(0) =$       |     |
| Input7             | Input(7) to the logic OR                               |         | $Off(0)$ $\tau$  |     |
| Input <sub>8</sub> | Input(8) to the logic OR                               |         | Off $[0]$ $\tau$ |     |
| <b>Output</b>      | Output from the logic OR                               |         | Off $[0]$ $\neq$ |     |
| OR.1               | - 9 parameters                                         |         |                  |     |

Figure 4.20c Représentation de l'exploration des paramètres d'un bloc OR

## 4.21 RÉSUMÉ DES ALARMES

Permet d'afficher l'état global des alarmes de l'unité et de réaliser un acquittement global des alarmes actives, si nécessaire.

|                             | E Versa1, 192-168-111-222-502-ID255-versadac - Paramet  _ |                                         |                |                |  |  |  |  |  |
|-----------------------------|-----------------------------------------------------------|-----------------------------------------|----------------|----------------|--|--|--|--|--|
|                             | -14                                                       |                                         |                |                |  |  |  |  |  |
|                             | AlarmSummary<br>System                                    |                                         |                |                |  |  |  |  |  |
|                             | Name                                                      | Description                             | <b>Address</b> | Value          |  |  |  |  |  |
|                             | <b>GlobalAck</b>                                          | Global alarm acknowledge                | 10147          | $No(0)$ $\tau$ |  |  |  |  |  |
|                             | AnyChanAlarm                                              | Any channel alarms                      | 10144          | YesNAck (2)    |  |  |  |  |  |
|                             |                                                           | AnySystemAlarn Any system alarms        | 10145          | $No(0)$ $\tau$ |  |  |  |  |  |
|                             | AnyAlarm                                                  | Any alarms                              | 10146          | $Yes(1) =$     |  |  |  |  |  |
|                             |                                                           | AnyUnackAlarm Any unacknowledged alarms |                | $Yes(1) =$     |  |  |  |  |  |
| AlarmSummary - 5 parameters |                                                           |                                         |                |                |  |  |  |  |  |

Figure 4.21 Menu principal du résumé des alarmes

## 4.21.1 Onglet Résumé des alarmes

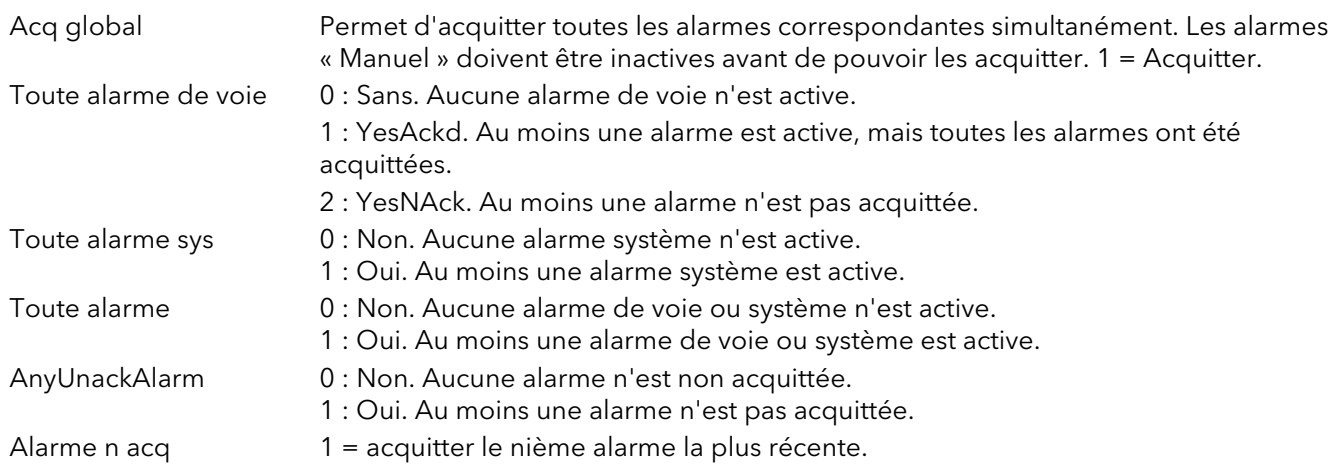

## 4.21.2 Onglet système résumé des alarmes

|                       |                    |         | -121            |
|-----------------------|--------------------|---------|-----------------|
| AlarmSummary          | System             |         |                 |
| Name                  | Description        | Address | Value           |
| Alarm <sub>11D</sub>  | System Alarm ID 1  |         | No Alarm (0) -  |
| Alarm <sub>2ID</sub>  | System Alarm ID 2  |         | No Alarm (0) =  |
| Alarm3ID              | System Alarm ID 3  |         | No Alarm (0) -  |
| Alarm4ID              | System Alarm ID 4  |         | No Alarm (0) =  |
| Alarm <sub>51</sub> D | System Alarm ID 5  |         | No Alarm (0) -  |
| <b>Alarm6ID</b>       | System Alarm ID 6  |         | No Alarm (0) -  |
| Alarm7ID              | System Alarm ID 7  |         | No Alarm (0) =  |
| Alarm8ID              | System Alarm ID 8  |         | No Alarm (0) -  |
| Alarm9ID.             | System Alarm ID 9  |         | No Alarm (0) -  |
| Alarm29ID             | System Alarm ID 25 |         | ivo Alaim [U] * |
| Alarm30ID             | System Alarm ID 30 |         | No Alarm (0) =  |
| Alarm31ID             | System Alarm ID 31 |         | No Alarm (0) =  |
| Alarm32ID             | System Alarm ID 32 |         | No Alarm (0) =  |

Figure 4.21.2 Onglet système résumé des alarmes

ID alarme 1 Alarme système la plus récente ID alarme « n » nième alarme la plus récente.

# 4.21.2 ONGLET SYSTÈME RÉSUMÉ DES ALARMES (suite)

## ALARMES SYSTÈME

- 0 : Aucune alarme. Aucune alarme système n'est active à l'heure actuelle.
- 1 : Alerte pile faible. La durée de la pile est inférieure à 40 %.
- 2 : Défaut pile. La durée de la pile est inférieure à 10 %, vous devez la remplacer immédiatement.
- 3 : Défaut horloge système. L'horloge interne était corrompue au moment de la mise sous tension ou la date et l'heure n'ont jamais été réglées. Il faut régler l'heure et la date pour éliminer cette erreur.
- 4 : Erreur voie. Indique une défaillance matérielle dans le circuit de la voie ou dans la mesure de la température de la soudure froide interne.
- 5 : Défaut voie. Indique une défaillance matérielle dans le circuit de la voie d'entrée. Il en s'agit pas d'une alarme qui disparaît automatiquement, l'appareil doit être mis hors tension, puis remis sous tension.
- 6 : Défaillance du serveur DHCP. L'appareil n'a pas pu obtenir les paramètres réseau du serveur DHCP. Cause probable : aucun serveur DHCP n'est connecté au réseau actuel.
- 7 : Fichier d'archivage FTP perdu. Vous avez supprimé un fichier qui n'a pas encore été archivé. Cause probable : impossible d'établir la communication avec le serveur, la vitesse d'archivage est désactivée ou trop lente.
- 8 : Archivage FTP lent. Perte éventuelle de fichiers d'archivage, passage en mode automatique. Cause probable : impossible d'établir la communication avec le serveur.
- 9 : Défaut serveur principal FTP. Échec après deux tentatives d'établir la communication avec le serveur principal. Tentative d'établir la communication avec le serveur secondaire.
- 10 :Défaut serveur secondaire FTP. Échec après deux tentatives d'établir la communication avec le serveur secondaire.
- 11 :Mémoire non volatile insuffisante.
- 12 :Défaut voie de calcul.
- 13 :Fichier d'archivage des supports perdu. Vous avez supprimé un fichier qui n'a pas encore été archivé. Cause probable : supports manquants, pleins, protégés en écriture, vitesse d'archivage désactivée ou trop lente.
- 14 :Archivage des supports lent. Perte éventuelle de fichiers d'archivage, passage en mode automatique. Cause probable : stratégie d'archivage local trop lente.
- 15 :Défaut d'initialisation réseau
- 16 :Erreur d'étalonnage de la sortie cc
- 17 :Défaut d'enregistrement. L'enregistrement a échoué, cause probable : erreur dans le fichier ou dépassement de capacité interne
- 18 :Défaut supports. Impossible d'archiver sur un support amovible. Cause probable : support corrompu ou incompatible.
- 19 :Support plein. Le support amovible est plein.
- 20 :Défaut SNTP. Données erronées transmises par le serveur SNTP ou serveur inaccessible.
- 21 :Défaut de synchronisation de l'heure. L'heure de l'appareil n'a pas pu être synchronisée avec celle du serveur SNTP.
- 22 :Support manquant. Le support amovible n'a pas été détecté. Pour reprendre l'archivage, insérez un support approprié, les supports de plus de 8 Go ne sont pas pris en charge.
- 23 :Archivage désactivé. L'archivage a été désactivé dans la page « Archivage à la demande »
- 24 :Échec de l'archivage. L'archivage n'a pas abouti sur la destination configurée.
- 25 :Archivage expiré. L'archivage a expiré pendant la tentative d'archivage sur la destination configurée.
- 26 :Surintensité USB. Le périphérique USB connecté consomme trop de courant (100 mA maximum).
- 27 :USB non pris en charge. Le périphérique USB connecté n'est pas pris en charge.
- 28 :Base de données de paramètres non valide. La base de données non-volatile des paramètres est corrompue.
- 29 :Une copie de datavRAM non volatile non valide de la base de données de paramètres non-volatile est corrompue.
- 30 :Défaut écriture flash. Les pilotes flash n'ont pas pu écrire les données dans la mémoire flash. L'historique est désormais potentiellement compromis. Il est recommandé de reformaté le lecteur historique.
- 31 :Défaut câblage. Impossible de valider le câblage utilisateur.
- 32 :Tempête de diffusion. Tempête de diffusion détectée
- 33 :Alerte de fréquence d'écriture dans la mémoire non volatile. Un ou plusieurs paramètres sont écrits fréquemment dans la mémoire non volatile ce qui peut saturer la mémoire si la fréquence des écritures perdure pendant la durée de vie de l'appareil. Cause probable : écritures fréquentes pendant les communications.

# 4.22 CONFIGURATION DES ÉVÉNEMENTS EN TEMPS RÉEL

Permet à l'utilisateur de configurer un maximum de deux événements à déclencher à une heure et date spécifiques ou un jour particulier et qui restent actifs pendant une durée configurable, mesurée comme durée ou comme heure « désactivée » spécifique.

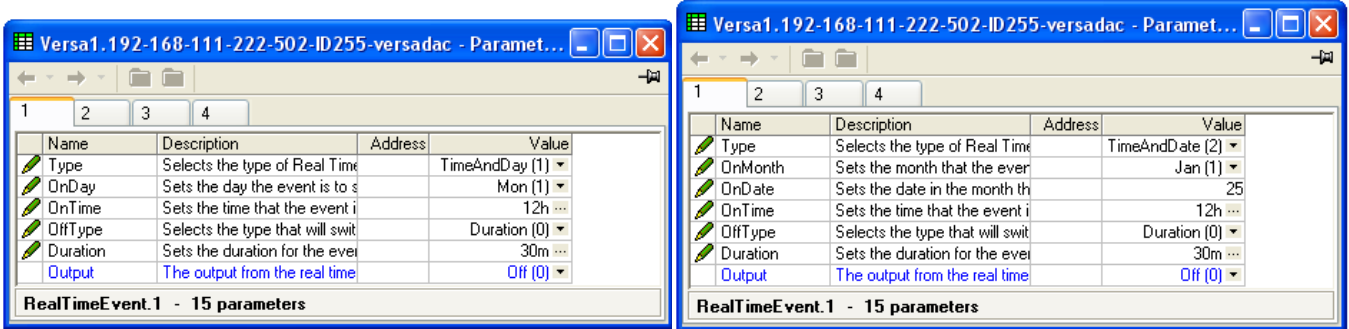

Heure et jour de la communité date date date date

Figure 4.22 Événements en temps réel

| <b>Type</b>         | Permet de sélectionner le type d'événement en temps réel (0 = Non, 1 = Heure et<br>jour, 2 = Heure et date)                                                                                                    |
|---------------------|----------------------------------------------------------------------------------------------------|
| Mois activation     | « Heure et date » uniquement, il s'agit du mois où l'événement doit être activé.<br>$1 =$ janvier, $2 =$ février, etc.                                                                                            |
| Date activation     | « Heure et date » uniquement, il s'agit de la date dans le mois à laquelle l'événement<br>doit être activé.                                                                                                    |
| Jour activation     | « Heure et jour » uniquement, il s'agit des jours de la semaine où la sortie<br>d'événement est activée.                                                                                                    |
|                     | $0 =$ dimanche, $1 =$ lundi, $2 =$ mardi, $3 =$ mercredi, $4 =$ jeudi, $5 =$ vendredi,<br>$6$ = samedi 7 = tous les jours, lundi au vendredi inclus, $8$ = samedi et dimanche,<br>$9 =$ tous les jours.           |
| Heure activation    | L'heure du jour où la sortie d'événement doit être activée (00:00:00 à 23:59:59)                                                                                                    |
| Type désactivation  | Permet de sélectionner l'action qui désactive l'événement (0 = durée, 1 = heure)                                                                                                    |
| Durée               | « Type désactivation » mis à « Durée », il s'agit de la durée pendant laquelle la sortie<br>d'événement doit rester active (00:00:01 à 23:59:59 pour Heure et jour ou 00:00:01<br>à 500:00:00 pour Heure et date) |
| Mois désactivation  | « Heure et date » uniquement et « Type désactivation » mis à « Heure », il s'agit du<br>mois où l'événement doit être désactivé (comme « Mois activation »).                                                      |
| Date désactivation  | « Heure et date » uniquement et « Type désactivation » mis à « Heure », il s'agit du<br>jour dans le mois où l'événement doit être désactivé.                                                                     |
| Jour désactivation  | « Heure et jour » uniquement et « Type désactivation » mis à « Heure », il s'agit du jour<br>de la semaine où la sortie d'événement est désactivée (comme « Jour activation »).                                   |
| Heure désactivation | L'heure où la sortie d'événement doit être désactivée (00:00:00 à 23:59:59)                                                                                                    |
| Sortie              | La sortie de l'événement en temps réel (0 = non, 1 = oui) (lecture seule)                                                                                                    |

# 4.23 COURRIER ÉLECTRONIQUE

L'appareil permet d'envoyer des courriers électroniques à un ou plusieurs destinataires. Vous pouvez saisir les adresse de messagerie de 10 destinataires dans chacune des 24 instances de messagerie. Un destinataire peut figurer dans autant de listes que nécessaire.

En plus de « Objet » et corps du texte, chaque courrier électronique peut comprendre l'un des messages définis dans « Configuration des messages personnalisées », ainsi que des valeurs intégrées, état d'alarme, état des lots, etc., voir description à la [section 4.9](#page-111-0).

#### CONFIGURATION DU COURRIER ÉLECTRONIQUE

La figure ci-dessous montre une page de configuration du courrier électronique.

|   |                     |                                          |         |   |         |       | -14 |
|---|---------------------|------------------------------------------|---------|---|---------|-------|-----|
| 1 | $\overline{2}$<br>3 | 6<br>5<br>4                              | 7       | 8 | 9       | 10    |     |
|   | Name                | Description                              | Address |   |         | Value |     |
|   | HostName            | Server Host Name                         |         |   | 0.0.0.0 |       |     |
|   | Port                | Port Number                              |         |   |         | 25.00 |     |
|   | ErrorsTo            | Address to receive errors                |         |   |         |       |     |
|   | Recipient1          | Recipient 1                              |         |   |         |       |     |
|   | Recipient2          | Recipient 2                              |         |   |         |       |     |
|   | Recipient3          | Recipient 3                              |         |   |         |       |     |
|   | Recipient4          | Recipient 4                              |         |   |         |       |     |
|   | Recipient5          | Recipient 5                              |         |   |         |       |     |
|   | Recipient6          | Recipient 6                              |         |   |         |       |     |
|   | Recipient7          | Recipient 7                              |         |   |         |       |     |
|   | Recipient8          | Recipient 8                              |         |   |         |       |     |
|   | Recipient9          | Recipient 9                              |         |   |         |       |     |
|   | Recipient10         | Recipient 10                             |         |   |         |       |     |
|   | Subject             | Email Subject Line                       |         |   |         |       |     |
|   | Text                | Email Body Text                          |         |   |         |       |     |
|   |                     | AttachMessage  Attach Custom Message Tex |         |   | No(0)   |       |     |
|   |                     | MessageNumbe Message Number to attach ti |         |   |         |       |     |
|   | Trigger             | Trigger                                  |         |   |         | n     |     |

Figure 4.23 Configuration du courrier électronique

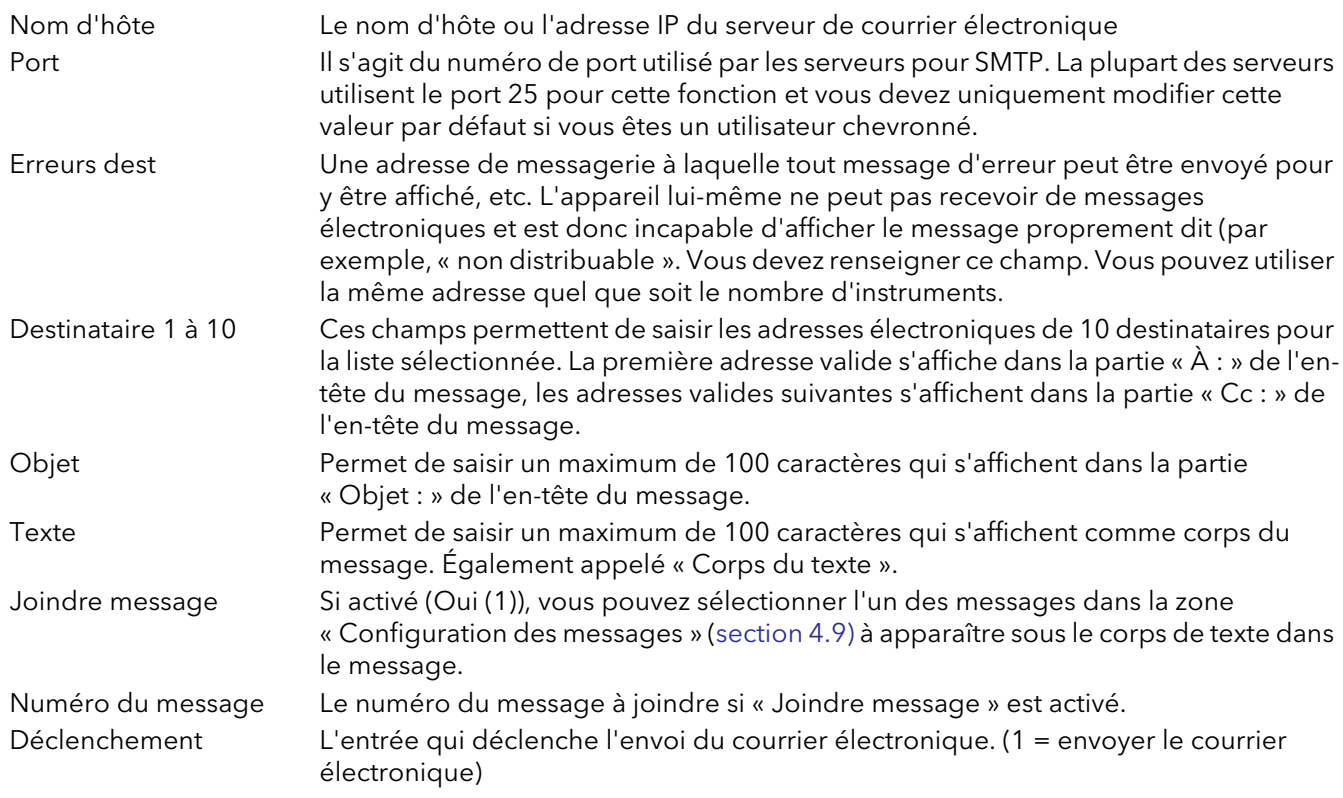

# 4.24 TEMPÉRATURE CINÉTIQUE MOYENNE (MKT)

MKT est défini comme la température isothermique qui correspond aux effets cinétiques de la répartition température dans le temps.

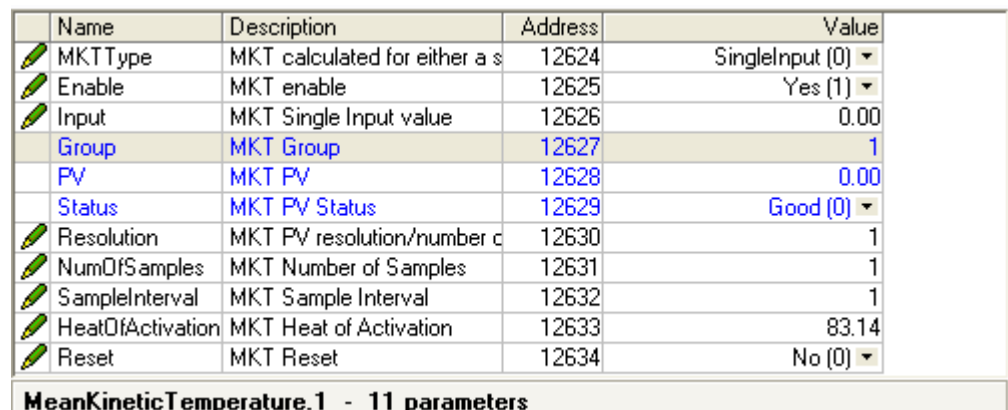

L'enregistreur calcule MKT à l'aide de l'équation suivante :

$$
T_k=\frac{\frac{-\Delta H}{R}}{ln\left|\frac{e^{\frac{-\Delta H}{RT_{\text{trans}}}}+e^{\frac{-\Delta H}{RT_{\text{trans}}}}+...+e^{\frac{-\Delta H}{RT_{\text{trans}}}}}{2N}\right|}
$$

où : Tk = La température cinétique moyenne requise en Kelvin

DH = La chaleur d'activation

 $R =$  La constante universelle des gaz

T1max = La température maximale atteinte pendant la première période de mesure (en Kelvin)

T1min = La température minimale atteinte pendant la première période de mesure (en Kelvin)

TNmax = La température maximale atteinte pendant la nième période de mesure (en Kelvin)

TNmin = La température minimale atteinte pendant la nième période de mesure (en Kelvin) N = Le nombre total de périodes de mesure

Remarque : la température d'entrée doit être en Kelvin. Il suffit de mettre les unités de la voie correspondante en degrés Kelvin ou d'utiliser une voie de calcul virtuelle pour convertir les unités de mesure en degrés Kelvin. (K = C + 273,15 ou K = 0,555(F -32) + 273,15)

### 4.24.1 Paramètres de configuration

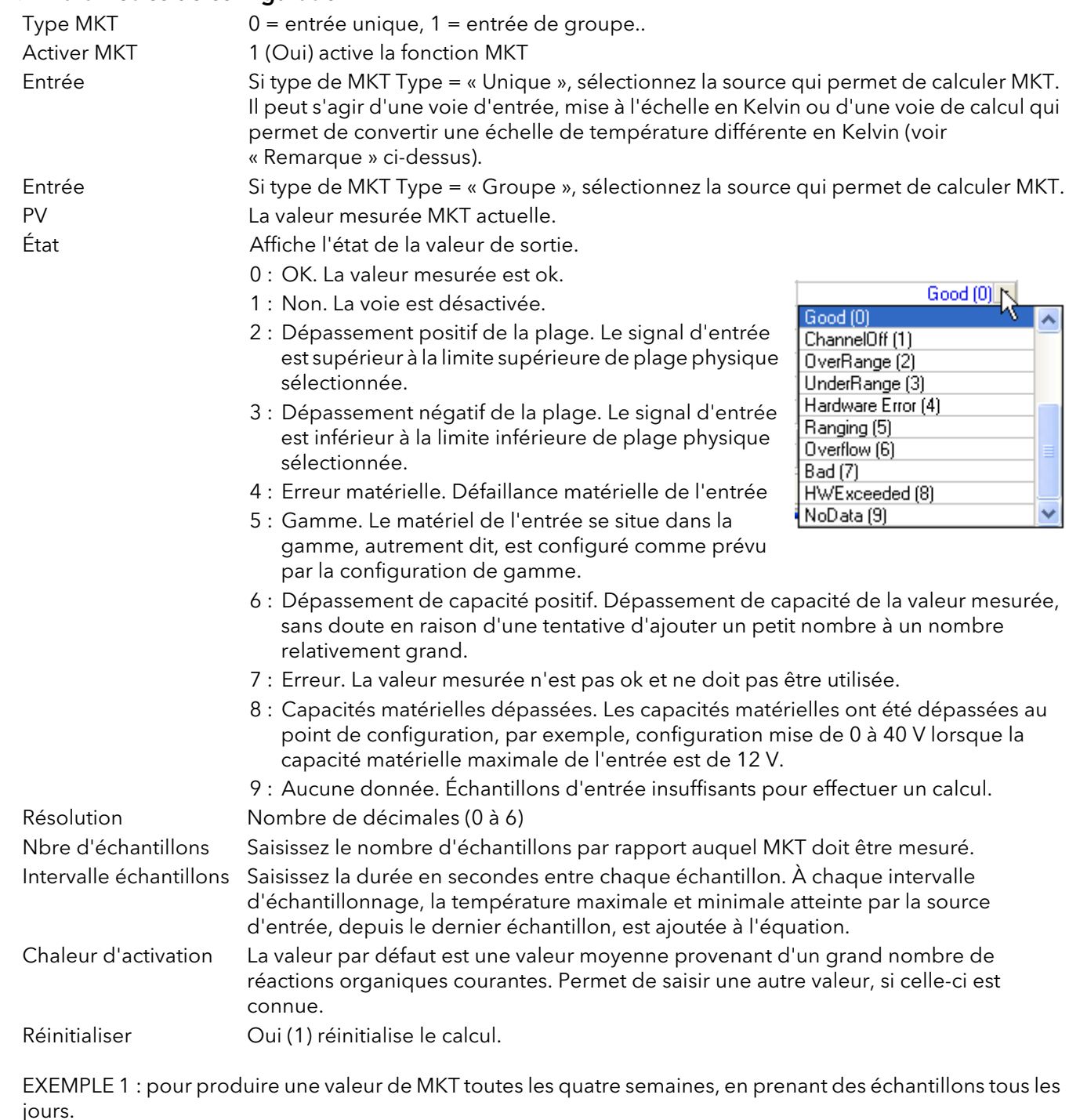

Nombre d'échantillons = 28

Intervalle d'échantillonnage = Nbre de secondes dans une journée = 24 x 60 x 60 = 86 400

EXEMPLE 2 : pour produire une valeur annuelle de MKT, en prenant des échantillons toutes les semaines. Nombre d'échantillons = 52

Intervalle d'échantillonnage = Nbre de secondes dans une semaine = 7 x 24 x 60 x 60 = 604 800

#### Remarques

- 1 Cette fonction produit un résultat « mobile ». Autrement dit, lorsque le dernier échantillon (nième) a été prélevé, l'échantillon suivant (N + 1) remplace l'échantillon 1, l'échantillon (N + 2) l'échantillon 2, et ainsi de suite.
- 2 Au cours du premier échantillon, les valeurs minimales et maximales actuelles de température sont ajoutées à l'équation selon le fréquence d'itération de l'enregistreur (c'est à dire, 8 Hz).

## 4.25 DÉBIT MASSIQUE

Remarque : la précision globale d'une installation de mesure de débit dépend d'un certain nombre de facteurs en dehors du contrôle du fabricant de l'enregistreur de données. C'est pour cette raison que le fabricant de l'enregistreur de données décline toute responsabilité en ce qui concerne la précision des résultats obtenus à l'aide des équations de débit massique mises en œuvre dans le logiciel de l'enregistreur de données.

| Name           | Description                    | Address | Value                           |
|----------------|--------------------------------|---------|---------------------------------|
| Mode           | The mode of mass flow calcul   | 11876   | Linear (1) $\blacktriangledown$ |
| LinearFlow     | <b>Linear Mass Flow Output</b> | 11882   | $-9999.00$                      |
| SquareRootFlow | Square Root Mass Flow Outp     | 11883   | $-9999.00$                      |
| Flow           | Flow Input                     | 11877   | 0.00                            |
| DeltaP         | DeltaP Input                   | 11879   | 0.00                            |
| Temperature    | Temperature Input              | 11878   | 0.00                            |
| Pressure       | Pressure Input                 | 11880   | 0.00                            |
| ScaleDutput    | Scale Output                   | 11881   | 0.00                            |
| Ma             | Ma Input                       | 11885   | 0.00                            |
| GasConstant    | Specific Gas Constant Input    | 11886   | 0.00                            |
|                | Compressibility Factor Input   | 11887   | 0.00                            |
| Resolution     | Resolution to which the steal  | 11884   | 2                               |
| MassFlow.1     | - 12 parameters                |         |                                 |

Figure 4.25 Menu Débit massique

#### 4.25.1 Paramètres de configuration

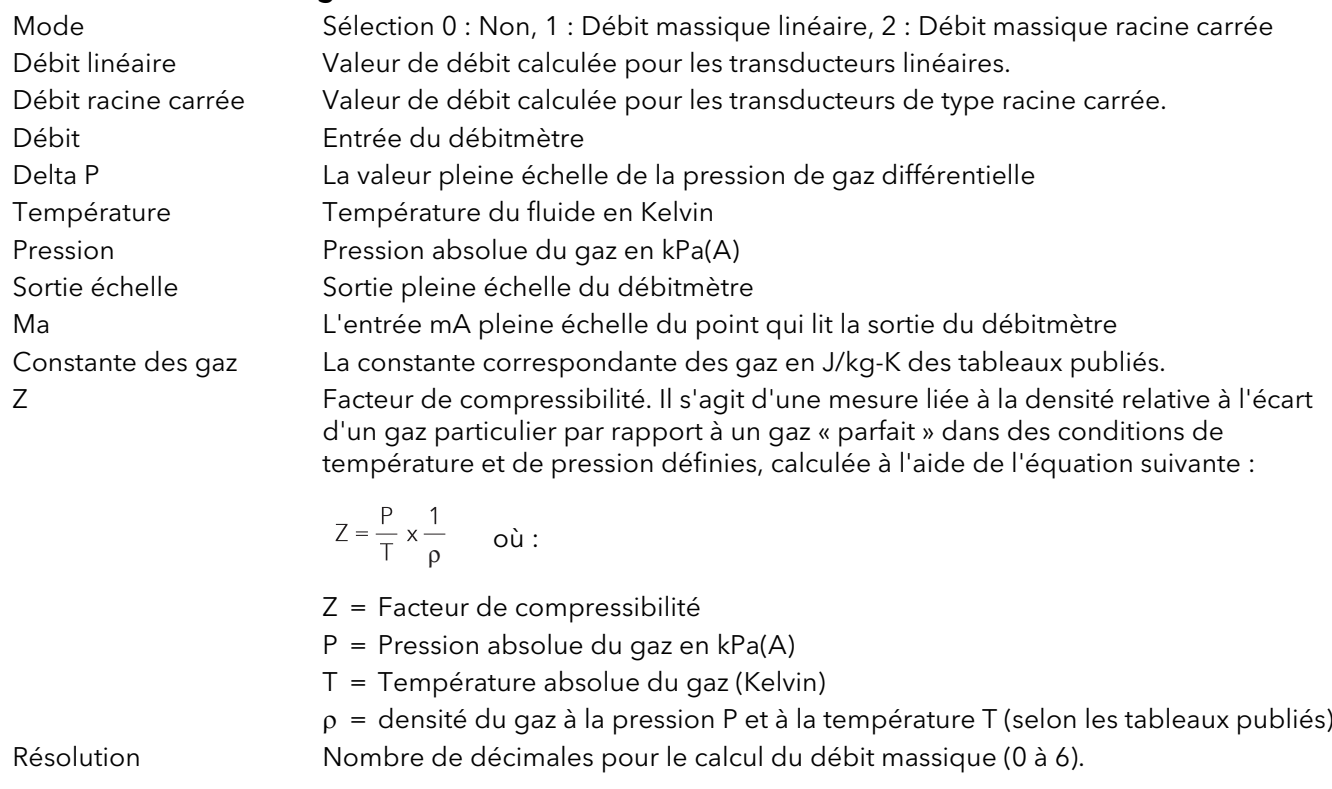

# 4.26 VAPEUR SATURÉE

| Name                | Description                              | <b>Address</b> | Value                     |
|---------------------|------------------------------------------|----------------|---------------------------|
| Mode                | The mode of steam calculatid             | 11826          | MassFlow [1]              |
| <b>HeatFlow</b>     | Heat flow output                         | 11833          | 0.00                      |
| <b>MassFlow</b>     | Mass flow output                         | 11834          | 0.00                      |
| <b>HeatConsumed</b> | Heat combined output value               | 11835          | 0.00                      |
| Flow                | Flow Input                               | 11827          | 0.00                      |
|                     | ReturnTemperatu Return Temperature Input | 11828          | 0.00                      |
| Use                 | Use Temperature or Pressure              | 11829          | Temperature $[0]$ $\star$ |
| Fahrenheit          | The type of temperature inpul            | 11837          | $No(0)$ $\rightarrow$     |
| Temperature         | Temperature Input                        | 11830          | 0.00                      |
| Pressure            | Pressure Input                           | 11831          | 0.00                      |
| Dryness             | Dryness Constant                         | 11832          | 0.00                      |
| Resolution          | Resolution to which the steal            | 11836          |                           |

Figure 4.26 Menu Vapeur saturée

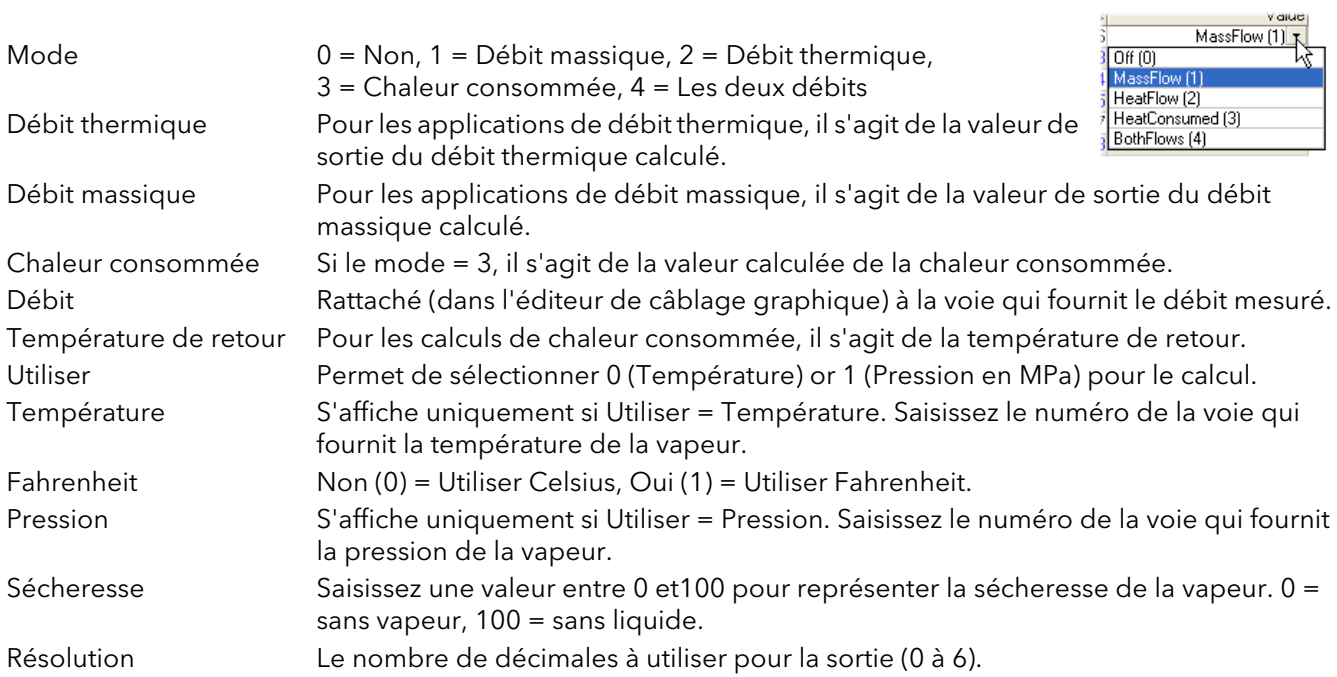

组

## 4.27 RAPPORT

Permet de configurer un maximum de 10 rapports pour envoyer des données sur une imprimante. Chaque rapport peut comprendre un maximum de 10 éléments de données.

|               | E Versa1.192-168-111-222-502-ID255-versadac - Paramet -      |                    |                                                    |
|---------------|--------------------------------------------------------------|--------------------|----------------------------------------------------|
|               |                                                              |                    |                                                    |
| Field1        | Field <sub>2</sub><br>Field3<br>Field4<br>Field <sub>5</sub> | Field <sub>6</sub> | Field7<br>Field <sub>9</sub><br>Field <sub>8</sub> |
| Name          | Description                                                  | <b>Address</b>     | Value                                              |
| ReportDesc    | Report Descriptor                                            |                    | Report                                             |
|               | ReportNumField Number of Fields                              |                    |                                                    |
| ReportDest    | Report output destination                                    |                    | Group (0)                                          |
| ReportGrpNum  | Destination Group Number                                     |                    |                                                    |
| ReportTrigger | Report Trigger                                               |                    | ٥                                                  |
| Report.1      | - 5 parameters                                               |                    |                                                    |

Figure 4.27 Menu principal Rapport

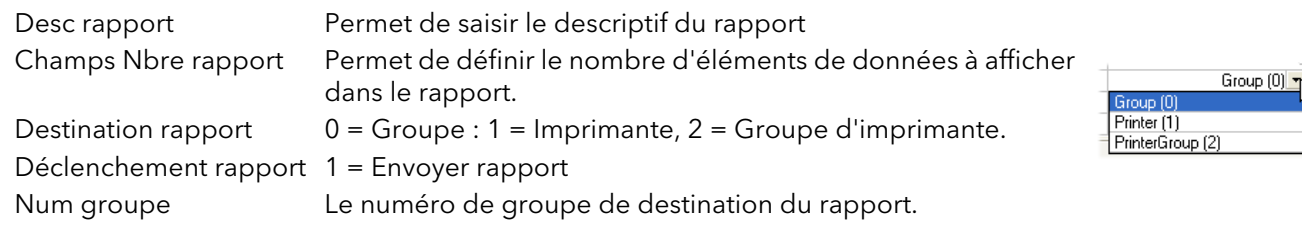

#### 4.27.1 Configuration des champs d'un rapport

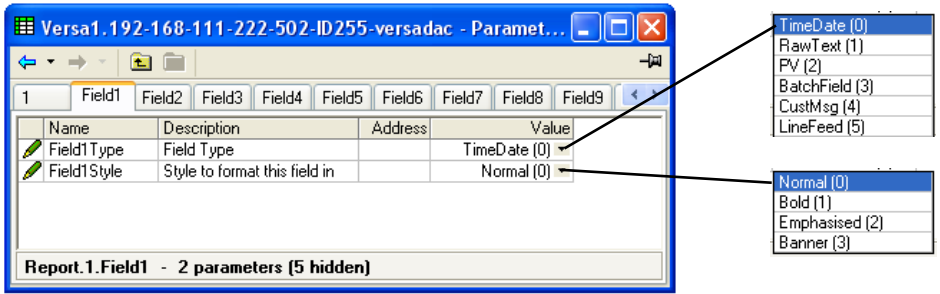

Figure 4.27.1.a Menu Champs

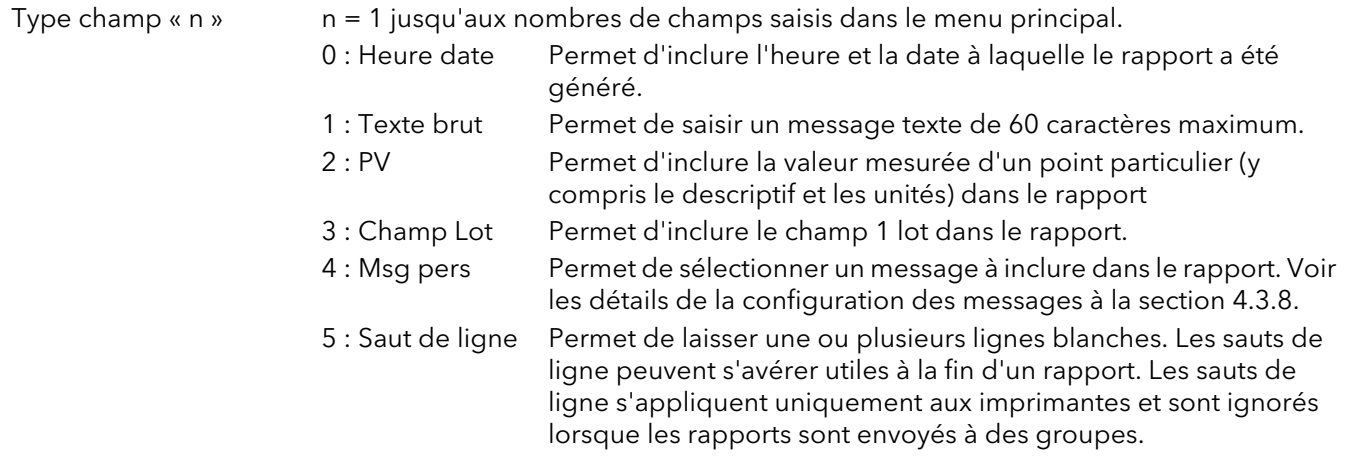

### 4.27.1 CONFIGURATION DES CHAMPS D'UN RAPPORT (suite)

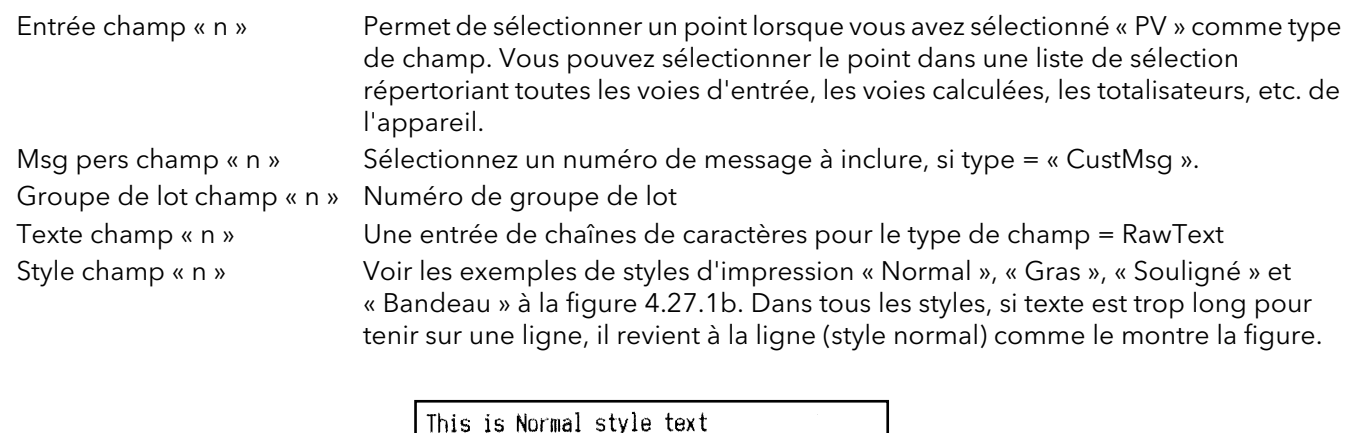

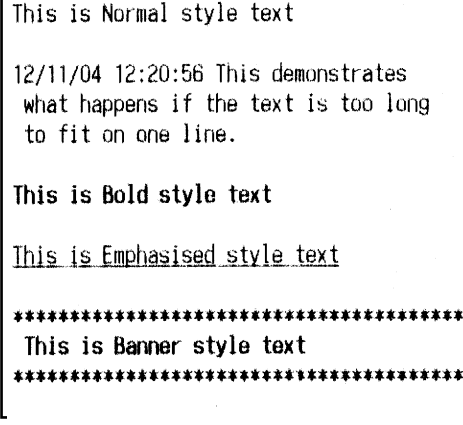

Figure 4.27.1b Style d'impression des champs

# 4.28 LOT

Cette section permet à l'opérateur de lancer des lots configurés dans le contrôle des lots [section 3.6.](#page-49-0)

|                    | ■ Versa1.192-168-111-222-502-ID255-versadac - Paramet |   |                     |                |   |                        |        |     |  |                     |  |
|--------------------|-------------------------------------------------------|---|---------------------|----------------|---|------------------------|--------|-----|--|---------------------|--|
|                    |                                                       |   |                     |                |   |                        |        | -14 |  |                     |  |
| 2                  | 3<br>4                                                | 5 | $\overline{7}$<br>6 |                | 8 | 9                      | 10     |     |  |                     |  |
| Name               | Description                                           |   |                     | <b>Address</b> |   |                        | Value  |     |  |                     |  |
| <b>StartDate</b>   | Batch start date                                      |   |                     |                |   | 01/01/70               |        |     |  |                     |  |
| <b>StartTime</b>   | <b>Batch start time</b>                               |   |                     |                |   |                        | $0 -$  |     |  |                     |  |
| Duration           | The duration of the current b                         |   |                     |                |   |                        | $0 -$  |     |  | Continuous (0)      |  |
| Active             | The current batch status.                             |   |                     | 17920          |   | No(0)                  |        |     |  | Start/Stop (1)      |  |
| Mode               | The selectable batch mode.                            |   |                     |                |   | Start/Stop (1)         |        |     |  | SteriliserCycle (2) |  |
| <b>BatchFields</b> | The number of batch fields th                         |   |                     |                |   |                        |        |     |  |                     |  |
| Field1             | The description to use for da                         |   |                     |                |   | <b>Batch Number</b>    |        |     |  |                     |  |
| BatchField1        | Batch field 1 mode                                    |   |                     |                |   | UseText(0)             |        |     |  |                     |  |
| Field <sub>2</sub> | The description to use for dal                        |   |                     |                |   | Customer Name          |        |     |  | UseText (0)         |  |
| Field3             | The description to use for dal                        |   |                     |                |   | <b>Operator Name</b>   |        |     |  | UsePVStart [1]      |  |
| Field4             | The description to use for dal                        |   |                     |                |   | Supervisor Name        |        |     |  |                     |  |
| OnStartLog         | The number of fields to log in                        |   |                     |                |   |                        |        |     |  |                     |  |
| OnStopLog          | The number of fields to log in                        |   |                     |                |   |                        |        |     |  |                     |  |
| OnNewClear         | The number of fields to clear                         |   |                     |                |   |                        |        |     |  |                     |  |
| PrintVersions      | If to print version numbers                           |   |                     |                |   | $No(0)$ $\star$        |        |     |  |                     |  |
|                    | NameFileByBatd Generates a batch in a new l           |   |                     |                |   | $Yes(1)$ $\rightarrow$ |        |     |  |                     |  |
| Start              | Trigger to start a batch                              |   |                     | 17921          |   | $No(0)$ $\rightarrow$  |        |     |  |                     |  |
| Stop               | Aborts the current batch                              |   |                     | 17922          |   | $No(0)$ $\rightarrow$  |        |     |  |                     |  |
| Data1              | Data field 1                                          |   |                     | 58368          |   |                        | Data 1 |     |  |                     |  |
| Data2              | Data field 2                                          |   |                     | 58369          |   |                        | Data 2 |     |  |                     |  |
| Data3              | Data field 3                                          |   |                     | 58370          |   |                        | Data 3 |     |  |                     |  |
| Data4              | Data field 4                                          |   |                     | 58371          |   |                        | Data 4 |     |  |                     |  |
| Batch.1            | 35 parameters                                         |   |                     |                |   |                        |        |     |  |                     |  |

Figure 4.28 Menu Lots

Comme le montre la figure ci-dessus, certaines des commandes (par exemple « Champs lot », « Champs 1 à 4 ») reflète le paramétrage du contrôle des lots [section 3.6. V](#page-49-0)ous pouvez renseigner les champs restants avant de lancer le lot. Les champs modifiables sont contextuels par définition.

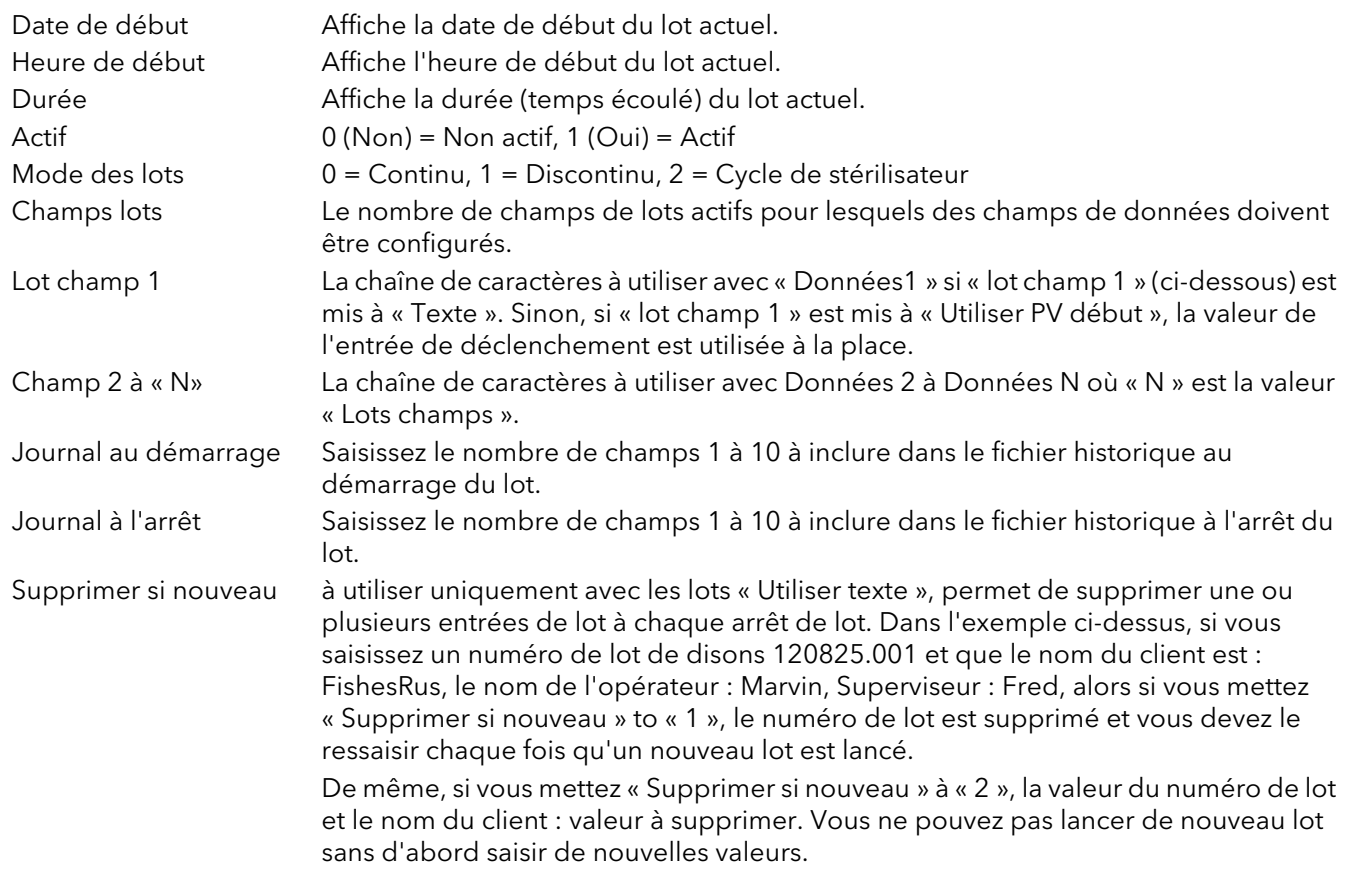

#### 4.28 CONFIGURATION DES LOTS (suite)

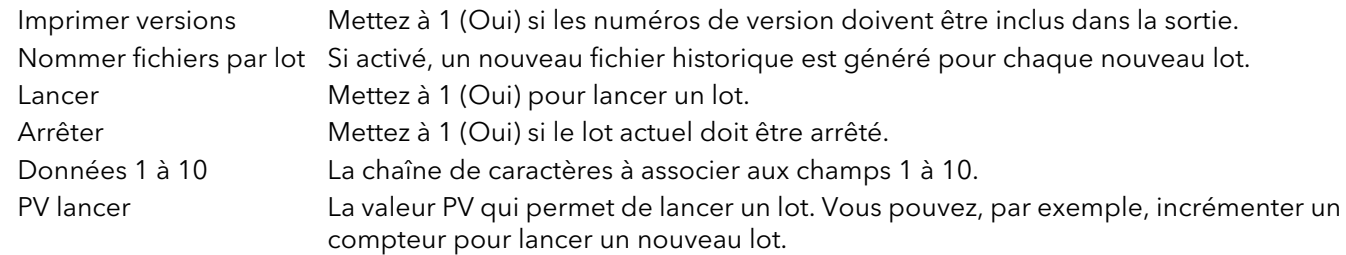

### 4.29 E/S PROFINET

Non disponible dans cette version du logiciel.

### 4.30 SERVEUR WEB

| Name          | <b>Description</b>   | <b>Address</b> | Valuel                 |                            |
|---------------|----------------------|----------------|------------------------|----------------------------|
| ServerEnable  | Web Server Enable    |                | Enabled $(1)$ $\star$  | a service project          |
| Security      | Web Security Enable  |                | Disabled $(0)$ $\star$ | Inactive (0)               |
| Port          | Web Server HTTP Port |                | $80(0)$ $\sim$         | Ready (1)<br>Connected (2) |
| <b>Status</b> | Web Server Status    |                | Ready (1)              |                            |

Fig 4.30 Serveur Web

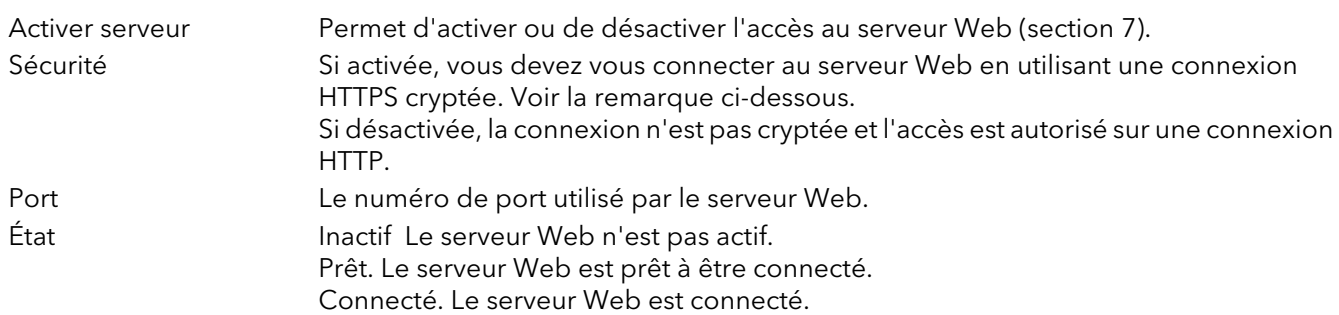

Voir la description complète de l'option Serveur Web à l[a section 7.](#page-149-0)

Remarque : Tous les navigateurs Web courants vous avertissent que les certificats SSL par défaut fournis avec le versadac ne proviennent pas d'un signataire autorisé et que le certificat ne correspond pas au domaine sur lequel vous accédez à l'appareil. Vous pouvez cliquer sur les avertissements du navigateur et continuer à accéder à l'appareil en utilisant une connexion sécurisée.

Pour surmonter ce problème, vous devez obtenir un certificat SSL valide de l'une des nombreuses autorités de certification. La fonctionnalité de mise à niveau ([section 4.1.5\)](#page-61-0) permet de télécharger le certificat dans l'appareil. Les navigateurs Web conservent une liste interne de signataires de certificats autorisés et n'affichent pas d'alerte si le certificat provient de l'une de ces organisations et s'il correspond au domaine actuel du réseau de l'appareil.

# 4.31 COMM SÉRIE

Voir les détails de câblage à la [section 2.3.1](#page-17-0).

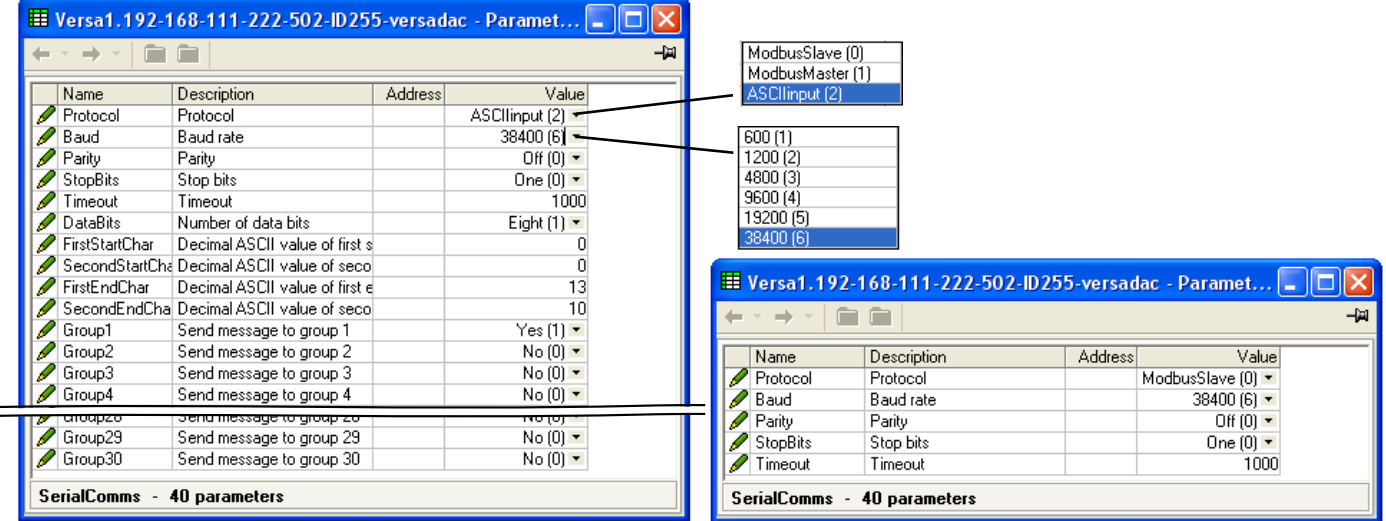

Entrée ASCII d'avant les commercielles de la mainte de Modbus maître/esclave

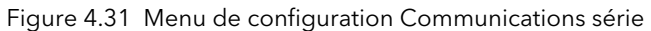

 $\equiv$ 

Protocole\* 0 : Modbus esclave

1 : Modbus maître. La norme EIA485 permet de connecter un maître et un maximum de 31 appareils esclaves (multipoints) à l'aide d'une connexion à trois fils, la longueur maximale du câble étant de 1 200 m. EIA422/EIA485 est recommandé dans les installations en usine parce que la transmission des signaux différentiels équilibrés est moins sujette aux interférences que EIA232 dans des environnements bruyants. Vous pouvez utiliser EIA485 avec des protocoles en semi-duplex comme MODBUS RTU.

#### 2 : Entrée ASCII

Baud La vitesse de transmission d'un réseau de communication définit la vitesse à laquelle les données sont transférées entre l'appareil et le maître. En règle générale, la vitesse de transmission doit être aussi élevée que possible pour permettre un débit maximal. L'appareil est capable de fonctionner de manière fiable à 38 400 bauds dans des circonstances normales, en supposant que la terminaison de ligne soit correcte. Dans des environnements bruyants, il peut s'avérer nécessaire de réduire la vitesse de transmission. Même si la vitesse de transmission est un facteur important dans le calcul de la vitesse des communications de votre système, c'est souvent la latence entre l'envoi d'un message et le début de la réponse qui est prépondérante dans la vitesse d'un réseau. La « latence » représente la durée qu'il faut à l'appareil avant de pouvoir répondre à une requête. Si, par exemple, un message comprend 10 caractères (transmis en 10 msec à 9 600 bauds) et que la longueur de la réponse est également de 10 caractères, alors la durée de transmission est de 10 + 10 = 20 msec. Toutefois, si la latence est de 20 msec, alors la durée de transmission est de 40 msec. La latence est en général supérieure pour les commandes qui écrivent dans un paramètre que celles qui les lisent et dépend dans une certaine mesure de l'opération en cours sur l'appareil au moment de la réception de la requête et du nombre de variables utilisées dans la lecture ou l'écriture d'un bloc. En règle générale, la latence pour les opérations à valeurs uniques se situe entre 5 et 20 msec, autrement dit, le délai d'exécution varie de 25 à 40 msec.

Si le débit est trop lent, le remplacement des transactions à un paramètre par des transactions de blocs Modbus et l'augmentation de la vitesse de transmission en sélectionnant la valeur la plus fiable sont des étapes à envisager.

\*Remarque... Le protocole doit être mis à « Modbus maître » pour les communications série Modbus. « Activer ID unité » doit être également être mis à « Appareil » ([Section 4.2.3\)](#page-71-0).

### 4.31 COMMUNICATIONS SÉRIE (suite)

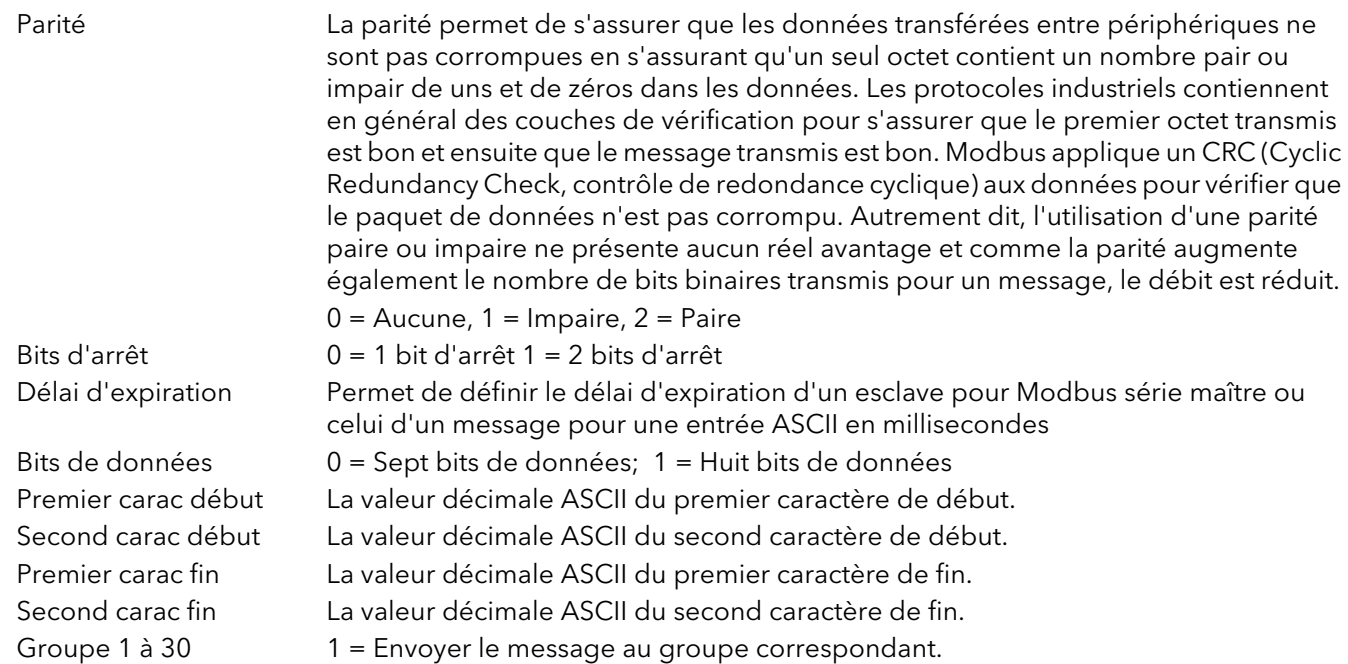

### 4.31.1 Détails du protocole ASCII

Le mode ASCII permet à l'unité de recevoir des messages ASCII simples, par exemple, des messages de lecteurs de codes-barres, d'automates programmables (API), de systèmes de positionnement mondial (GPS) (protocole NMEA-0183), etc.

Les messages sont envoyés à tous les groupes configurés pour les recevoir et font partie des historiques

de ces groupes et s'affichent sur les courbes verticales et horizontales au format suivant :

```
23/01/2013 16:05:23 (série) message
```
Le message peut être précédé et suivi par 0, 1 ou 2 caractères spécifiques. Les premiers et seconds caractères de début et de fin sont s'affichent comme codes décimaux ASCII entre 0 et 127, le cas échéant. 0 = aucun caractère, 10 = saut de ligne, 13 = retour chariot. Voir la liste des codes ASCII à l'Annexe B. Si un seul caractère de début ou de fin est requis, vous devez saisir le premier caractères et 0 pour le second caractère.

### SÉLECTION DE GROUPES

Le protocole d'entrée ASCII permet de sélectionner(Oui) ou de désélectionner les groupes (Non) auxquels sont destinés les messages.

#### INFORMATIONS RELATIVES AUX MESSAGES

Les caractères sont lus dans un tampon jusqu'à la réception des caractères de fin de message ou jusqu'à ce que le délai depuis le dernier caractère dépasse la valeur du délai d'expiration saisi. Date, heure et « série » précèdent alors le message, qui est ensuite envoyé aux groupes sélectionnés. La date et l'heure renvoient à la réception du premier caractère en mémoire tampon. Si vous configurez des caractères de début de message, les caractères sont lus dans le tampon uniquement après réception de ces caractères.

Le tampon contient un maximum de 120 caractères plus la date, l'heure, etc. et les caractères de début et de fin de message. Les caractères supplémentaires sont ignorés jusqu'à la réception de fin de message ou jusqu'à ce que le délai expire.

Les caractères de message inférieurs à Hex 20 (décimal 32) sont remplacés par des points d'interrogation (?).

Les caractères de message supérieurs à Hex 7F (décimal 127) sont traités comme des caractères Unicode.
## 4.31.1 DÉTAILS DU PROTOCOLE ASCII (suite)

### RÈGLES RELATIVES AUX MESSAGES

- 1. Si vous n'avez configuré aucun caractère de début de message, mais que vous avez saisi un délai d'expiration autre que 0, le nouveau message commence après l'écoulement du délai d'expiration.
- 2. Si vous n'avez configuré aucun caractère de fin de message, mais que vous avez saisi un délai d'expiration autre que 0, le nouveau message se termine après l'écoulement du délai d'expiration.
- 3. Si vous avez configuré des caractères de début de message et que vous avez saisi un délai d'expiration autre que 0, tous les caractères précédant ceux du début de message sont ignorés.
- 4 Si vous configurez des caractères de début de message, mais aucun caractère de fin ni de délai d'expiration, alors la configuration n'est pas valide. Si cette configuration devait être une exigence, si vous saisissez les mêmes caractères comme caractères de fin à la place, alors chaque message est envoyé aux groupes à réception du message suivant.
- 5. Si vous ne saisissez aucun caractère de début ou de fin de message, ni aucun délai d'expiration, tous les caractères reçus sont ignorés.
- 6. Si un message reçu semble corrompu, il est ignoré et le logiciel attend le message suivant.
- 7. Les caractères de début et de fin de message sont supprimés avant que les messages ne soient envoyés aux groupes.

## 4.32 DIAGNOSTICS

Un certain nombre de commandes de diagnostic sont affichées en lecture seule.

|  | Diag<br><b>DeviceComms</b><br>PortComms |                                 |         |                           |  |  |  |  |  |
|--|-----------------------------------------|---------------------------------|---------|---------------------------|--|--|--|--|--|
|  | Name                                    | Description                     | Address | Value                     |  |  |  |  |  |
|  | <b>IDMSyncState</b>                     | The IDM synchronisation stal    |         | Synchronized [4]          |  |  |  |  |  |
|  | <b>IDMProgID</b>                        | ProgID of the IDM used to lo    |         | urothermIDM.versadac.E203 |  |  |  |  |  |
|  | Type                                    | Device type                     |         | versadac                  |  |  |  |  |  |
|  | Version                                 | Device version                  |         | E203                      |  |  |  |  |  |
|  | Comment                                 | Device comment                  |         |                           |  |  |  |  |  |
|  | TagCount                                | Total number of tags in the a   |         | 78837                     |  |  |  |  |  |
|  | Simulated                               | Is a simulation/clone file devi |         |                           |  |  |  |  |  |
|  | 7 parameters<br>Diag                    |                                 |         |                           |  |  |  |  |  |

Figure 4.32 Affichage de diagnostic

# 5 COMMUNICATIONS ESCLAVES MODBUS TCP

## 5.1 INSTALLATION

L'installation de la liaison Modbus consiste à connecter un câble Ethernet standard entre le connecteur RJ45 sous l'unité E/S et un ordinateur central, soit directement soit via un réseau. Le câble peut être de type « croisé » ou « direct ».

# 5.2 INTRODUCTION

MODBUS TCP permet à l'instrument de se comporter comme un dispositif « esclave » d'un ou plusieurs ordinateurs connectés via le connecteur RJ45 à l'arrière de l'enregistreur. Chaque enregistreur doit avoir une adresse Internet Protocol (IP) unique, configurée comme décrit à la [Section 4.2.1](#page-67-0) (Réseau.Interface).

MODBUS TCP (Transmission Control Protocol) est une variante de la famille MODBUS de protocoles de communication destinés à la supervision et la régulation des équipements automatisés, couvrant spécifiquement l'utilisation des messages MODBUS dans un environnement intranet ou internet, en utilisant les protocoles TCP/IP. Une grande partie des détails concernant MODBUS fournis dans ce manuel provient du document openmbus.doc, disponible sur [http://www.modbus.org/default.htm.](http://www.modbus.org/default.htm ) Le document susmentionné contient également des directives de mise en œuvre à l'intention des utilisateurs.

Remarque : Le protocole Modbus autorise la lecture ou l'écriture d'un maximum de 255 octets de données dans une transaction. C'est pourquoi le nombre maximum de registres standard (16 bits) pouvant être accédés au cours d'une transaction est 255/2 = 127 et le nombre maximum de  $r$ egistres IEEE (32-bits) est de 127/2 = 63.

## 5.2.1 Codes de fonction

Les codes de fonction MODBUS 3, 4, 6, 8 et 16 définis dans le tableau 5.2.1a ci-dessous sont pris en charge et entièrement décrits dans la section 5.5 ci-dessous.

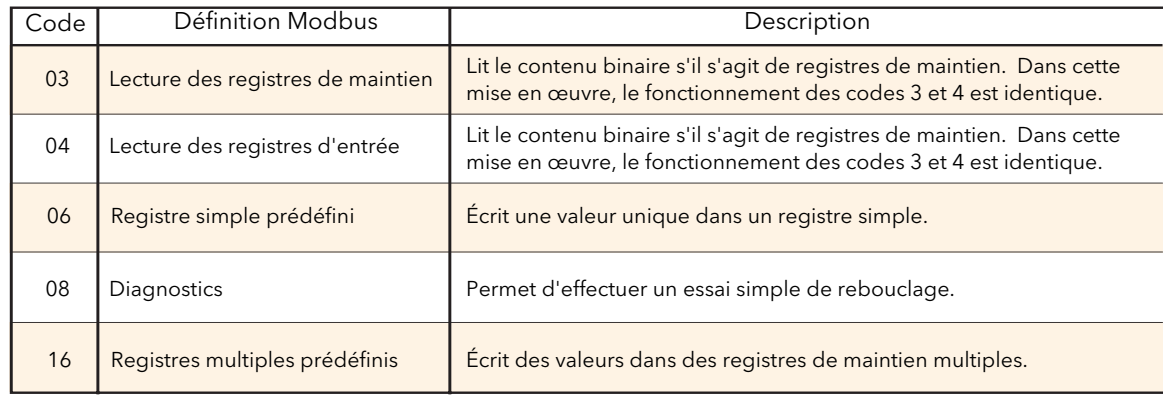

Tableau 5.2.1a Définition des codes de fonction MODBUS

### CODES DE DIAGNOSTIC

Le code de fonction 08, sous-fonction 00 (retourne les données de demande) fait l'écho de la demande (rebouclage).

### 5.2.1 CODES DE FONCTION (suite)

### CODES D'EXCEPTION

MODBUS TCP fournit des codes réservés, utilisés pour les exceptions. Ces codes fournissent des informations d'erreur concernant les demandes n'ayant pas abouti. Les exceptions sont signalées par l'ajout de hex 80 au code de fonction de la demande, suivi par l'un des codes répertoriés dans le tableau 5.2.1b ci-dessous.

| Code<br>Hex<br>Dec |                | Définition Modbus                                       | Description<br>(voir les détails complets dans les spécifications Modbus) |  |  |
|--------------------|----------------|---------------------------------------------------------|---------------------------------------------------------------------------|--|--|
| 01                 | 01             | Fonction illégale                                       | Réception d'un code de fonction erroné                                    |  |  |
| 02                 | 02             | Adresse de données illégale                             | Réception d'une adresse de données erronée                                |  |  |
| 03                 | 03             | Valeur de données illégale                              | Réception d'une valeur de données erronée                                 |  |  |
| 04                 | 04             | Défaillance du dispositif esclave                       | Une erreur irrécupérable est survenue dans l'appareil                     |  |  |
| 09                 | 09             | Sous-fonction illégale                                  | Réception d'une sous-fonction illégale                                    |  |  |
| 10                 | 0A             | Chemin de la passerelle                                 | Passerelle mal configurée ou surchargée                                   |  |  |
| 11                 | 0 <sub>B</sub> | Le dispositif cible de la passerelle<br>n'a pas répondu | Dispositif non présent sur le réseau                                      |  |  |

Tableau 5.2.1b Codes d'exception

## 5.2.2 Types de données

Les types de données suivants sont pris en charge :

- 1. Valeurs analogiques 16 bits signées complément à 2 avec point décimal implicite. La position du point décimal doit être configurée dans l'enregistreur et l'ordinateur central.
- 2. Nombres entiers signés de 16, 32 et 64 bits.
- 3. Valeurs entières non signées de 16 bits.
- 4. Valeurs en virgule flottante IEEE 32 bits.
- 5. Des chaînes de caractères de taille limitée peuvent être transférées sur Modbus TCP en format Unicode à l'aide d'un seul ensemble non multiplexé de registres consécutifs.

### CODAGE DES DONNÉES

MODBUS utilise ce que l'on appelle une représentation « Gros-boutiste » pour les adresses et éléments de données. Autrement dit, lorsqu'une quantité numérique supérieure à un seul octet est transmise, l'octet de poids fort est envoyé en premier. Par exemple, une valeur hex 32 bits de 12345678 est transmise comme suit : 12, puis 34, puis 56 et enfin 78.

### 5.2.3 Écritures non valides dans des registres multiples

Lorsqu'un enregistreur reçoit une demande d'écriture dans plusieurs registres, une ou plusieurs demandes peuvent être rejetées. Dans de telles circonstances, l'enregistreur accepte toutes les demandes d'écriture valides et ignore les écritures non valides. Aucune réponse d'erreur n'est produite.

### 5.2.4 Délai d'expiration des communications maître

Les réponses de communication peuvent suffisamment ralentir, dans certains cas, pour entraîner des erreurs de communication de type « temps de réponse dépassé » lorsqu'un appareil archive des données. Le dispositif Modbus maître doit être configuré avec une valeur de délai d'expiration suffisamment élevée pour éviter des erreurs de communications intempestives au cours de l'archivage.

## 5.3 LISTE DES PARAMÈTRES

La liste des paramètres accessibles par l'intermédiaire des communications se trouve dans la liste SCADA qui fait partie du fichier Aide relative aux paramètres dans iTools. Cette liste couvre à la fois les adresses décimales et hexadécimales. Les énumérations (c'est à dire, la signification des valeurs retournées) se trouvent dans l'aide relative aux paramètres et dans les différentes fenêtres de configuration de iTools.

### 5.3.1 Adresses

Les adresses canoniques sont généralement les adresses publiées dans les manuels de communication pour les utilisateurs de pilotes de communication d'autres fournisseurs.

Ce ne souvent pas les adresses utilisées par iTools, parce que le même paramètre est également présent à une seconde adresse où il peut être lu avec une précision supérieure, comme entier 32 bits ou à virgule flottante IEEE, plutôt que comme entier mis à l'échelle. Certains pilotes de communication d'autres fournisseurs ne prennent pas en charge cette fonctionnalité avancée, ce qui rend la configuration plus difficile (voir impossible) lorsque vous utilisez ces adresses.

# 6 DISPOSITIFS USB

Les dispositifs répertoriés ci-dessous peuvent être insérés dans le connecteur USB sur le terminal E/S.

- 1. Clé USB
- 2 Imprimante

#### Remarques :

- 1. Lorsque l'appareil est utilisé dans un environnement comportant des bruits électriques, nous vous recommandons de ramener la prise USB vers l'avant du panneau à l'aide d'une rallonge courte. En effet, la clé USB peut se bloquer ou se réinitialiser dans les environnements perturbés par le bruit et le seul moyen de reprise consiste à retirer et à insérer à nouveau le dispositif. Une défaillance liée à la CEM au cours d'une opération d'écriture risque de corrompre les données enregistrées sur les clés USB. C'est pour cette raison que les données présentes sur la clé doivent être sauvegardées avant de l'insérer et vérifiées avant son extraction.
- 2. Si vous utilisez une rallonge USB, le câble blindé doit être de haute qualité. La longueur totale du câble USB entre le dispositif et le port USB ne doit pas dépasser 1,5 m (5 pieds).

# 6.1 CLÉ USB

L'utilisation d'une clé mémoire comme dispositif d'archivage est bien documentée dans les sections correspondantes du présent manuel.

## 6.2 IMPRIMANTE

Permet d'imprimer des rapports sur une imprimante de billets Star 700 TPS II.

# 7 SERVEUR WEB

## 7.1 INTRODUCTION

L'option Serveur Web permet d'afficher un groupe d'enregistrement sélectionnable, ainsi que les voies dans ce groupe sous forme de graphique; de graphique à barres ou de valeurs numériques. Vous pouvez également acquitter des alarmes, contrôler des lots, saisir des données dans les champs de lot et contrôler l'archivage si les droits d'accès correspondants sont définis dans l'éditeur de sécurité [\(section 3.7.2](#page-51-0)).

#### Remarques :

- 1. Vous pouvez connecter un maximum de quatre ordinateurs au versadac.
- 2. L'ordinateur hôte (PC, tablette, téléphone portable) doit utiliser l'un des navigateurs suivants ou le serveur Web risque de ne pas fonctionner.

Google Chrome V22.0 ou une version ultérieure

Google Mobile Chrome (technologie Android Mobile exécutant « Ice cream sandwich » ou une version ultérieure)

Internet Explorer V9.0 ou une version ultérieure

- Mobile Safari (technologie Apple Mobile exécutant IOS 5.0 ou une version ultérieure).
- 3. Les navigateurs doivent être configurés pour permettre l'utilisation de témoins et la prise en charge de la mise en cache des fichiers doit être activée.

### 7.1.1 Connexion

- 1. Assurez-vous que l'ordinateur hôte et le versadac se trouvent sur le même réseau [\(section 4.2.1](#page-67-0)) et que l'hôte exécute l'un des navigateurs mentionnés dans la remarque 2 ci-dessus.
- 2. Mettez « Activer serveur » sur Activé dans la configuration du serveur Web ([section 4.30\)](#page-141-0). Dans la même zone de configuration, assurez-vous que « Sécurité » est Activée ou Désactivée, le cas échéant.
- 3. Assurez-vous que « Compte serveur Web » est coché pour l'utilisateur [\(section 3.7.2](#page-51-0)), et que les droits d'accès correspondants sont activés. (Voir la remarque ci-dessous).
- 4. Assurez-vous que le versadac n'est pas en mode configuration ([section 3.2.2](#page-33-0)).
- 5. Dans le navigateur Web, saisissez : http://IP1.IP2.IP3.IP4, ou si la sécurité est activée, https:// IP1.IP2.IP3.IP4, où IP1.IP2.IP3.IP4 représente l'adresse IP du versadac ([section 4.2.1](#page-67-0)) et lancez la recherche.

Remarque : Vous ne pouvez pas cocher « Compte serveur Web » (la case est grisée) des identifiants des utilisateurs par défaut (Invité, Opérateur, Superviseur ou Programmation).

Si tous les éléments ci-dessus sont satisfaisants, le navigateur Web s'ouvre et affiche la page d'ouverture de session. Une fois la session ouverte, la page d'accueil s'affiche, voir la description à la section 7.2.

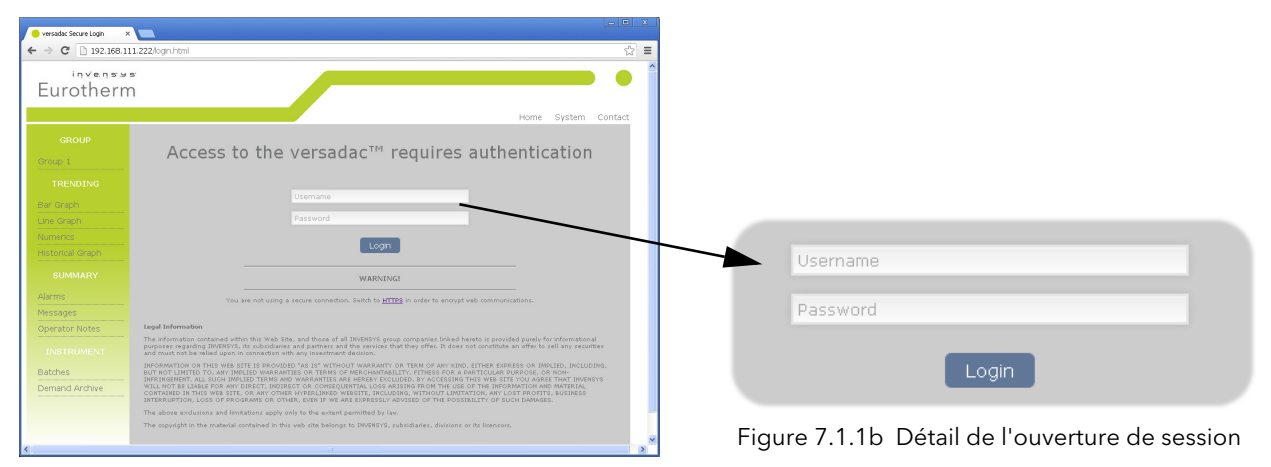

Figure 7.1.1a Écran d'ouverture de session

# 7.2 PAGE D'ACCUEIL

La figure 7.2 montre une page d'accueil type, ainsi que des liens qui permettent d'accéder à différents éléments de la page.

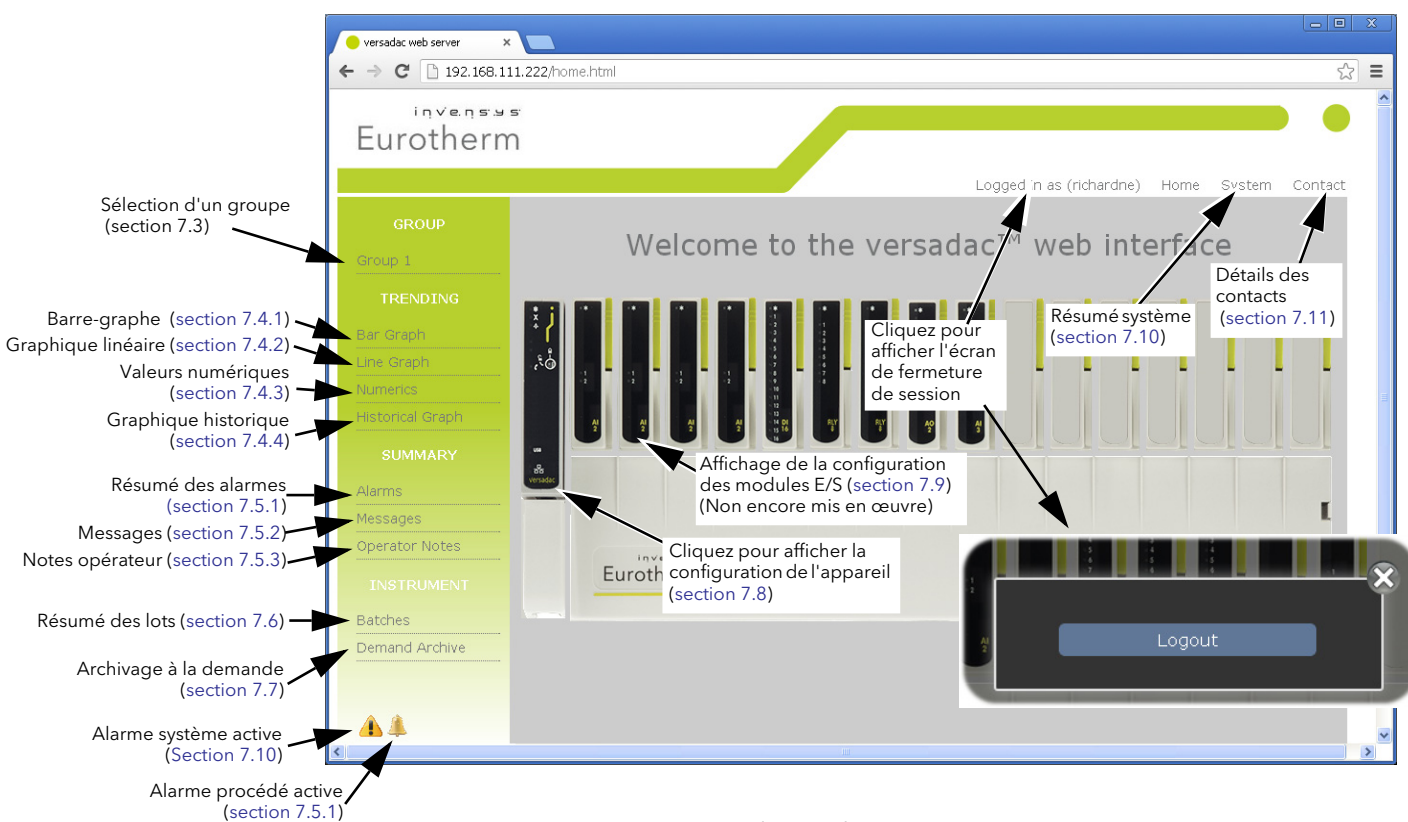

Figure 7.2 Page d'accueil

# 7.3 SÉLECTION D'UN GROUPE

Si vous cliquez sur cette commande, la liste des groupes disponibles s'affiche et vous permet de sélectionner un groupe dont vous souhaitez établir la tendance, etc. Si vous avez configuré le groupe avec un descriptif, alors celui-ci s'affiche au lieu de« Groupe N » par défaut

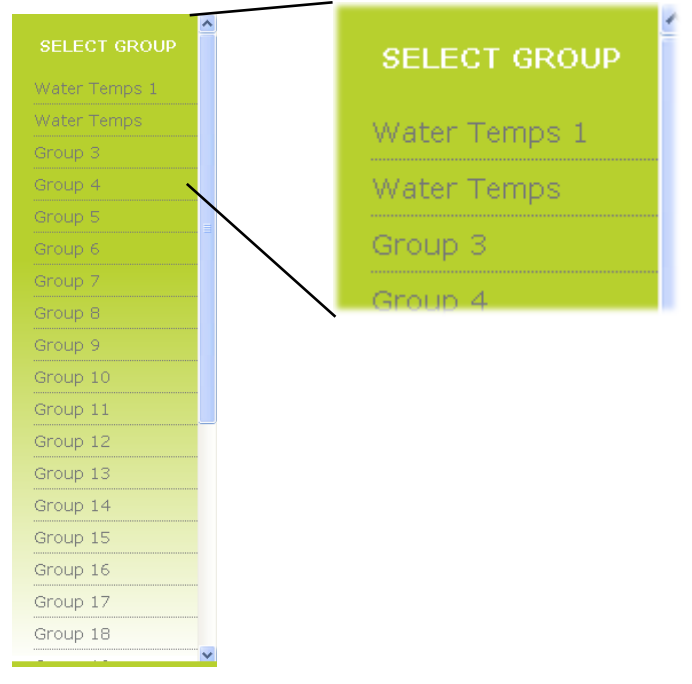

Figure 7.3 Liste des groupes

# <span id="page-151-0"></span>7.4 TENDANCES

Le type de tendance sélectionné concerne tous les groupes et pas uniquement le groupe actif.

Remarque : Le nombre maximum de points que vous pouvez afficher dans un groupe est de 20.

### 7.4.1 Barre-graphe

Si vous cliquez sur « Barre-graphe », le barre-graphe par défaut du groupe sélectionné s'affiche (figure 7.4.1a). Dans cet exemple, six points sont enregistrés. Si vous sélectionnez un groupe vide, un message d'avertissement s'affiche. Voir les détails de la configuration des groupes à la [section 4.3](#page-73-0).

L'échelle verticale est configurée pour correspondre aux valeurs maximales et minimales associées à tous les points du groupe.

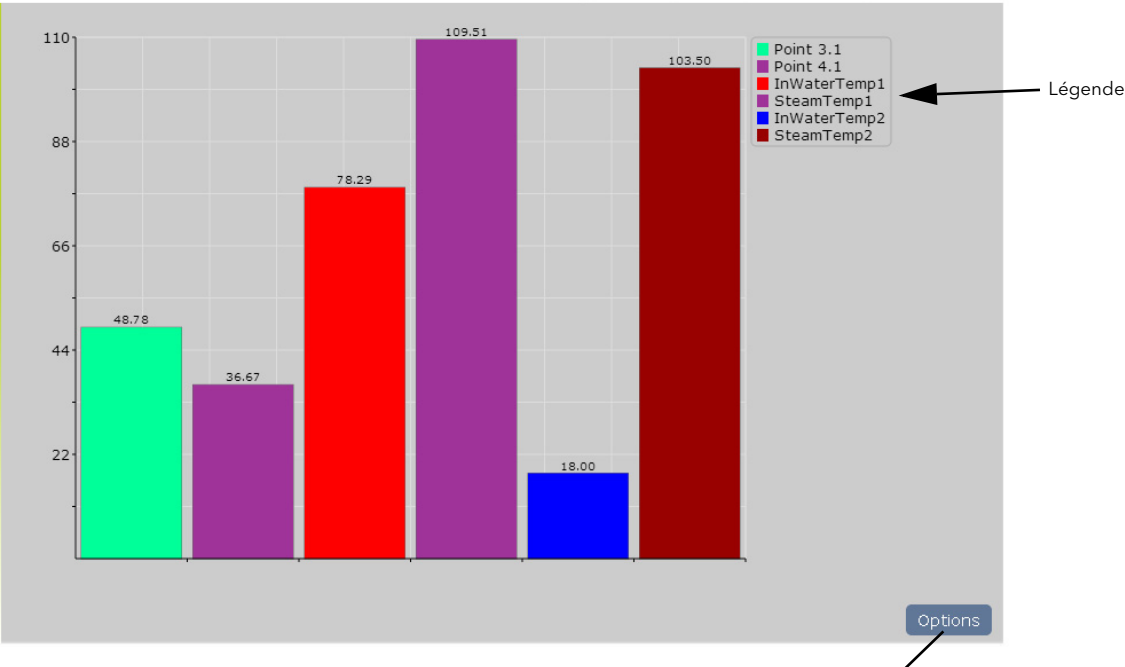

Figure 7.4.1a Barre-graphe par défaut

Cliquez sur le bouton Options pour afficher la page d'options du barre-graphe dont une partie est décrite cidessous.

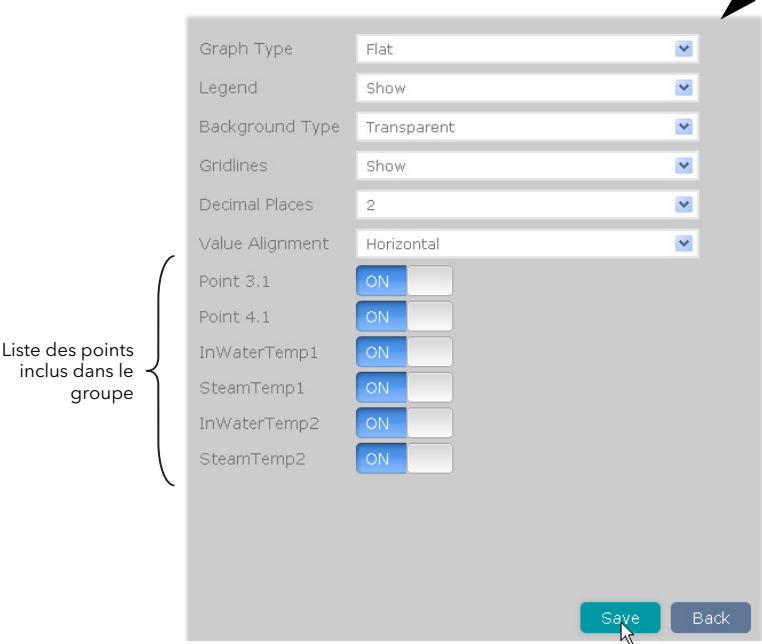

Figure 7.4.1b Options du barre-graphe

## 7.4.1 BARRE-GRAPHE (suite)

### **OPTIONS**

#### TYPE DE GRAPHIQUE

Trois types de représentation graphique sont possibles : Plat, Gradient et 3D. La figure 7.4.1c ci-dessous est une figure mixte montrant l'ensemble des trois types à titre de comparaison. Vous ne pouvez pas, bien sûr, mélanger les types de graphiques ainsi sur le serveur Web.

Si vous modifiez un graphique, vous devez cliquer sur le bouton « Enregistrer » pour confirmer les modifications, puis sur le bouton « Retour » pour revenir à l'affichage du barre-graphe. Si vous cliquez sur le bouton Retour avant d'enregistrer les modifications, celles-ci sont perdues.

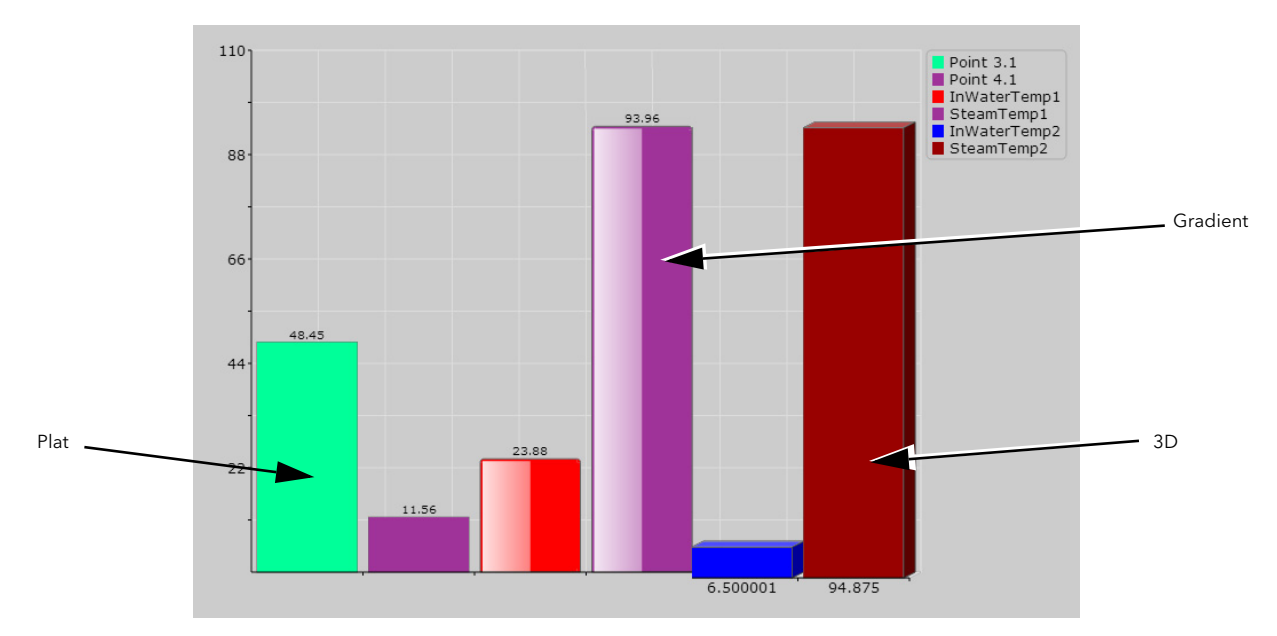

Figure 7.4.1c Comparaison des types de barre-graphe.

### LÉGENDE

Permet ou non d'afficher la légende, le cas échéant. La légende répertorie chaque point du groupe par nom et par couleur, dans l'ordre dans lequel ils ont été saisis pendant la configuration du groupe. Vous pouvez ainsi mieux déterminer l'origine des points affichés. Si vous mettez légende à « Masquer », l'affichage de tendance s'élargit sur toute la largeur disponible sur la page.

### <span id="page-152-0"></span>TYPE D'ARRIÈRE-PLAN

Vous permet de sélectionner « Transparent » (gris), Blanc ou as Noir comme couleur d'arrière-plan de l'affichage. Le quadrillage (si affiché) apparaît dans une couleur qui contraste avec la couleur d'arrière-plan sélectionnée.

### DÉCIMALES

Le nombre de décimales des valeurs affichées.

### QUADRILLAGE

Vous pouvez activer (Afficher) ou désactiver (Masquer) le quadrillage, le cas échéant. ALIGNEMENT DES VALEURS

Les valeurs apparaissant sur les types de barre-graphe plat ou en 3D peuvent s'afficher horizontalement (voir ci-dessus) ou verticalement (figure 7.4.1d).

### LISTE DES POINTS

Il s'agit de la liste de tous les points du groupe sélectionné et chacun d'eux peut être inclus (ON) ou exclus (OFF) de l'affichage. Pour exclure un point, cliquez sur « ON ». Pour l'inclure, cliquez sur « OFF ».

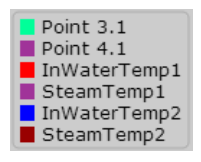

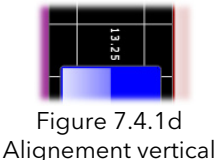

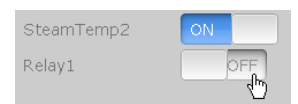

Figure 7.4.1e État de l'affichage point

### <span id="page-153-0"></span>7.4.2 Graphique linéaire

Ce type d'affichage montre les points du groupe comme si la tendance était établie sur un graphique se déplaçant de droite à gauche. La figure 7.4.2 montre le type d'affichage par défaut. Le nombre de données affichées dépend de la période d'échantillonnage sélectionnée dans le menu Options.

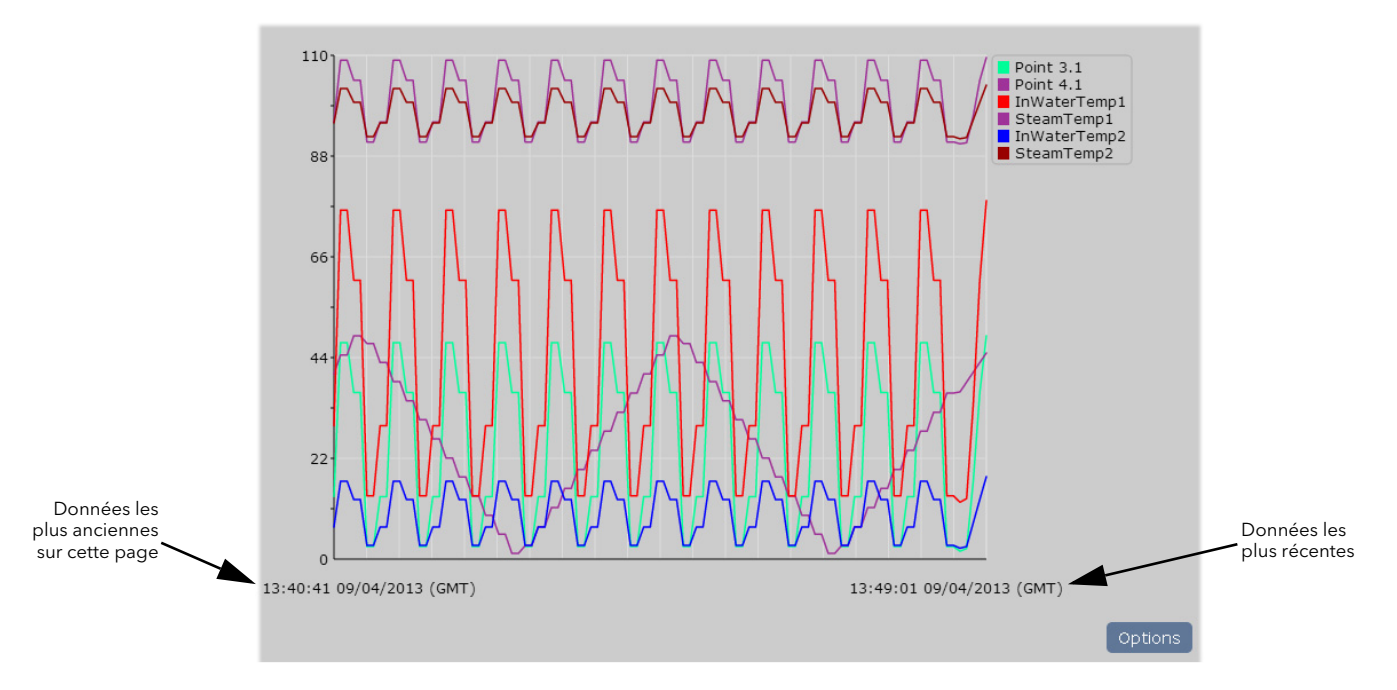

Figure 7.4.2a Affichage graphique linéaire

Cliquez sur le bouton Options pour afficher la page d'options du graphique linéaire dont une partie est décrite ci-dessous.

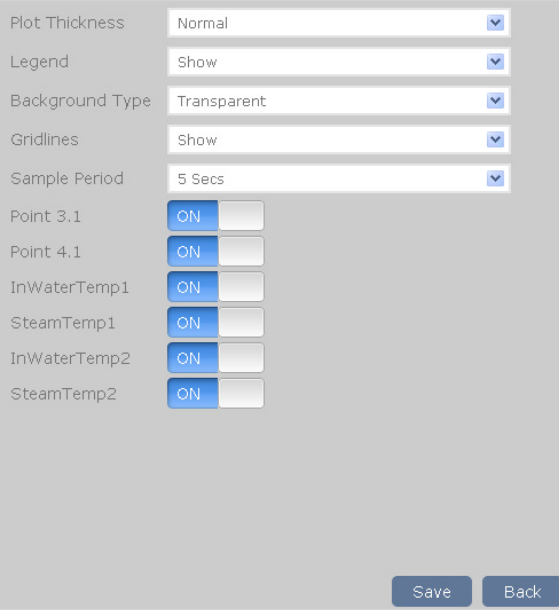

Figure 7.4.2b Options du graphique linéaire

### 7.4.2 GRAPHIQUE LINÉAIRE (suite)

### **OPTIONS**

Épaisseur du tracé

Les options de tracé sont Étroit, Normal (par défaut) ou Large comme épaisseur du tracé. La figure 7.4.2c est une figure mixte montrant l'ensemble des trois épaisseurs à titre de comparaison. Vous pouvez uniquement sélectionner une épaisseur à la fois sur un système réel. L'épaisseur sélectionnée s'applique à tous les groupes et affichages historiques.

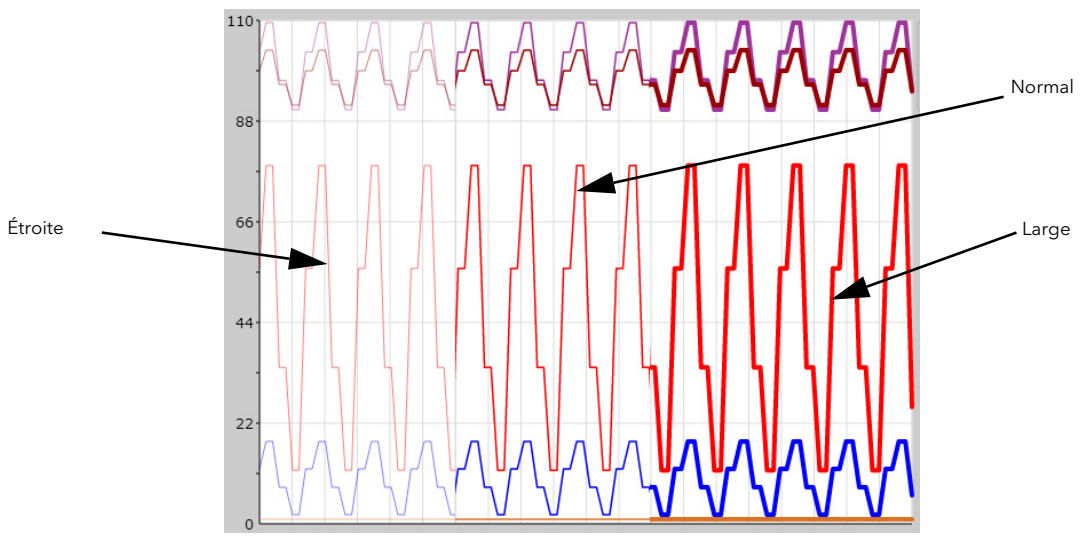

Figure 7.4.2c Exemples d'épaisseur des tracés

La figure 7.4.2c montre les affichages de tendance sur fond blanc au lieu du fond transparent (gris) par défaut. Vous pouvez sélectionner la couleur d'arrière-plan (type d'arrière-plan) comme pour les barres-graphes décrits à la [section 7.4.1](#page-152-0) ci-dessus.

### LÉGENDE, TYPE D'ARRIÈRE-PLAN ET QUADRILLAGE

Voir la description relative aux barres-graphes à la [section 7.4.1](#page-152-0) ci-dessus.

### <span id="page-154-0"></span>PÉRIODE D'ÉCHANTILLONNAGE

Permet de sélectionner la période d'échantillonnage de l'affichage du graphique linéaire. Vous pouvez mettre la période d'échantillonnage à l'une des valeurs de la figure 7.4.2d, qui montre également la durée affichée sur la page pour chaque sélection. La sélection s'applique à tous les groupes et aux données historiques.

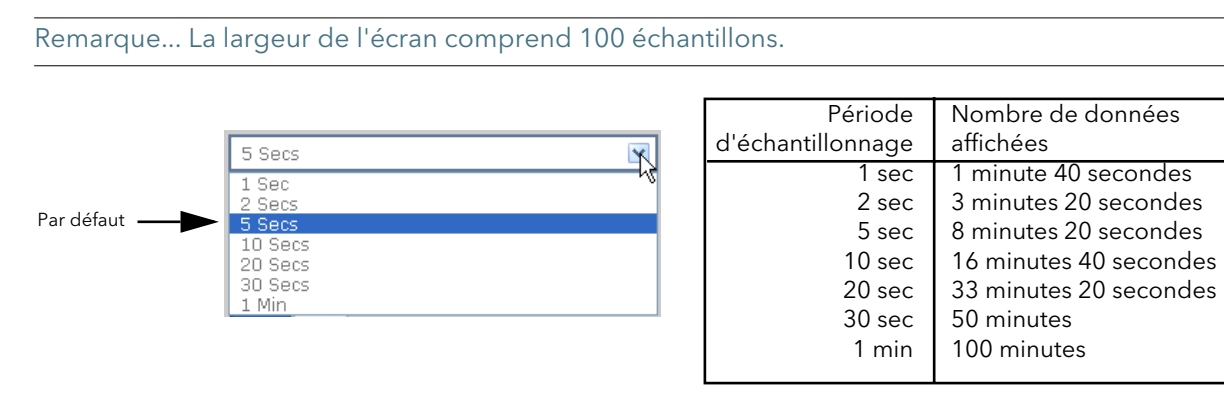

Figure 7.4.2d Sélection de la période d'échantillonnage

### LISTE DES POINTS

Voir la description relative aux barres-graphes à la [section 7.4.1](#page-152-0) ci-dessus.

## <span id="page-155-0"></span>7.4.3 Valeurs numériques

Ce type d'affichage montre les points du groupe sous forme de valeurs numériques sur les couleurs de fond des points. La figure 7.4.3 montre un affichage type.

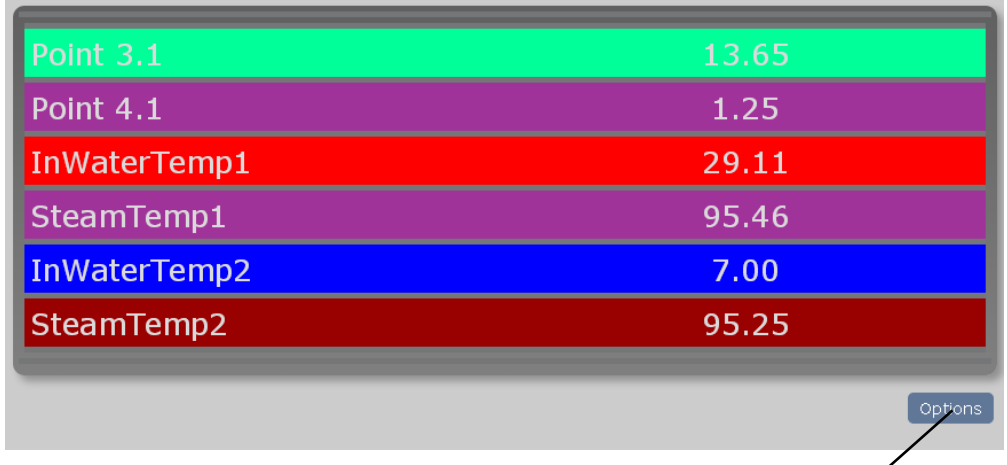

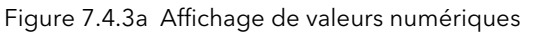

Cliquez sur le bouton Options pour afficher la page d'options des valeurs numériques dont une partie est décrite ci-dessous.

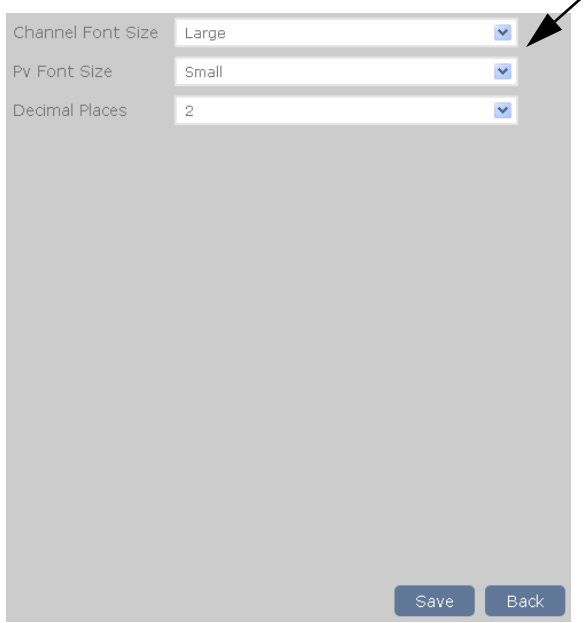

Figure 7.4.3b Options des valeurs numériques

### **OPTIONS**

### TAILLE DE POLICE VOIE/PV

Permet de sélectionner Petite, Normale ou Grande pour le nom du point et la valeur qui lui est associée. La figure 7.4.3c ci-dessous montre les trois valeurs à titre de comparaison, même s'il n'est pas possible d'afficher plus d'une taille à la fois.

### DÉCIMALES

Le nombre de décimales des valeurs affichées.

### 7.4.3 VALEURS NUMÉRIQUES (suite)

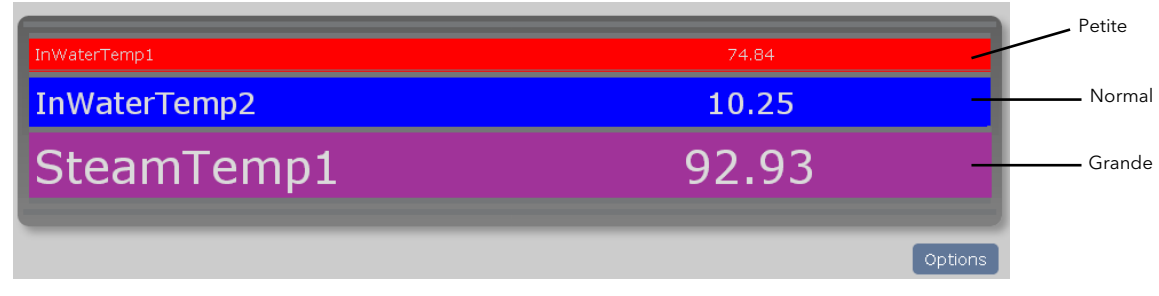

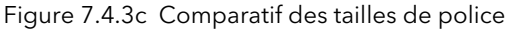

Remarque : la figure ci-dessus montre la même taille de police utilisée à la fois pour l'identifiant du point (taille de police de la voie) et la valeur (taille de police de PV). Vous pouvez utiliser une taille de police pour la voie et une autre pour la valeur mesurée (PV).

### <span id="page-156-0"></span>7.4.4 Graphique historique

Un graphique historique est un affichage graphique linéaire qui montre l'historique de tendance du groupe en commençant par les données les plus récentes et qui permet de réafficher les 6 largeurs d'écran de données précédentes. De même que dans un graphique linéaire normal, le nombre de données affichées est limité à 100 points, mais comme l'intervalle de temps entre les points dépend du taux d'échantillonnage, la chronologie de l'ensemble du graphique varie en conséquence.

Les heures et les dates au début et à la fin de chaque page de l'historique sont affichées et les boutons « Données précédentes » et « Données suivantes » permettent de naviguer entre les données.

Vous pouvez sélectionner la couleur d'arrière-plan, l'épaisseur du tracé, etc. dans la page Options (décrite dans les [sections 7.4.1](#page-152-0) et [7.4.2](#page-154-0) ci-dessus). La figure 7.4.4a montre une page de historique type.

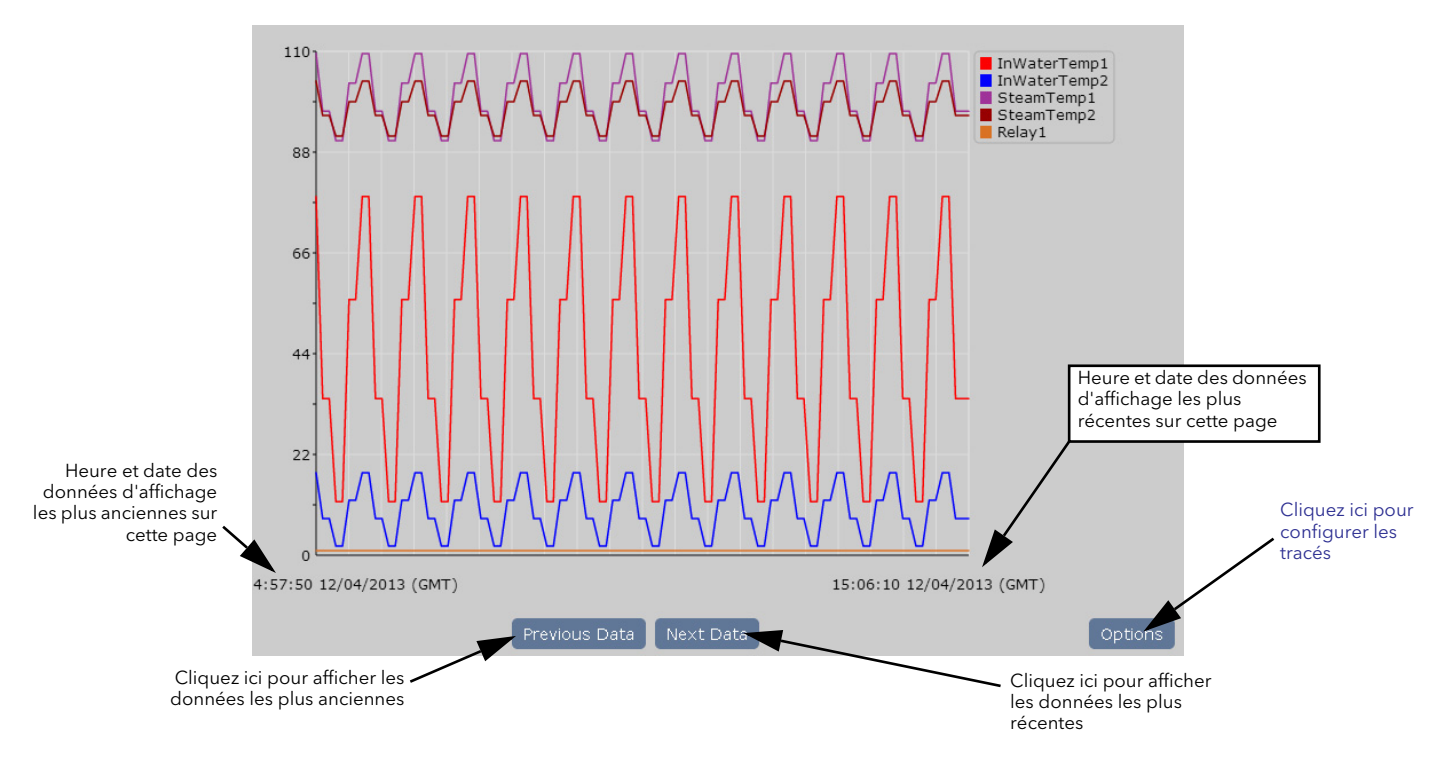

Figure 7.4.4a Page historique type

# 7.5 PAGES SOMMAIRES

## 7.5.1 Résumé des alarmes

Cette page affiche l'état actuel de toutes les alarmes de point du groupe actif. La figure 7.5.1a représente les différents types d'alarme, ainsi que les indicateurs acquittée et non acquittée.

|                     |          | Alarm Summary    |           |      |      |
|---------------------|----------|------------------|-----------|------|------|
| <b>Channel Name</b> | Alarm No | <b>Threshold</b> | PV        | Type | Stat |
| InWaterTemp1        | Alarm 1  | 70               | 11.93174  |      |      |
| InWaterTemp1        | Alarm 2  | 50               | 11.93174  |      |      |
| InWaterTemp2        | Alarm 1  | 10               | 2.125001  |      |      |
| InWaterTemp2        | Alarm 2  | 50               | 2.125001  |      |      |
| SteamTemp1          | Alarm 1  | 100              | 90.551926 |      |      |
| SteamTemp1          | Alarm 2  | $\mathbf{1}$     | 90.551926 |      |      |
| SteamTemp2          | Alarm 1  | 1                | 91.59375  |      |      |
|                     |          |                  |           |      |      |
|                     |          |                  |           |      |      |

Figure 7.5.1a Page résumé des alarmes

Pour acquitter une ou toutes les alarmes, cliquez sur l'alarme à acquitter, puis sur cette alarme ou « Toutes les alarmes du groupe », le cas échéant (figure 7.5.1b)

| Alarm Summary       |                     |           |           |             |                                                    |  |  |  |
|---------------------|---------------------|-----------|-----------|-------------|----------------------------------------------------|--|--|--|
| <b>Channel Name</b> | Alarm No            | Threshold | <b>PV</b> | Type        | <b>Status</b>                                      |  |  |  |
| InWaterTemp1        | Alarm 1             | 70        | 15.522461 |             | Cliquez ici pour quitter<br>la page sans acquitter |  |  |  |
| InWaterTemp1        | Alarm <sub>2</sub>  | 50        |           | les alarmes |                                                    |  |  |  |
| InWaterTemp2        |                     |           | 3.625     |             |                                                    |  |  |  |
| InWaterTemp2        | Acknowledge Alarm?  |           | 3.625     |             |                                                    |  |  |  |
| SteamTemp1          | InWaterTemp1        |           | 91.577843 |             |                                                    |  |  |  |
| SteamTemp1          |                     |           | 91.577843 |             |                                                    |  |  |  |
| SteamTemp2          | All alarms in group |           | 92.71875  |             |                                                    |  |  |  |
|                     |                     |           |           |             |                                                    |  |  |  |

Figure 7.5.1b Acquittement des alarmes

Pour quitter la page d'acquittement sans acquitter aucune alarme, cliquez sur le bouton « X ».

## <span id="page-158-0"></span>7.5.2 Messages

Cliquez sur Message pour afficher la première page de récapitulation des messages. La figure 7.5.2a en montre un exemple type. La liste complète comprend les 30 derniers messages du groupe actif en ordre chronologique.

Cliquez sur l'icône Actualiser au bas de la page pour actualiser la liste qui affiche les messages reçus depuis la dernière ouverture de la page du résumé d''alarmes ou depuis la dernière actualisation.

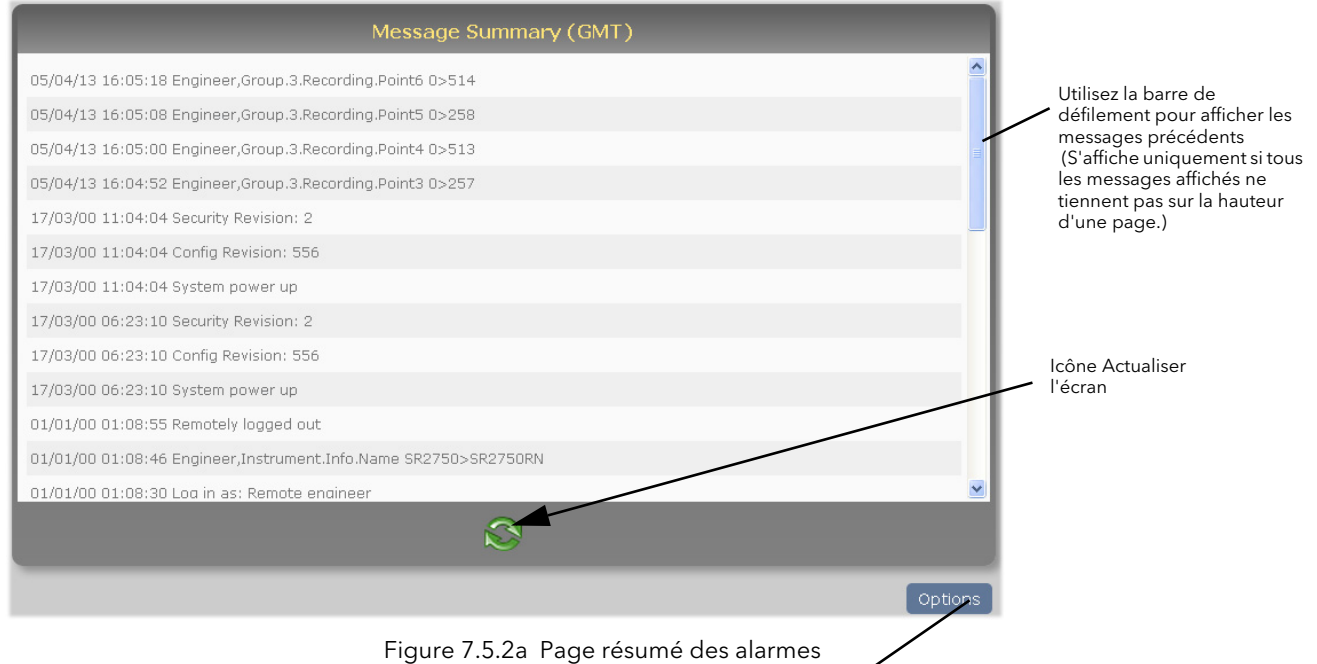

Cliquez sur le bouton Options pour filtrer les messages (figure 7.5.2b) et ne répertorier que les messages d'une certaine catégorie.  $\overline{\phantom{a}}$ 

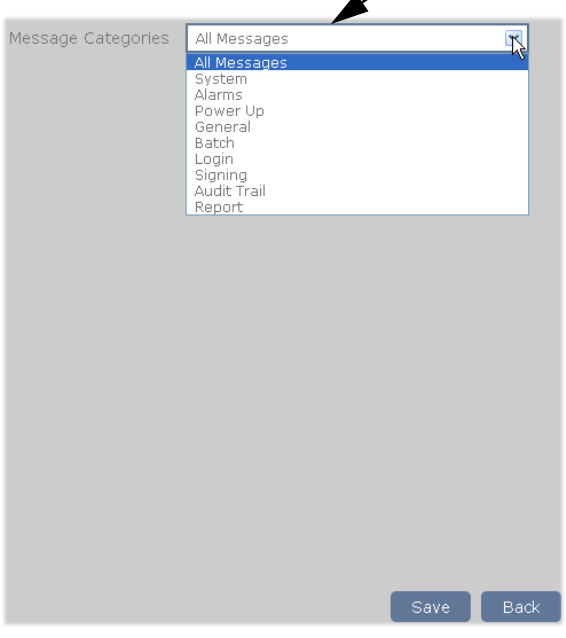

Figure 7.5.2b Filtre des messages

## <span id="page-159-0"></span>7.5.3 Notes opérateur

Cette page vous permet de saisir et d'envoyer une « Note personnalisé » ou d'envoyer une note sur dix configurées dans la configuration des groupes ([Section 4.3.4\)](#page-76-0) au fichier historique.. La figure 7.5.3a montre la page dans laquelle la Note 1 est configurée.

| <b>Notes</b>            |
|-------------------------|
| Custom note             |
| This is text for note 1 |
| Note 2                  |
| Note 3                  |
| Note 4                  |
| Note 5                  |
| Note 6                  |
| Note 7                  |
| Note 8                  |
| Note 9                  |
| Note 10                 |

Figure 7.5.3a Page de résumé des notes opérateur

Pour envoyer les notes 1 à 10, vous devez cliquer sur la note en question, puis sur « Envoyer » dans la fenêtre contextuelle de confirmation (pour la Note 1), voir figure 7.5.3b.

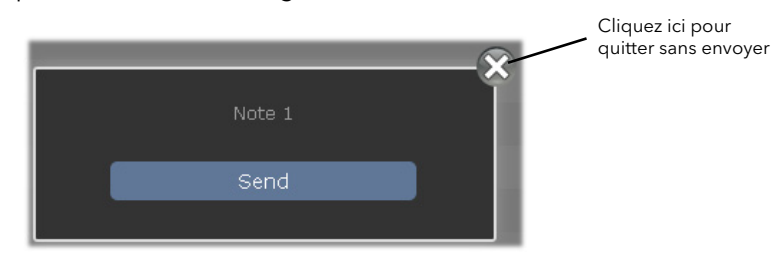

Figure 7.5.3b Confirmation de l'envoi d'une note

Vous pouvez envoyer une note personnalisée de la même manière sauf que vous devez saisir le texte requis (figure 7.5.3c) avant de cliquer sur « Envoyer ».

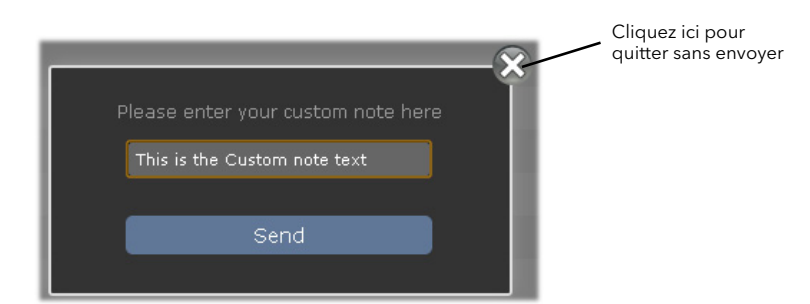

Figure 7.5.3c Saisie du texte dans une note personnalisée

# <span id="page-160-0"></span>7.6 RÉSUMÉ DES LOTS

Voir les détails de contrôle et de configuration des lots à la [section 3.6](#page-49-0) et [section 4.28.](#page-140-0)

La page Résumé des lots affiche le résumé des lots pour chaque groupe d'enregistrement actif (si [Champ](#page-49-0)  [d'application des lots](#page-49-0) est mis à « Groupe » ) ou pour l'ensemble de l'appareil (si [Champ d'application des lots](#page-49-0) est mis à « Appareil »).

La figure 7.6a ci-dessous montre une page avec trois groupes de lots. Les deux premiers sont en cours d'exécution et le troisième est arrêté.

|            |                |               |              | Group Batch Summary (GMT) |               |                 |
|------------|----------------|---------------|--------------|---------------------------|---------------|-----------------|
| Batch Name | <b>No</b>      | <b>Status</b> | <b>Start</b> | Duration                  | Field 1 Title | Field 1 Content |
| Group 3    | 3              |               | 14:23:30     | 00:12:48                  | Operator      | richardne       |
| Group 4    | $\overline{4}$ |               | 14:35:52     | 00:00:26                  | Operator      | richardne       |
| Group 5    | 5              |               | 00:00:00     | 00:00:00                  | Field 1       | Operator        |

Figure 7.6a Page résumé des lots

Cliquez sur l'un des champs pour afficher la page de contrôle des lots du groupe sélectionné. La figure 7.6b montre un exemple d'un lot exécuté en mode « Discontinu ».

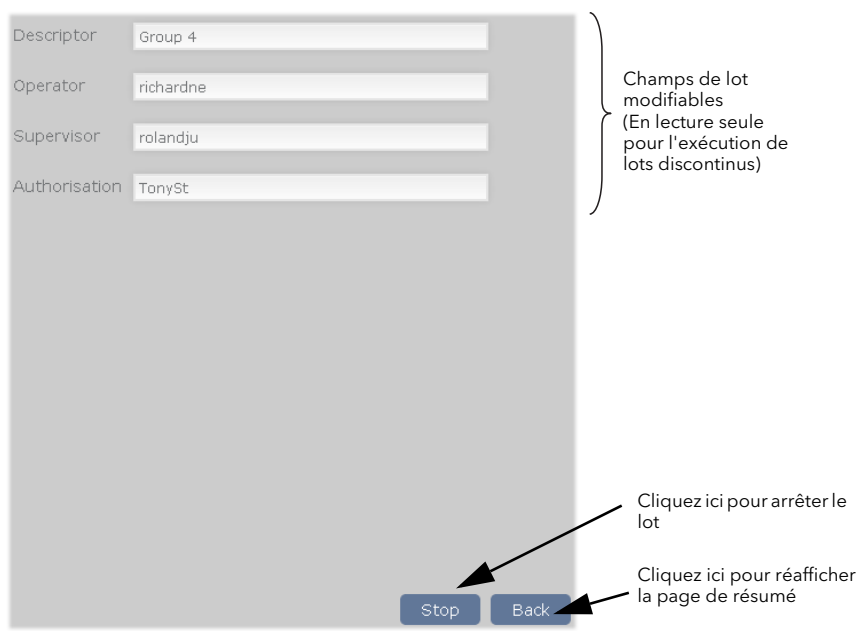

Figure 7.6b Page de contrôle de lots

La page pour les lots arrêtés ou les lots continus est identique, sauf que le bouton Arrêt est remplacé par deux boutons. « Enregistrer » (pour enregistrer les modifications avant de lancer un lot ultérieurement) et « Lancer » pour lancer le lot. (La figure 7.6c montre les trois boutons.)

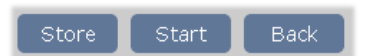

Figure 7.6c Boutons Sauvegarder/Enregistrer/Retour

# <span id="page-161-0"></span>7.7 ARCHIVAGE À LA DEMANDE

Cette page permet de lancer un archivage à la demande sur une clé USB ou sur un ordinateur hôte par l'intermédiaire de FTP.

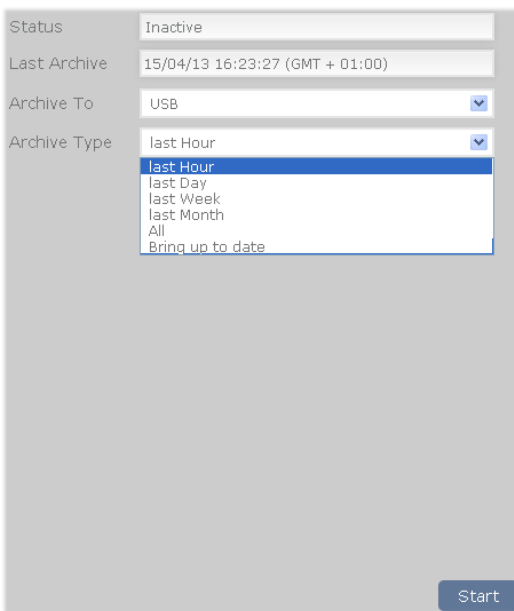

Figure 7.7 Page Archivage à la demande

| 7.7.1 Paramètres  |                                                                                                    |
|-------------------|----------------------------------------------------------------------------------------------------|
| État              | Affichage en lecture seule de l'état d'archive soit « Actif » soit « Inactif ».                                  |
| Dernier archivage | L'heure et la date du dernier archivage qui a abouti (y compris, des informations<br>régionales).                |
| Archiver sur      | Permet de sélectionner « USB » ou « Serveur FTP ». (Voir l'emplacement du<br>connecteur USB à la figure 2.3.1a.) |
| Type d'archive    | Sélectionnez le nombre de données requis à archiver dans la liste déroulante.                                    |

Cliquez sur « Lancer » pour lancer l'archivage.

## <span id="page-161-1"></span>7.8 CONFIGURATION CIOC

Cliquez sur l'image de l'IOC dans la page d'accueil pour afficher la page de configuration de l'appareil (figure 7.8), qui donne les détails de base de la configuration de l'appareil. Toutes les informations sont en lecture seule.

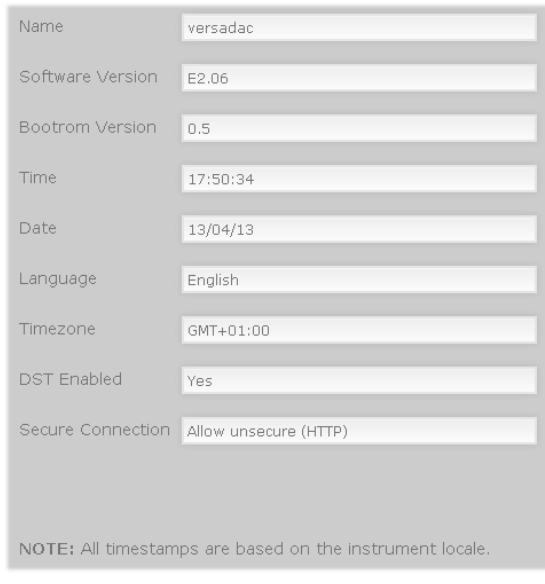

Figure 7.8 Configuration de l'appareil

## <span id="page-162-2"></span>7.9 CONFIGURATION DES MODULES ES

Non disponible dans cette version du logiciel.

# <span id="page-162-0"></span>7.10 RÉSUMÉ SYSTÈME

Cette page répertorie toutes les alarmes système active et contient un tableau séparé qui montre l'intervalle d'enregistrement, l'état d'enregistrement, l'état d'alarme et l'état des messages pour chaque groupe disponible.

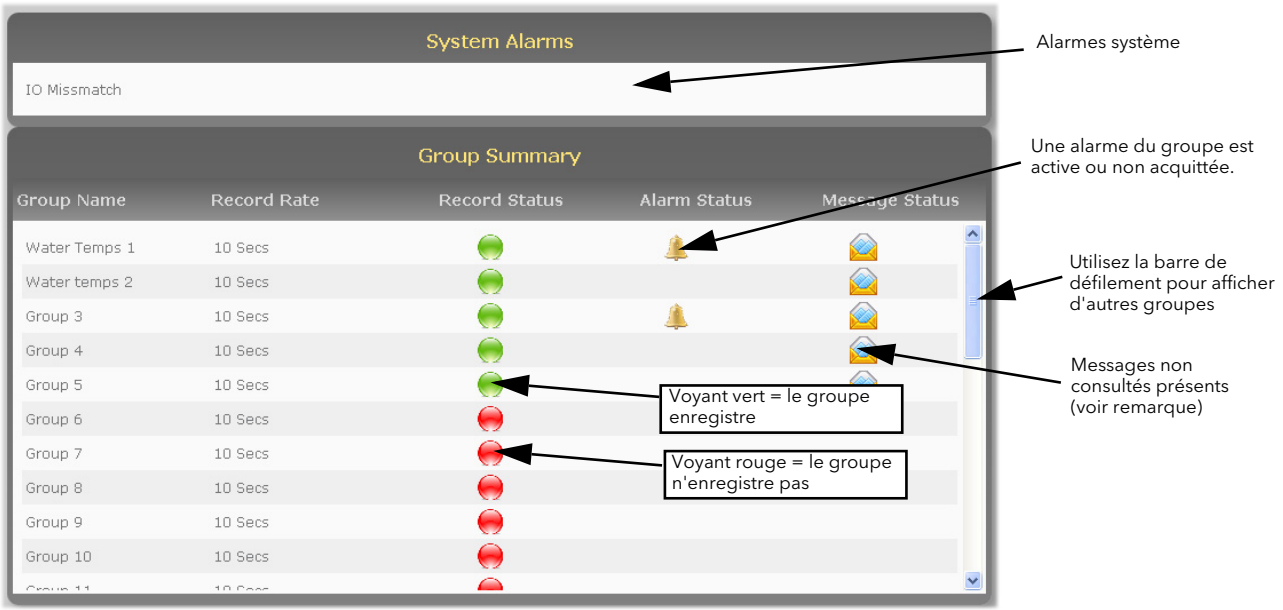

Remarque : une fois que vous avez consulté la page de messages du groupe à l'aide de l'une des quatre connexions disponibles du serveur Web, l'icône État des messages du groupe est supprimée sur toutes les connexions du serveur Web.

# <span id="page-162-1"></span>7.11 DÉTAILS DES CONTACTS

Contient des liens aux sites Eurotherm suivants.

Services accrédités : [http://w](http://www.eurotherm.co.uk/services/accredited-services/)[ww.e](http://www.eurotherm.co.uk/services/service-and-repair/)[uro](http://www.eurotherm.co.uk/services/installation-and-commissioning/)[therm.co.uk/services/accredited-services/](http://www.getsatisfaction.com/eurotherm/) Client d'abord et assistance technique : http://www.getsatisfaction.com/eurotherm/ Installation et mise en service : http://www.eurotherm.co.uk/services/installation-and-commissioning/ Services de réparation et d'assistance : http://www.eurotherm.co.uk/services/service-and-repair/

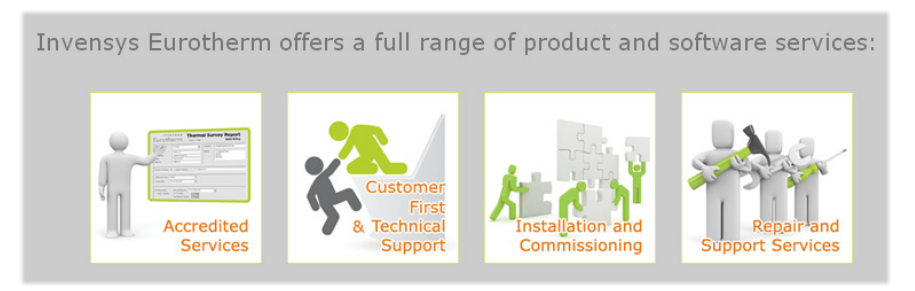

Figure 7.11 Page Liens de contact

## 7.12 MESSAGES D'ERREUR

### 7.12.1 Erreur Impossible de se connecter à

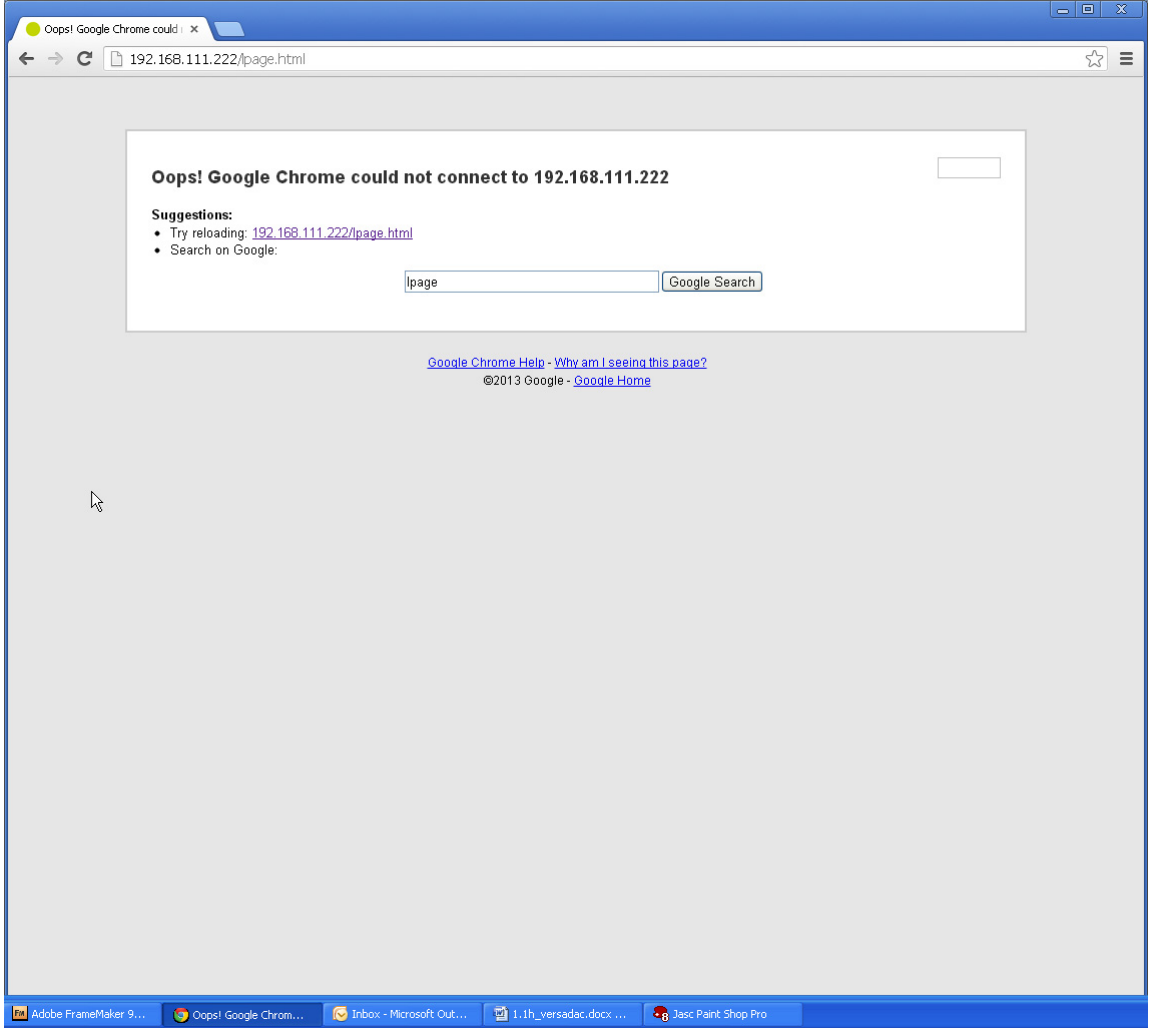

Figure 7.12.1 Erreur impossible de se connecter à

Ce message ou un message similaire, en fonction du navigateur utilisé, s'affiche lorsque l'appareil ne peut pas être contacté, en général, parce qu'il ne se trouve pas sur le même réseau que l'hôte, parce qu'il est hors tension, parce que « Activer serveur » est désactivé dans la configuration Serveur Web [\(section 4.30](#page-141-0)).

Remarque : pour permettre un accès Web sécurisé (https), le versadac est livré avec certains certificats SSL auto-signés configurés en usine. Vous pouvez installer des certificats SSL personnalisés, le cas échéant. Ceux-ci doivent être sous forme pem et doivent être mis dans un fichier de mise à niveau ssl\_cert.tgz. L'assistance technique d'Eurotherm peut vous fournir la procédure à suivre. Vous devez installer les certificats SSL à l'aide de Appareil/mise à niveau [\(section](#page-61-0)  [4.1.5\)](#page-61-0) en mettant le type de mise à niveau à « Cert SSL via USB » ou « Cert SSL via FTP ». Vous pouvez rétablir les certificats d'usine initiaux à l'aide du paramètre « DefaultSSL» dans « Appareil/sécurité » ([section 4.1.3](#page-59-0)).

### 7.12.2 Autres messages d'erreur

Les messages d'erreur qui peuvent s'afficher sont détaillés ci-dessous. Les messages d'erreur s'affichent dans le format montré dans la figure 7.12.2 et sont supprimés en cliquant sur la croix blanche dans le coin supérieur droit de la fenêtre.

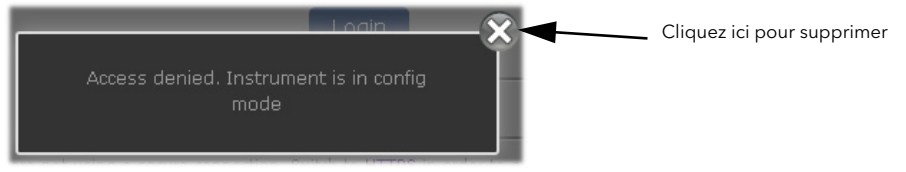

Figure 7.12.2 Message d'erreur type

#### ACCÈS REFUSÉ. L'APPAREIL EST EN MODE CONFIG

Survient lorsque vous tentez d'ouvrir une session sur le serveur Web, tandis que l'appareil est en mode de configuration.

Ouvrez iTools et quittez le mode de configuration.

#### MODE CONFIG ACTIF, VOUS AVEZ ÉTÉ DÉCONNECTÉ !

Le serveur Web déconnecte tous les utilisateurs lorsque l'appareil passe en mode de configuration. Ouvrez une nouvelle session.

### LES UTILISATEURS PAR DÉFAUT NE PEUVENT PAS ACCÉDER AUX FONCTIONNALITÉS WEB

Affiché si vous tentez d'ouvrir une session en tant qu'utilisateur par défaut (c'est à dire, Programmation, Opérateur, etc.).

### IMPOSSIBLE DE SE CONNECTER APRÈS CINQ TENTATIVES...

Ce message s'affiche si vous perdez la connexion avec l'appareil, en général parce que l'appareil est hors tension, le câble réseau débranché ou à la suite d'un autre problème de communication (peut-être dépassement du temps imparti) entre l'hôte et l'appareil.

Le problème peut se corriger automatiquement, dans ce cas, cliquez sur le bouton « Actualiser maintenant » pour revenir à la page affichée précédemment ou à la page d'ouverture de session. Sinon, vous devez restaurer les communications manuellement avant que le bouton Actualiser maintenant n'ait d'effet.

### DONNÉES HISTORIQUES NON VALIDES POUR CETTE CONFIGURATION

Affiché si vous tentez de sélectionner le mode de tendance historique d'un groupe qui ne contient aucun point.

#### MOT DE PASSE ERRONÉ

Survient si vous tentez d'ouvrir une session à l'aide d'un mot de passe qui n'est pas associé à l'identifiant de l'utilisateur.

#### NOMBRE MAXIMUM DE SESSIONS ATTEINT

S'affiche si vous tentez d'ouvrir une session lorsque quatre autres ordinateurs sont déjà connectés.

### AUCUN POINT CONFIGURÉ POUR CE GROUPE

Affiché si vous tentez de sélectionner le mode de tendance d'un groupe qui ne contient aucun point. Sélectionnez un autre groupe ou configurez le groupe sélectionné pour qu'il contienne au moins un point [\(section 4.3.2\)](#page-75-0).

#### COMPTE UTILISATEUR INEXISTANT

Survient si vous tentez d'ouvrir une session à l'aide d'un nom d'utilisateur inconnu.

#### COMPTE UTILISATEUR DÉSACTIVÉ

Survient si vous tentez d'ouvrir une session à l'aide d'un compte nom d'utilisateur désactivé.

### COMPTE UTILISATEUR EXPIRÉ

Survient si vous tentez d'ouvrir une session à l'aide d'un compte nom d'utilisateur qui a expiré.

### L'UTILISATEUR NE DISPOSE PAS DES DROITS NÉCESSAIRES POUR ACCÉDER AU WEB

S'affiche si un utilisateur sans droits d'accès au Web tente d'ouvrir une session.

Remarque : des tentatives d'ouvertures de session répétées et incorrectes ajoutent un délai supplémentaire de 2 secondes sur l'appareil. Ce délai supplémentaire permet d'éviter les attaques en force sur les mots de passe.

Page laissée intentionnellement blanche

# Annexe A SPÉCIFICATIONS

# A1 CATÉGORIE D'INSTALLATION ET DEGRÉ DE POLLUTION

Ce produit a été conçu pour satisfaire aux exigences de la norme BS EN61010, catégorie d'installation II, degré de pollution 2, définies comme suit :

### CATÉGORIE D'INSTALLATION II

La tension de choc nominale pour un équipement ayant une alimentation nominale de 230 V ca est de 2 500 V.

### DEGRÉ DE POLLUTION 2

Dans des conditions d'utilisation normales, une pollution non conductrice peut s'avérer probable. Une conductivité temporaire due à la condensation risque toutefois de se produire dans certaines circonstances.

# A2 SPÉCIFICATIONS GÉNÉRALES

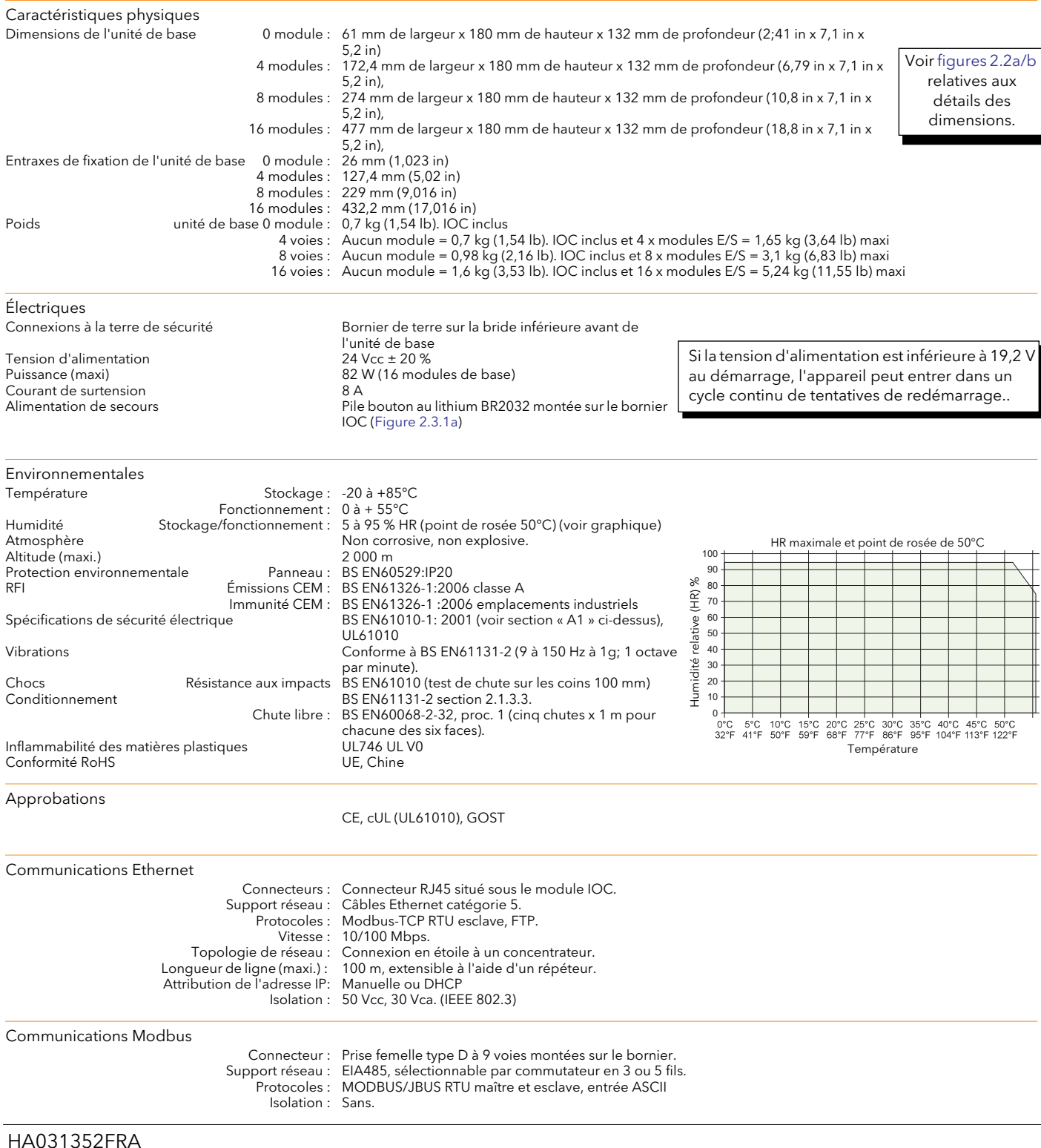

# A3 SPÉCIFICATIONS IOC

# A3.1 BORNIER

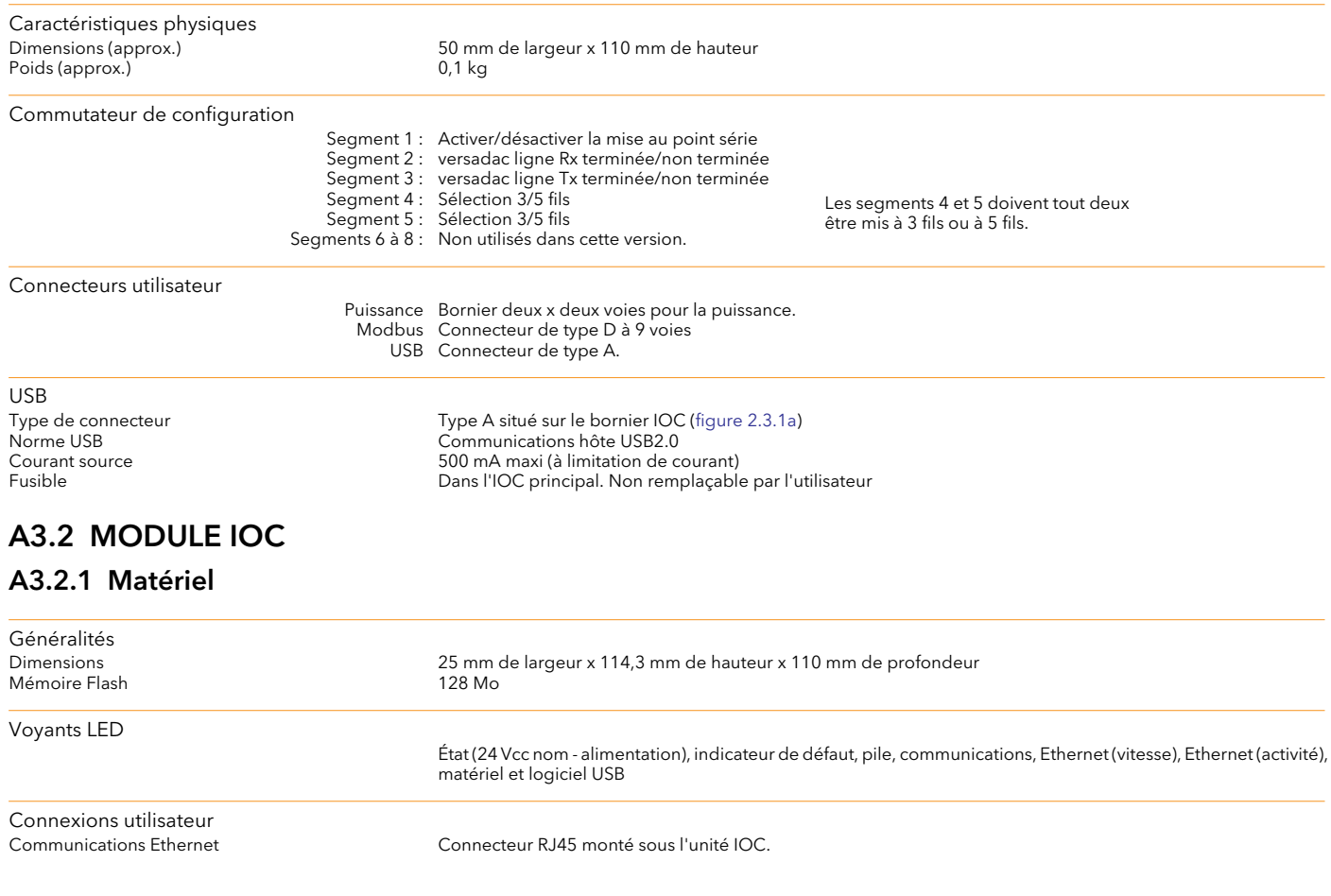

Remarque : La [section 2.3.1](#page-19-0) donne les détails de tous les voyants LED de l'IOC

# A4 SPÉCIFICATIONS DES MODULES E/S

# A4.1 MODULE AI2

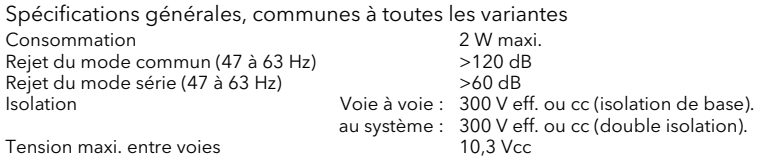

## A4.1.1 Variante à entrée de thermocouple

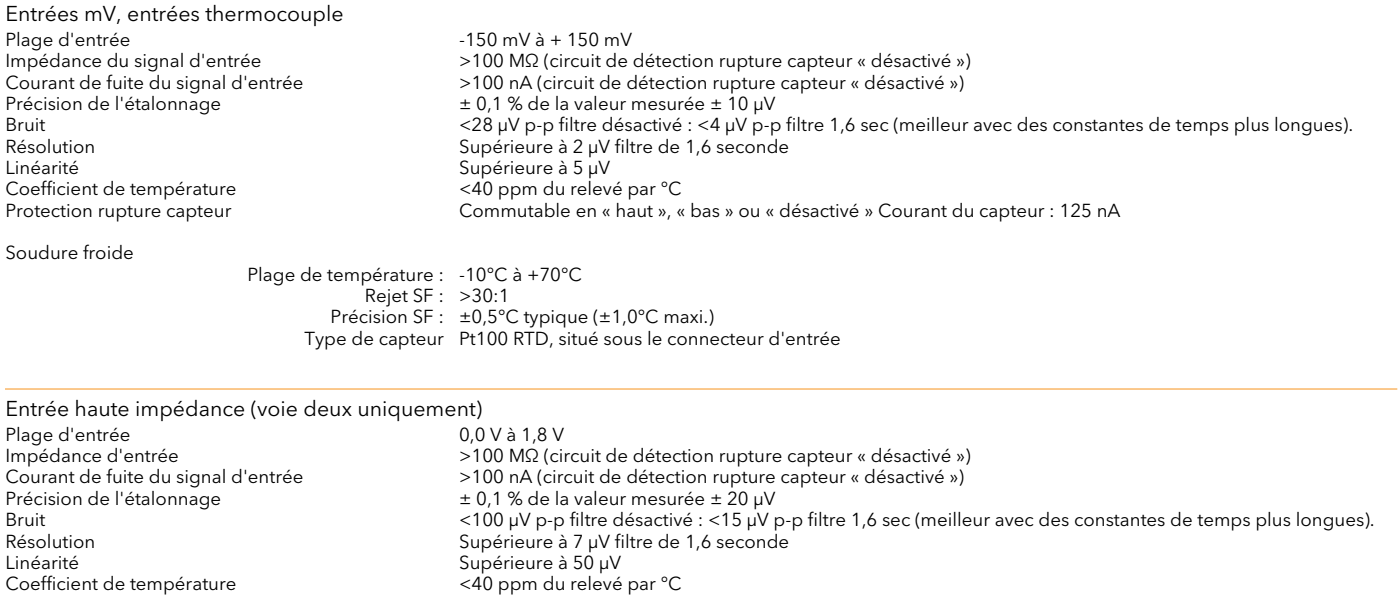

### A4.1.2 Variante à entrée cc

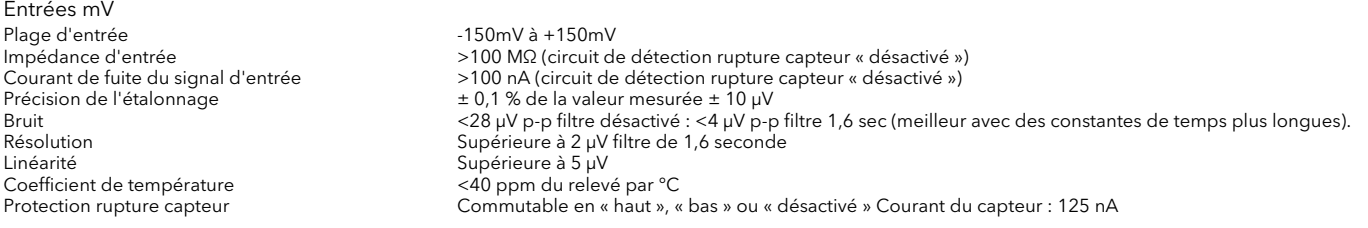

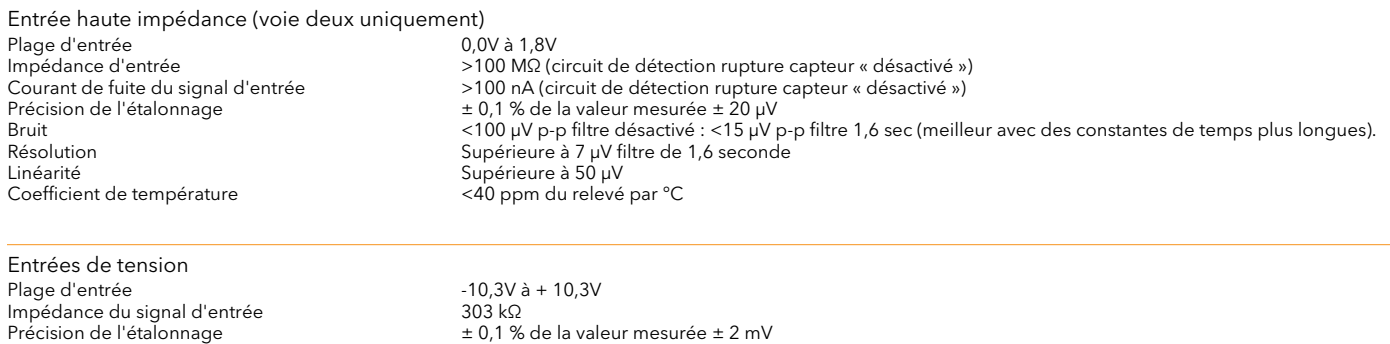

Linéarité Supérieure à 0,7 mV Emersone<br>Coefficient de température

Bruit <2 mV p-p filtre désactivé : <0,4 mV p-p filtre 1,6 sec (meilleur avec des constantes de temps plus longues). Résolution Supérieure à 0,2 mV filtre de 1,6 seconde

# A4.1 MODULE AI2 (suite)

# A4.1.2 ENTRÉES CC (suite)

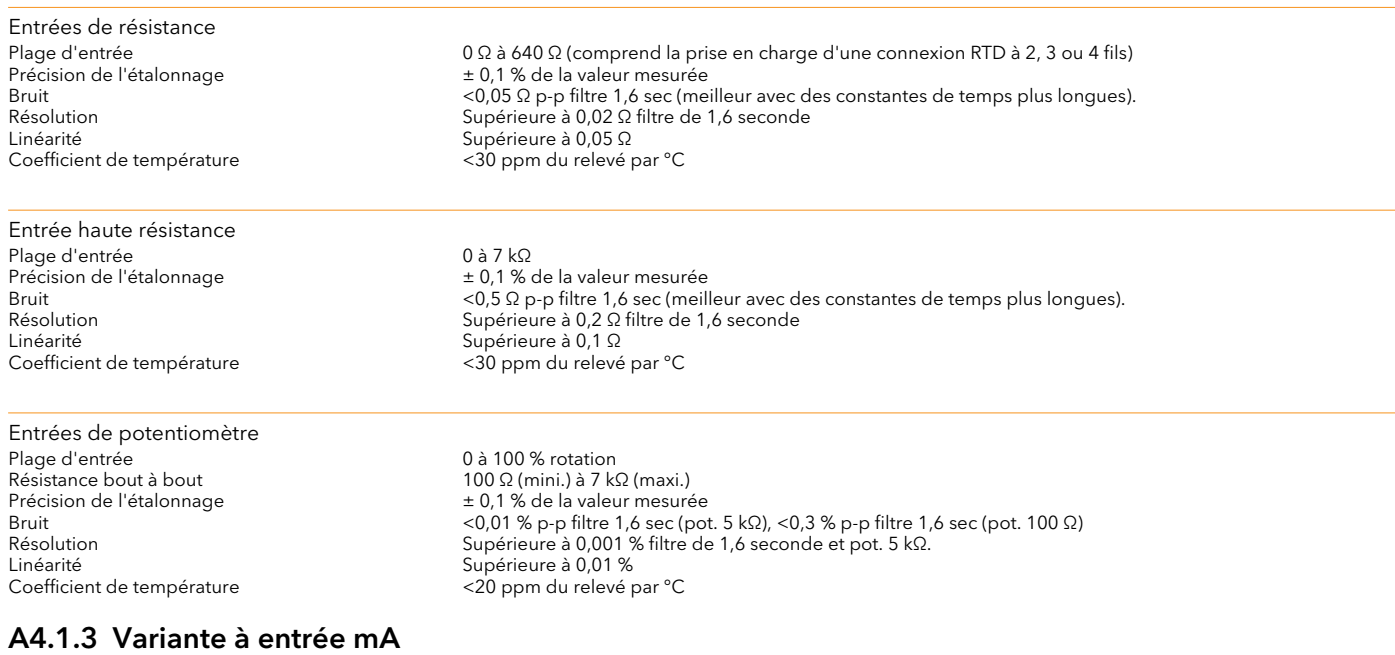

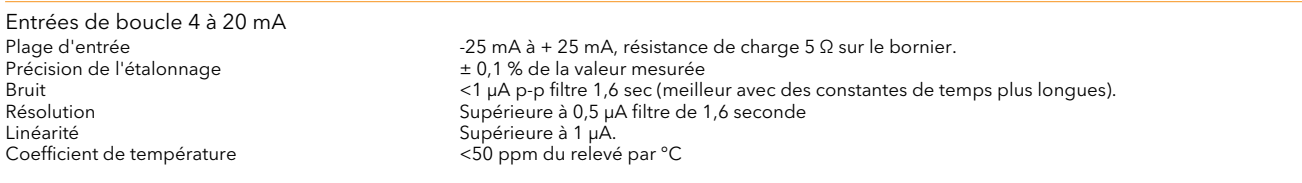

# A4.2 MODULE AI3

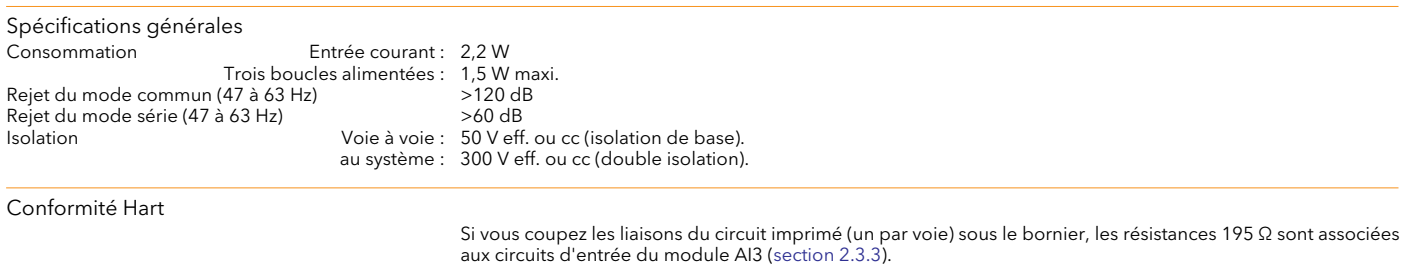

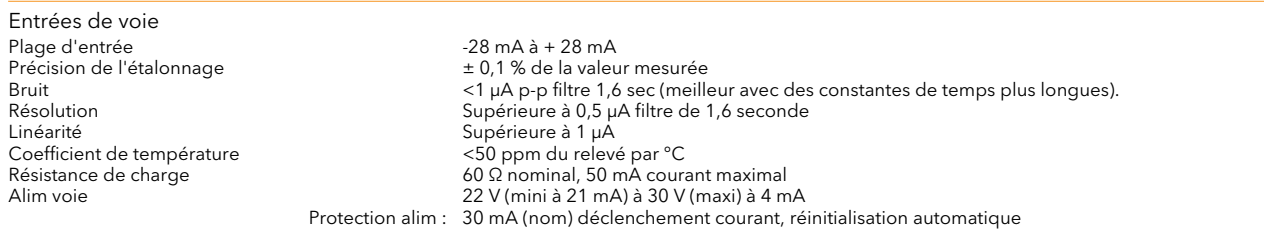

Résistance de tirage fixe. Courant du capteur : 125 nA

## A4.3 MODULE AI4

Remarque : les voies 1 et 3 prennent en charge les ruptures capteur « Ht », « Bs » et « Sans ». Les voies 2 et 4 prennent uniquement en charge « Ht ».

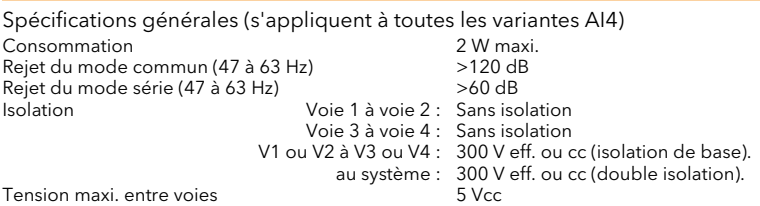

### A4.3.1 Variante à entrée de thermocouple

Entrées de thermocouple<br>Plage d'entrée Plage d'entrée -150 mV à + 150 mV Impédance du signal d'entrée >20 MΩ (circuit de détection rupture capteur « désactivé ») Courant de fuite du signal d'entrée  $\rightarrow$  2125 nA (circuit de détection rupture capteur « désactivé »)<br>Précision de l'étalonnage  $\pm$  0,1 % de la valeur mesurée  $\pm$  10 µV Précision de l'étalonnage ± 0,1 % de la valeur mesurée ± 10 μV Bruit <4 μA p-p filtre 1,6 sec (meilleur avec des constantes de temps plus longues). Résolution Supérieure à 2 μV filtre de 1,6 seconde Linéarité Supérieure à 5 μV Coefficient de température<br>Protection rupture capteur

Soudure froide

Plage de température : -10°C à +70°C Rejet SF : >30:1 Précision SF : ±0,5°C typique (±1°C maxi.) Type de capteur Pt100 RTD, situé sous le connecteur d'entrée

## A4.3.2 Variante à entrée mV

Entrées de thermocouple<br>Plage d'entrée Plage d'entrée<br>
Impédance du signal d'entrée  $\geq$  20 M $\Omega$  (circuit de d Linéarité<br>Coefficient de température du maison de la Supérieure à 5 µV<br><40 ppm du relev

### A4.3.3 Variante à entrée mA

Plage d'entrée<br>Précision de l'étalonnage de la selle de la vale de la vale de la vale de la vale de la vale de la vale de la Coefficient de température<br>Résistance de charge

# A4.4 MODULE AO2

Impédance du signal d'entrée >20 MΩ (circuit de détection rupture capteur « désactivé ») Courant de fuite du signal d'entrée  $\frac{125 \text{ nA}}{201}$   $\frac{125 \text{ nA}}{201}$  de la valeur mesurée  $\pm 10 \mu$ V<br>Précision de l'étalonnage  $\pm 0.1$ % de la valeur mesurée  $\pm 10 \mu$ V Précision de l'étalonnage ± 0,1 % de la valeur mesurée ± 10 μV Bruit Constantes de temps plus longues).<br>
Supérieure à 2 μV filtre de 1,6 seconde<br>
Supérieure à 2 μV filtre de 1,6 seconde Supérieure à 2 μV filtre de 1,6 seconde <40 ppm du relevé par °C

Précision de l'étalonnage ± 0,1 % de la valeur mesurée ± 2 μV Bruit et de des constantes de temps plus longues).<br>
Supérieure à 0,5 μA filtre de 1,6 seconde<br>
Supérieure à 0,5 μA filtre de 1,6 seconde Résolution Supérieure à 0,5 μA filtre de 1,6 seconde Supérieure à 1 μΑ΄.<br><50 ppm du relevé par °C  $5 \Omega \pm 1$  % (montée sur le bornier)

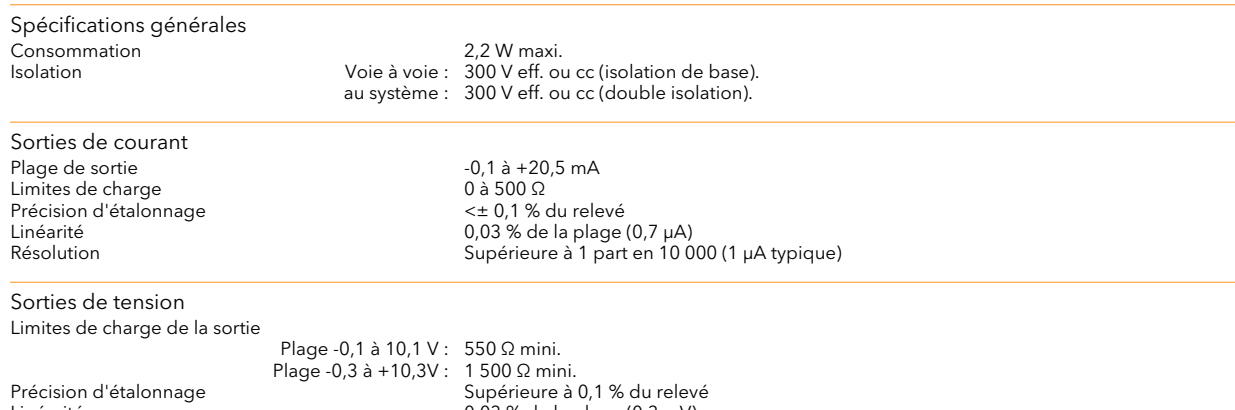

Linéarité 0,03 % de la plage (0,3 mV) Supérieure à 1 part en 10 000 (0,5 mV typique)

# A4.5 MODULE DI 16

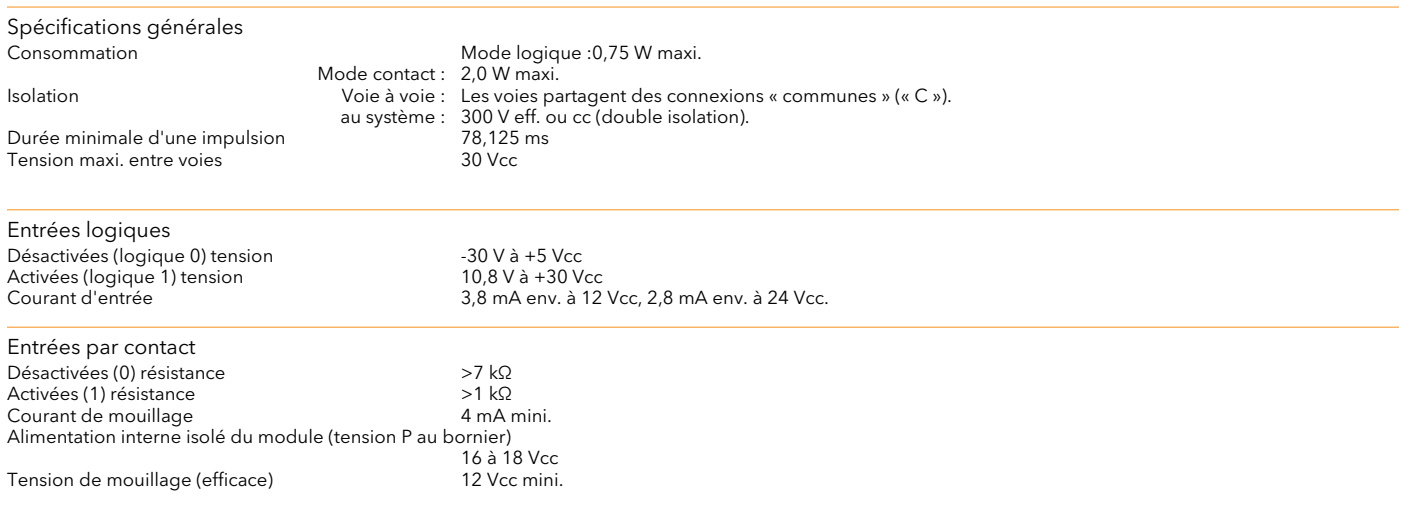

# A4.6 MODULE RLY8

Remarque : chaque entrée est équipée condensateur de 100 pF aux fins CEM. Un courant de mise à la terre d'environ 0,02 mA à 240 Vca 60 Hz est ainsi généré pour chaque relais.

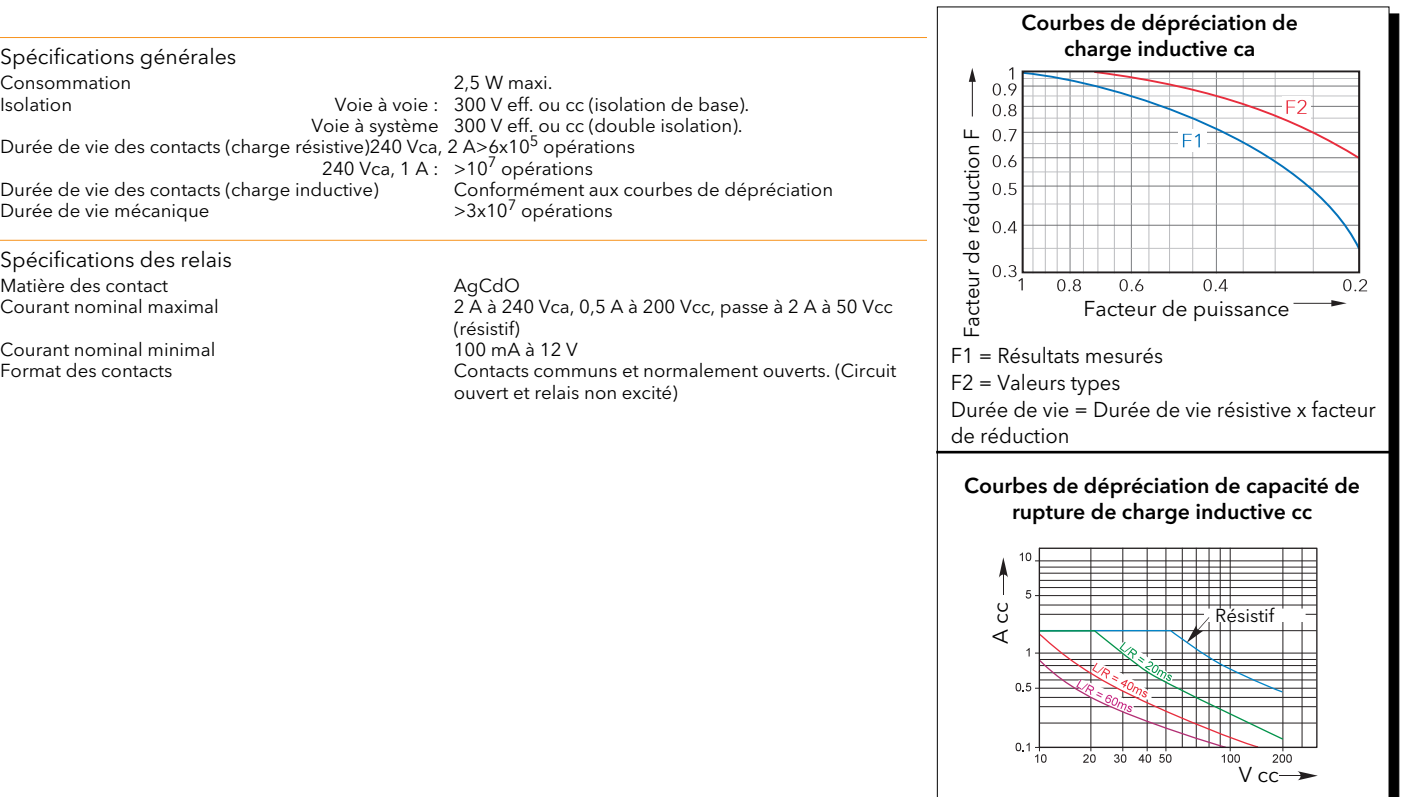

# Annexe B : RÉFÉRENCE

## B1 REMPLACEMENT DE LA PILE

La pile se trouve dans un porte-pile en plastique sur le bornier IOC comme le montrent les figures ci-dessous.

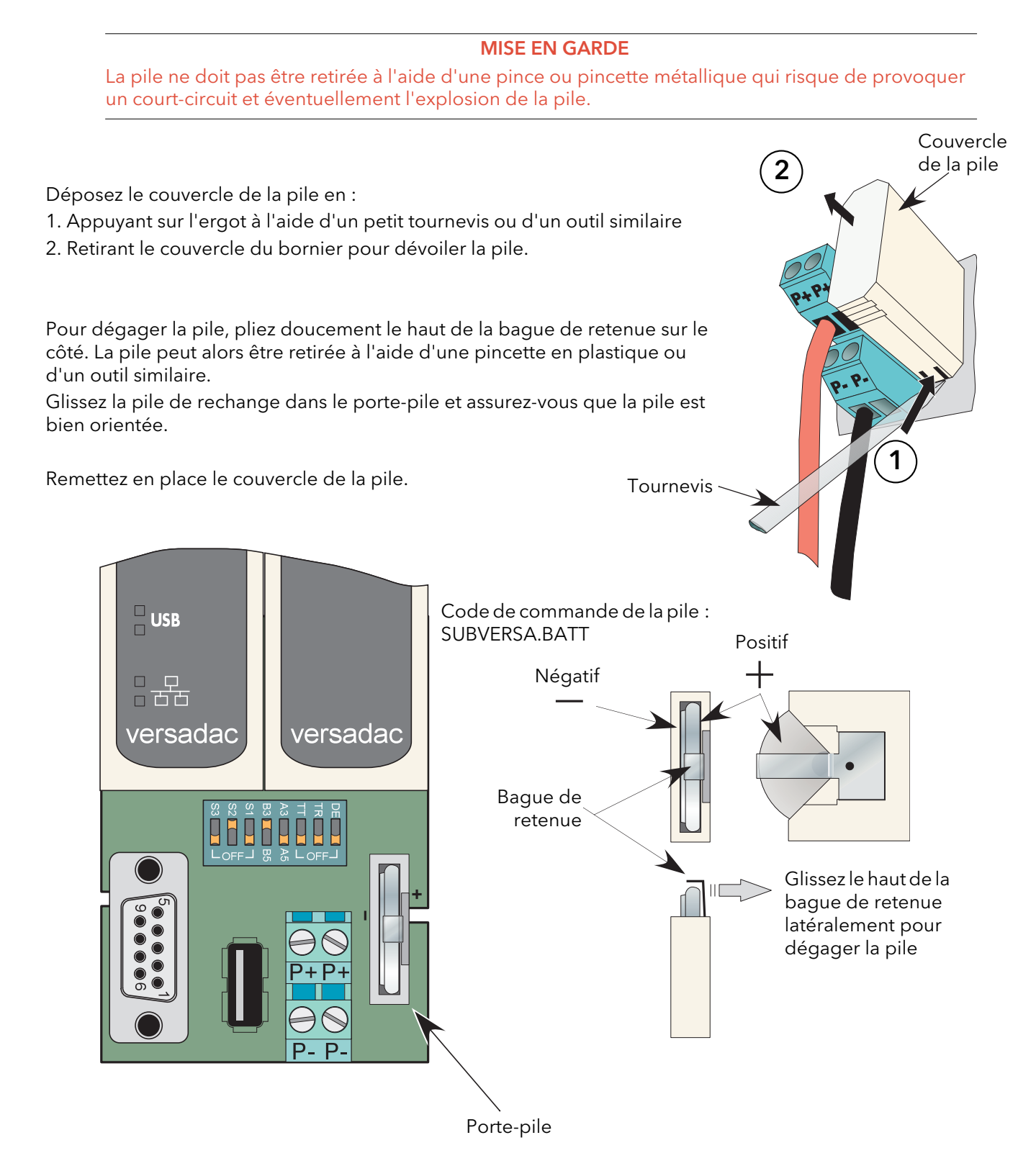

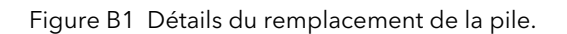

## B2 CONFIGURATION D'UN SERVEUR FTP DANS FILEZILLA

## B2.1 TÉLÉCHARGEMENT

« FileZilla » est un logiciel téléchargeable gratuitement sur Internet (rechercher « FileZilla server download »).

 $\bigodot$   $\bigodot$   $\cdot$   $\bigodot$  https:/

**B** FileZilla Download  $\frac{1}{2}$  To help protect your s

File Edit View Favorites Tools Help

- 1. Téléchargez la version la plus récente en suivant les instructions à l'écran.
- 2. Répondez « No » à la question « Do you want to view only the webpage content that was delivered securely ».
- 3. Si nécessaire, activez le téléchargement de fichiers.
- 4. Dans la fenêtre « Do you want to run or save this file » d'avertissement de sécurité, cliquez sur « Run »
- 5. Dans la fenêtre d'alerte de sécurité, « The Publisher could not be verified...., », cliquez sur « Run »

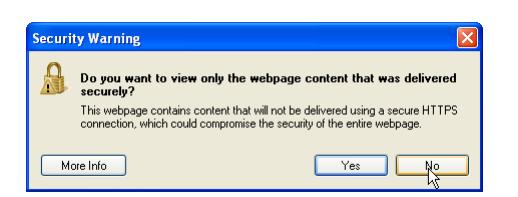

Download File...<br>What's the Risk?

Your FileZilla\_Server-0\_9\_34.exe download has begun. Click here to download manually

Information Bar Help

 $\times$  Convert  $\cdot$  **D** Select Favorites Suggested Sites • @ Free Hotmail @ Get More Add-ons • @ Best of the Web @ Channel Guide @ Customize Links

 $\acute{\text{C}}$  FileZilla Download - Microsoft Internet Explorer provided by Eurotherm UK Internet Explorer

v.**ohloh.net**/p/filezilla/c

irity, Internet Explorer blocked this :

ohloh

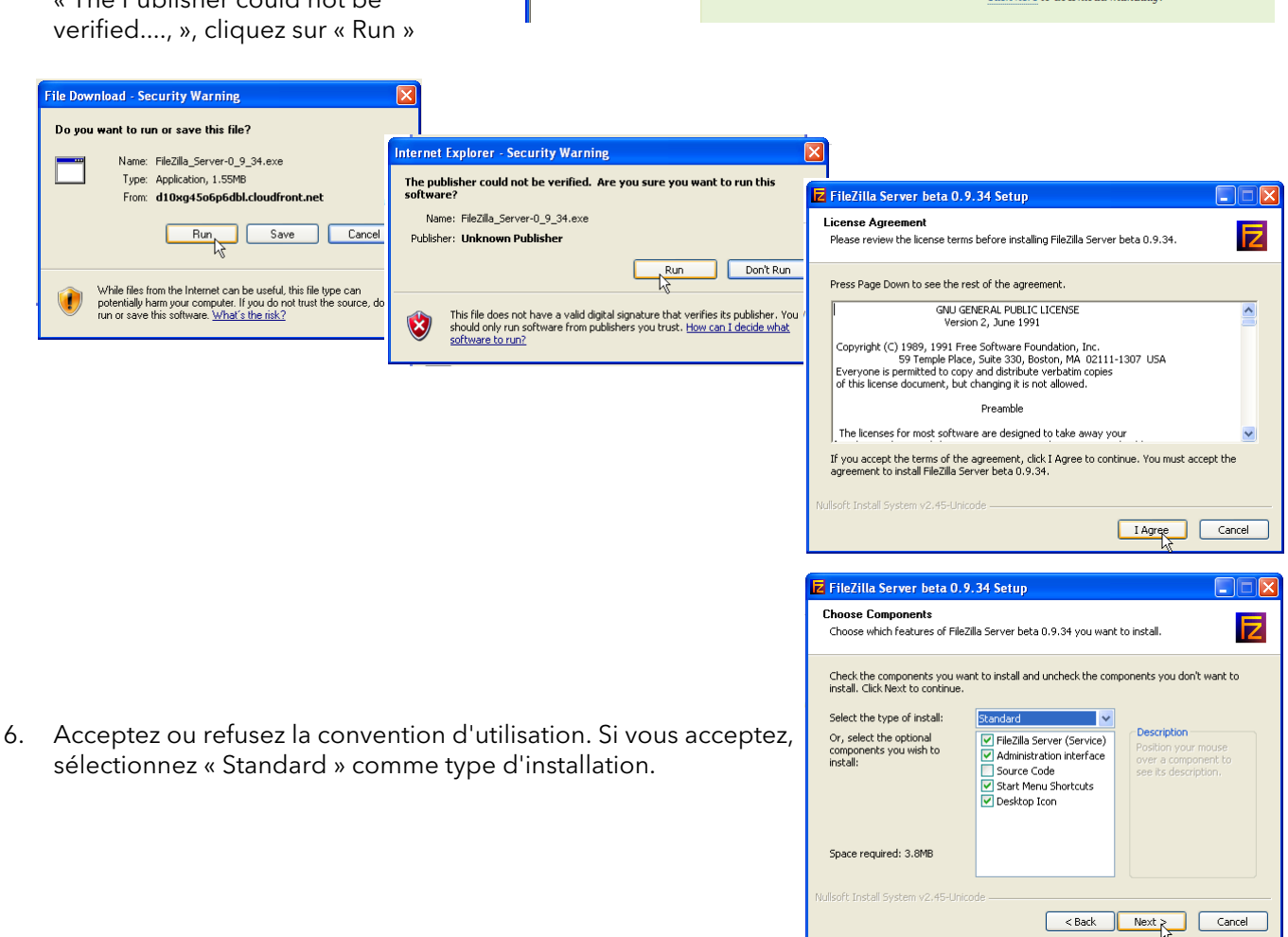

### B2.1 TELECHARGEMENT (suite)

- <span id="page-174-0"></span>FileZilla Server beta 0.9.34 Setup  $\Box$  $\Box$  $\times$ 7. Sélectionnez la destination du fichier **Choose Install Location** E Choose the folder in which to install FileZilla Server beta 0.9.34. .<br>Setup will install FileZilla Server beta 0.9.34 in the following folder. To install in a different<br>folder, click Browse and select another folder. Click Next to continue. -<br>Destination Folder C:\Program Files\FileZilla Server Browse... Space required: 3.8MB Space available: 95.9GE soft Install System v2.45-Linicode 8. Sélectionnez les paramètres FileZilla Server beta 0.9.34 Setup DIEIR **Startup settings** de démarrage startup seturiys<br>Select startup behaviour for FileZilla Server E Please choose how FileZilla Server should be started: Install as service, started with \ Please choose the port, the adminimterface of formula of  $\overline{\text{[Fe/H]}}$  File Zilla Server beta 0.9.34 Setup  $\Box \Box x$ 14147 Startup settings<br>Select startup behaviour for FileZilla Server E Please choose how the server interface should be started: Start if user logs on, apply to all users **Fig. File Zilla Server beta 0.9.34 Setu**  $\boxed{\checkmark}$  Start Server after setup completes Start Interface after setup complete **Installation Complete** ullsoft Install System v2.45-Unice F Setup was completed successfully. lsoft Install System v2.45-Unicode <Back Close
- 9. Cliquez sur Close à la fin de l'installation.
- 10. Cliquez sur « OK » dans la fenêtre « Connect to Server ».

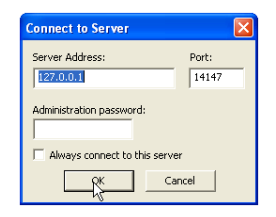

# B2.2 CONFIGURATION DU SERVEUR

- 1. Créez un nouveau dossier (répertoire) appelé dans cet exemple « Archive » dans un emplacement adapté comme le lecteur C ou le bureau.
- 2. Dans la fenêtre du serveur Filezilla, cliquez sur « File » et sélectionnez « Connect to Server » .

Le message « Logged on » s'affiche.

- <span id="page-175-0"></span>3 Dans le menu Edit, sélectionnez « Users » et dans la page « General » , cliquez sur « Add » et saisissez le nom de l'utilisateur, puis cliquez sur « OK » . « GeneralUser » est utilisé à titre d'exemple, il vaut mieux utiliser « Anonymous », parce qu'il s'agit du nom par défaut dans l'enregistreur/régulateur. Cliquez sur « OK ».
- 4 Dans le menu Edit, sélectionner « Users » , puis dans la page « Shared Folders », cliquez sur « Add »

Une fenêtre de navigation s'ouvre pour vous permettre de sélectionner le nouveau dossier (« Archive » ) créé à l'étape 1 ci-dessus.

Après avoir cliqué sur OK pour confirmer la sélection, le nouveau dossier s'affiche dans la fenêtre centrale (accompagné d'un « h » pour indiquer qu'il s'agit du dossier d'accueil pour la configuration de cet utilisateur ftp.

5. Cliquez sur le dossier correspondant pour activer les cases à cocher. Cliquez sur toutes les cases à cocher « File » et « Directory », puis sur OK

Page 168

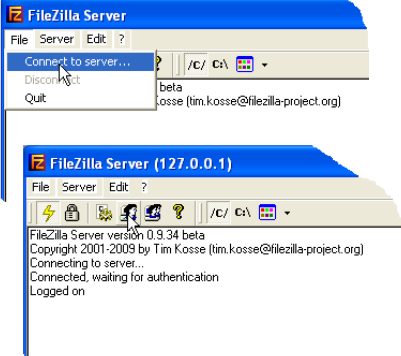

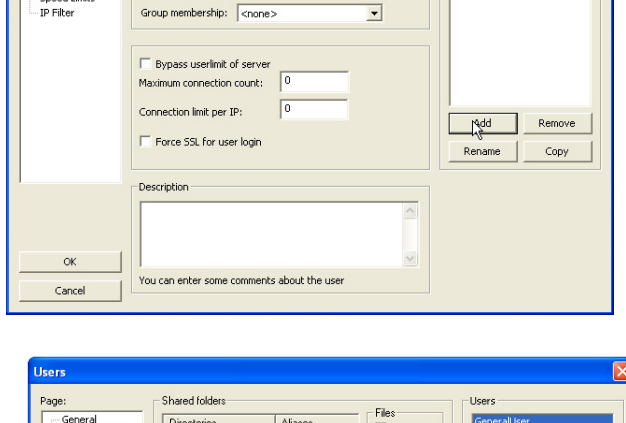

Account settings<br>V Enable account

 $\Box$  Password:

aur<br>ed folders

and many

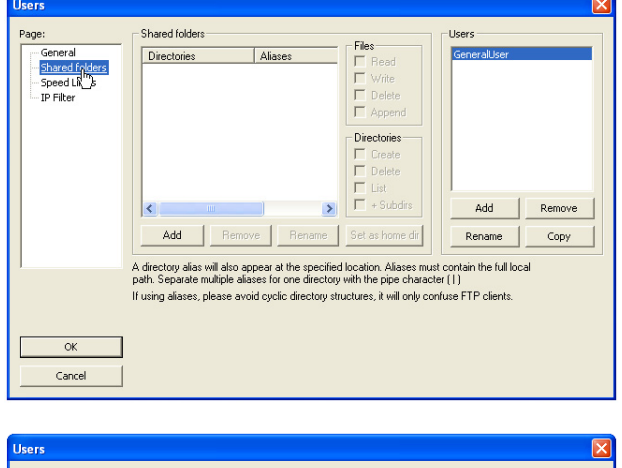

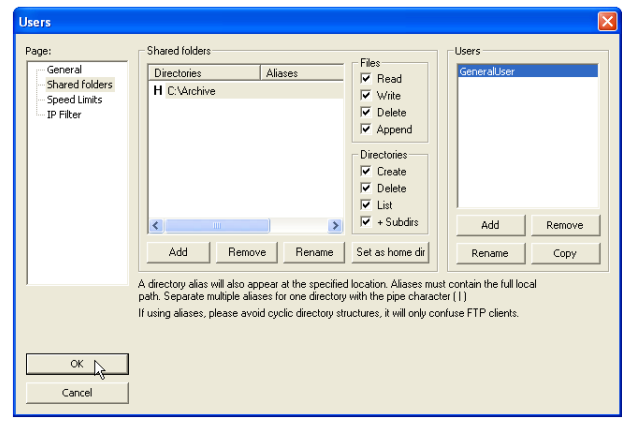

HA031352FRA Version 2 octobre 13

## B2.3 CONFIGURATION DU PC

- 1. Cliquez sur le bouton « Démarrer », puis sélectionnez « Panneau de configuration » dans la fenêtre qui s'affiche. Double-cliquez sur « Pare-feu Windows »
- 2. Cliquez sur l'onglet « Exceptions » dans la fenêtre qui s'affiche et vérifiez que « FTPControl » et « FTPData » sont activés (cochés). Dans le cas contraire, vous devez contacter le service informatique pour demander conseil.

3. Cliquez sur « Ajouter un programme...» et naviguez jusqu'à la destination du fichier Filezilla définie à l'étape 7 de la section de téléchargement ([B2.1](#page-174-0)). Sélectionnez « FileZilla server.exe » et cliquez sur « Open » (Ouvrir)

« FileZilla server.exe » s'affiche dans la liste Exceptions.

Cliquez sur « OK »

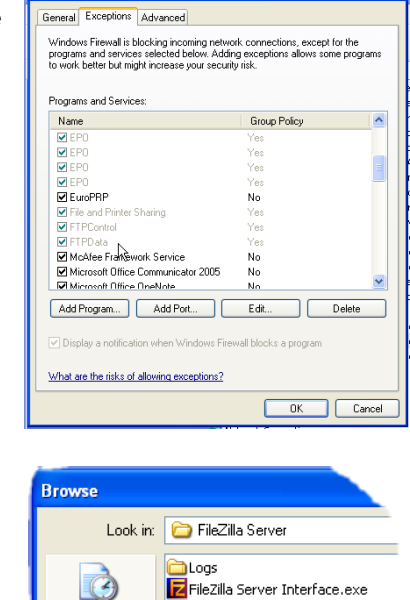

Taskbar and Start Me. **R3** User Accounts windows Cards Windows Carusee<br>Windows Firewall <u>V</u>ireless Netw<u>ork</u> S

**Sa Windows Firewal** 

My Recent<br>Documents

∫o wiz

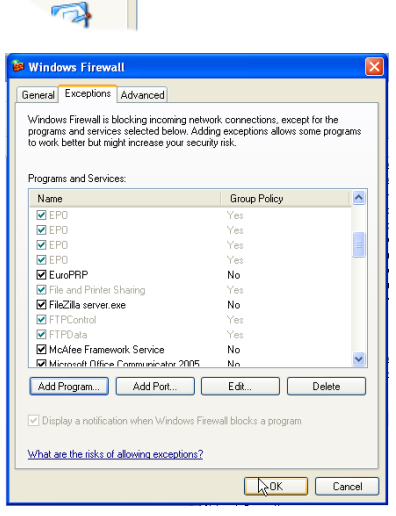

FileZilla Server Interface.exe

Z FileZilla server.exe<br><mark>X</mark> Uninstall.exe

## B2.4 CONFIGURATION DE L'ENREGISTREUR/RÉGULATEUR

Dans serveur FTP réseau ([section 4.2.3\)](#page-71-0):

- 1. Saisissez l'adresse IP du PC sur lequel le serveur FTP a été activé, dans le champ « Primary Server » .
- 2. Saisissez le nom de l'utilisateur principal saisi à l'étape trois de la procédure de configuration du serveur ([section B2.2\)](#page-175-0) ci-dessus (dans cet exemple, GeneralUser).
- 3. Saisissez l'adresse IP d'un autre PC adéquat configuré comme serveur ftp, dans le champ « Sec. Server », puis saisissez le nom de « Sec. User » correspondant.
- 4. Configurez les autres paramètres d'archivage automatique, le cas échéant, [\(section 4.2.2\)](#page-68-0).

Remarque : dans l'exemple ci-dessus, « Password » n'était pas activé sur la page de configuration des comptes utilisateurs [\(section B2.2](#page-175-0)), donc, dans cet exemple, tout mot de passe Primary (Sec.) est ignoré. Si vous aviez saisi un mot de passe dans la configuration des comptes utilisateurs, le champ Primary (Sec.) Password doit contenir ce mot de passe.

# B2.5 ACTIVITÉ D'ARCHIVAGE

Lorsqu'un archivage à la demande ou automatique est lancé, la page du serveur FileZilla affiche l'état d'activité au fur et à mesure de la progression de l'archivage. La figure B2.5 montre une page type. Le haut de la page contient les détails de la transaction entre le serveur et les éventuels clients auxquels il est connecté. La partie inférieure montre les détails des fichiers en cours de transfert. Ces fichiers sont archivés dans le dossier « Archive ».

| <b>Z</b> FileZilla Server (127.0.0.1)                                                                                                    | o         |
|----------------------------------------------------------------------------------------------------|-----------|
| File Server Edit ?                                                                                                    |           |
| €<br>f.<br>/C/ CA $\boxed{11}$ +<br>4 B B                                                                                                    |           |
| (000014) 20/04/2010 10:01:12 - (not logged in) (149.121.132.60)> 220-written by Tim Kosse (Tim.Kosse@gmx.de)<br>/000014) 20/04/2010 10:01:12 - (not logged in) (149.121.132.60)> 220 Please visit http://sourceforge.net/projects/filezilla/<br>(000014) 20/04/2010 10:01:12 - (not logged in) (149.121.132.60)> USER GeneralUser<br>(000014) 20/04/2010 10:01:12 - (not logged in) (149.121.132.60)> 331 Password required for generaluser<br>(000014) 20/04/2010 10:01:12 - (not logged in) (149.121.132.60)> PASS ***<br>(000014) 20/04/2010 10:01:12 - generaluser (149.121.132.60)> 230 Logged on:<br>(000014) 20/04/2010 10:01:12 - generaluser (149.121.132.60)> CWD<br>(000014) 20/04/2010 10:01:12 - generaluser (149.121.132.60)> 250 Broken client detected, missing argument to CWD, "/" is current directory.<br>(000014) 20/04/2010 10:01:12 - generaluser (149.121.132.60)> TYPE I<br>(000014) 20/04/2010 10:01:12 - generaluser (149.121.132.60)> 200 Type set to I<br>(000014) 20/04/2010 10:01:12 - generaluser (149.121.132.60)> PORT 149.121.132.60.192.104<br>(000014) 20/04/2010 10:01:12 - generaluser (149.121.132.60)> 200 Port command successful<br>(000014) 20/04/2010 10:01:12 - generaluser (149.121.132.60)> STOR Group-1^20100419_0190293000000062.uhh<br>.<br>(000014) 20/04/2010 10:01:12 - generaluser (149.121.132.60)> 150 Opening data channel for file transfer.<br>(000014) 20/04/2010 10:01:12 - generaluser (149.121.132.60)> 226 Transfer OK.<br>(000014) 20/04/2010 10:01:12 - generaluser (149.121.132.60)> QUIT<br>(000014) 20/04/2010 10:01:12 - generaluser (149.121.132.60)> 221 Goodbye<br>(000014) 20/04/2010 10:01:12 - generaluser (149.121.132.60)> disconnected.<br>(000015) 20/04/2010 10:01:13 - (not logged in) (149.121.132.60)> Connected, sending welcome message<br>(000015) 20/04/2010 10:01:13 - (not logged in) (149.121.132.60)> 220-FileZilla Server version 0.9.34 beta<br>(000015) 20/04/2010 10:01:13 - (not logged in) (149.121.132.60)> 220-written by Tim Kosse (Tim Kosse@gmx.de)<br>/000015) 20/04/2010 10:01:13 - (not logged in) (149.121.132.60)> 220 Please visit http://sourceforge.net/projects/filezilla/<br>(000015) 20/04/2010 10:01:13 - (not logged in) (149.121.132.60)> USER GeneralUser<br>(000015) 20/04/2010 10:01:13 - (not logged in) (149.121.132.60)> 331 Password required for generaluser<br>(000015) 20/04/2010 10:01:13 - (not logged in) (149.121.132.60)> PASS ***<br>(000015) 20/04/2010 10:01:13 - generaluser (149.121.132.60)> 230 Logged on<br>(000015) 20/04/2010 10:01:13 - generaluser (149.121.132.60)> TYPE I<br>(000015) 20/04/2010 10:01:13 - generaluser (149.121.132.60)> 200 Type set to I<br>(000015) 20/04/2010 10:01:13 - generaluser (149.121.132.60)> PASV<br>(000015) 20/04/2010 10:01:13 - generaluser (149.121.132.60)> 227 Entering Passive Mode (149,121,134,223,5,199)<br>(000015) 20/04/2010 10:01:13 - generaluser (149.121.132.60)> STOR Group-1≅\$19-04-10-11-31-04≅E--------------csv<br>(000015) 20/04/2010 10:01:13 - generaluser (149.121.132.60)> 150 Connection accepted |           |
| (000015).20/04/2010.10:01:13 - generaluser (149.121.132.60)>.226.Transfer.OK                                                                                                    | ×         |
| IP<br>Transfer<br>$ID \neq$<br>Account<br>Speed<br>Progress                                                                                                    |           |
| $\overline{P}$ /Group-1~20100413 01902930000000058<br>149.121.132.60<br>$-000018$<br>generaluser<br>239,860 bytes 12.4 KB/s                                                                                                    |           |
|                                                                                                    |           |
| 393,439 bytes received 11,89 KB/s 5,593 bytes sent 0 B/s<br>Ready                                                                                                    | $\bullet$ |

Figure B2.5 Page d'activité d'archivage du serveur FileZilla

## B3 NUMÉROS DES PORTS TCP

Les ports TCP suivants sont utilisés par l'appareil.

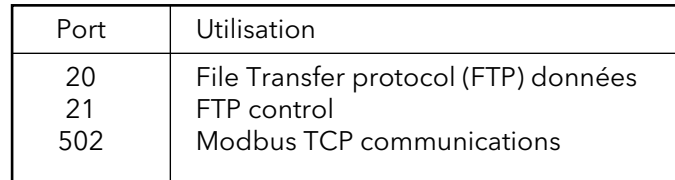

# B4 CODES ASCII

Cette section contient les détails des caractères ASCII que vous pouvez utiliser avec l'option Comm. série. Vous pouvez utiliser tous les caractères ASCII répertoriés comme caractères de début ou de fin de message, mais vous pouvez utiliser uniquement les caractères avec les codes décimaux de 32 à 127 dans les messages. Les codes décimaux de 0 à 31 sont remplacés par des points d'interrogation dans les messages.

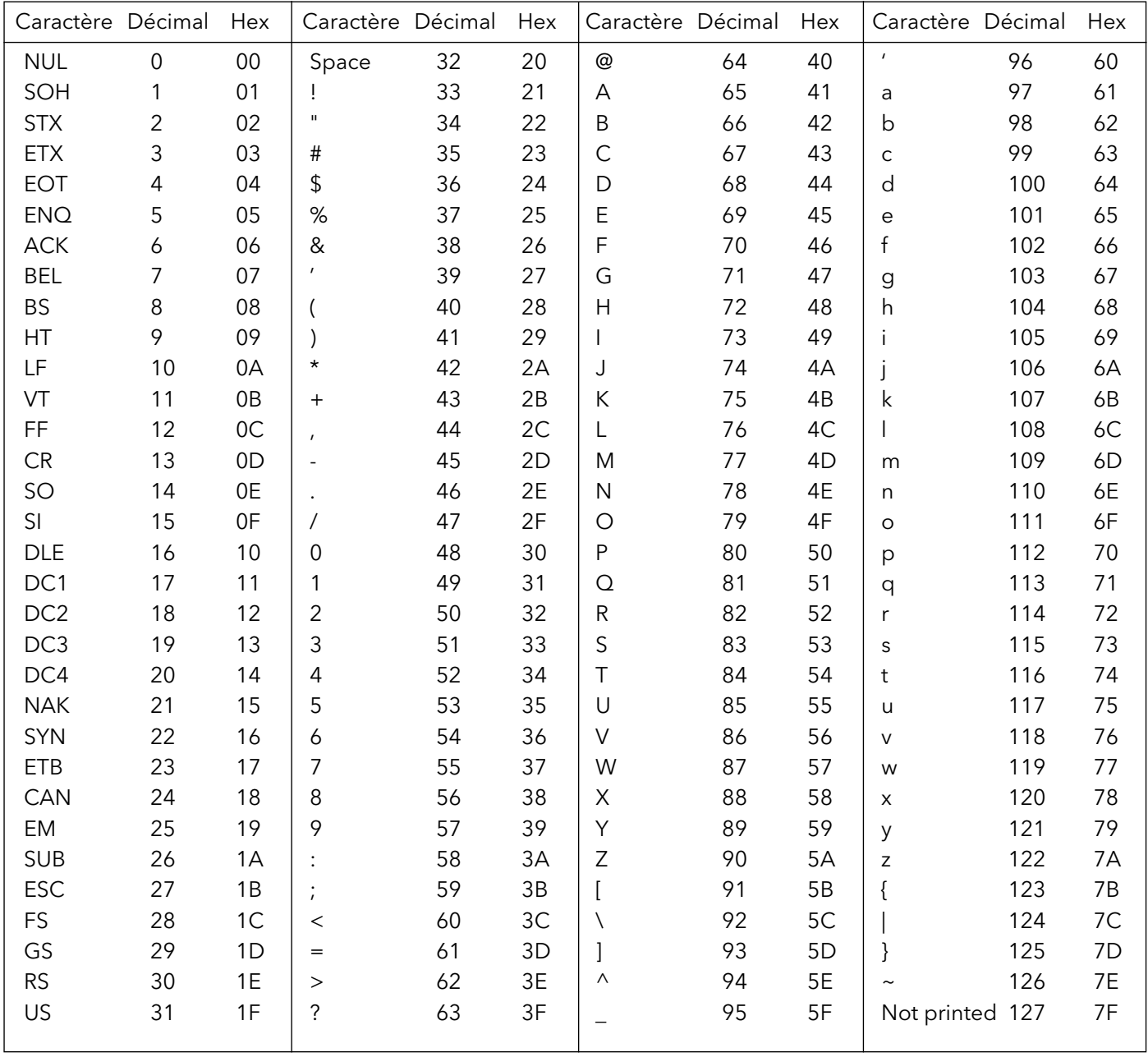

Remarques :

1 Vous pouvez utiliser tous les caractères ci-dessus comme caractères de début ou de fin de message (saisis en décimal)

2 Si vous utilisez les caractères 0 à 31 (00 à 1F) comme caractères de message, ils sont remplacés par des points d'interrogation à l'écran.

Page laissée intentionnellement blanche
### Index

## **Chiffres**

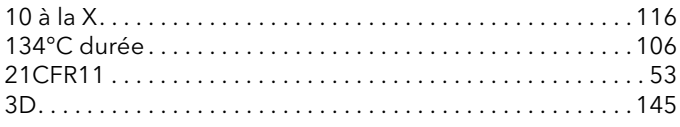

## $\mathsf{A}$

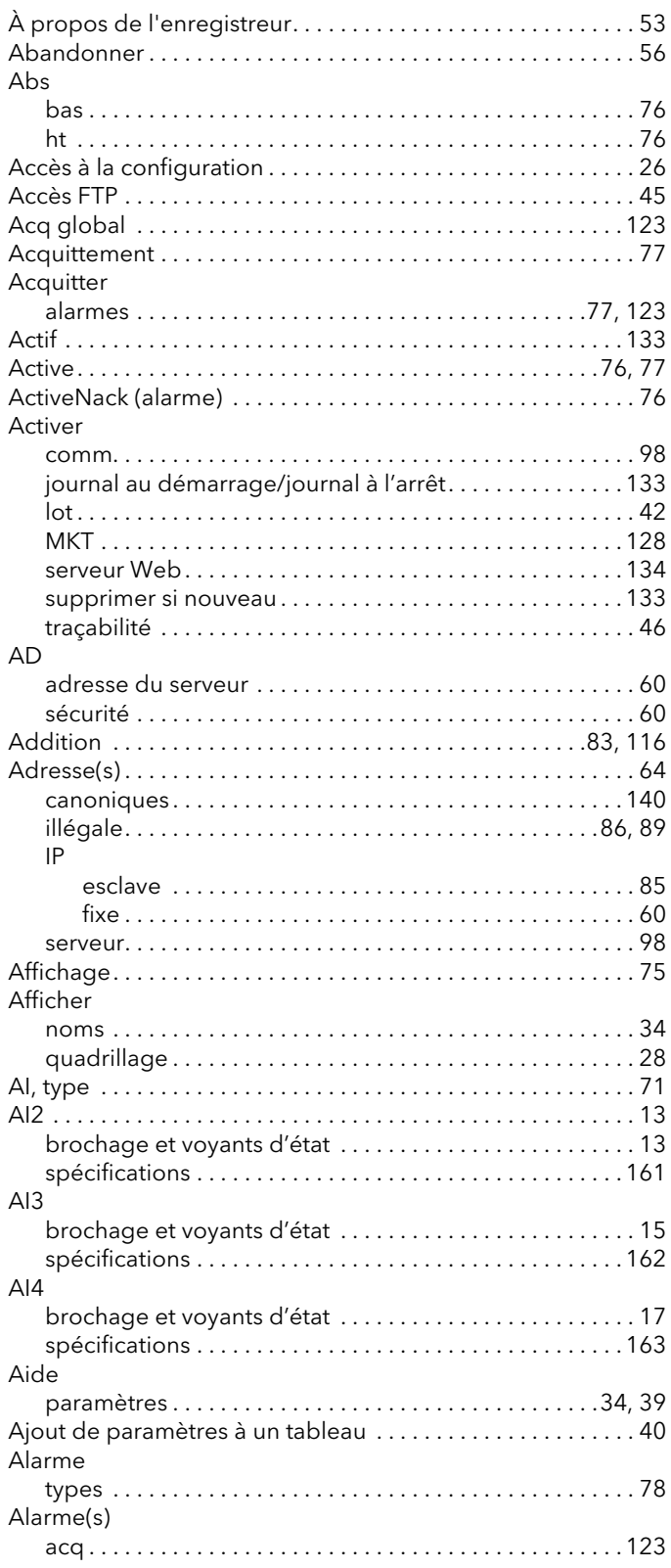

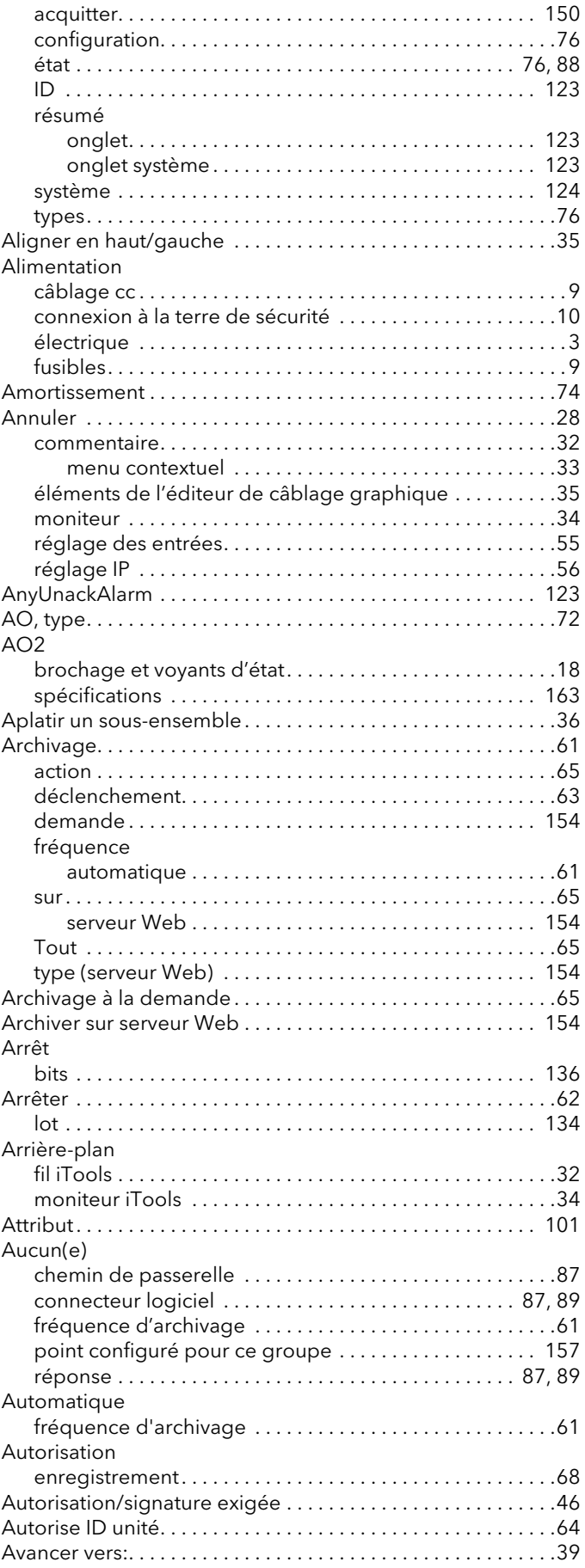

### VERSADAC : MANUEL UTILISATEUR

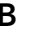

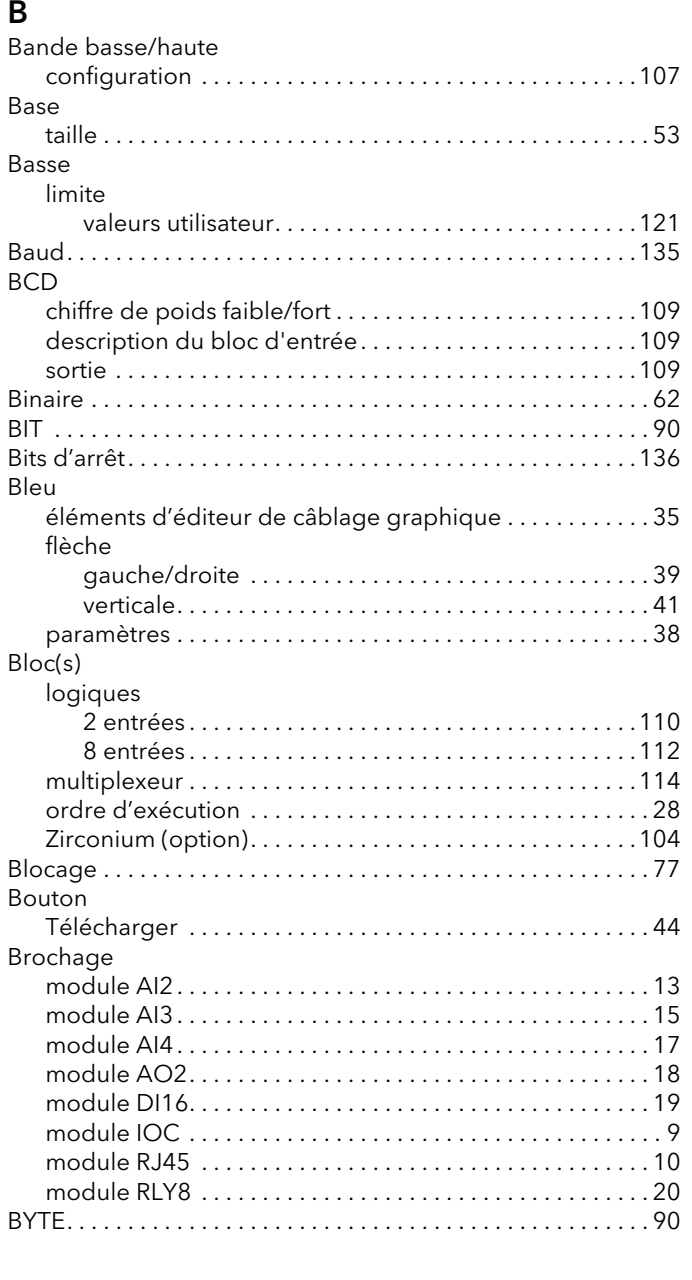

## $\mathsf{C}$

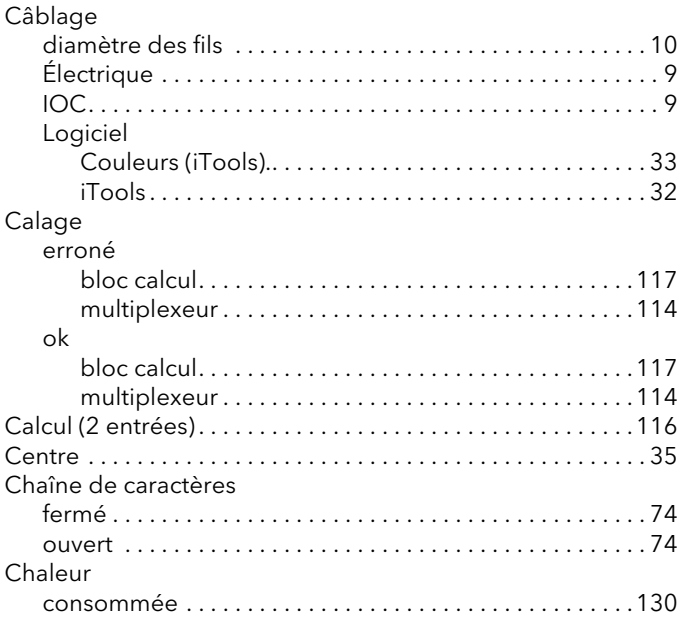

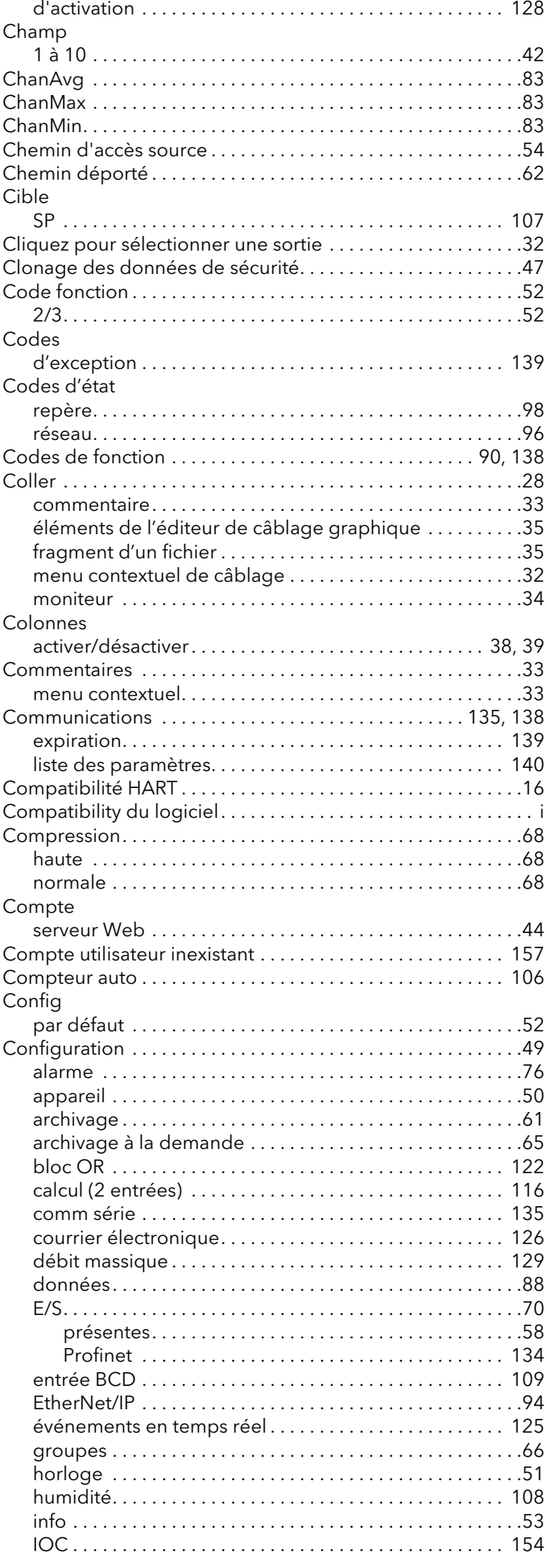

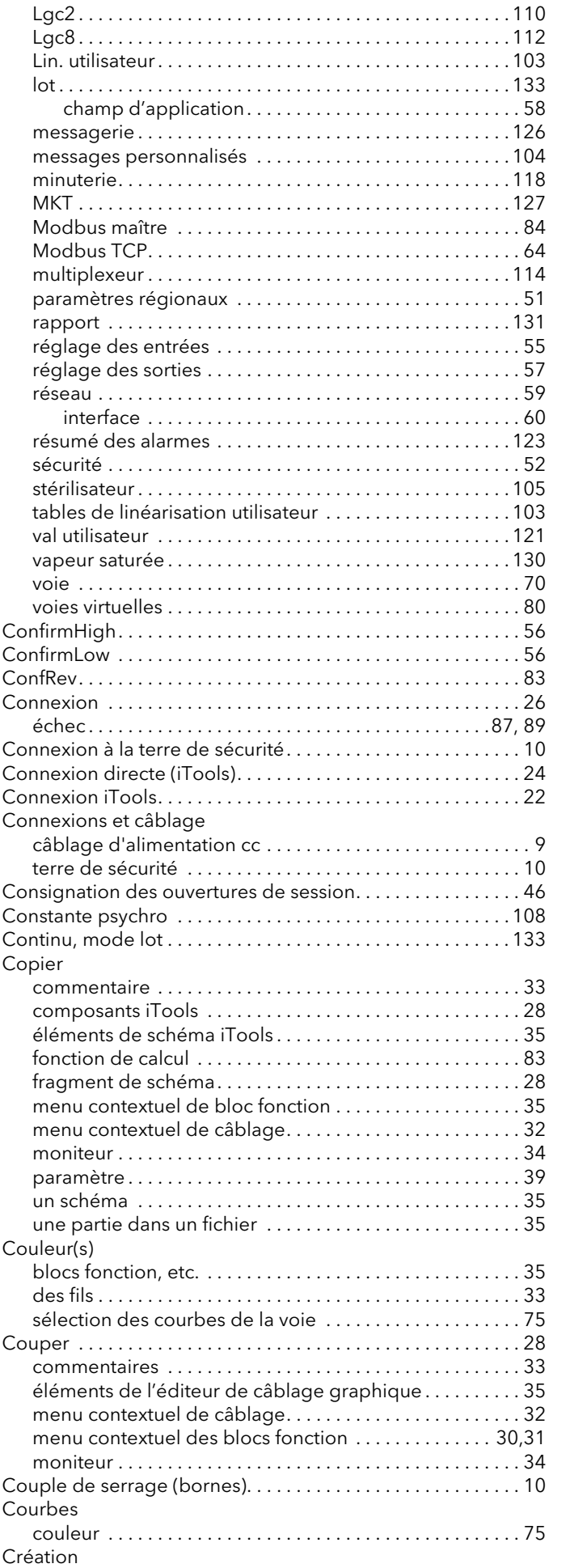

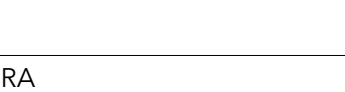

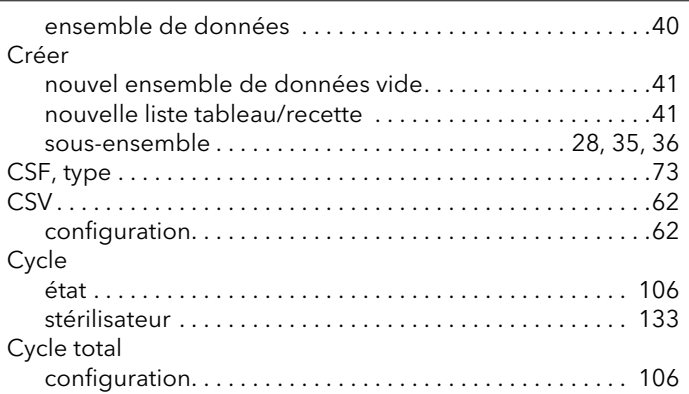

## D

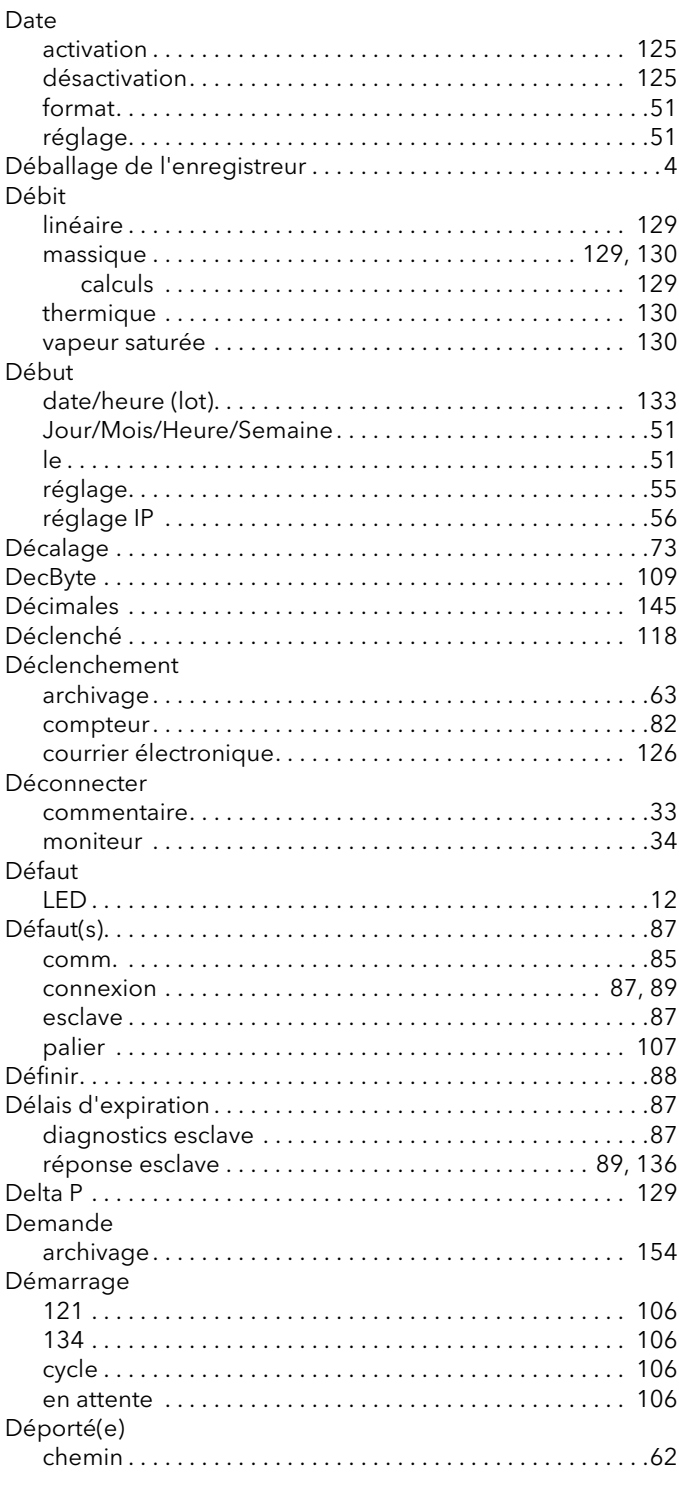

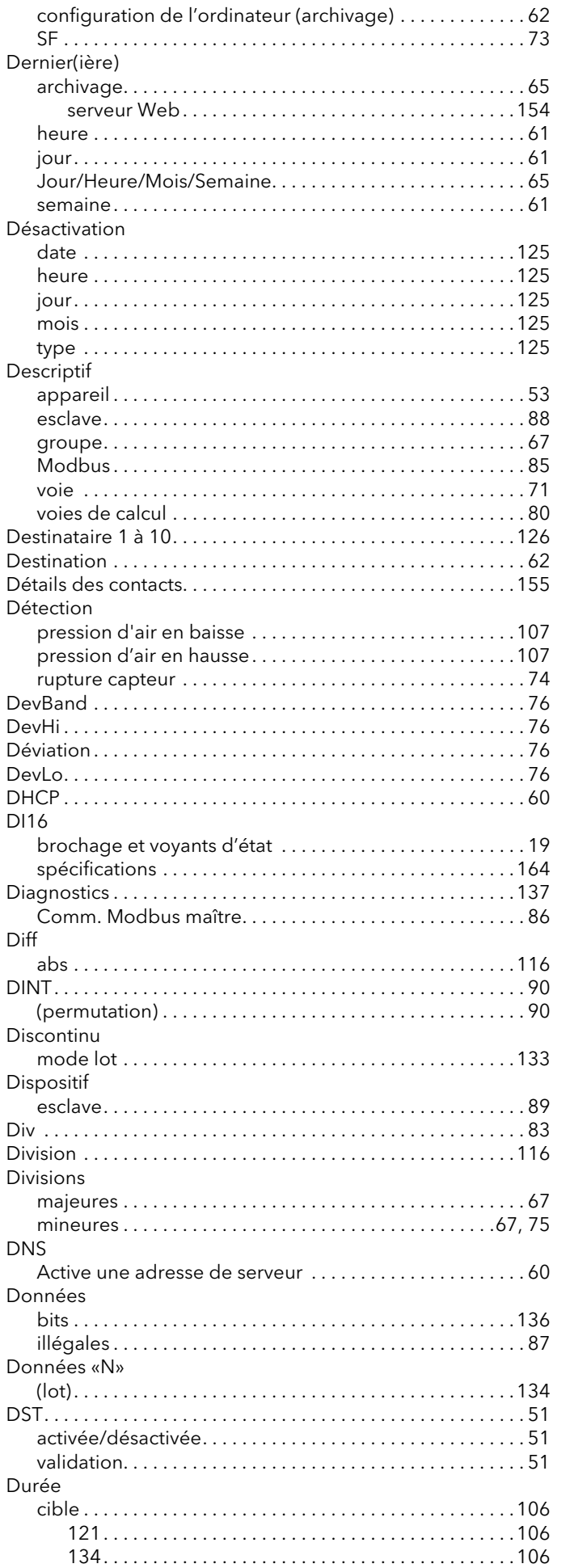

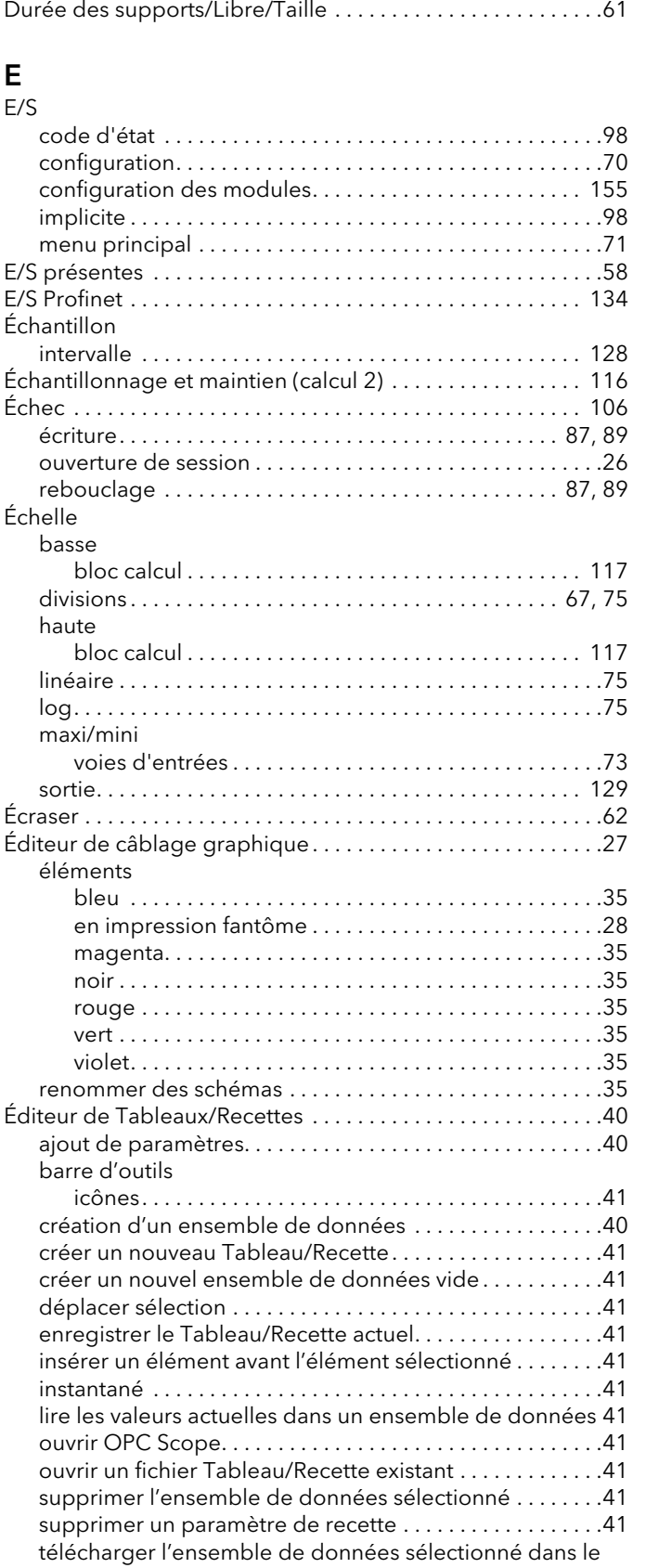

[événement . . . . . . . . . . . . . . . . . . . . . . . . . . . . . . . . . . . . . 125](#page-132-8) [lot . . . . . . . . . . . . . . . . . . . . . . . . . . . . . . . . . . . . . . . . . . . . . 133](#page-140-8) [minuterie . . . . . . . . . . . . . . . . . . . . . . . . . . . . . . . . . . . . . . . 118](#page-125-2)

[dispositif . . . . . . . . . . . . . . . . . . . . . . . . . . . . . . . . . . . . . . . .41](#page-48-13) Éléments de l'éditeur de câblage graphique [grisés . . . . . . . . . . . . . . . . . . . . . . . . . . . . . . . . . . . . . . . . . . . .36](#page-43-2) [magenta. . . . . . . . . . . . . . . . . . . . . . . . . . . . . . . . . . . . . . . . . .35](#page-42-19) [noir . . . . . . . . . . . . . . . . . . . . . . . . . . . . . . . . . . . . . . . . . . . . . .35](#page-42-20)

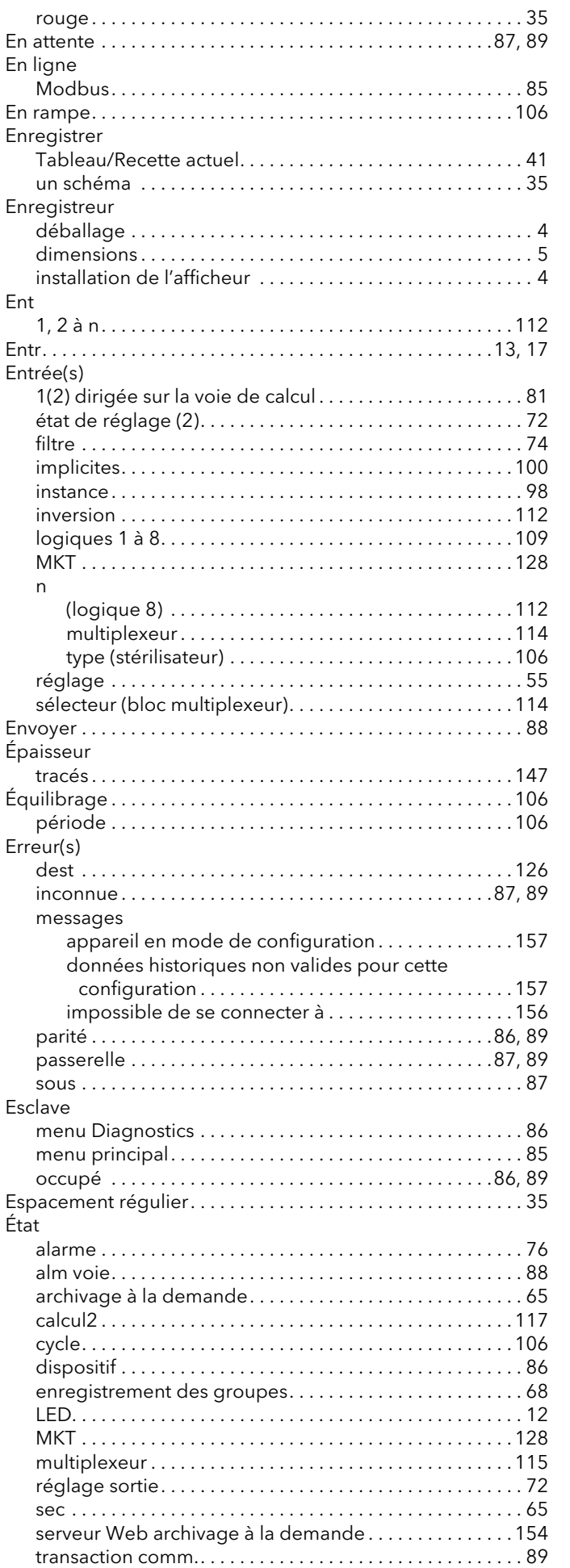

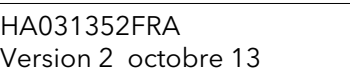

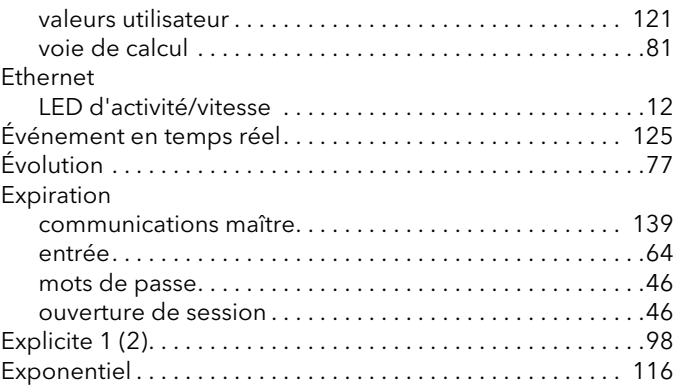

## F

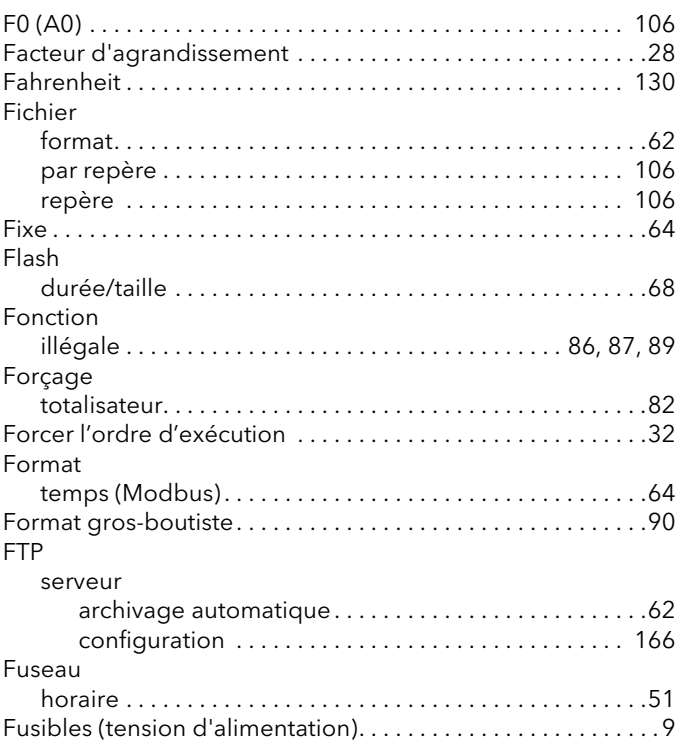

## G

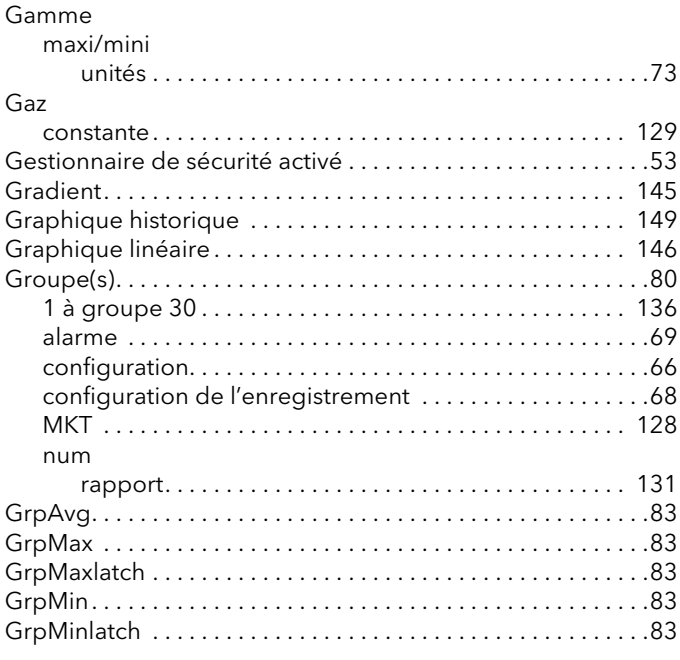

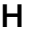

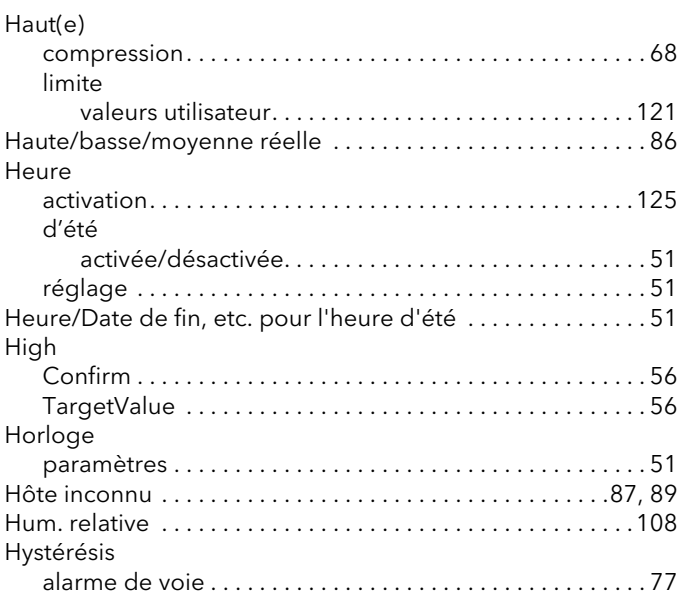

## I

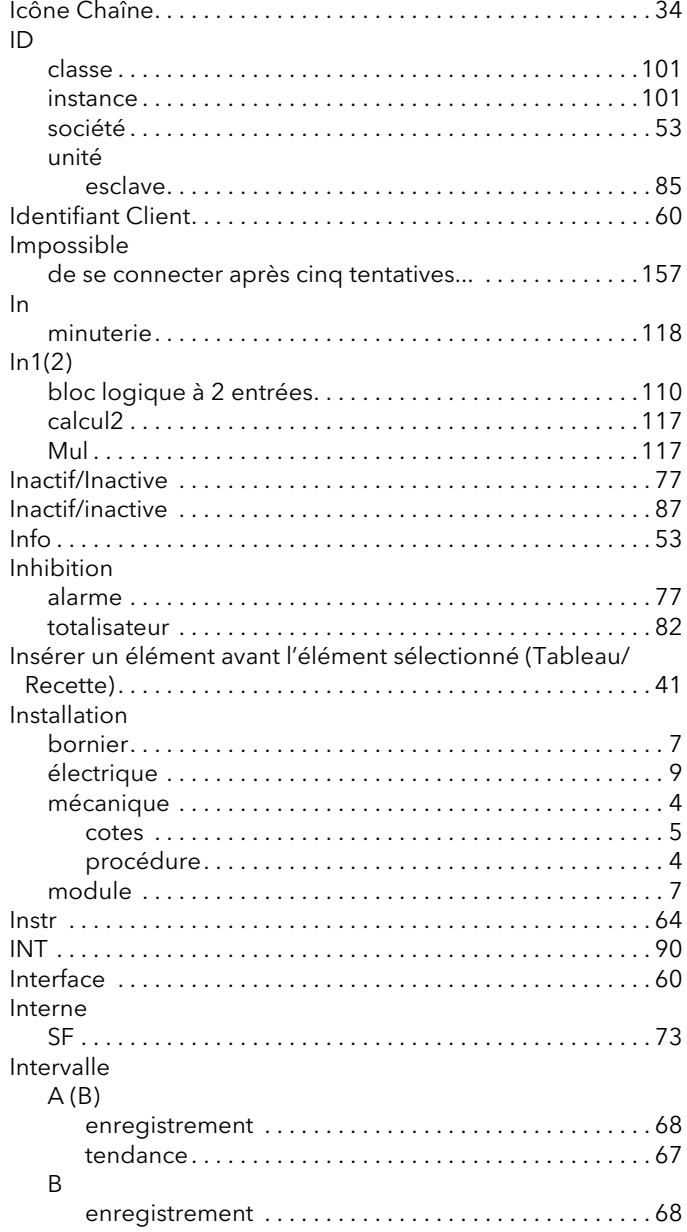

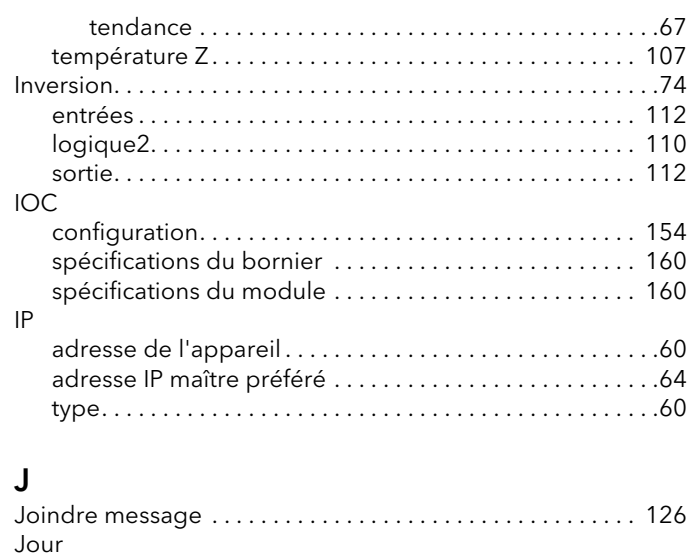

[activation . . . . . . . . . . . . . . . . . . . . . . . . . . . . . . . . . . . . . . . 125](#page-132-11)

## L

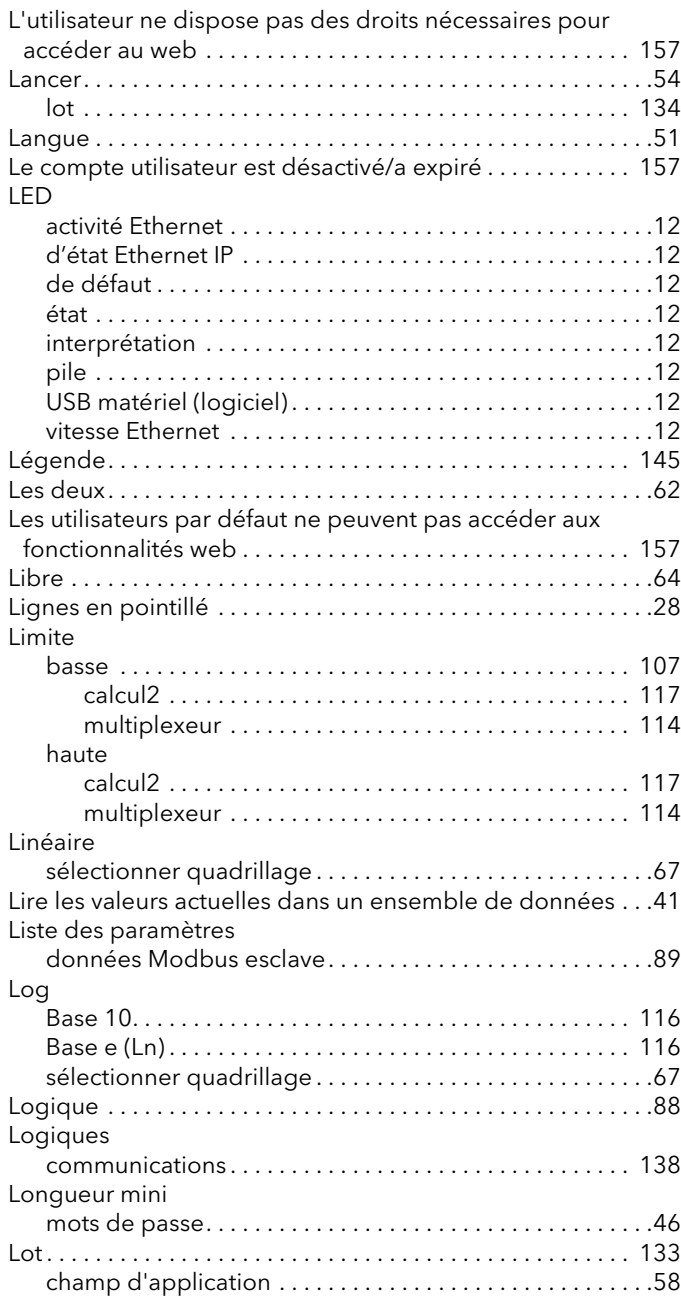

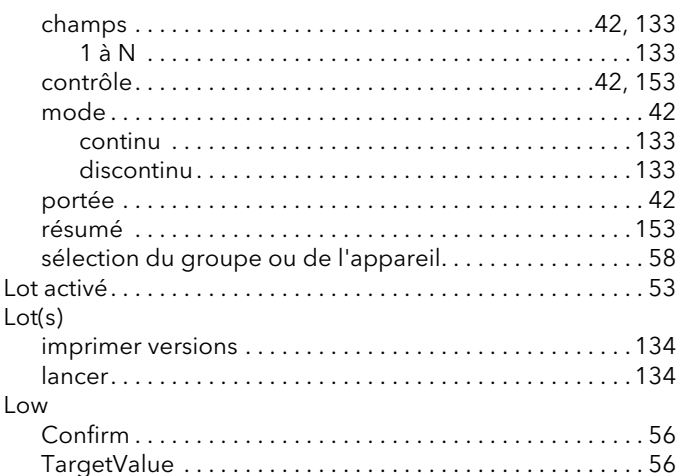

## $\mathbf{M}$

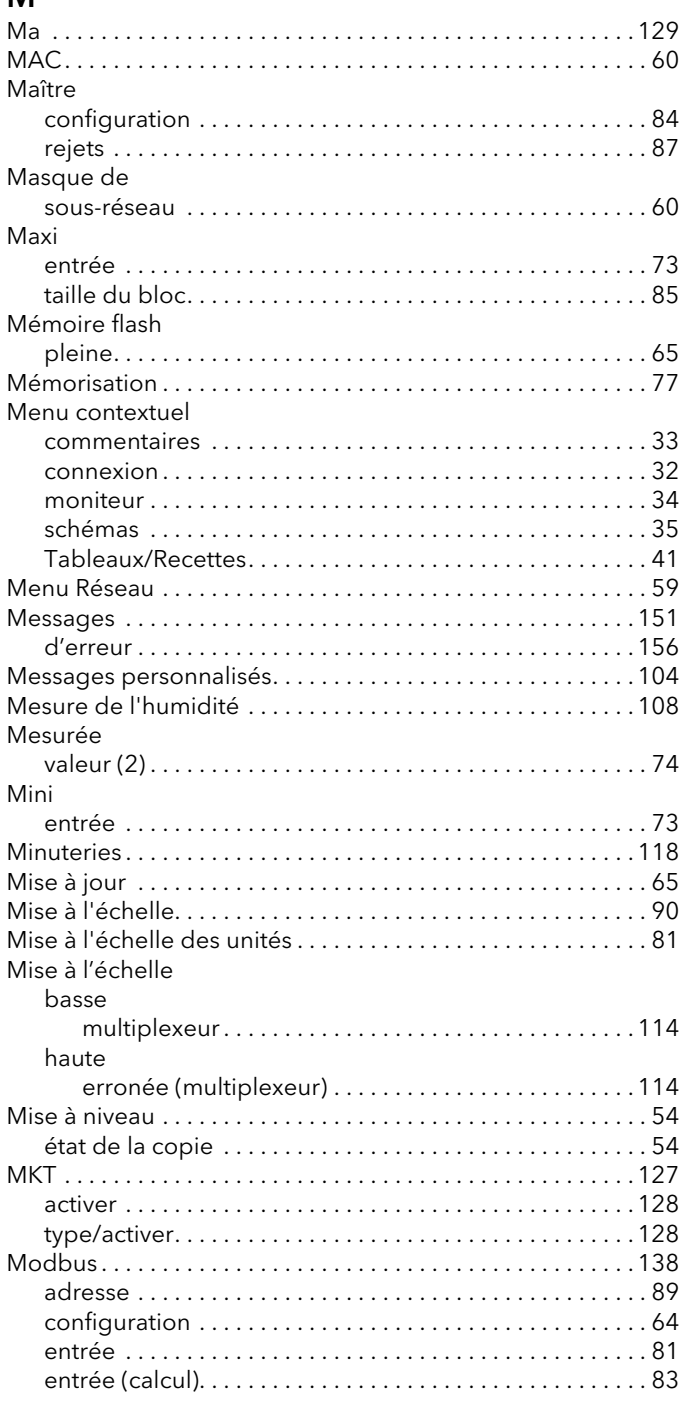

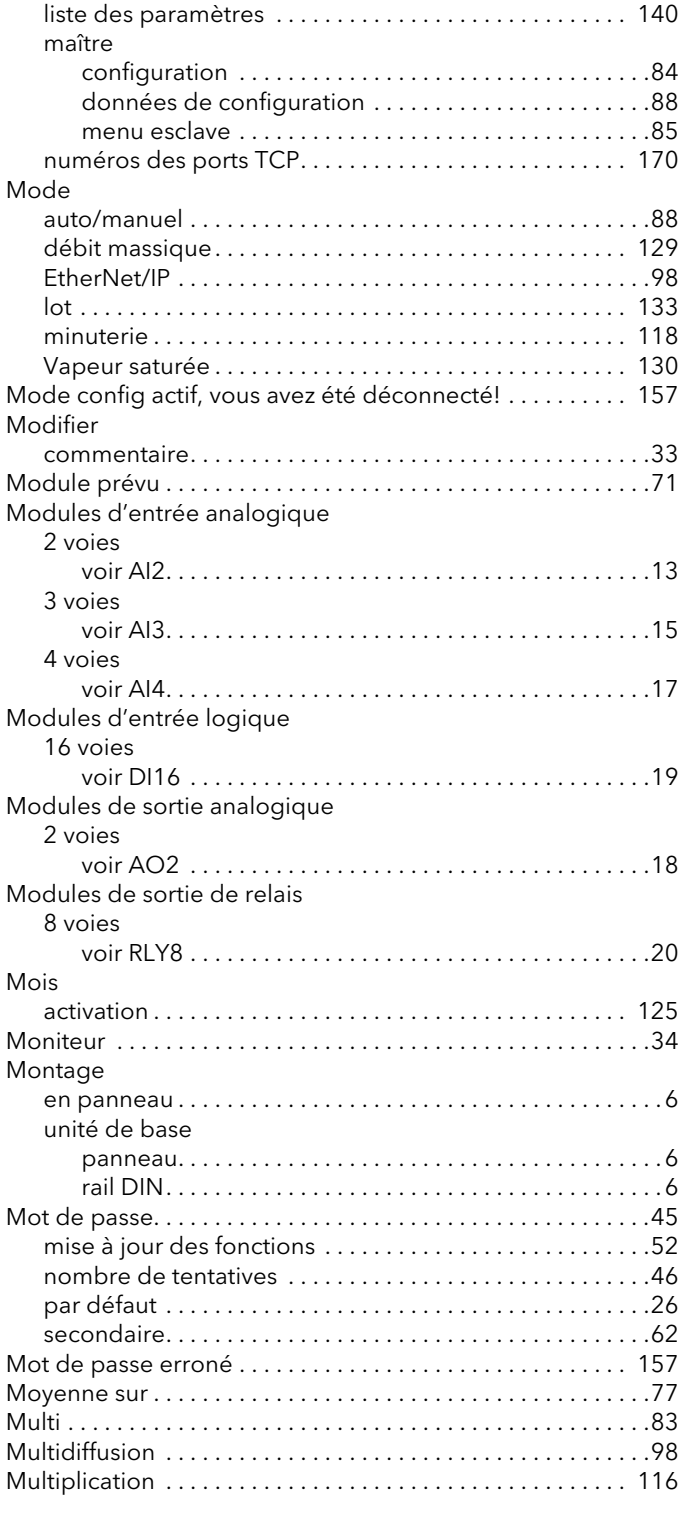

## $\mathsf{N}$

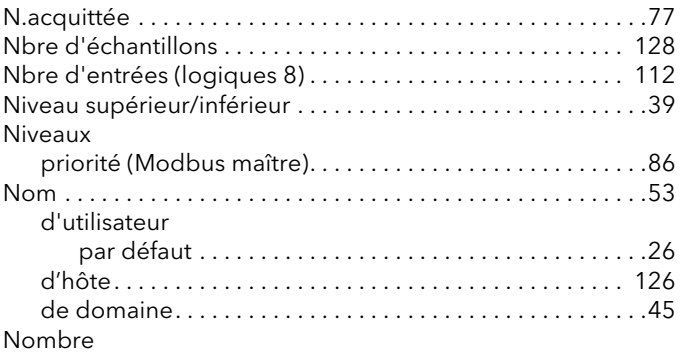

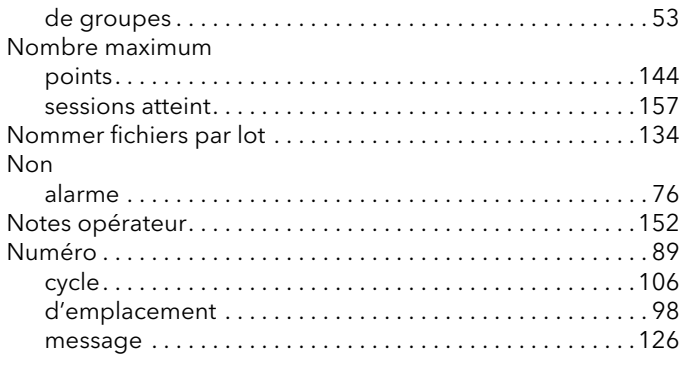

## $\mathbf{o}$

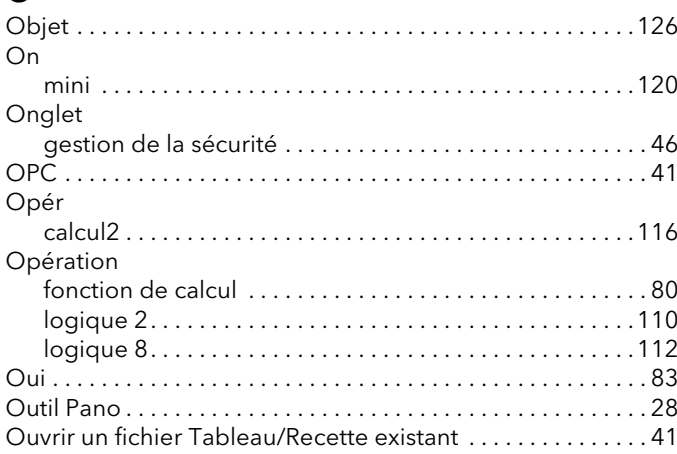

## $\overline{P}$

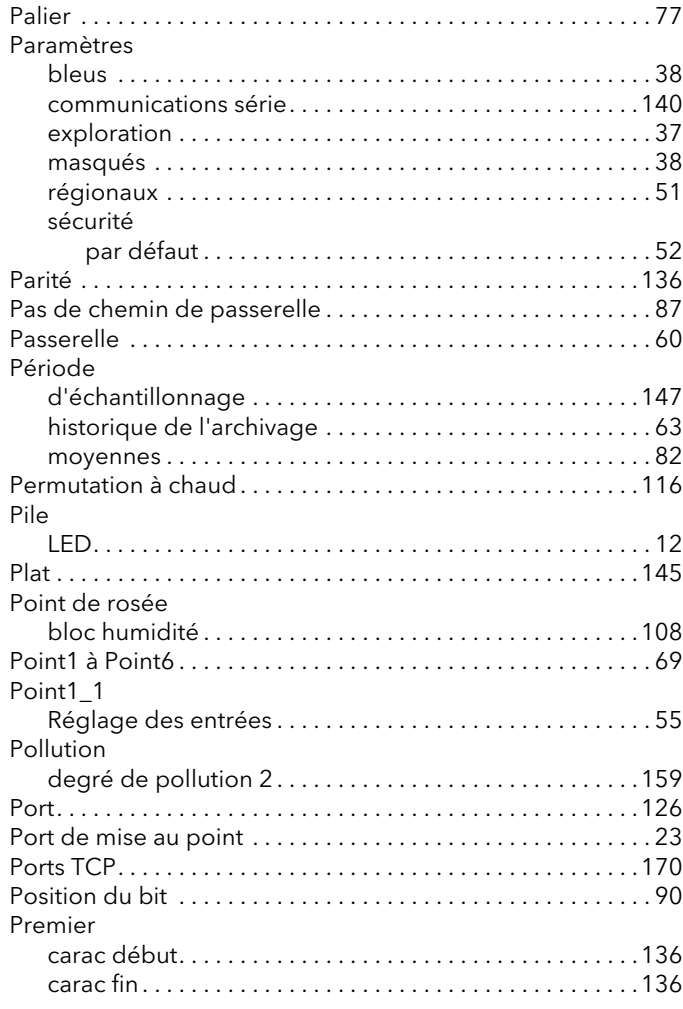

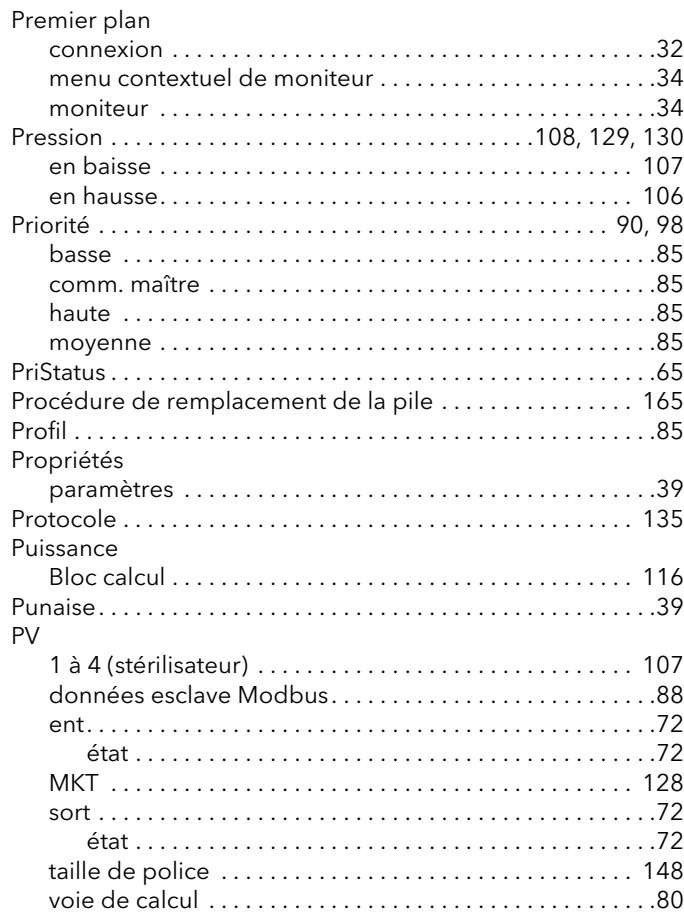

## $\overline{Q}$

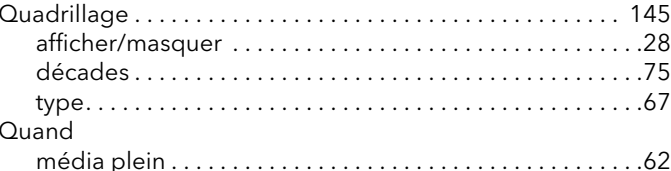

## $\overline{\mathsf{R}}$

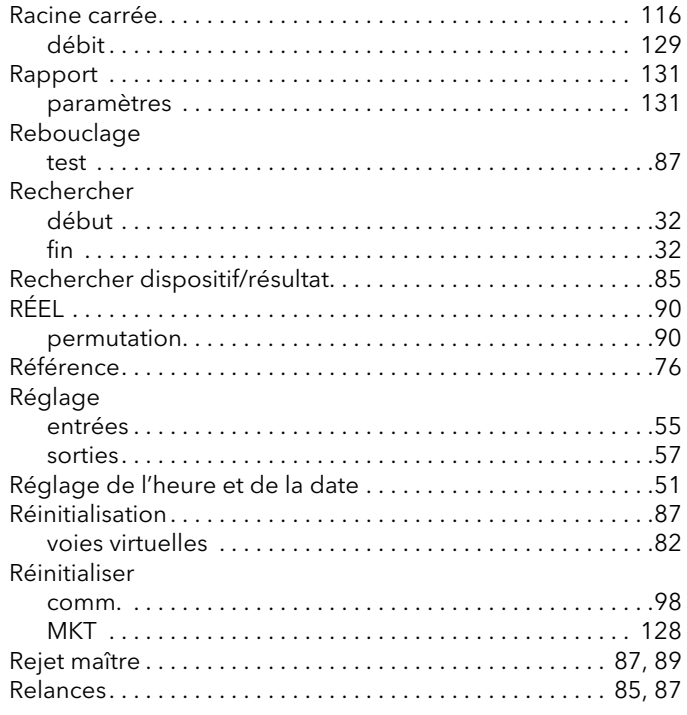

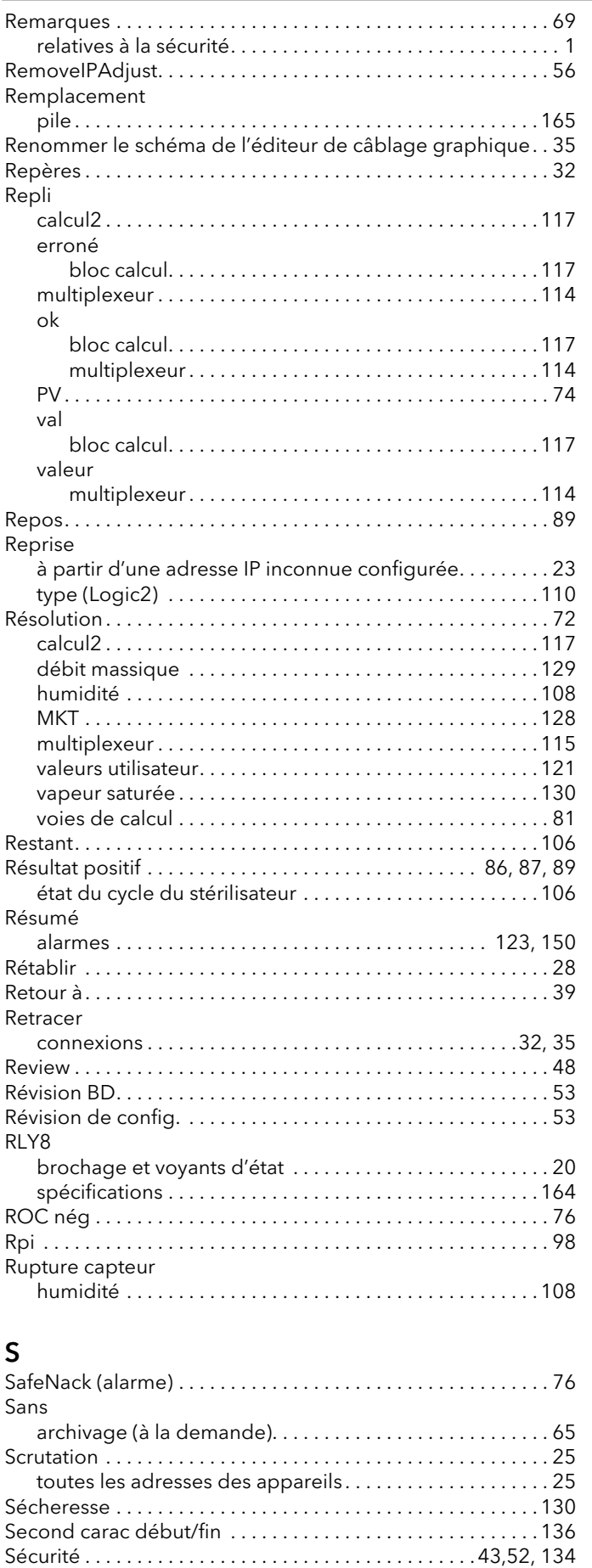

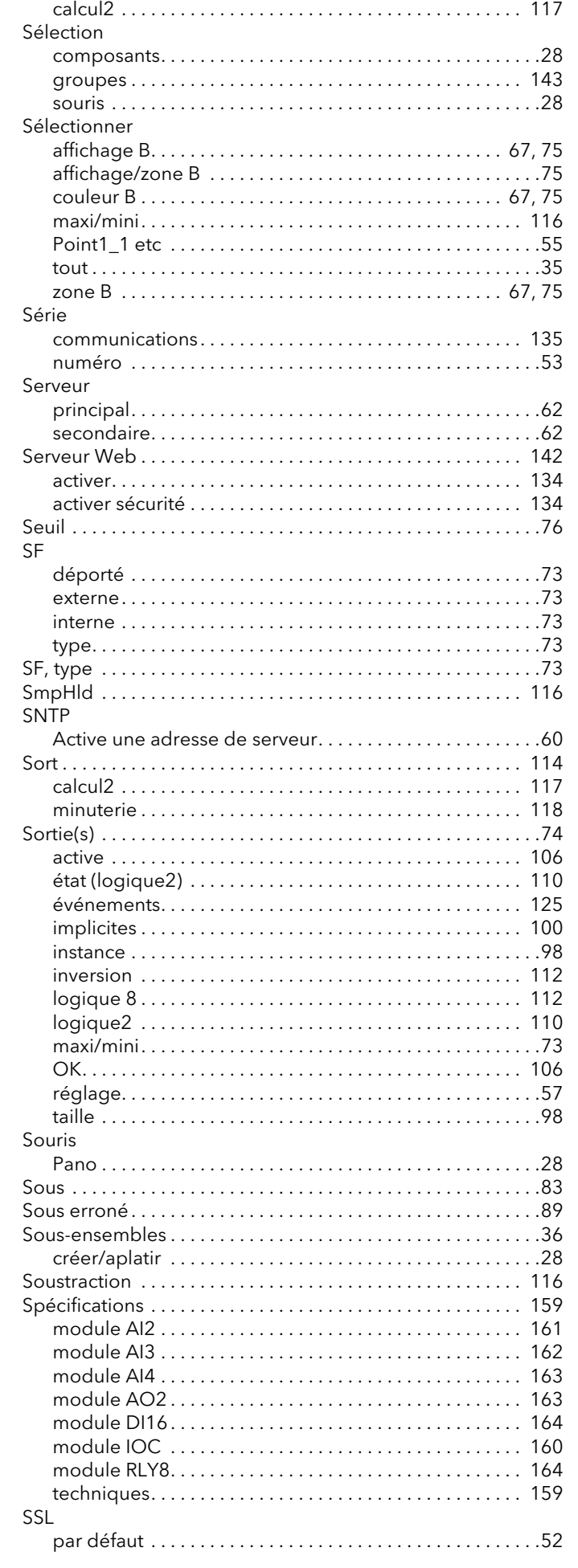

Select

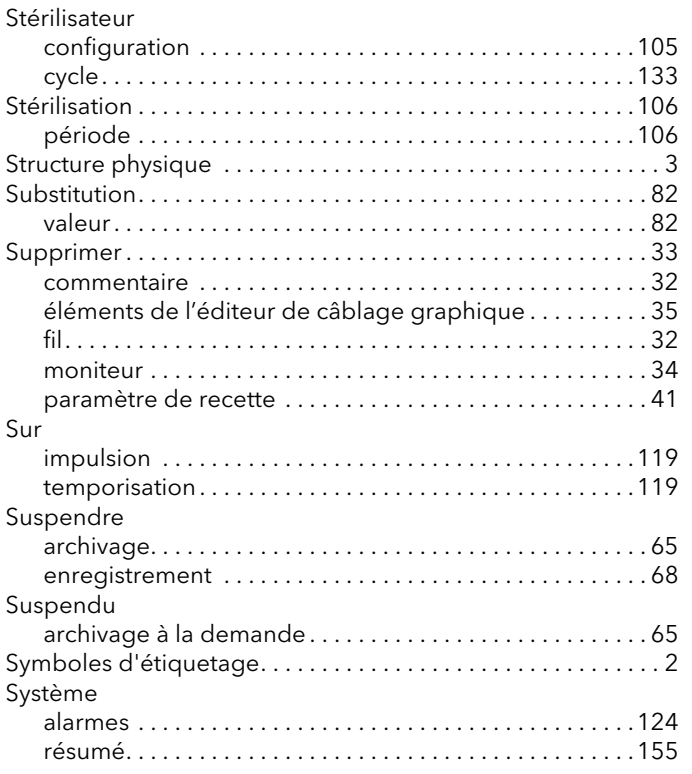

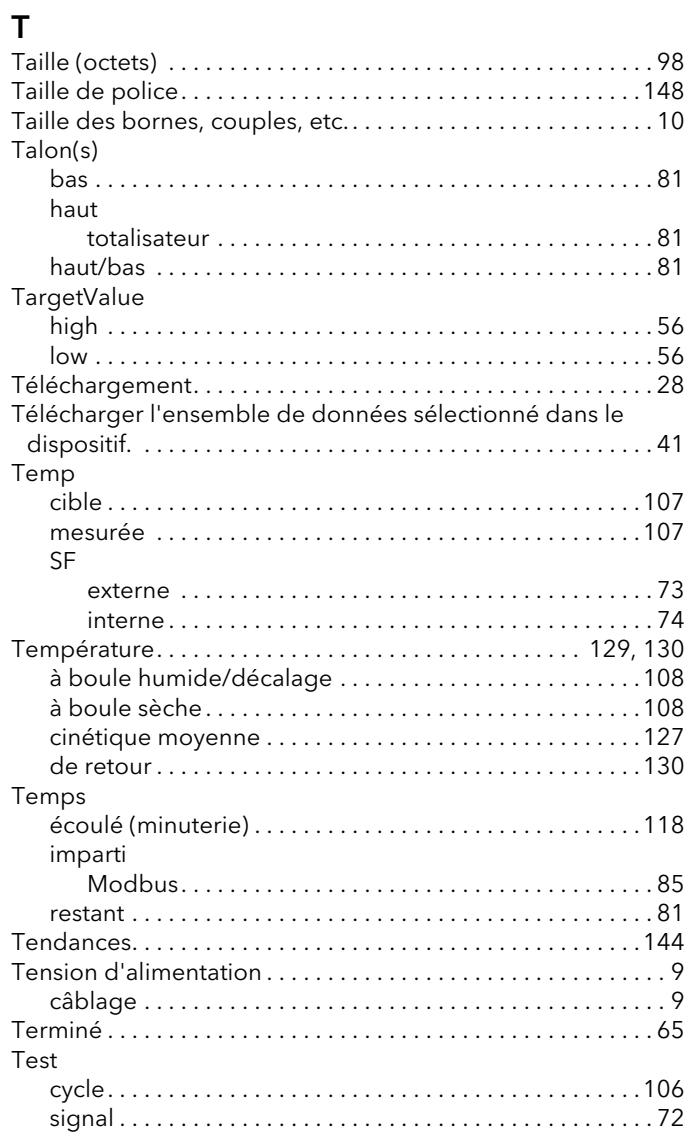

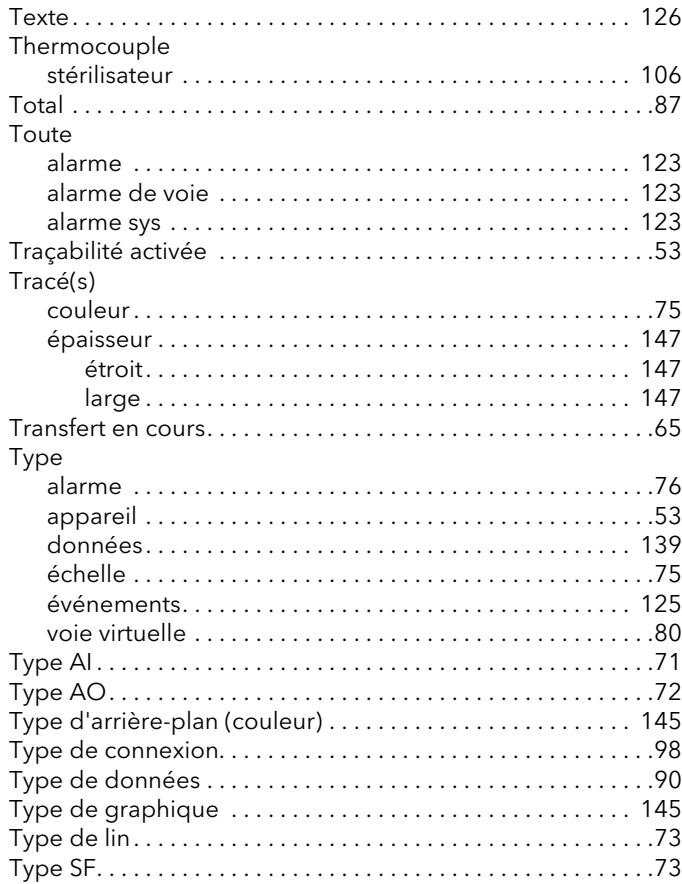

## $\bigcup$

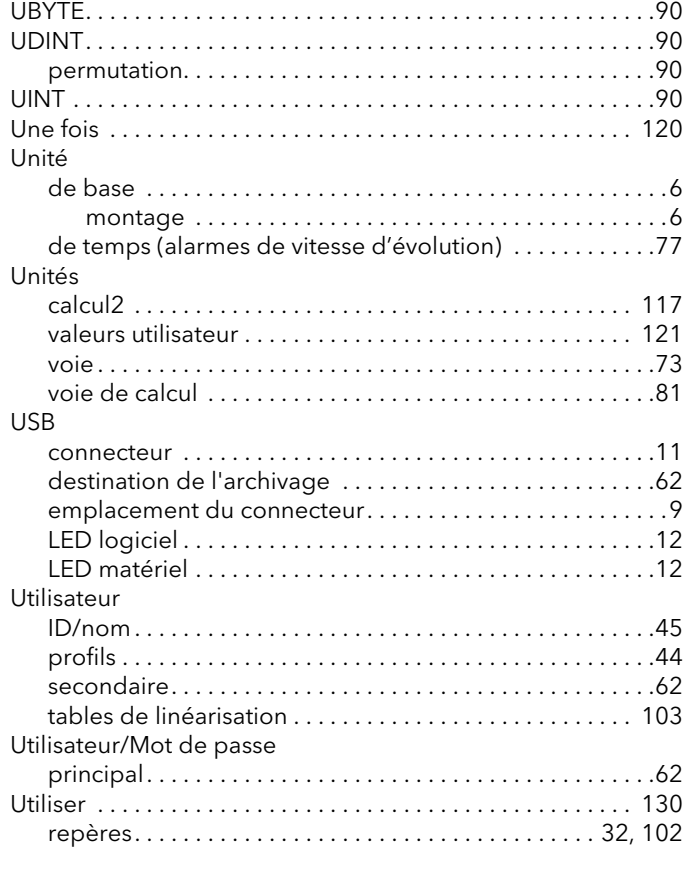

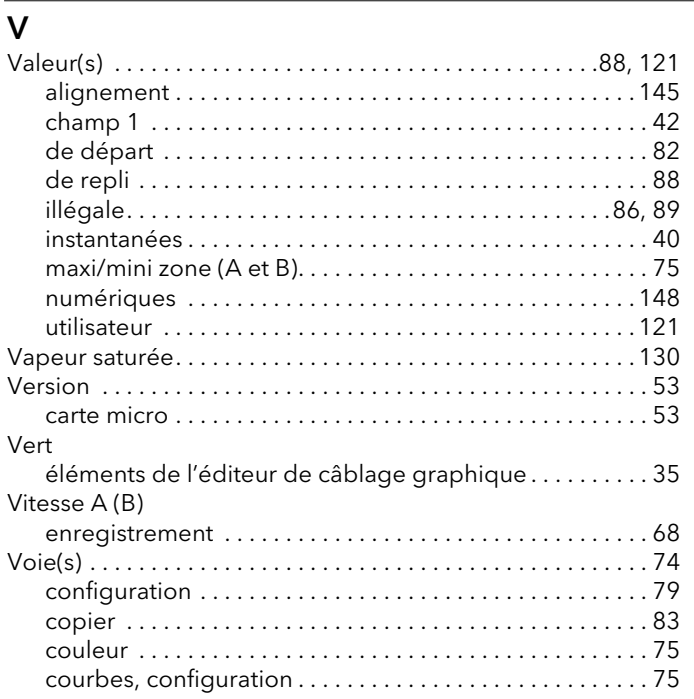

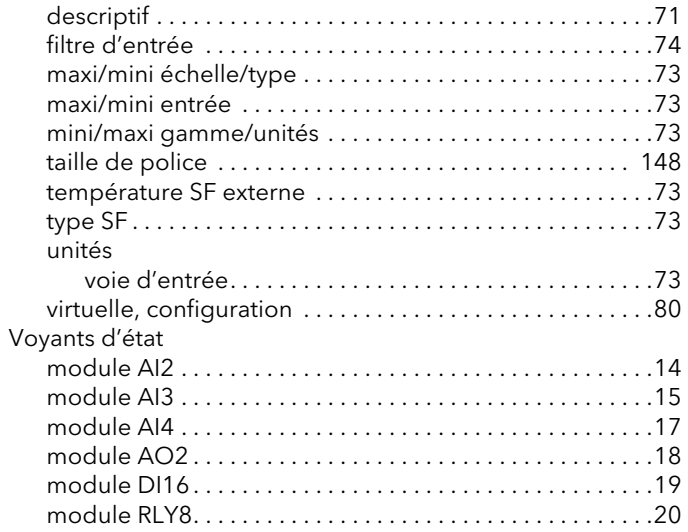

## $\mathsf{Z}$

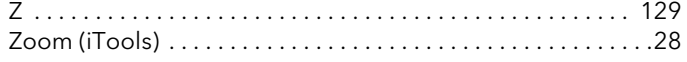

Page laissée intentionnellement blanche

# Eurotherm : Ventes et services internationaux

#### ALLEMAGNE Limburg

Invensys Systems GmbH >EUROTHERM< T (+49 6431) 2980 F (+49 6431) 298119 E info.eurotherm.de@invensys.com

#### ANASE (Indonésie, Malaisie, Philippines, Singapour, Thaïlande, Vietnam)

Invensys Process Systems (S) Pte Ltd T (+65) 6829 8888 F (+65) 6829 8401 E info.eurotherm.asean@invensys.com

#### AUSTRALIE Melbourne

Invensys Process Systems Australia Pty. Ltd. T (+61 0) 8562 9800 F (+61 0) 8562 9801 E info.eurotherm.au@invensys.com

#### AUTRICHE Vienne

Eurotherm GmbH T (+43 1) 7987601 F (+43 1) 7987605 E info.eurotherm.at@invensys.com

#### BELGIQUE & LUXEMBOURG Moha

Eurotherm S.A./N.V. T (+32) 85 274080 F (+32) 85 274081 E info.eurotherm.be@invensys.com

#### BRÉSIL Campinas-SP

Eurotherm Ltda. T (+5519) 3112 5333 F (+5519) 3112 5345 E info.eurotherm.br@invensys.com

#### **CHINE**

Eurotherm China T (+86 21) 61451188 F (+86 21) 61452602 E info.eurotherm.cn@invensys.com

Beijing Office T (+86 10) 5909 5700 F (+86 10) 5909 5709/10 E info.eurotherm.cn@invensys.com

#### CORÉE Séoul

Invensys Operations Management Korea T (+82 2) 2090 0900 F (+82 2) 2090 0800 E info.eurotherm.kr@invensys.com

#### ESPAGNE Madrid

Eurotherm España SA T (+34 91) 6616001 F (+34 91) 6619093 E info.eurotherm.es@invensys.com

#### ÉTATS-UNIS Ashburn VA

Invensys Eurotherm T (+1 703) 724 7300 F (+1 703) 724 7301 E info.eurotherm.us@invensys.com

#### FRANCE Lyon

Eurotherm Automation SA T (+33 478) 664500 F (+33 478) 352490 E info.eurotherm.fr@invensys.com

#### INDE Mumbai

Invensys India Pvt. Ltd. T (+91 22) 67579800 F (+91 22) 67579999 E info.eurotherm.in@invensys.com

#### IRLANDE Dublin

Eurotherm Ireland Limited T (+353 1) 4691800 F (+353 1) 4691300 E info.eurotherm.ie@invensys.com

#### ITALIE Côme

Eurotherm S.r.l T (+39 031) 975111 F (+39 031) 977512 E info.eurotherm.it@invensys.com

#### JAPON Tokyo

Invensys Process Systems Japan, Inc. T (+81 3) 6450 1092 F (+81 3) 5408-9220 E info.eurotherm.jp@invensys.com

#### MOYEN-ORIENT, AFRIQUE DU NORD ET ÉMIRATS ARABES UNIS Dubai

Invensys Middle East FZE T (+971 4) 8074700 F (+971 4) 8074777 E marketing.mena@invensys.com

#### PAYS-BAS Alphen a/d Rijn

Eurotherm B.V. T (+31 172) 411752 F (+31 172) 417260 E info.eurotherm.nl@invensys.com

#### POLOGNE Katowice

Invensys Eurotherm Sp z o.o. T (+48 32) 7839500 F (+48 32) 7843608/7843609 E info.eurotherm.pl@invensys.com

Varsovie Invensys Systems Sp z o.o. T (+48 22) 8556010 F (+48 22) 8556011 E biuro@invensys-systems.pl

#### ROYAUME-UNI Worthing

Eurotherm Limited T (+44 1903) 268500 F (+44 1903) 265982 E info.eurotherm.uk@invensys.com

#### SUÈDE Malmö

Eurotherm AB T (+46 40) 384500 F (+46 40) 384545 E info.eurotherm.se@invensys.com

#### SUISSE Wollerau

Eurotherm Produkte (Schweiz) AG T (+41 44) 7871040 F (+41 44) 7871044 E info.eurotherm.ch@invensys.com

#### TAÏWAN Kaohsiung

Invensys Taiwan T (+ 886 7) 811-2269 F (+ 886 7) 811-9249 E apmarketing.iom@invensys.com

Taipei City Office T (+ 886 2) 8797 1001 F (+ 886 2) 2799 7071 E apmarketing.iom@invensys.com

ED70 Détails de contact corrects au moment de la mise sous presse.

© Copyright Eurotherm Limited 2013

Invensys, Eurotherm, le sigle Eurotherm, Chessell, EurothermSuite, Mini8, EPower, nanodac, piccolo, Eycon, Eyris, versadac, optivis, Foxboro et Wonderware sont des marques déposées de Invensys plc, de ses filiales et sociétés affiliées. Toutes les autres marques sont des marques déposées de leurs détenteurs respectifs.

Tous droits strictement réservés. Aucune partie du présent document ne peut être reproduite, modifiée, enregistrée sur un système de stockage ou transmise sous quelque forme que ce soit, à d'autres fins que pour faciliter le fonctionnement de l'équipement auquel se rapporte le présent document, sans l'autorisation préalable par écrit de Eurotherm Limited.

Eurotherm Limited pratique une politique de développement et d'améliorations continus de ses produits. Les spécifications figurant dans le présent document peuvent donc être modifiées sans préavis. Les informations figurant dans le présent document sont fournies en toute bonne foi, mais à titre d'information uniquement.

Eurotherm Limited décline toute responsabilité pour les pertes résultant d'erreurs contenues dans le présent document.

## .<br>ד ה ים פ ח א ק ה ק ל Eurotherm